## تم تحميل وعرض المادة من

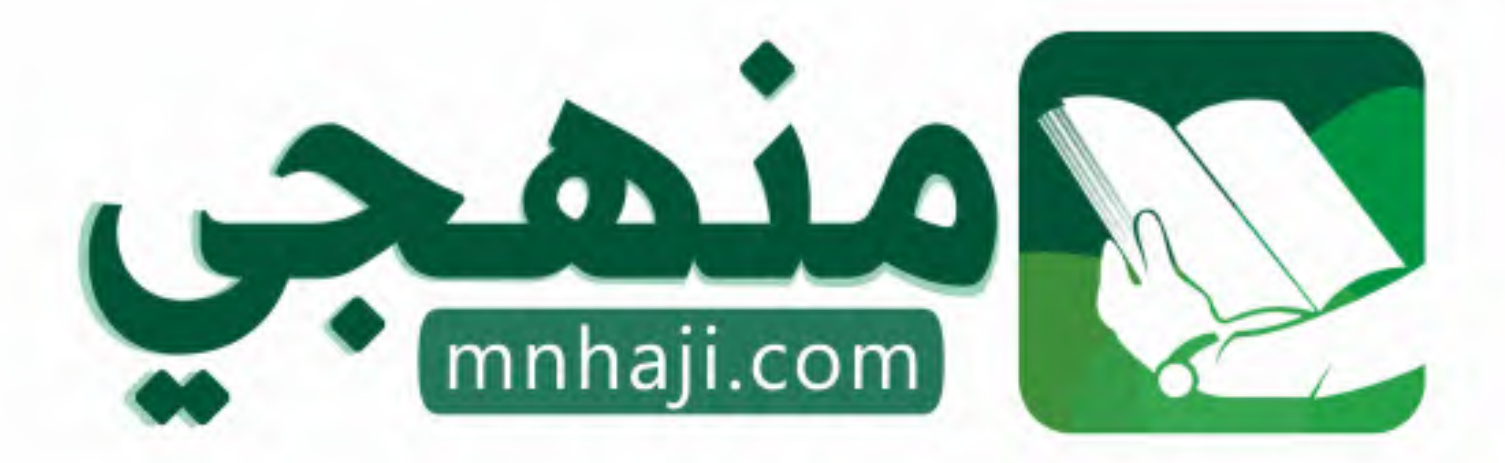

موقع منمجى منصة تعليمية توفر كل ما يحتاجه المعلم والطالب من حلول الكتب الدراسية وشرح للدروس بأسلوب مبسط لكافة المراحل التعليمية وتوازيع المناهج وتحاضير وملخصات ونماذج اختبارات وأوراق عمل جاهزة للطباعة والتحميل بشكل مجاني

حمل تطبيق منهجى ليصلك كل جديد

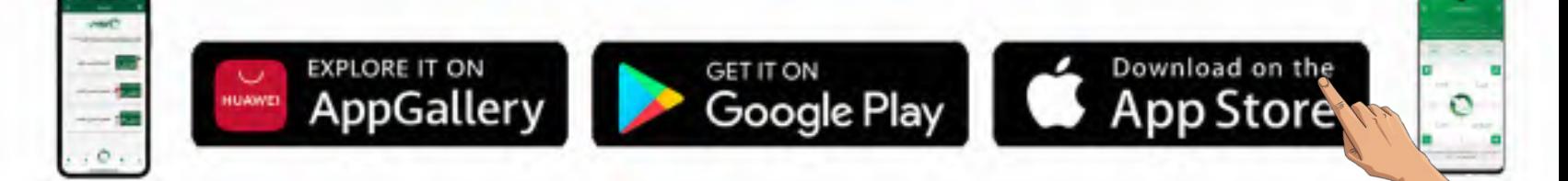

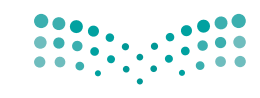

وزارة التصليم Ministry of Education

قـــــررت وزارة الـــتــعلـيــــم تــدريـــ�سهـــذا الــكــتــاب وطـبـعـه عـلـى نفقـتـها

المملكة العربية السعودية

# [املهارات الرقمية](https://www.mnhaji.com)

الصف السادس الابتدائي

الف�سول الدرا�سية الثالثة

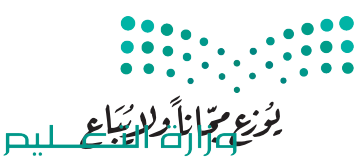

Ministry of Education  $2023 - 1445$ 

طبعة **1445 - 2023**

ح وزارة التعليم، 1444 هـ

**فهرسة مكتبة امللك فهد الوطنية أثناء النرش وزارة التعليم املهارات الرقمية - الصف السادس االبتدائي - الفصول الدراسية الثالثة. / وزارة التعليم - الرياض ، 1444** هـ **393 ص ؛** 21 x 25.5 **سم ردمك: 978-603-511-473-8 -1 احلواسيب- تعليم - السعودية 2 - السعودية أ.العنوان ديوي 004٫7 1444/10306**

 رقم االإيداع1444/**10306**:  $9V$ 1-7  $Y-0$  )  $1-5V$   $Y-1$ ,  $200$ 

**www.moe.gov.sa**

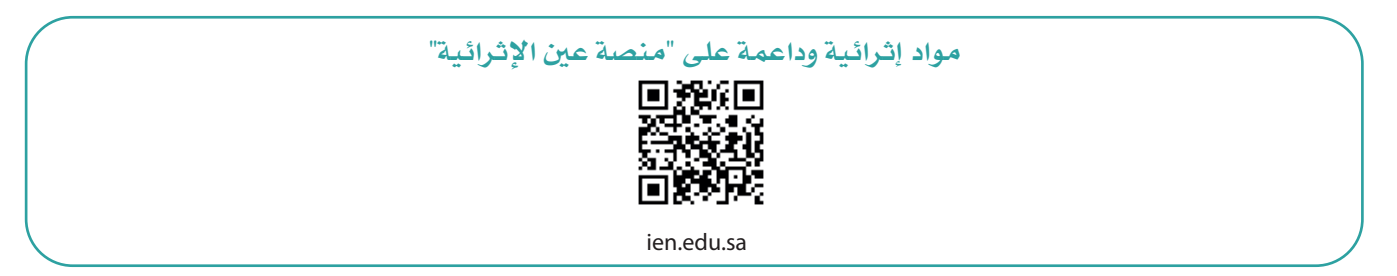

**أعزاءنا المعلمين والمعلمات، والطلاب والطالبات، وأولياء الأمور، وكل مهتم بالتربية والتعليم: يسعدنا تواصلكم؛ لتطوير الكتاب المدرسي، ومقترحاتكم محل اهتمامنا.**

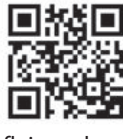

fb.ien.edu.sa

**أخي المعلم/أختي المعلمة، أخي المشرف التربوي/أختي المشرفة التربوية: نقدر لك مشاركتك التي ستسهم في تطوير الكتب المدرسية الجديدة، وسيكون لها الأثر الملموس في دعم العملية التعليمية، وتجويد ما يقدم لأبنائنا وبناتنا الطلبة.**

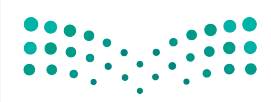

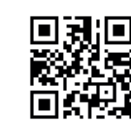

fb.ien.edu.sa/BE

Ministry **KEducation**  $2023 - 1445$ 

وزارة التله للبص

شالناشر: شركة تطوير للخدمات التعليمية

تم النشر بموجب اتفاقية خاصة بين شركة Binary Logic SA وشركة تطوير للخدمات التعليمية (عقد رقم 2021/0010) للاستخدام في المملكة العربية السعودية ي ن

> شحقوق النرس © 2023 SA Logic Binary

جميع الحقوق محفوظة. لا يجوز نسخ أي جزء من هذا المنشور أو تخزينه في أنظمة استرجاع البيانات أو نقله ي ن بأي شكل أو بأي وسيلة إلكترونية أو ميكانيكية أو بالنسخ الضوئي أو التسجيل أو غير ذلك دون إذن كتابي من ي شالناشرين.

شيُرجى ملاحظة ما يلي: يحتوي هذا الكتاب على روابط إلى مواقع ويب لا تُدار من قبل شركة Binary Logic. ورغم ُ ي ُ ين صحت مستقل .<br>أنَّ شركة Binary Logic تبذل قصارى جهدها لضمان دقة هذه الروابط وحداثتها وملاءمتها، إلا أنها لا تتحمل المسؤولية عن محتوى أي مواقع ويب خارجية.

شإشعار بالعلامات التجارية: أسماء المنتجات أو الشركات المذكورة هنا قد تكون علامات تجارية أو علامات تجارية ،<br>مُسجَّلة وتُستخدم فقط بغرض التعريف والتوضيح وليس هناك أي نية لانتهاك الحقوق. تنفي شركة Binary Logic ي و<br>م مستبد رئيساحية المعني المعربي المعربي و الموسيق رئيس مدت في في الرعاية المعنيون.<br>وجود أي ارتباط أو رعاية أو تأييد من جانب مالكي العلامات التجارية المعنيين. تُعد Microsoft و Windows و Bing و OneDrive و Skype و OneNote و PowerPoint و Excel و Access و Outlook و Windows Live عالمات Office 365 و MakeCode و Visual Studio Code و Teams و Internet Explorer و Edge و ر Google و Gmail و Google و Gmail و Chrome و Corporation و Coogle و Gmail و Chrome<br>تجارية أو علامات تجارية مُسجَّلة لشركة Microsoft Corporation. وتُعد Google و Gmail و Gmail و شو<br>م و Docs Google و Drive Google و Maps Google و Android و YouTube عالمات تجارية أو عالمات ر دود د دود د دود د است و دوم د مارستان و دوم استفاده و ساخت استفاده استفاده و Keynote و Keynote و<br>تجارية مُسجَّلة لشركة Google Inc. وتُعد Apple و iPad و iPhone و Pages و Numbers و Keynote ش**ُ** ش. . . . .<br>Gafari و Safari علامات تجارية مُسجَّلة لشركة Apple Inc. وتُعد LibreOffice علامة تجارية مُسجَّلة لشركة ٍّ شو<br>م ُDocument Foundation. وتُعد Facebook و Messenger و WhatsApp و WhatsApp شتجارية تمتلكها شركة Facebook والشركات التابعة لها. وتُعد Twitter علامة تجارية لشركة Twitter، Inc. ُ يـــعـــد اســـــم Scratch وشــــعــــار Scratch و Cat Scratch عــــالمــــات تـــجـــاريـــة لـــفـــريـــق Scratch. شتـعـد "Python" وشــعــارات Python عــلامـات تـجـاريـة أو عــلامـات تـجـاريـة مـسـجـلـة لـشركـة .Python Software Foundation

micro: bit وشعار micro: bit هما علامتان تجاريتان لمؤسسة Micro: bit التعليمية. Open Roberta هي علامة تجارية مسجلة لـ Fraunhofer IAIS. تُعد VEX Robotics و VEX Robotics علامتين تجاريتين أو علامتي خدمة ُ .Innovation First, Inc. شلرسكة

> شولا ترعي الشركات أو المنظمات المذكورة أعلاه هذا الكتاب أو تصرح به أو تصادق عليه.

حاول الناشر جاهدا تتبع ملاك الحقوق الفكرية كافة، وإذا كان قد سقط اسم أيٍّ منهم سهوًا فسيكون من دواعي ي شسرور الناشر اتخاذ التدابير اللازمة في أقرب فرصة. ي ن ش

#### **2** binarylogic

كتاب المهارات الرقمية هو كتاب معد لتعليم المهارات الرقمية للصف ال�ساد�س االبتدائي يف العام الدرا�سي **1445** هـ، ويتوافق الكتاب مع املعايري واالأطر الدولية والسياق المحلي، سيزود الطلبة بالمعرفة والمهارات الرقمية اللازمة ية القرن الحادي والعشرين. يتضمن الكتاب أنشطة نظرية وعملية مختلفة تقدم بأساليب مبتكرة لإثراء التجربة التعليمية وموضوعات متنوعة وحديثة مثل: مهارات التواصل والعمل الجماعي، حل المشكلات واتخاذ القرار، المواطنة الرقميّة ، والمسؤولية الشخصية والاجتماعية، أمن الملومات، التفكير الحاسوبي، البرمجة والتحكم بالروبوتات.

وزارة التصليم Ministry of Education  $2023 - 1445$ 

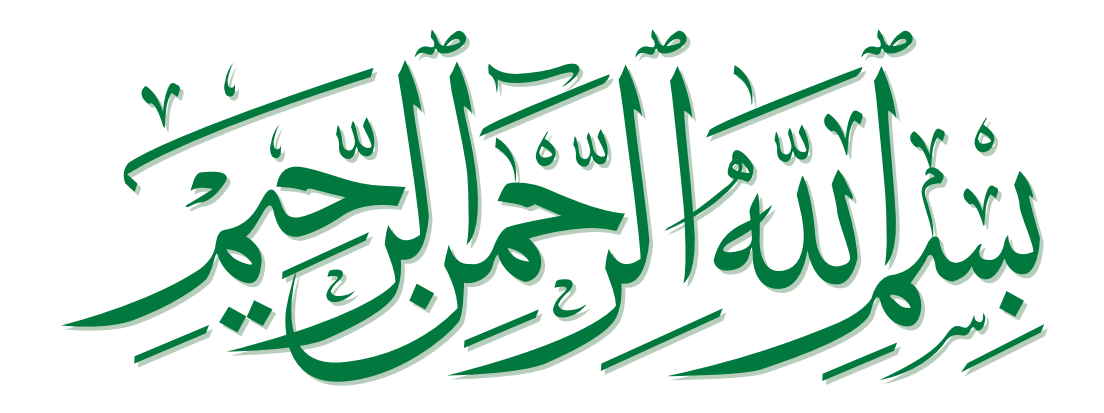

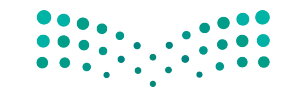

وزارة التصليم Ministry of Education  $2023 - 1445$ 

## **ي ن الفصل الدرايس الثا� ي**

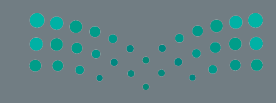

## **الفهرس**

**136**

## **الوحدة األولى: تصميم المواقع اإللكترونية**

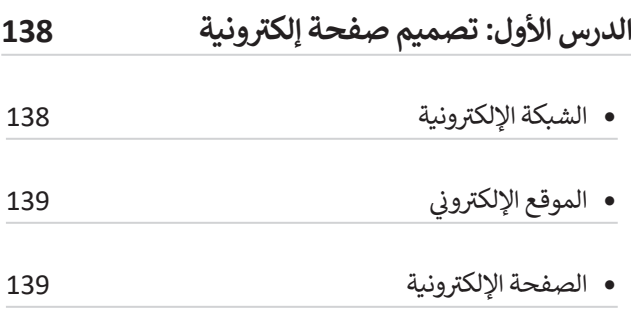

- إنشاء موقع عىل شبكة اإلن� <sup>ت</sup> نت باستخدام أداة جوجل <sup>140</sup>
- التعامل مع النصوص 144
- إضافة الصور 152
- ً ا 155 لنطبق مع
- **: إضافة الصفحات 158 الدرس الثا� ي ن**
- ي 158 الموقع اإللك� <sup>ت</sup> و� <sup>ن</sup> أهمية تعدد الصفحات � ي ن
- إنشاء الصفحات اإللك� <sup>ت</sup> ونية <sup>159</sup>
- تخطيط الصفحة 161
- تنظيم صفحاتك 165

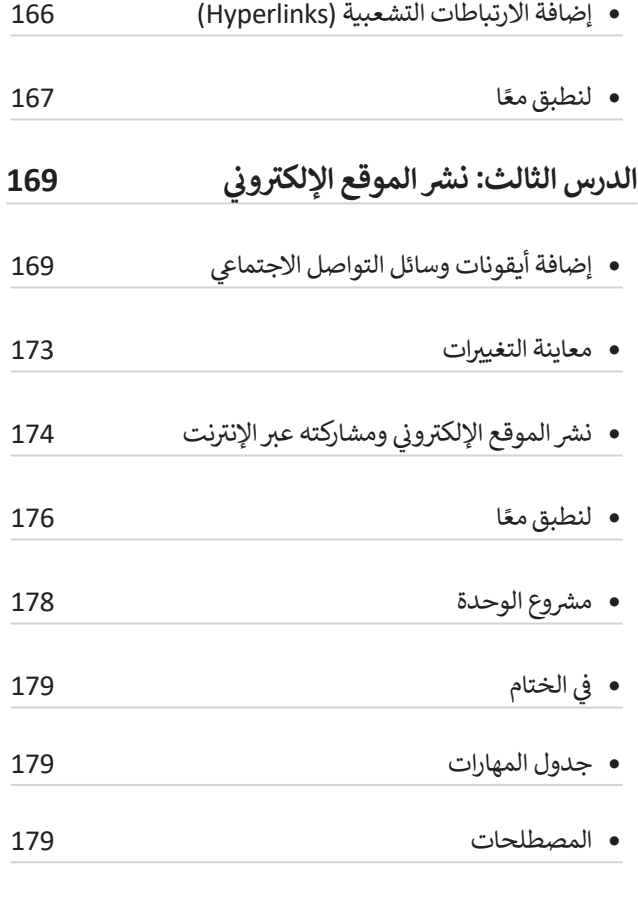

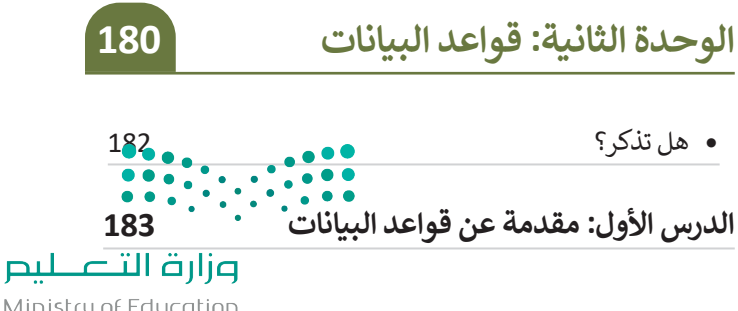

Ministry of Education<br>**133**<br>2023 - 1445

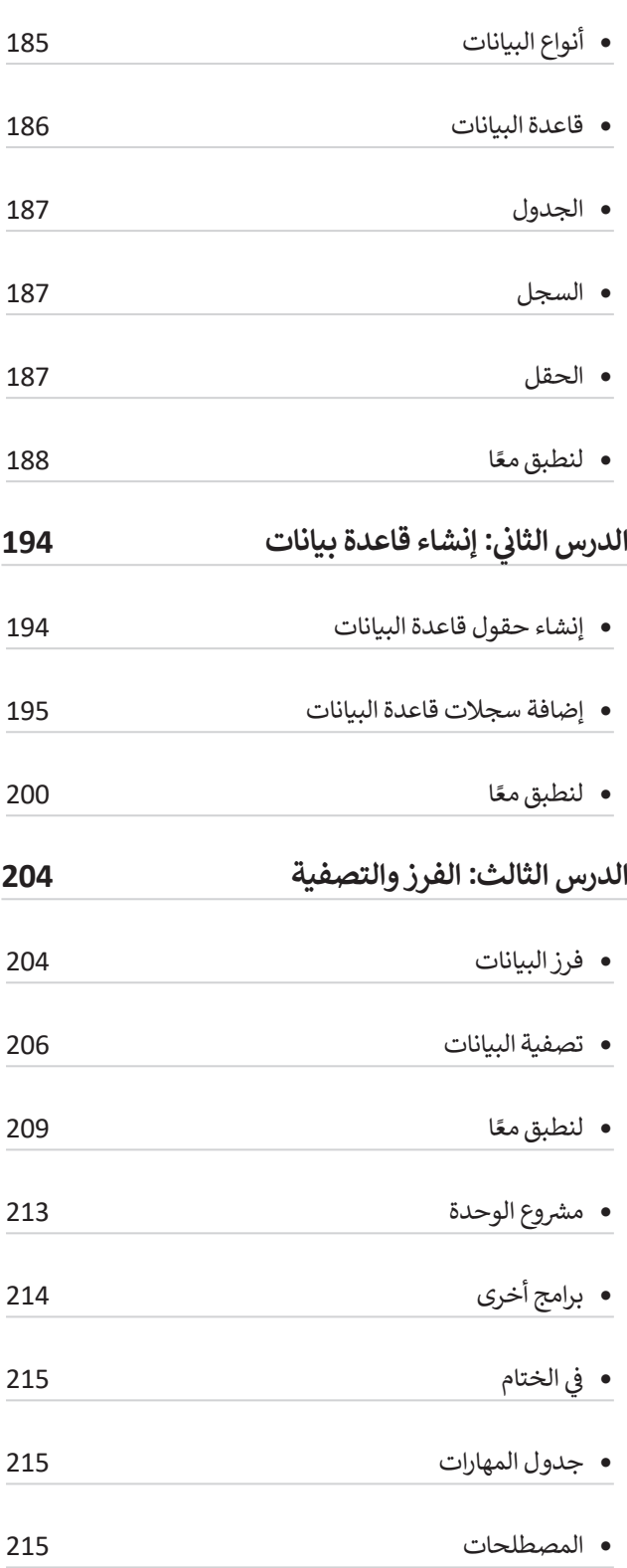

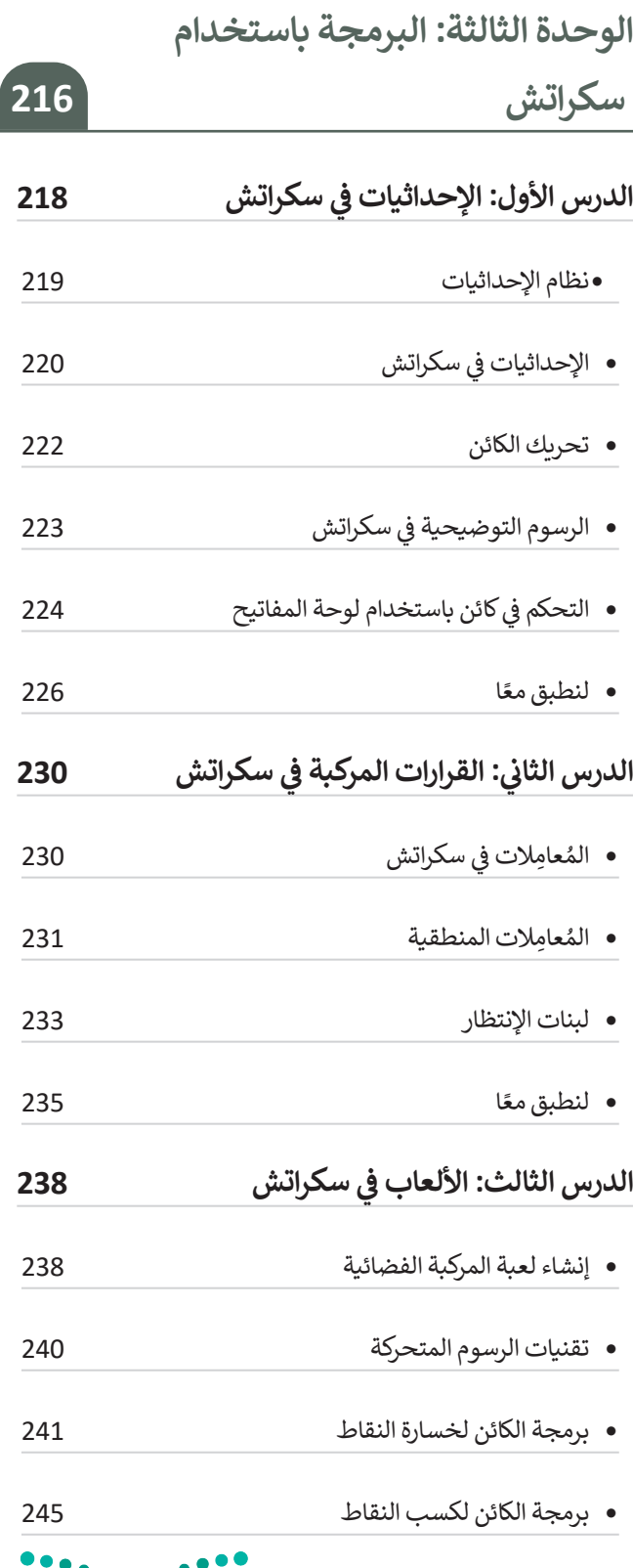

 $\frac{1}{1}$  $\ddot{\bullet}$  $\ddot{\cdot}$  $\ddot{\phantom{0}}$ l.

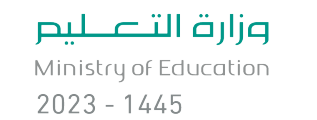

 $\overline{\phantom{a}}$ 

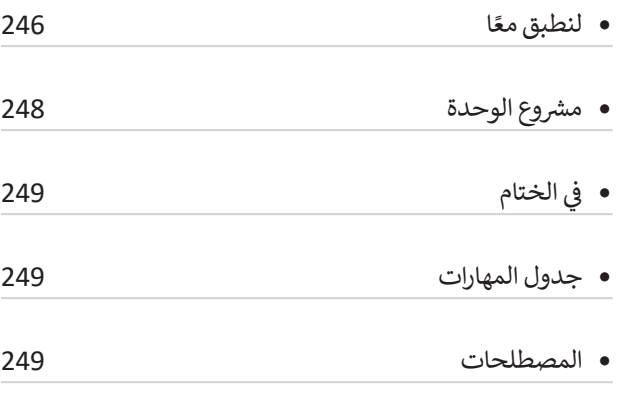

**اختبر نفسك** 

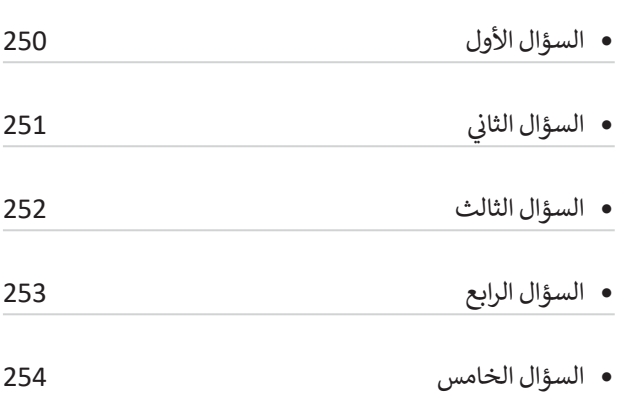

 السؤال السادس

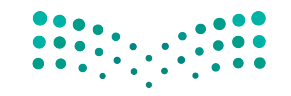

وزارة التصليم Ministry of Education<br>**135**<br>2023 - 1445

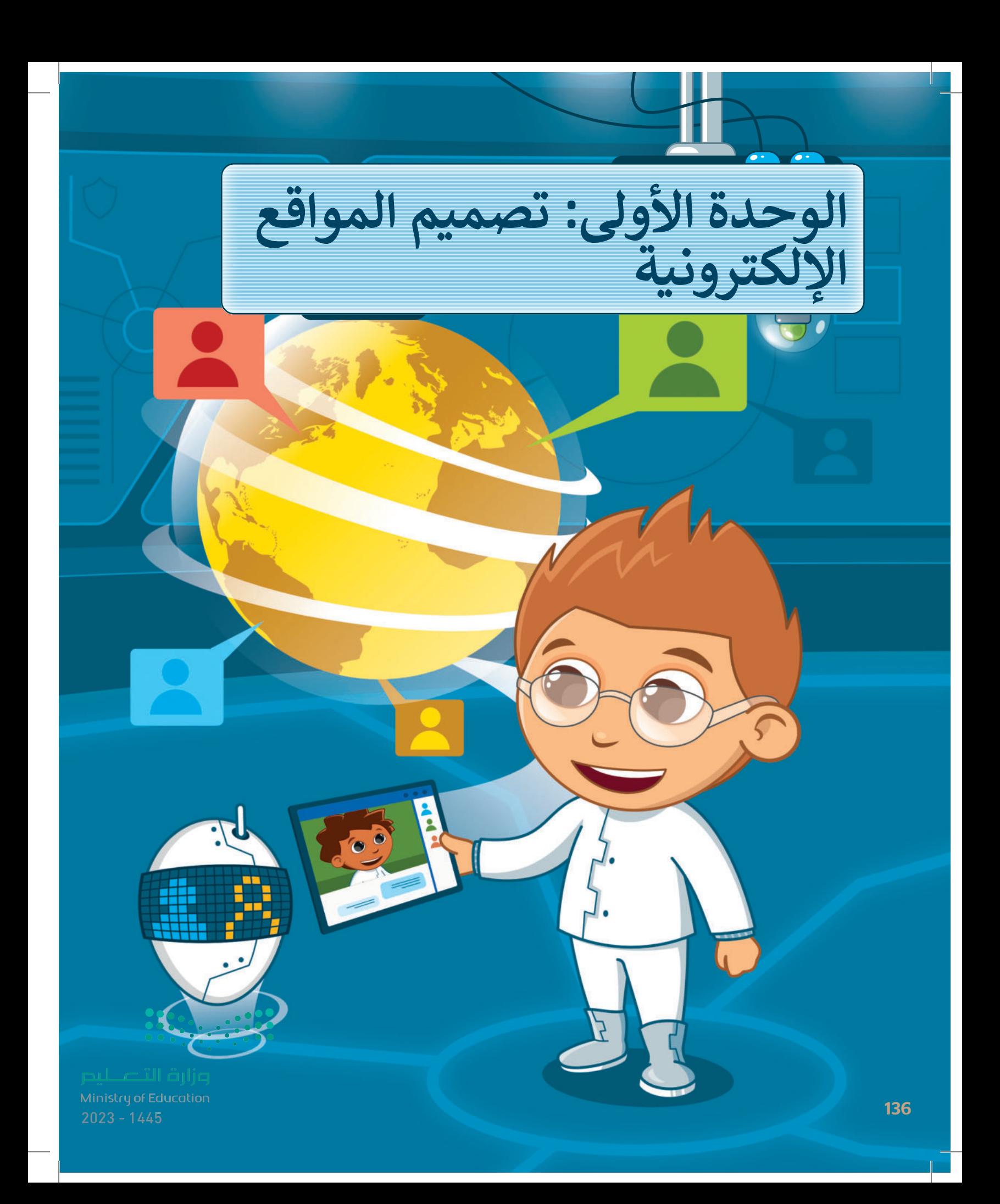

**ستتعلم في هذه الوحدة طريقة إنشاء موقع إلكتروني خاص بك باستخدام ً ا ستنشئ صفحتين أداة تصميم المواقع عبر اإلنترنت، وبشكل أكثر تحديد ً ا وعناصر مختلفة، إلكترونيتين في موقعك اإللكتروني، وستضيف نصً ا وصور ًا ستتعلم كيفية نشر الموقع اإللكتروني وكيفية مشاركته مع اآلخرين. وأخير**

**أهداف التعلم ستتعلم في هذه الوحدة:**

- **< ماهية الشبكة العنكبوتية، والمواقع اإللكترونية، والصفحات اإللكترونية والعالقة بينهم.**
	- **< تحرير عنوان الصفحة وإضافة النصوص.**
	- **< إضافة وتعديل الصور في الصفحات اإللكترونية.**
		- **< تعديل تصميم صفحة إلكترونية.**
- **< إضافة صفحات إلكترونية متعددة للموقع اإللكتروني.**
	- **< تغيير تصميم موقع إلكتروني.**
- **< إضافة االرتباطات التشعبية لصفحات الموقع اإللكتروني.**
- **< إضافة أيقونات وسائل التواصل االجتماعي إلى الموقع اإللكتروني.**
	- **< نشر موقع إلكتروني ومشاركته.**

الأدوات **< أداة مواقع جوجل )Sites Google)**

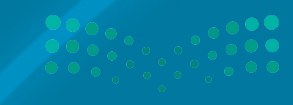

Ministry of Education<br>**137**<br>2023 – 1445

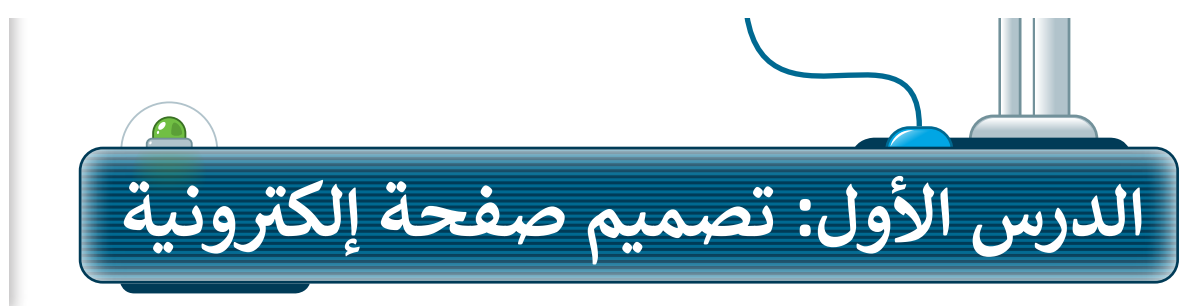

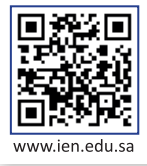

رابط الدرس الرقمي

## **الشبكة اإللكترونية**

يشير لفظ الشبكة اإللكترونية العالمية إلى أحد المكونات األساسية في شبكة اإلنترنت، والتي تتكون من مواقع إلكترونية .<br>يُمكن الوصول إليها من خلال المتصفح الإلكتروني.

تتكون الشبكة اإللكترونية العالمية من مجموعة مواقع ر - .<br>إلكترونية تحتوي على صفحات ومستندات يُطلق عليها اسم الصفحات الإلكتر ونية.

ستتعرف على الفرق بين الشبكة اإللكترونية، والموقع اإللكتروني، والصفحة اإللكترونية من خالل مقارنتها بالمكتبة التي تحتوي على الكتب.

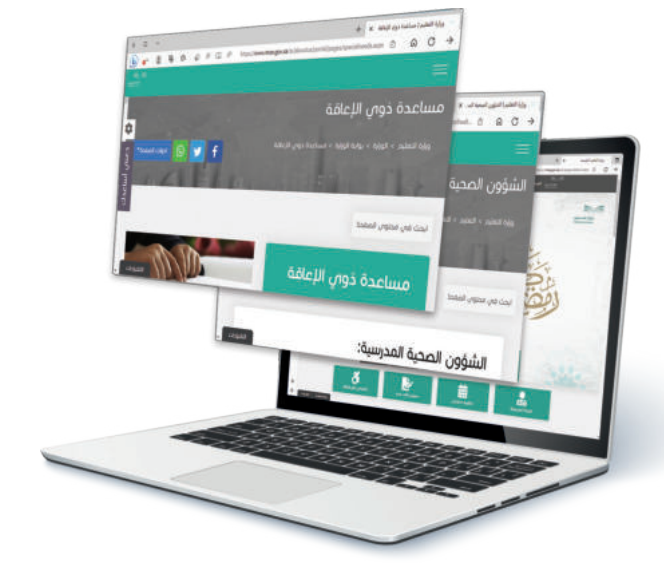

1. تضم المكتبة كتبًا مختلفة، وكذلك تضم الشبكة الإلكترونية العديد من المواقع الإلكترونية.

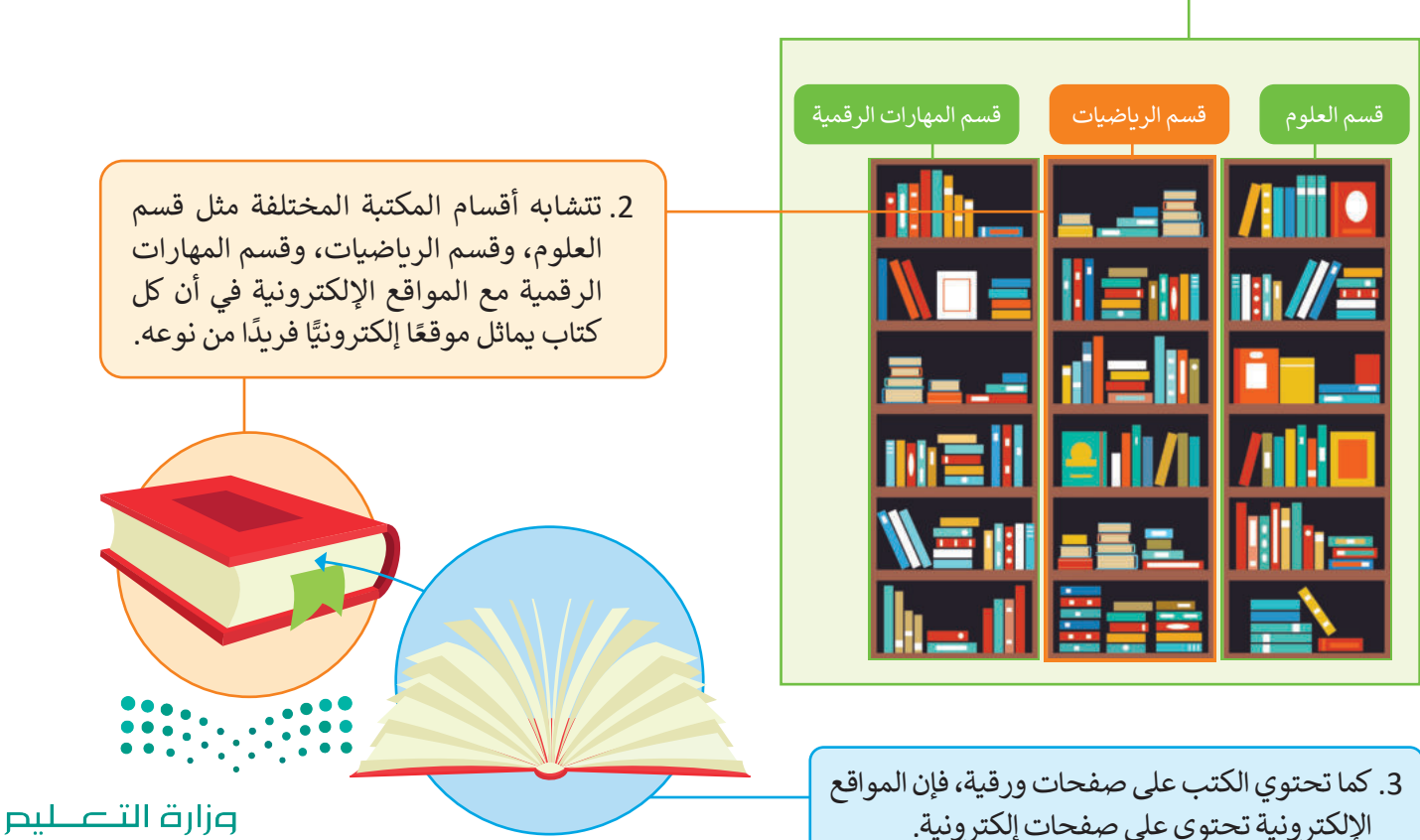

Ministry of Education  $2023 - 1445$ 

## **الموقع اإللكتروني**

الموقع الإلكتروني هـو مجموعـة مـن الصفحـات الإلكترونيـة المترابطـة. يحتـوي الموقـع الإلكتروني على أكثـر مـن صفحـة ُعــرف هــذا العنــوان باســم **محــدد موقــع**  إلكترونيــة، ويمكــن الوصــول إليــه بكتابــة عنوانــه فــي شــريط عنــوان المتصفــح. ي **المعلومــات** )URL - Locator Resource Uniform). علــى ســبيل المثــال، يحتــوي الموقــع اإللكترونــي لــوزارة التعليــم **sa.gov.moe.www://https** على عدد من الصفحات اإللكترونية المختلفة.

#### **الصفحة اإللكترونية**

الصفحة اإللكترونية هي صفحة على اإلنترنت تتضمن العديد من المكونات، مثل النصوص، والصور، ومقاطع الفيديو، وروابط لصفحات إلكترونية أخرى. توجد أنواع مختلفة للصفحات اإللكترونية، فهناك الصفحات اإلخبارية، وصفحات الوسائط الاجتماعية، والصفحات الإعلانية، وأنواع أخرى كثيرة.

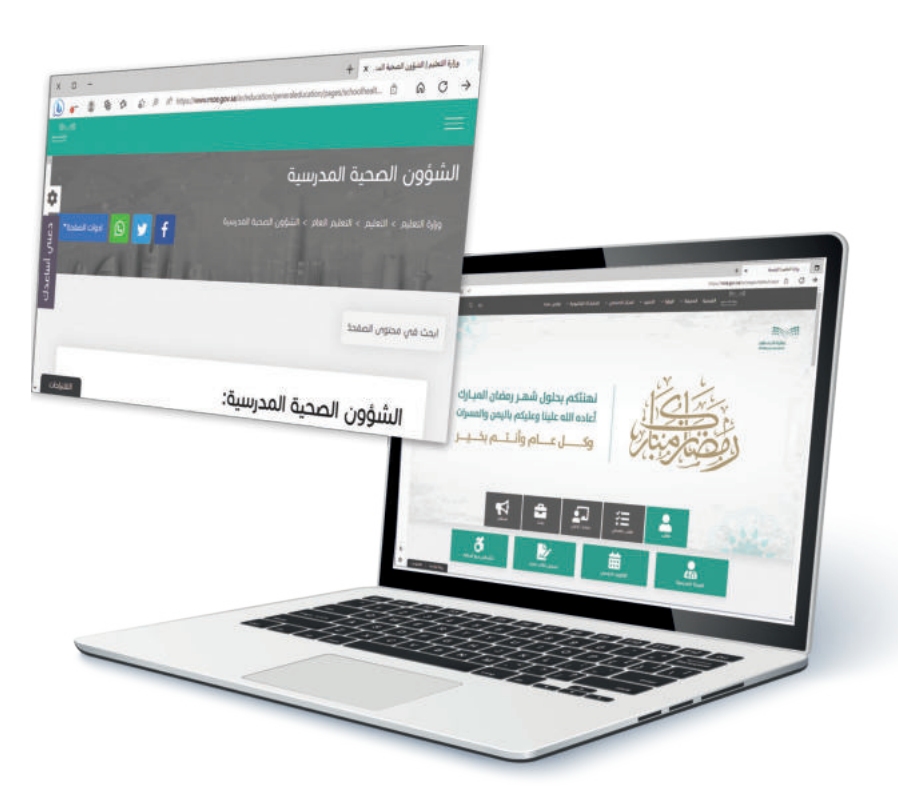

#### **الصفحة الرئيسة**

الصفحة الرئيسة هي أول صفحة وأكثرها أهمية في الموقع الإلكتروني. يمكن الانتقال إلى أي صفحة في الموقع الإلكتروني من خالل الصفحة الرئيسة عبر االرتباطات التشعبية لتلك الصفحات.

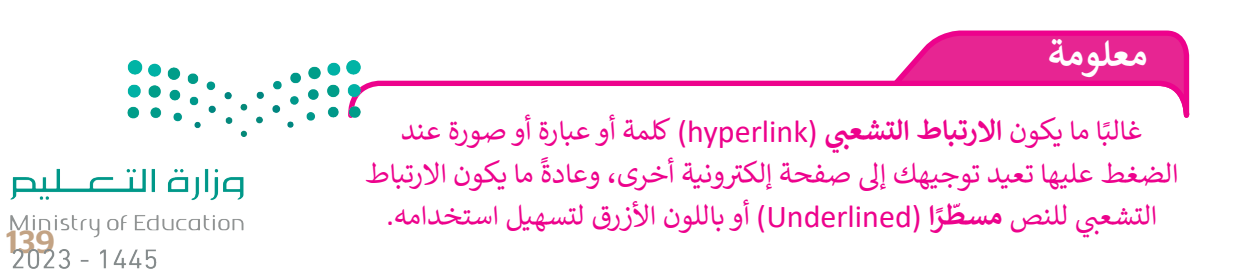

## **إنشاء موقع على شبكة اإلنترنت باستخدام أداة جوجل**

ستتعلم في هذا الدرس كيفية إنشاء موقع إلكتروني للترويــج لمشروع جبل تروجينا في مدينة نيوم، وسيتضمن هذا الموقع معلومات مختلفة حول المشروع. ستستخدم الصور لعرض المظاهر الجمالية للجبل واألنشطة والمغامرات المختلفة التي يمكن للزوار تجربتها.

إلنشاء موقع إلكتروني، تحتاج إلى معرفة **لغة ترميز النص التشعبي** )HTML - Language Markup HyperText)، . حتى إحتررتي: حتى إلى مترت حتى ترتيز العصل المستبق (HTyper renc Mankap Eangaage ITTINIL).<br>تَصفُ كل ما تريد عرضه على الصفحة الإلكترونية، ولكن لحسن الحظ، توجد أدوات يمكنها مساعدتك في إنشاء وهي لغة ت الموقع اإللكتروني بدون أي معرفة بلغة HTML. ستنشئ الموقع اإللكتروني الخاص بك باستخدام أداة **مواقع جوجل**  )Sites Google)، وهي أداة تصميم لشبكة إلكترونية مجانية عبر اإلنترنت توفرها شركة جوجل.

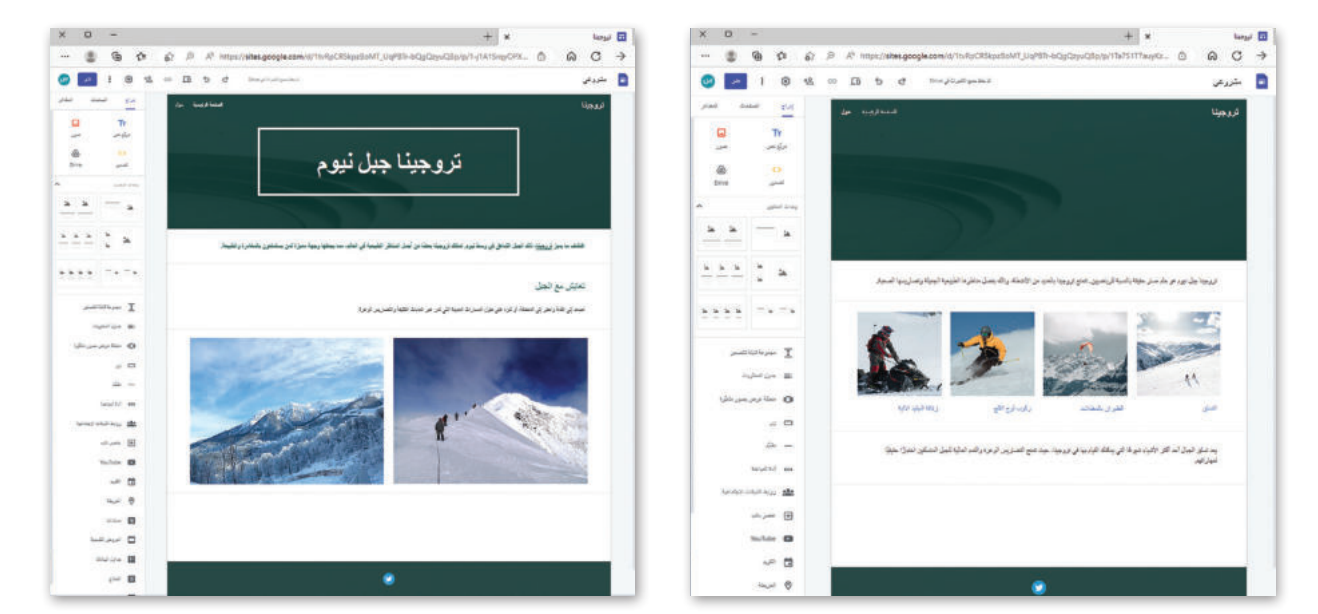

#### **التخطيط**

ِدء بإنشاء موقع إلكتروني، عليك إنشاء قبل الب مخطط تصميمي لهذا الموقع على الورق. سيساعدك هذا في معرفة المكونات الرئيسة للموقع، وكيفية توزيعها في صفحات الموقع. يوضِّح الرسم البياني اآلتي المخطط التصميمي األولي لصفحات الموقع اإللكتروني التي ستنشئها باستخدام أداة مواقع جوجل.

**معلومة**

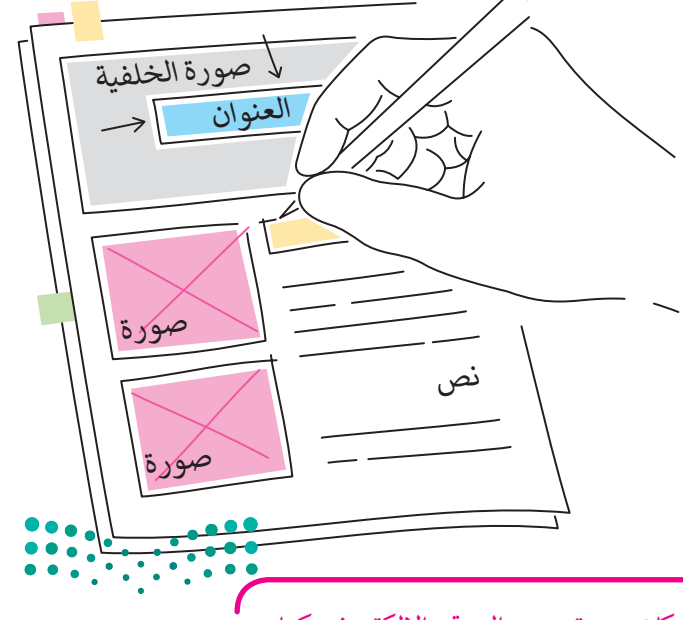

حاول أن يتسم تصميمك بالبساطة قدر الإمكان عند تصميم الموقع الإلكتروني، كما ي يمكنك إضافة بعض الصفحات الإلكترونية إلى الموقع، ولكن حاول ترتيبها بشكل جيد.

وزارة التصليم Ministry of Education  $2023 - 1445$ 

#### **إنشاء موقعك اإللكتروني**

حان الوقت اآلن الستخدام أداة **مواقع جوجل** )Sites Google )إلنشاء موقع إلكتروني من البداية، ولبدء استخدامها يجب أن يكون لديك حساب **جوجل** )Google).

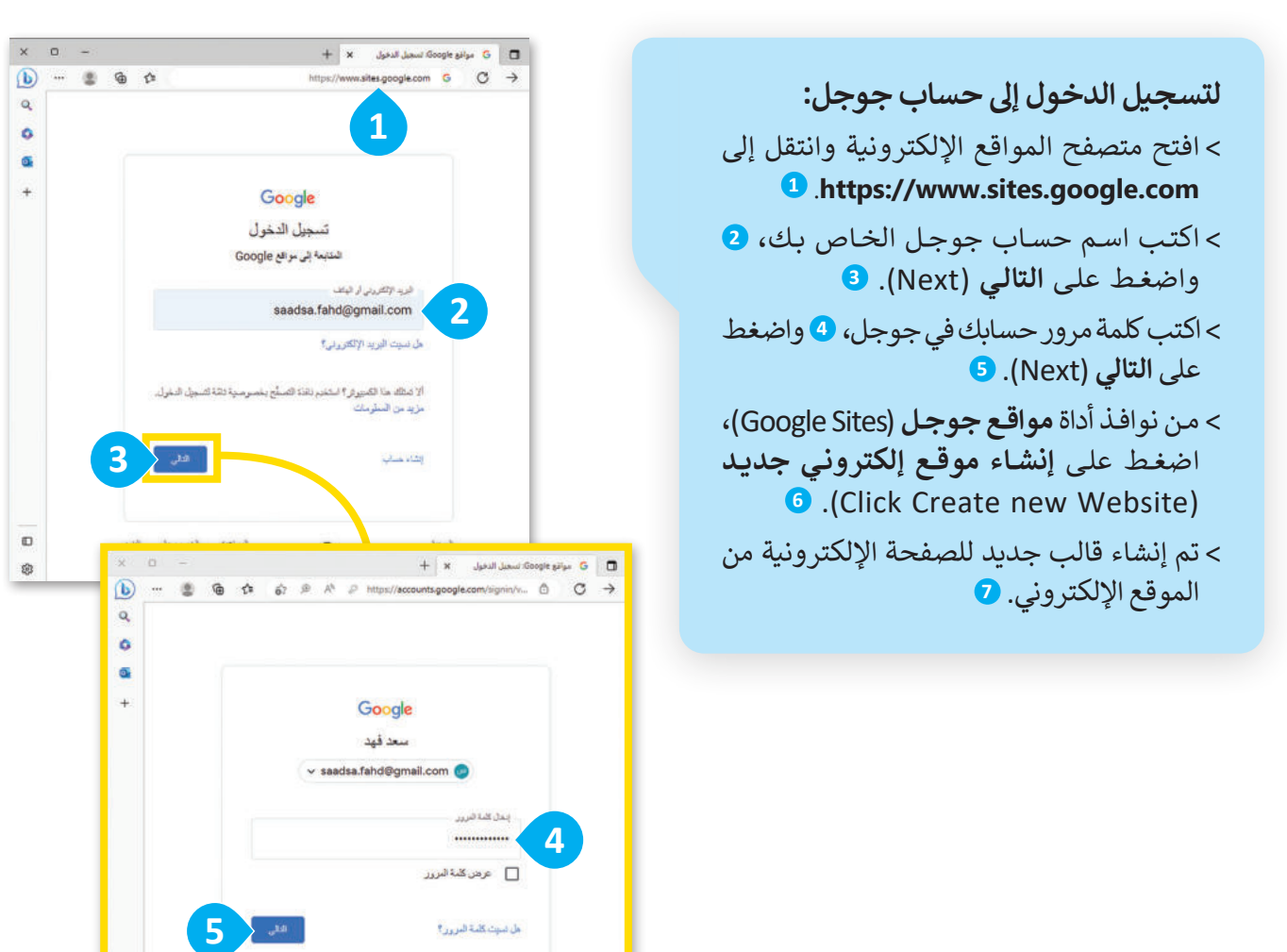

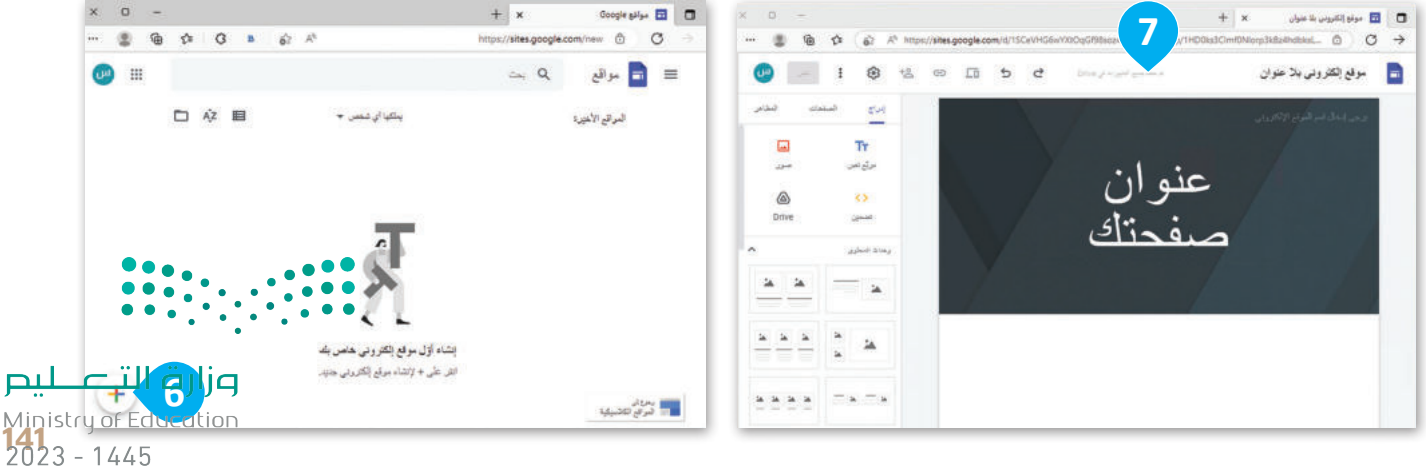

 $\square$ 

#### **تسمية موقعك اإللكتروني**

بمجرد إنشاء قالب لموقعك اإللكتروني، فإنك تحتاج إلى تحديد اسم المستند لعملك، وكذلك اختيار اسم لموقعك الإلكتر وني.

**: لتسمية موقعك اإللك� <sup>ت</sup> و� ن ي** ً> اكتب اسمًا لمستند الموقع، على سبيل المثال: **مشروعي (My project). 1** < في مربـع **إدخال اسم الموقع اإللكتروني** )name site Enter )اكتب "تروجينا". **<sup>2</sup>**  $+$  $\times$  $\overline{\mathbf{H}}$  مشروعي  $\Box$ tes.google.com/d/1tvRpCR5kpzBoMT\_UqPBTr-bQgQzyuQBp/p/1-j1A1SrqyOPXVYYSGk... ᠿ  $\mathcal{C}$  $\rightarrow$ ♂ تم حقظ جميع التغييرات في Drive مشروعي ᇿ ⇆ **1** m <mark>2</mark> ∕ تروجينا هم إضافة شعار عنو  $\ddot{\mathbf{u}}$ يتم إضافة الموقع الإلكتروني الذي أنشأته بشكلٍ مباشر إل**ى جوجل درايف (**Google Drive). تحفظ أداة مواقع جوجل كل تغيير تجريه بصورة تلقائية، ولكن لا يمكن للآخرين تصفح موقعك حتى تنشره.

pg<br>عند إنشاء موقع إلكتروني من المهم منحه عنوانًا مناسبًا وجاذبًا، وكلما كان العنوان قصيرًا كان ممبزًا.  $2023 - 1445$ 

**معلومة**

## **اختيار مظهر موقعك اإللكتروني** ستبدأ اآلن باختيار شكل ومظهر الخط، وإضافة الصفحات، والنصوص، والصور إلى موقعك اإللكتروني.

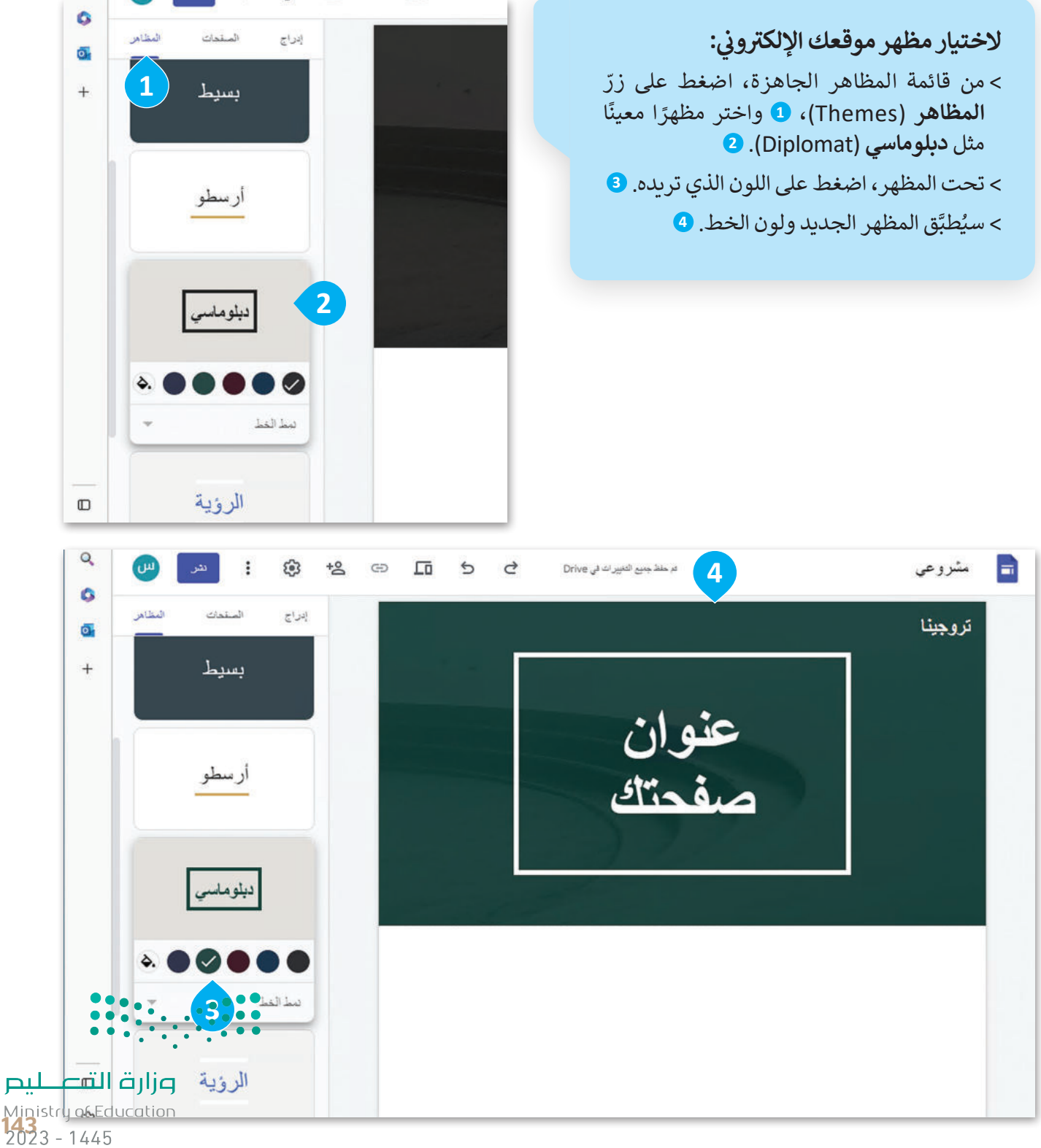

## **التعامل مع النصوص**

يمكنك تحرير العناوين والفقرات الموجودة واستبدال النصوص بالمحتوى الخاص بك، كما يمكنك أيضًا تنسيق النصوص -<br>لجعل المحتوى جذابًا.

#### **تحرير عنوان الصفحة**

ًا لصفحتك. حرِّ ر عنوان الصفحة االفتراضي ليكون عنوان

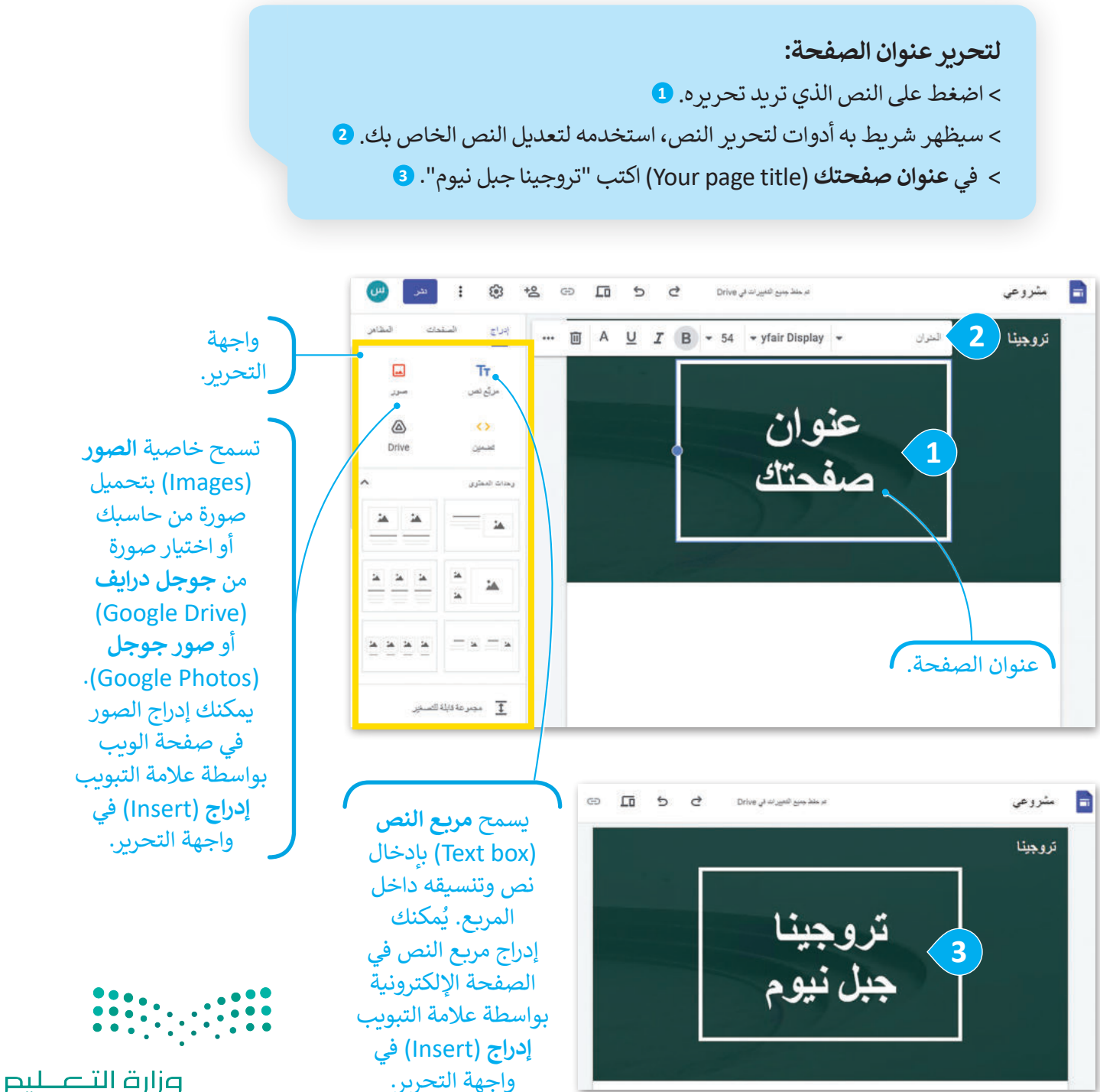

Ministry of Education  $2023 - 1445$ 

#### **إضافة النصوص**

ستضيف الآن مربع نص إلى صفحتك الإلكترونية، حيث يمكنك كتابة مقدمة عن جبل تروجينا.

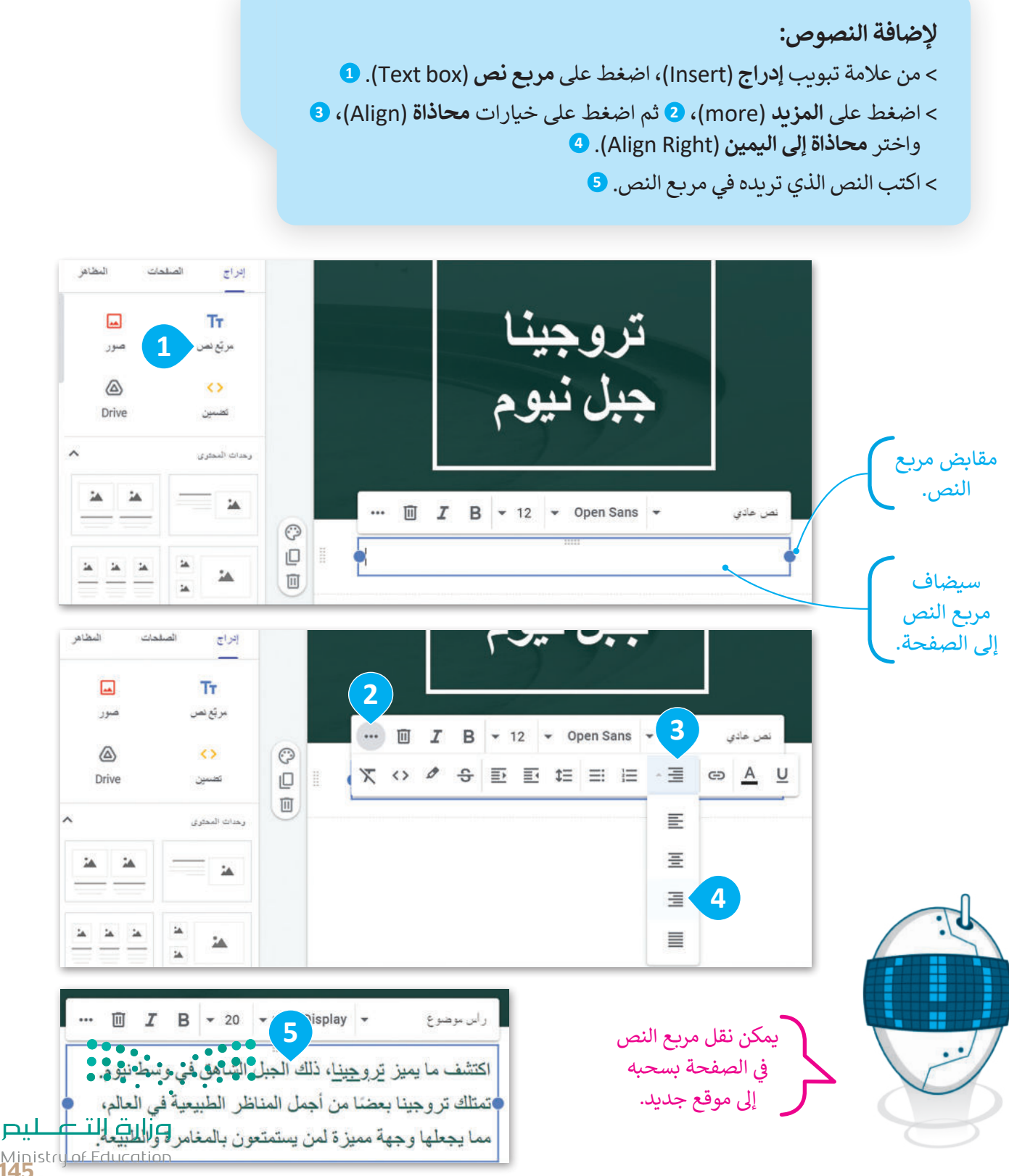

Ministry of Ed<br>145<br>2023 - 1445

**تغيير نمط الخط**

֧֧֦֧֦֧֦֧֦֦֧ׅ֧֦֧ׅ֧֦֧ׅ֧֦֧ׅ֧֧֧ׅ֧ׅ֧ׅ֧֧֧֧֧ׅ֧֧֚֝֝֝֝֬֜֓֓֜֓֓֜֓֓֜֓֓֬֓֓֓֜֓֓֜֓֓֜֓֬֝֬֓֓֓֜֓֬֝֬֜֬֝֬֝֬֝֬֝֬֝֬֝֬ ستُعدِّل **نمط خط** (Font Style) الفقرة التي أضفتها سابقًا، ويمكن تحقيق ذلك من خلال تحديد النص واختيار نوع الخط ِّأو حجمه أو لونه أو عناصر أخرى.

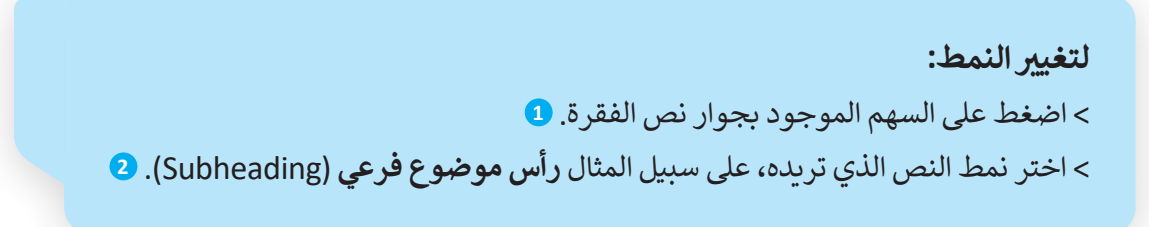

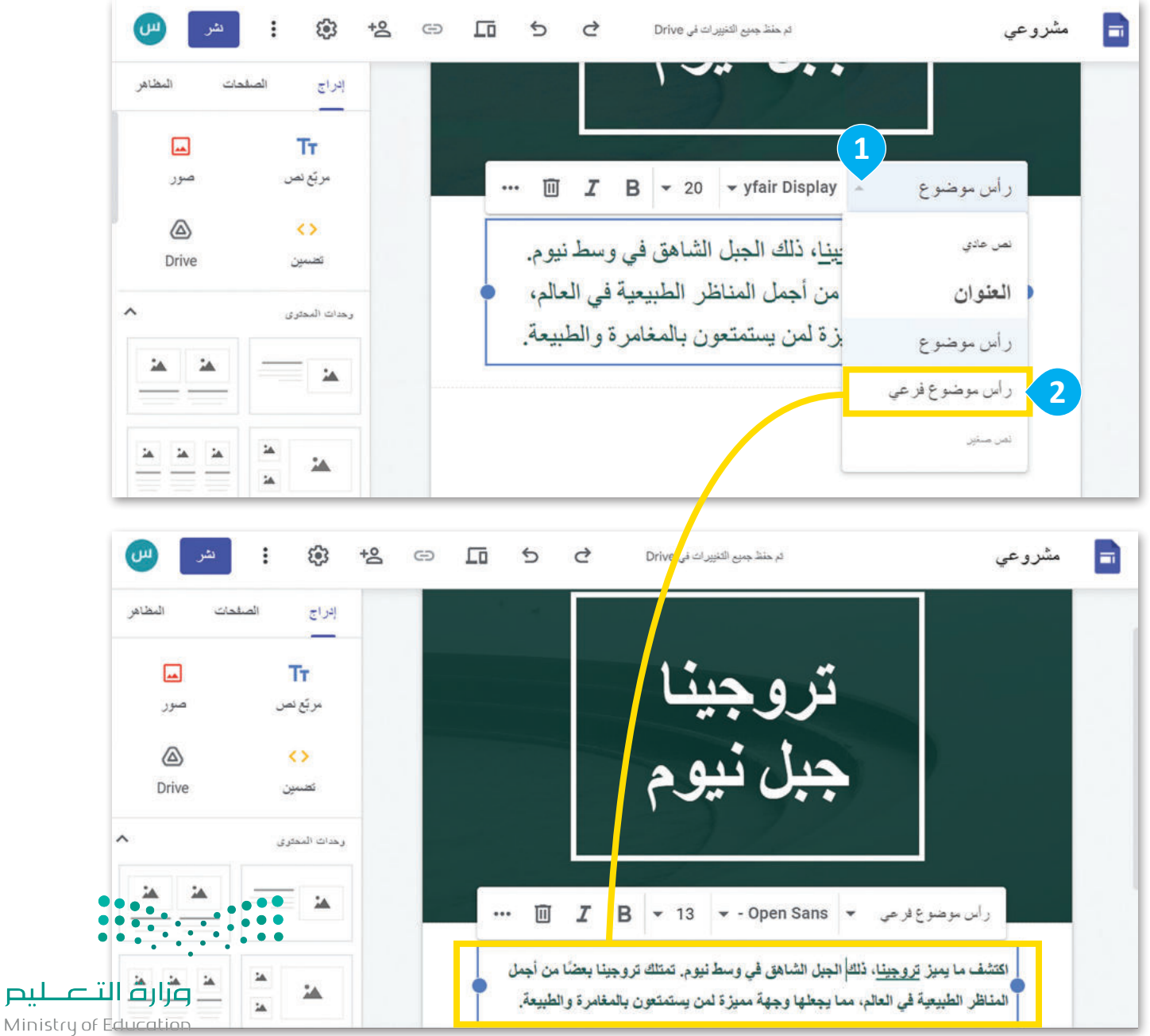

 $2023 - 1445$ 

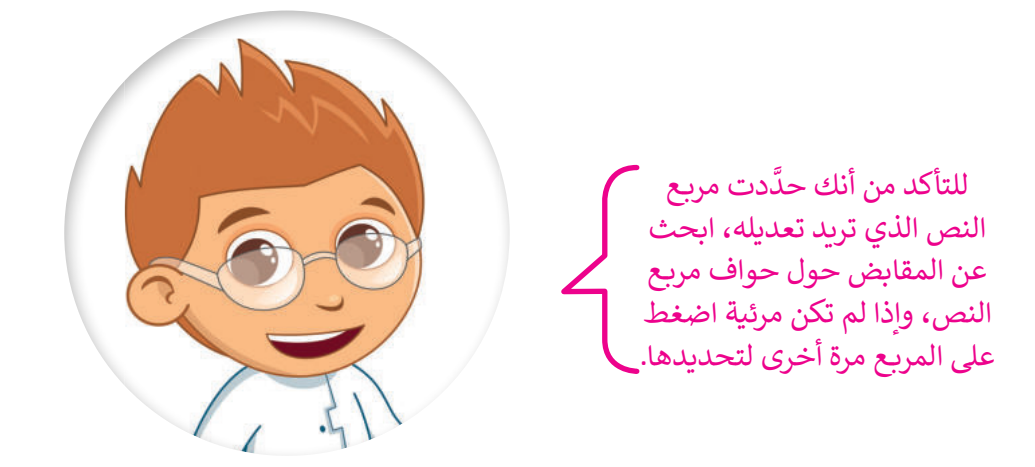

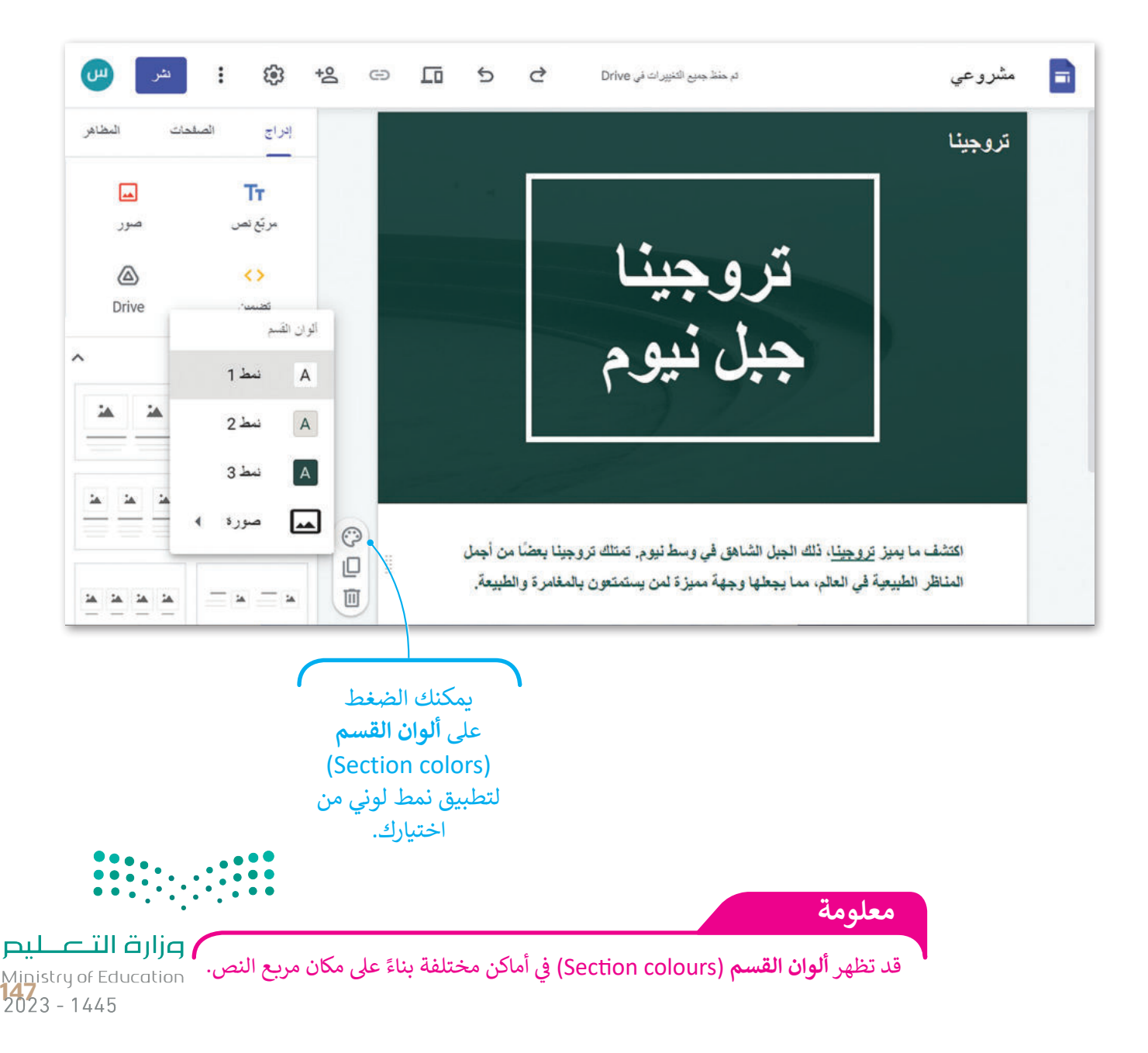

#### **تغيير خلفية الموقع**

يمكنك تغيير الصور الظاهرة على صفحات موقعك واستبدالها بصور من اختيارك، كما يمكنك استخدام محرك بحث جوجل للعثور على صورة تالئم محتوى صفحتك.

**ي لتغي� صورة الخلفية:** < مرِّ ر الفأرة على منطقة **رأس الصفحة** )Header). **<sup>1</sup>** < اضغط على **تغيير الصورة** )image Change)، **<sup>2</sup>** ثم اضغط على **تحديد** )Select). **<sup>3</sup>** < من نافذة **اختيار الصور** )images Select)، اضغط على **بحث** )Search). **<sup>4</sup>** < في **مربـع البحث** )box Search )اكتب "الجبل الثلجي"، **5** ثم اضغط على **بحث** )Search). **<sup>6</sup>** < اختر الصورة، **7** ثم اضغط على **تحديد** )Select). **<sup>8</sup>**

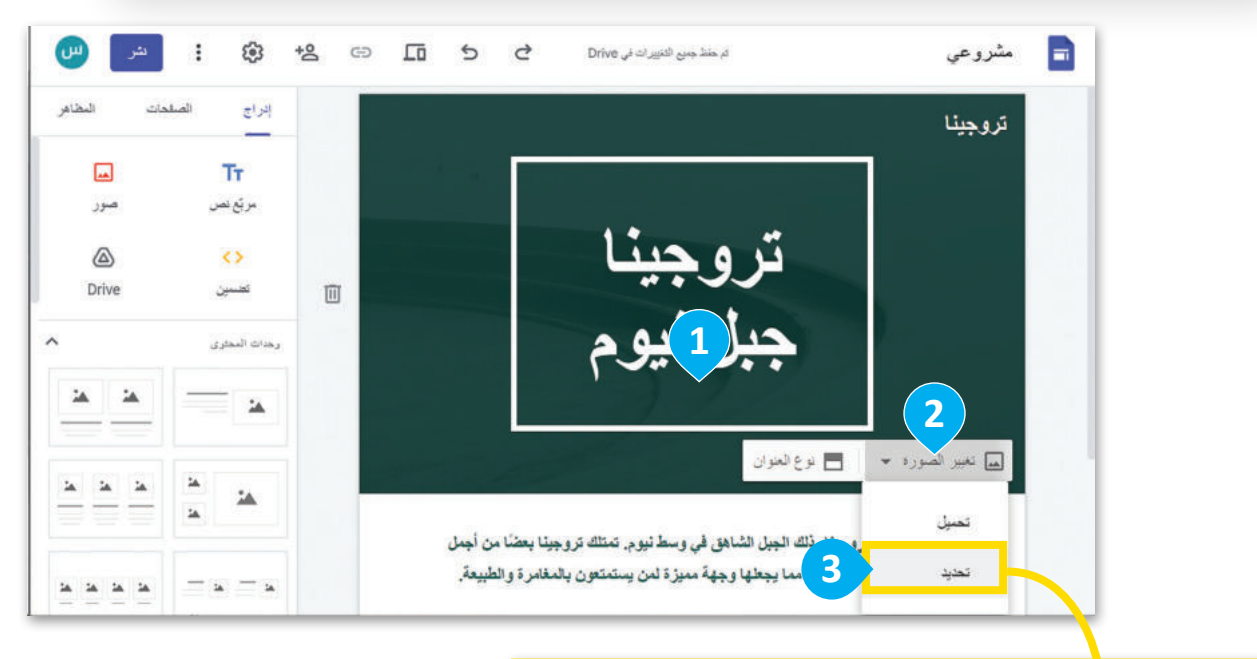

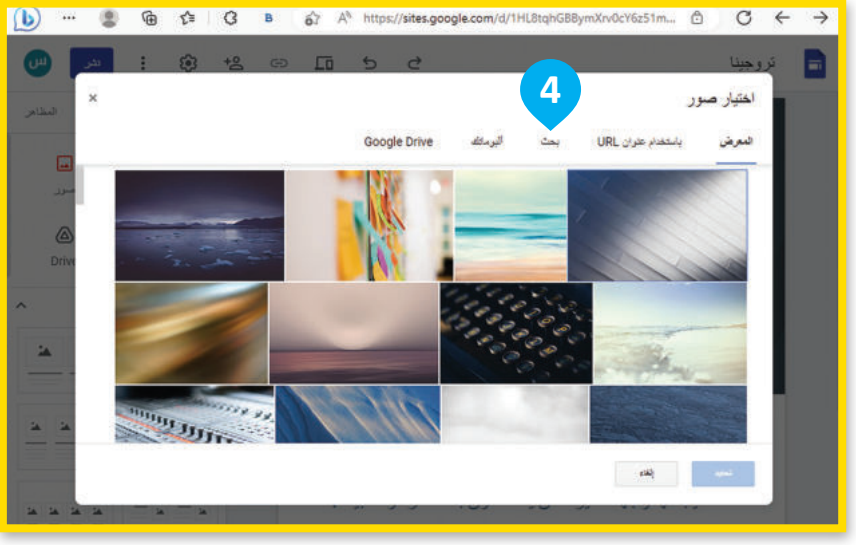

يمكنك استخدام الصور المصرح باستخدامها بموجب حقوق المشاع اإلبداعي، والتي تتضمن ذكر اسم مؤلفها.وزارة التصليم Ministry of Education

 $2023 - 1445$ 

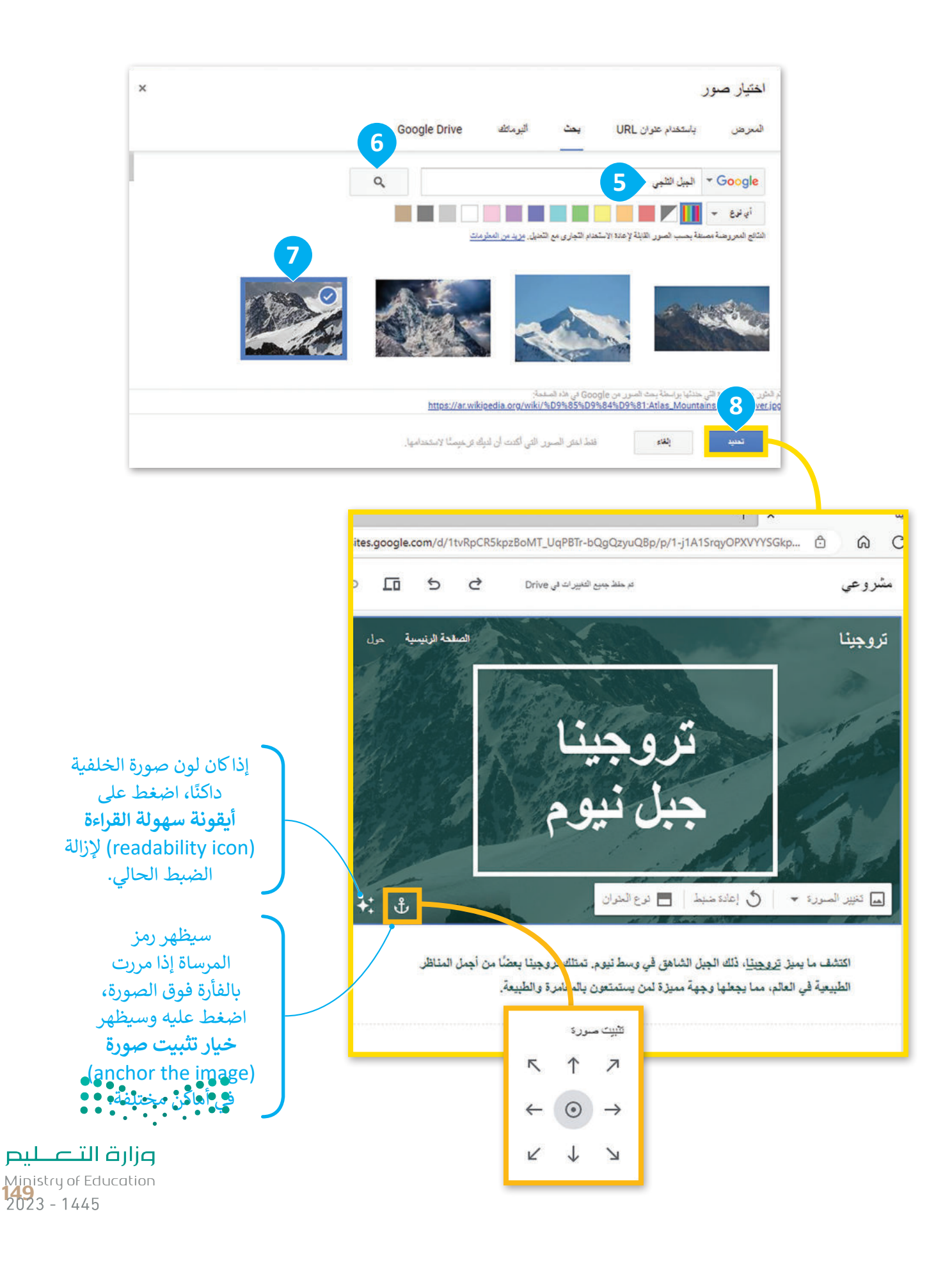

#### **إضافة عناوين الفقرات**

ستضيف المزيد من المعلومات حول جبل تروجينا عن طريق إضافة العناوين والنصوص، حيث ستضيف مربع نص، وتعيِّن محاذاة النص إلى اليمين، وتغيِّر نمط خط إلى **رأس موضوع فرعي (**Subheading).

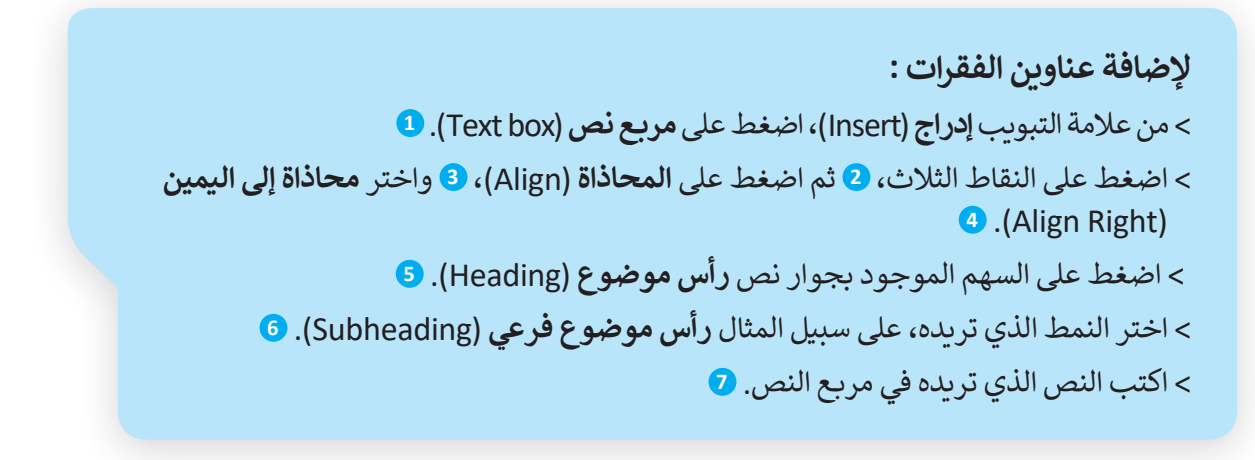

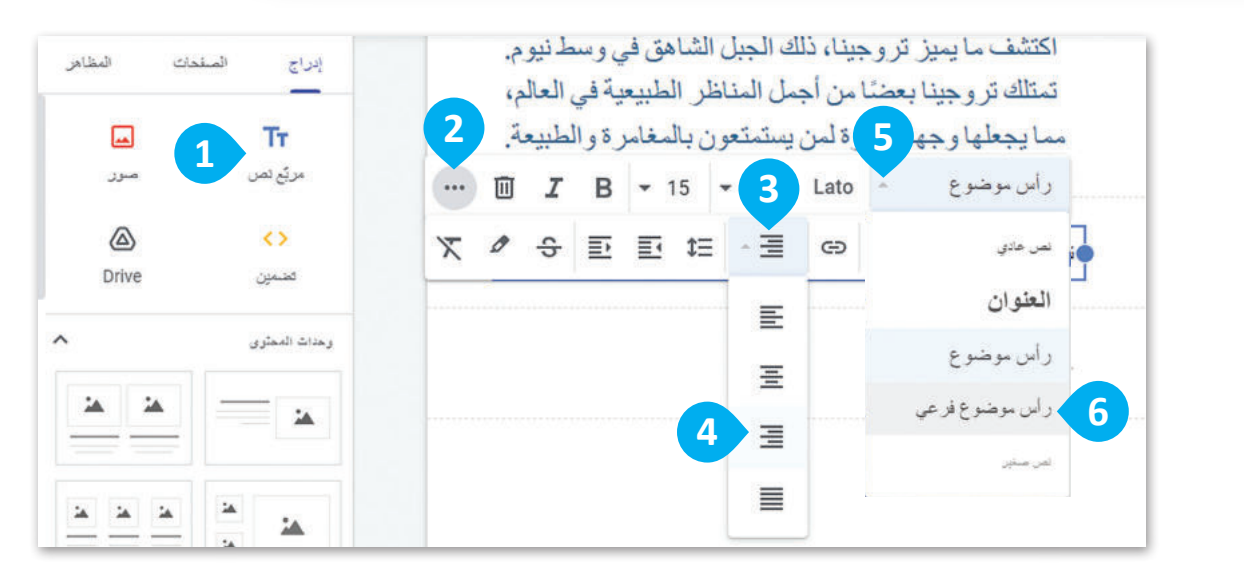

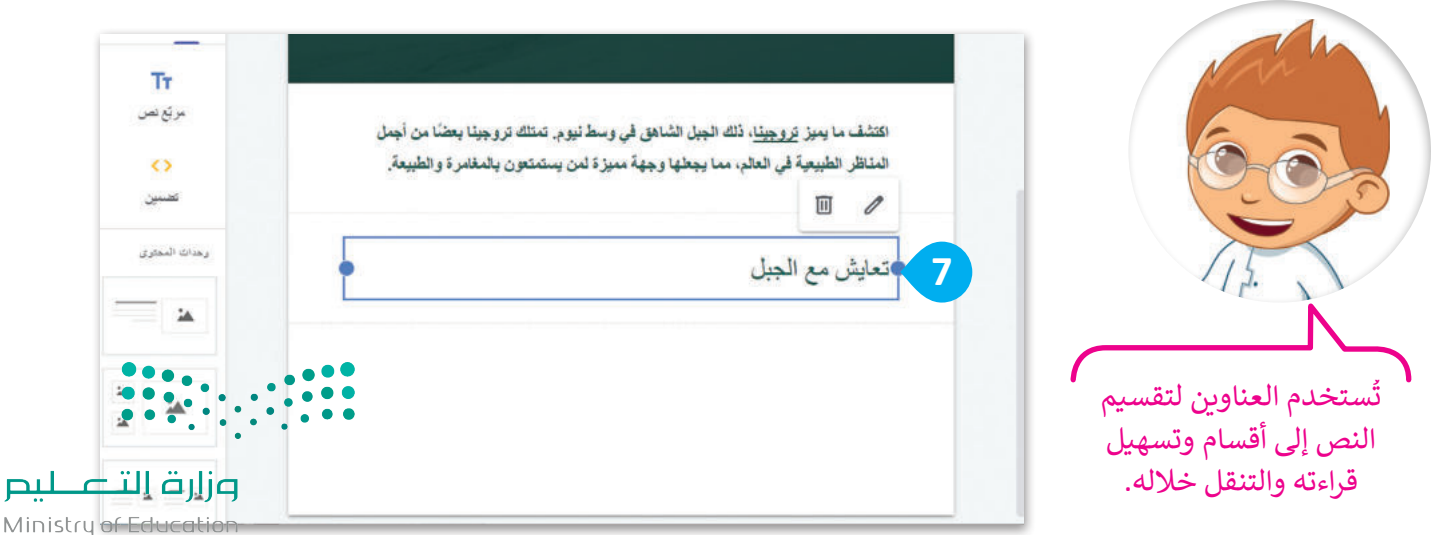

**دمج مربعات النصوص**

ستضيف مربـع نص آخر، ولكن هذه المرة ستسحبه إلى مربـع النص السابق حيث سيتم دمج مربعي النص في مربـع نص واحد.

**لدمج مربعات النصوص:** < من عالمة تبويب **إدراج** )Insert)، اضغط على **مربـع نص** )box Text). **<sup>1</sup>** < اسحب وأفلت مربـع النص داخل مربـع النص السابق. **<sup>2</sup>** < اختر **محاذاة إلى اليمين** )Right Align)، **<sup>3</sup>** وامنح النص النمط الذي تريده، على سبيل المثال اختر **نص عادي** )text Normal). **<sup>4</sup>** < اكتب النص الذي تريده في مربـع النص. **<sup>5</sup>**

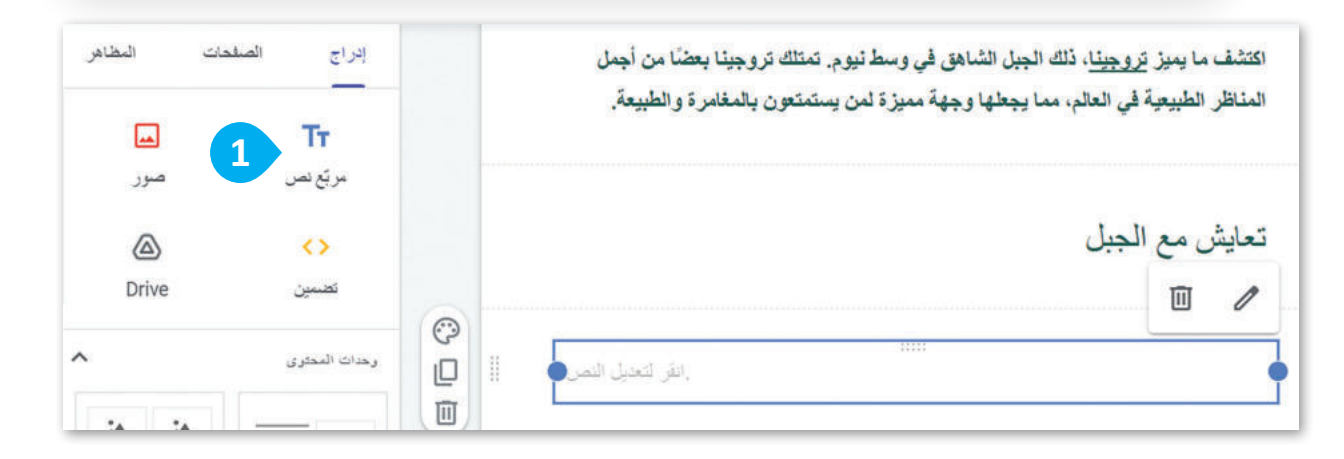

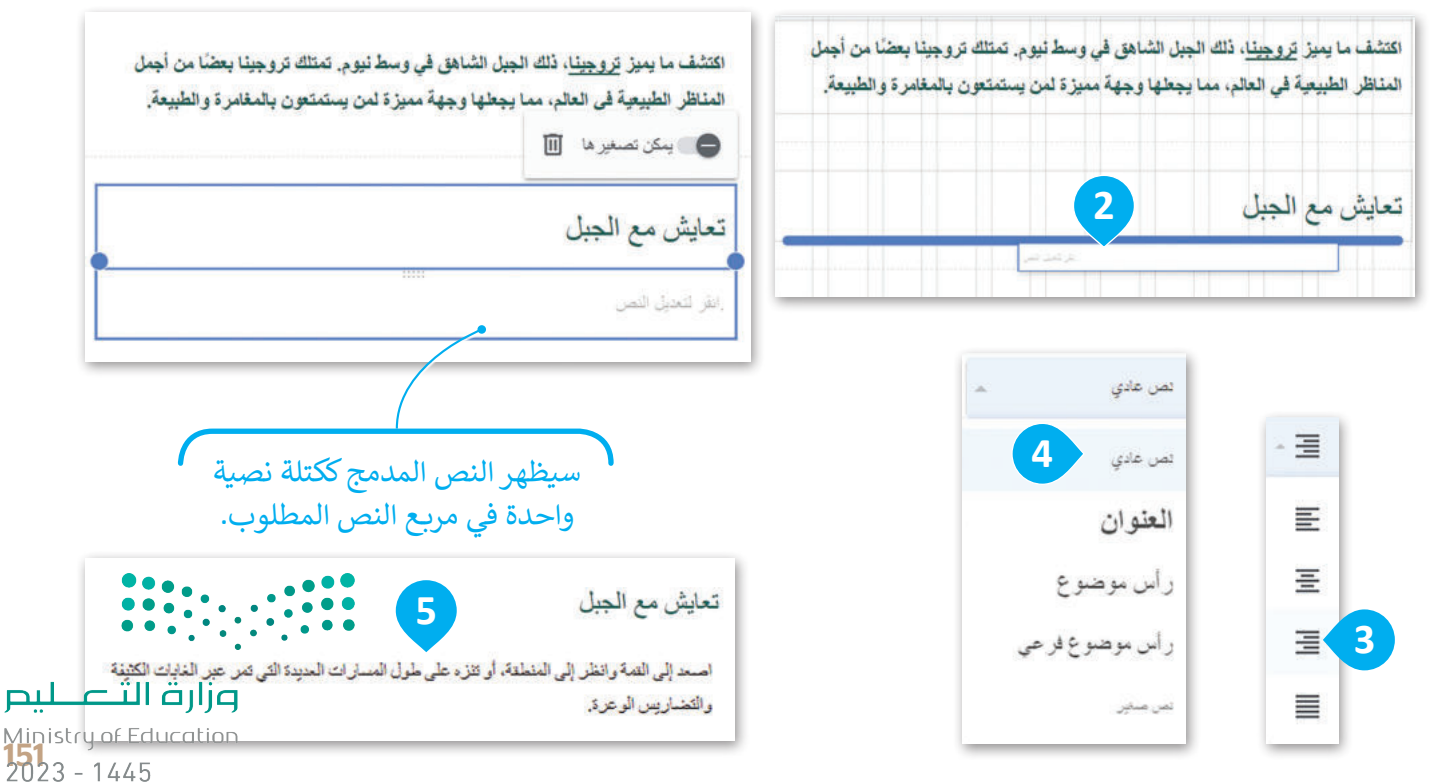

## **إضافة الصور**

ًوأخيرًا، ستضيف صورًا تتناسب مع النص الذي أضفته.

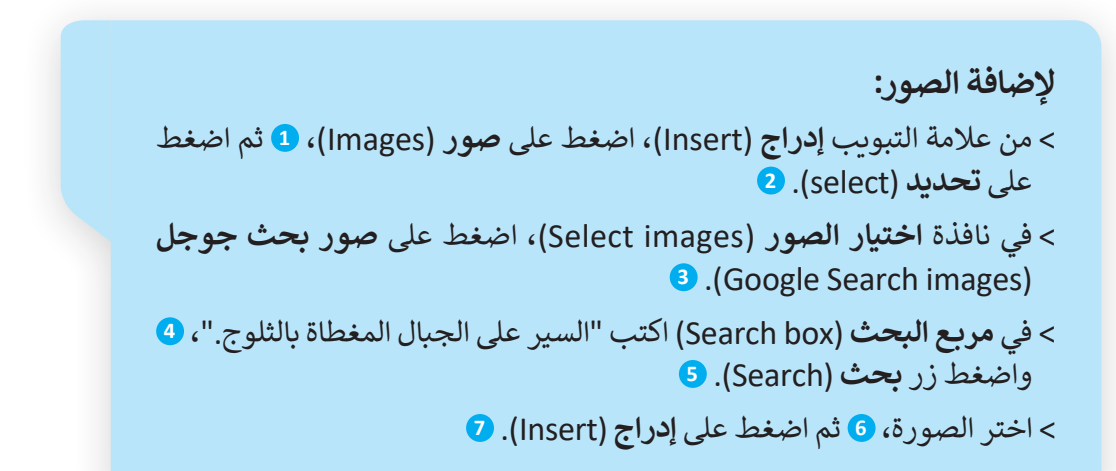

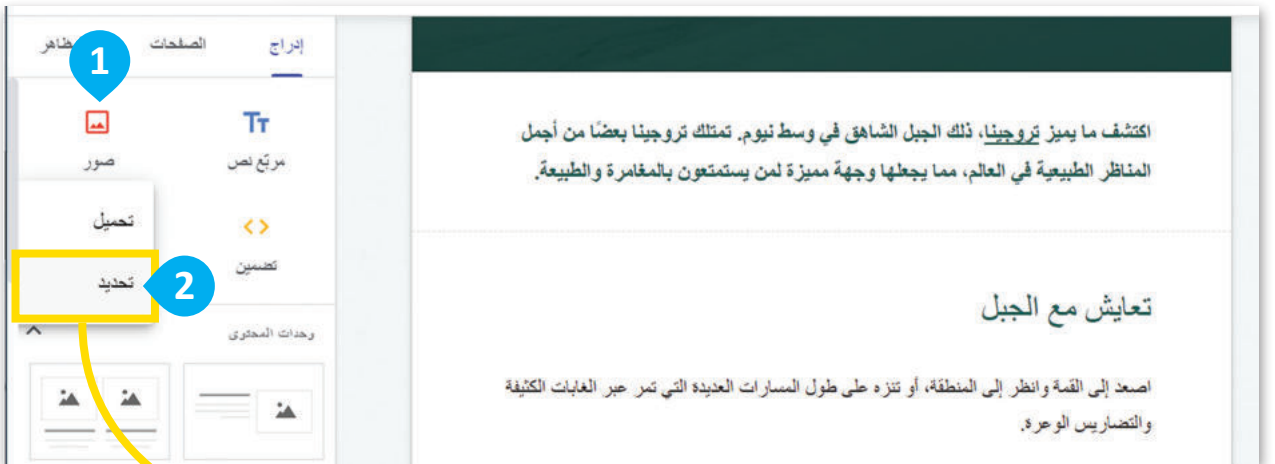

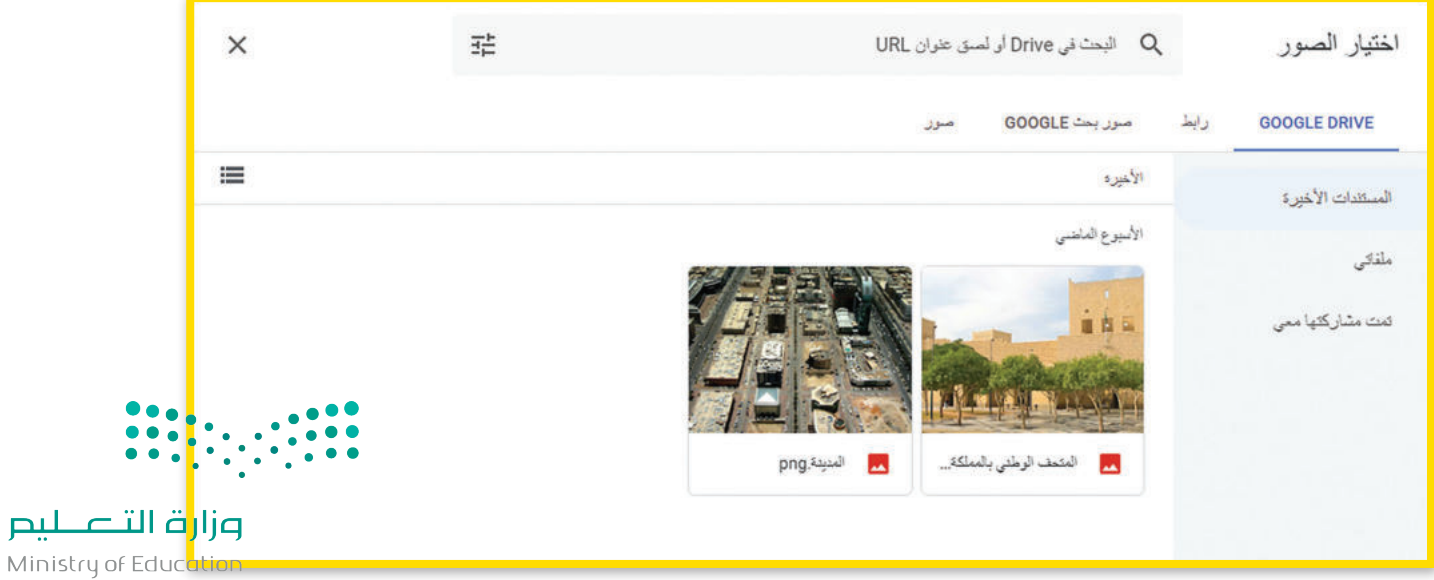

 $2023 - 1445$ 

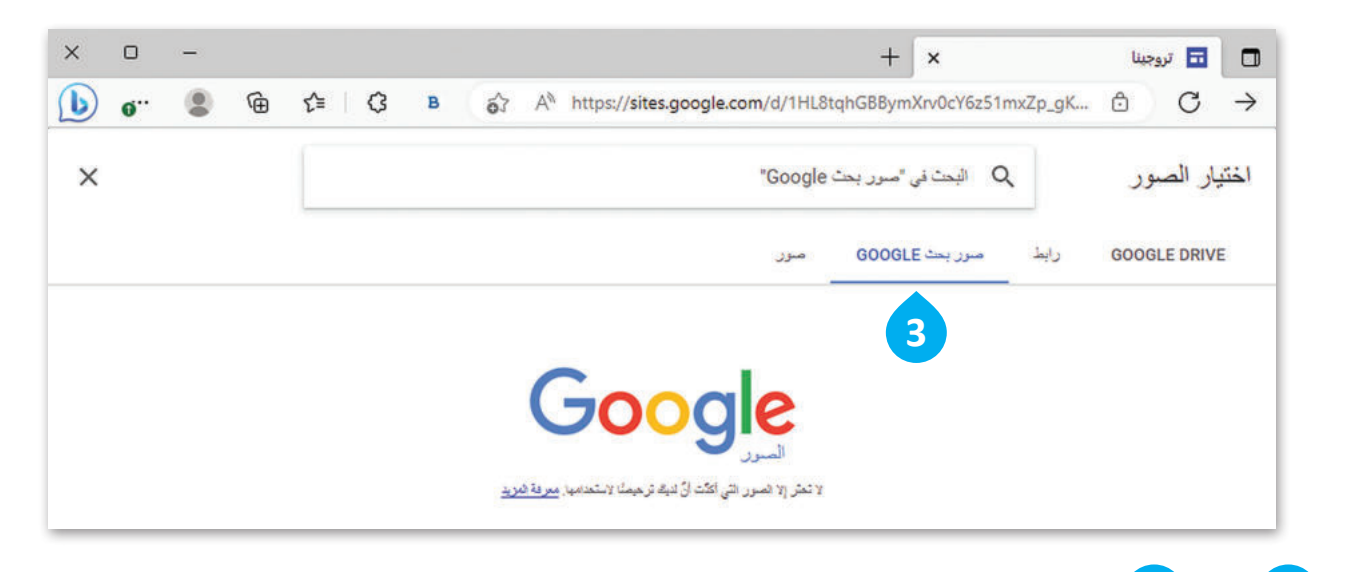

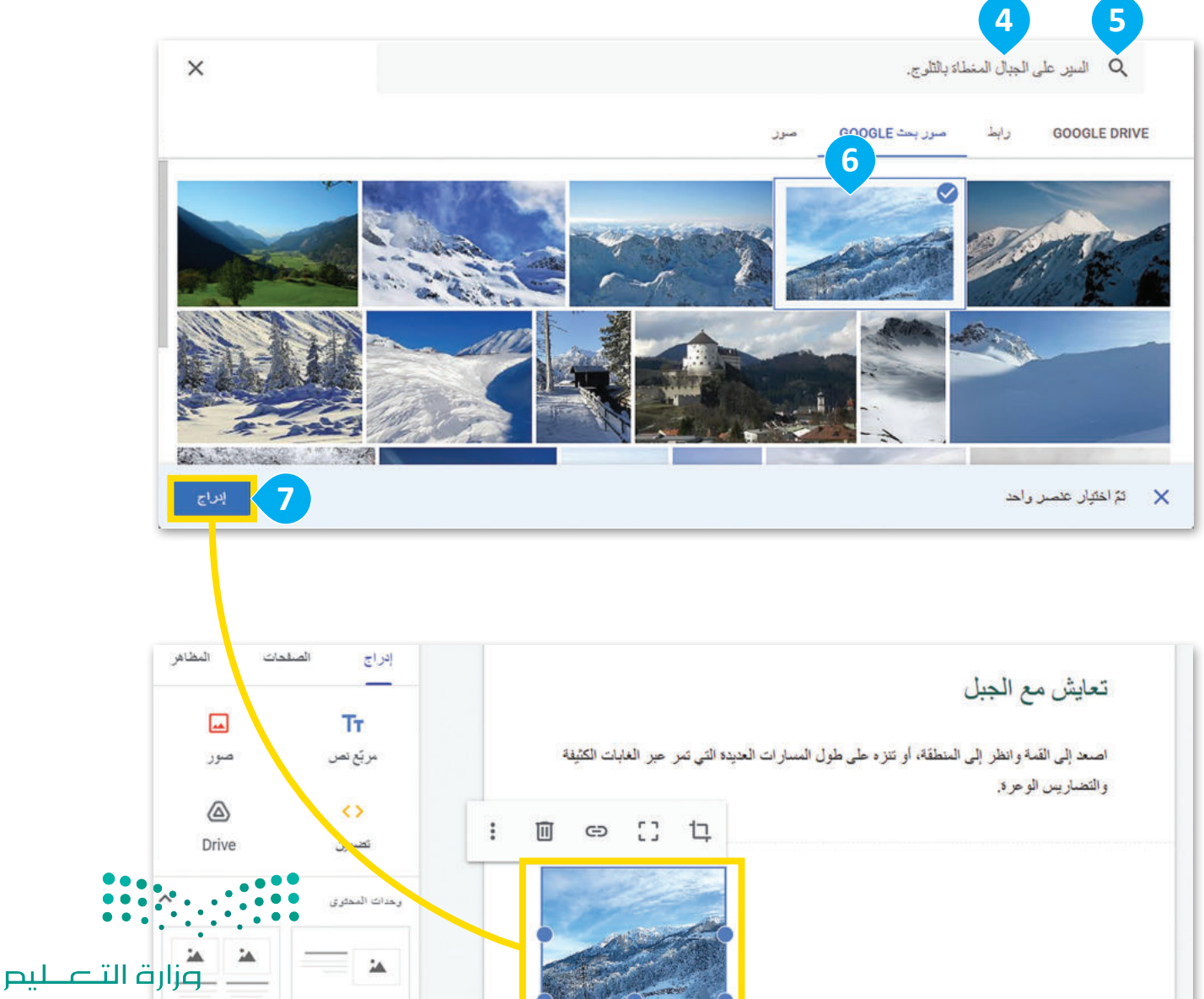

Ministry of Education<br>153<br>2023 - 1445

#### **تغيير حجم الصور**

**ื** .<br>اتَّبع نفس الإجراء لإضافة صورة أخرى متعلقة بـ"تسلق قمة جبال الثلج"، ثم غيِّر حجم الصورتين.

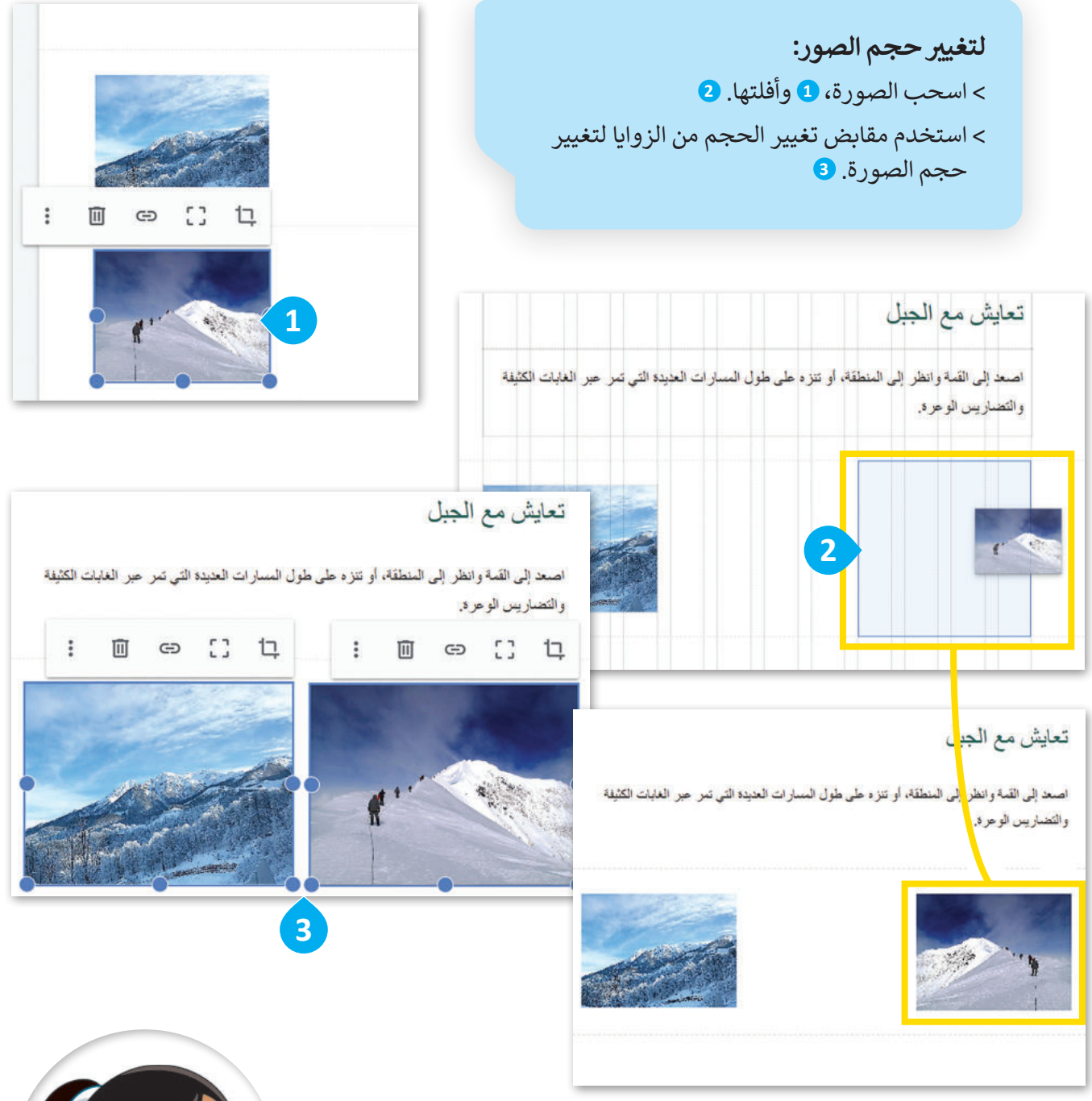

عند اختيار صورة لصفحة إلكترونية، سيظهر مربع أزرق حول الصورة بدوائر صغيرة في كل ي ن تي عدد على<br>زاوية. يُطلق على هذه المربعات والدوائر اسم **ي مقابض تغي� الحجم** )Handles Resize).

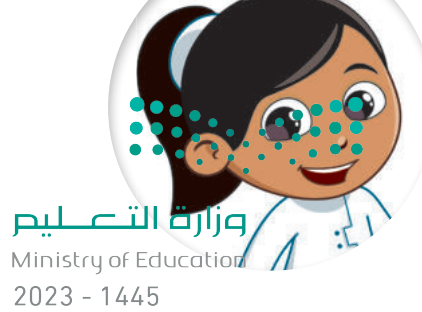

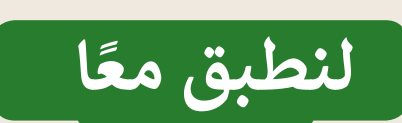

# **تدريب 1**

## **تصميم المواقع اإللك� <sup>ت</sup> ونية**

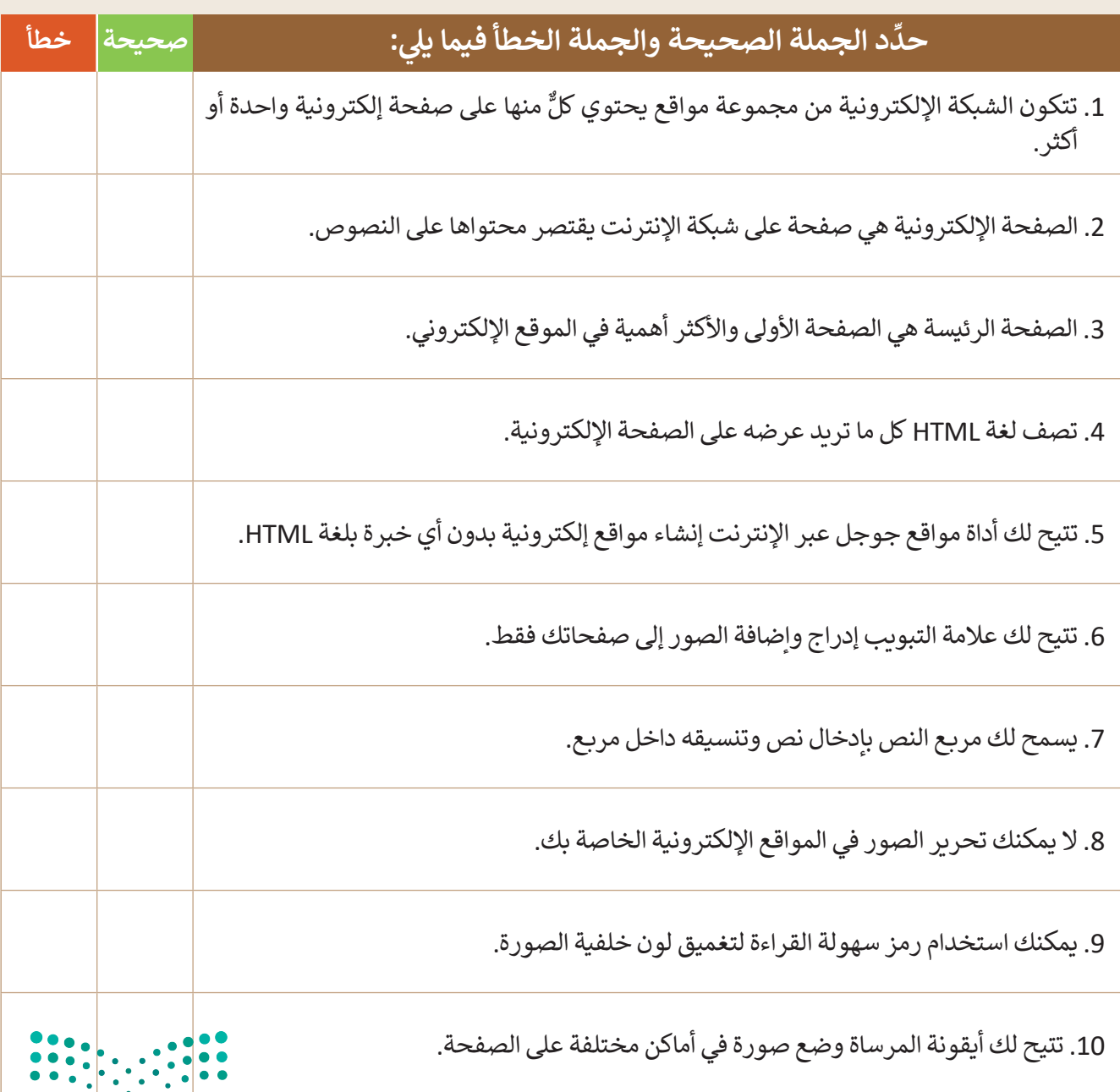

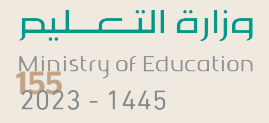

## تدريب 2

الاختلاف بين الموقع الإلكتروني والصفحة الإلكترونية

صِفْ الاختلاف بين الموقع الإلكتروني والصفحة الإلكترونية. تدريب 3 ا<mark>لصفحة الرئيسة</mark> ما الغرض من الصفحة الرئيسة للموقع على شبكة الإنترنت؟ 

Ministry of Education  $2023 - 1445$ 

تدريب 4

## عناصر الصفحة الإلكترونية

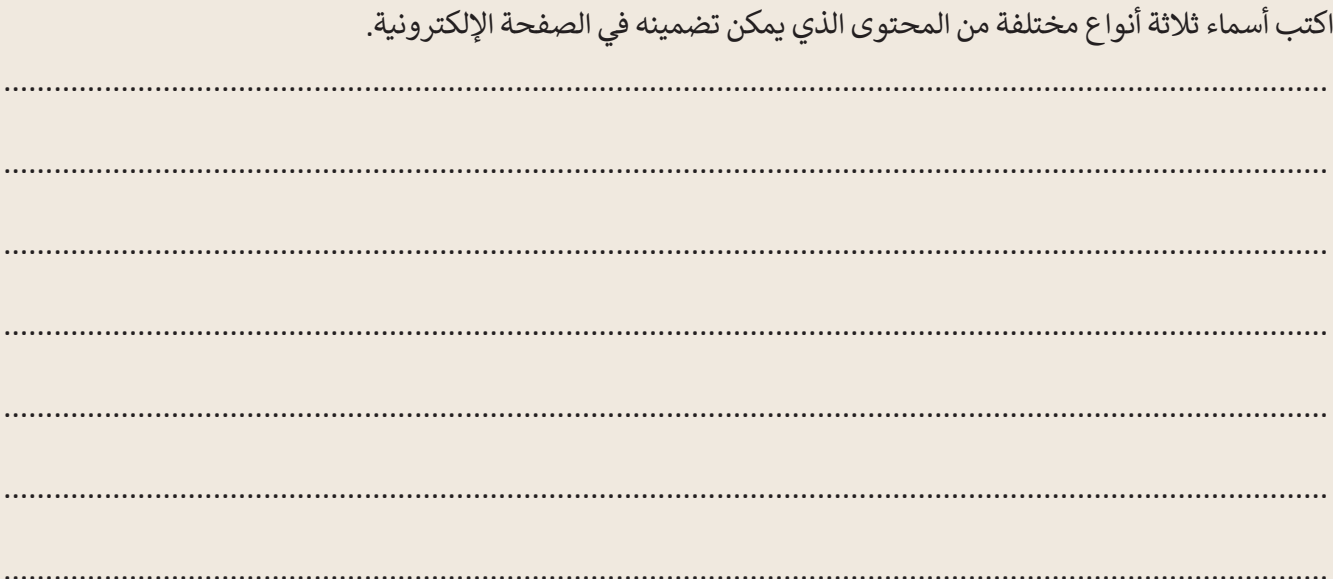

## تدريب 5

## إنشاء صفحة إلكترونية

- ▶ أنشئ صفحة إلكترونية للترويج لحدث أو مهرجان في مدينتك باستخدام العناصر الآتية:
	- مربع النص.
		- الصور.
	- أضفْ صورة للخلفية، وغيّر نمط وشكل النصوص، وغيِّر حجم الصور وموضعها.

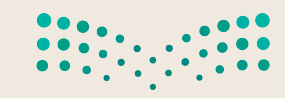

وزارة التصليم Ministry of Education<br>2023 - 1445

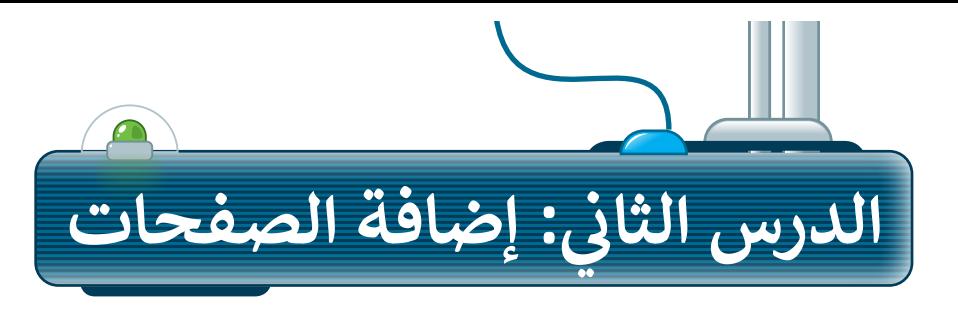

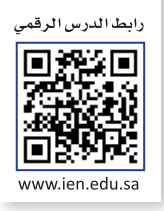

## **أهمية تعدد الصفحات في الموقع اإللكتروني**

من المهم أن يحتوي الموقع اإللكتروني الخاص بك على أكثر من صفحة لأسباب عديدة:

- < التنظيم: يتيح لك وجود صفحات إلكترونية متعددة تنظيم المحتوى ّالخاص بك بطريقة منطقية ومنظّمة، مما يسهل على الزائرين التنقل في موقعك والعثور على المعلومات التي يبحثون عنها.
- ً> تحسين تجربة المُستخدِم: يقضي الزائرون وقتًا ممتعًا أكثر على الموقع و<br>م الذي يحتوي على صفحات إلكترونية متعددة. يمكنك تقديم المحتوى الخاص بك بطريقة أفضل من خالل عرضه بشكل منظم وجذاب في صفحات متعددة.
- < المرونة: تسمح لك الصفحات اإللكترونية المتعددة بتجربة تخطيطات وأنماط وأنواع مختلفة من المحتوى. يمكنك إنشاء صفحات متخصصة لموضوعات أو فئات محددة.

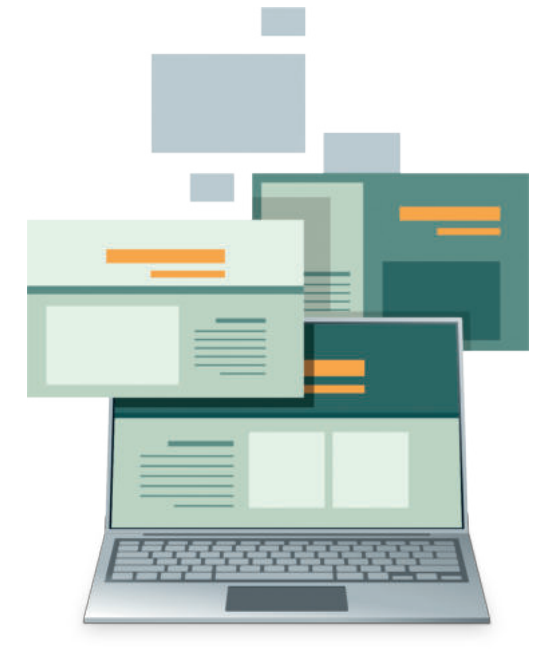

ستُنشئ الآن صفحة إلكترونية أخرى وتُسميها **حول (**About) لتطوير موقعك وتقديم المزيد من المعلومات حول جبل تروجينا.

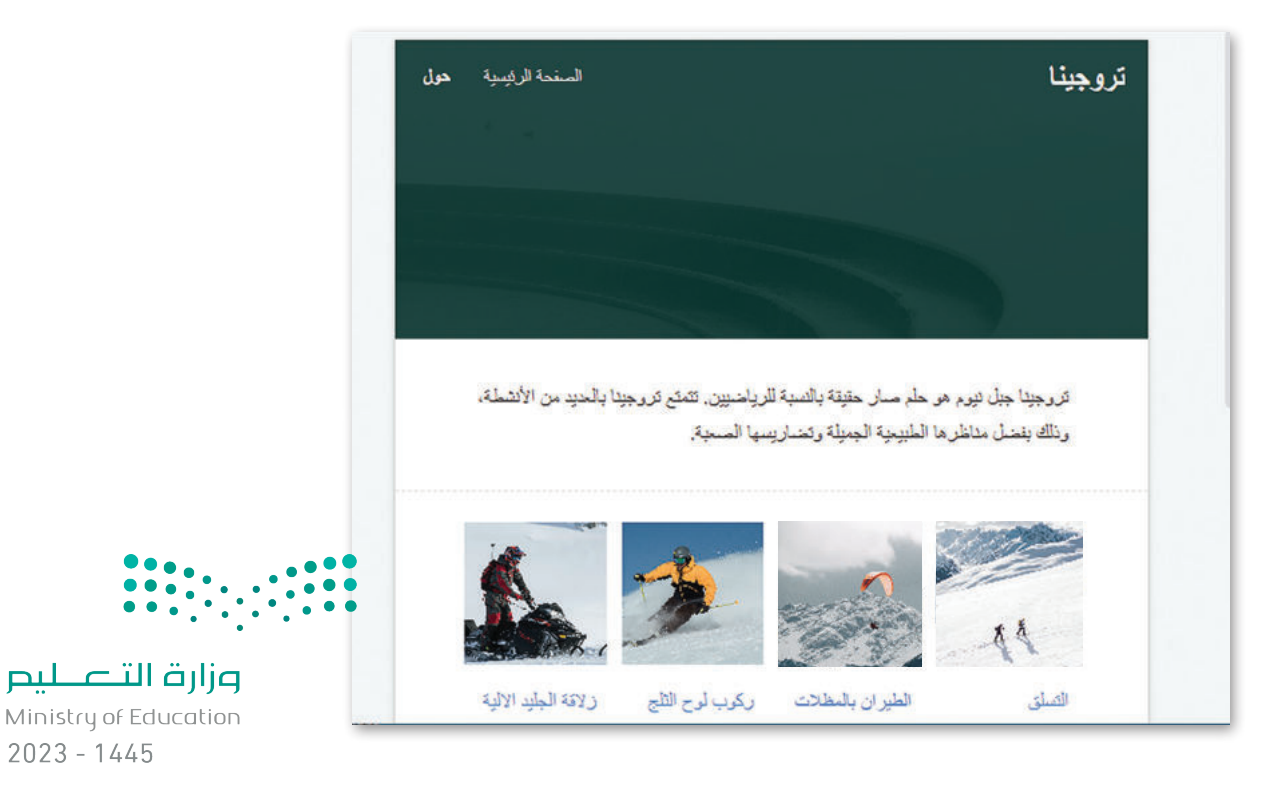

## **إنشاء الصفحات اإللكترونية**

إلنشاء موقع إلكتروني كامل ومناسب، عليك إنشاء صفحات إلكترونية متعددة، وهنا يمكنك إنشاء صفحة إلكترونية لتقديم بعض الأنشطة التي يمكنك القيام بها في جبل تروجينا.

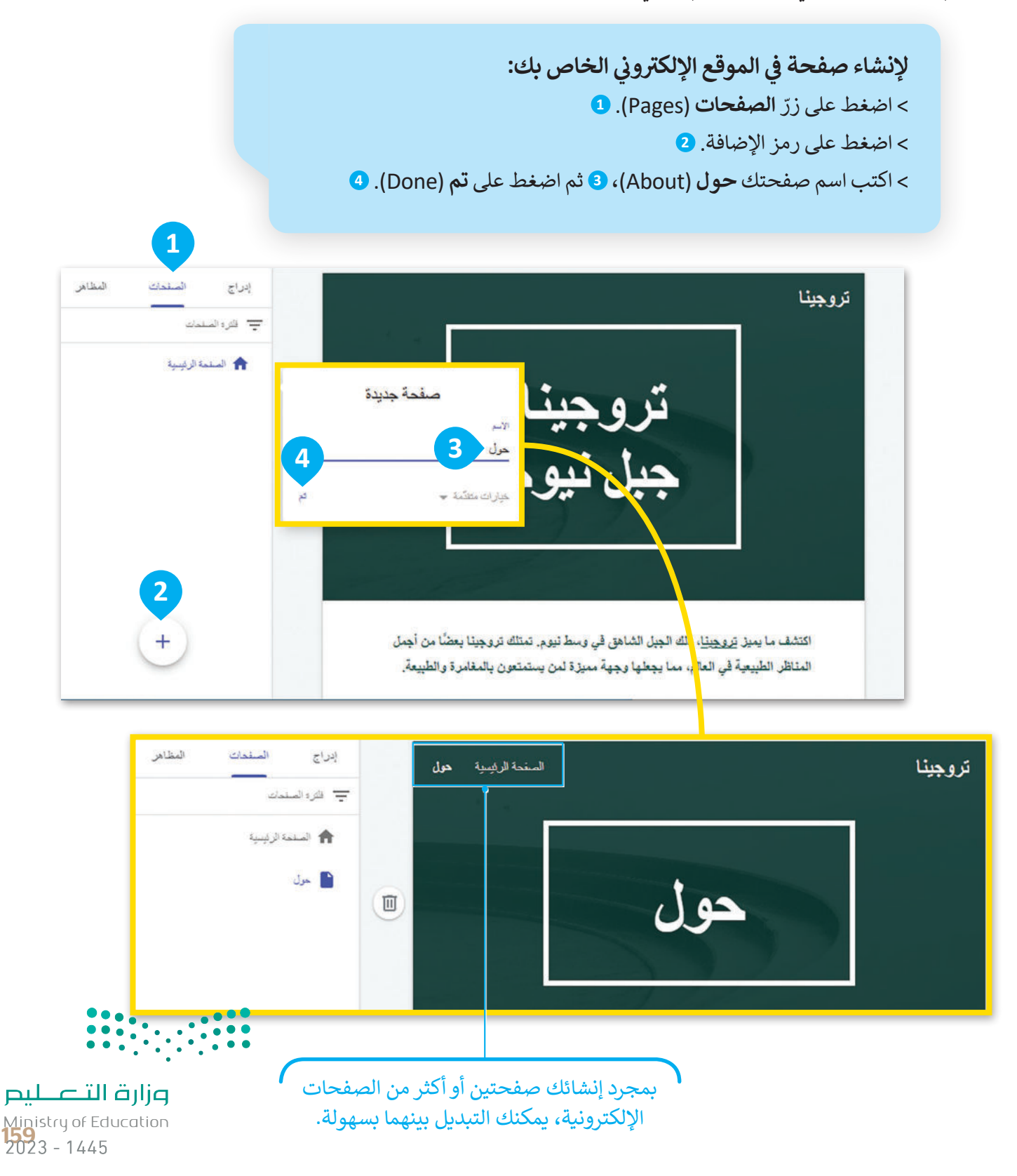

#### **حذف وإضافة العناصر**

ستضيف في الصفحة الإلكترونية معلومات حول الرياضات والأنشطة المتوفرة في جبل تروجينا. أولًا ستزيل مربع النص االفتراضي الذي تحتويه الصفحة اإللكترونية ثم ستضيف مربـع نص جديد.

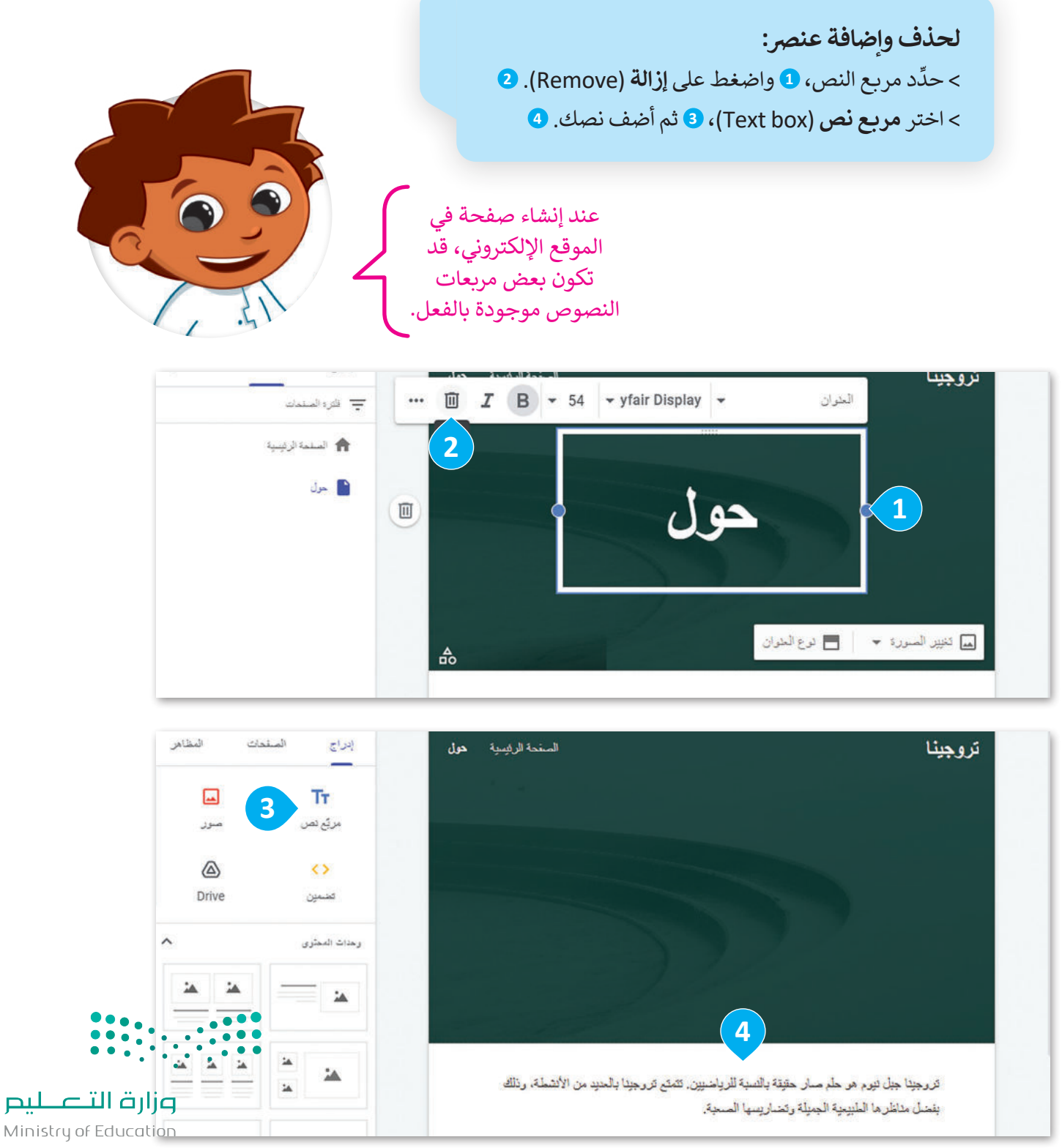

 $2023 - 1445$ 

#### **تخطيط الصفحة**

تكون بعض لبنات المحتوى ثابتة في موضعها، وتتضمن الصور والنصوص. يمكنك استخدام تخطيط الصفحة لتوفير الوقت ُإذا أردت تعيين تنسيق مُحدد للموقع الإلكتروني الخاص بك.

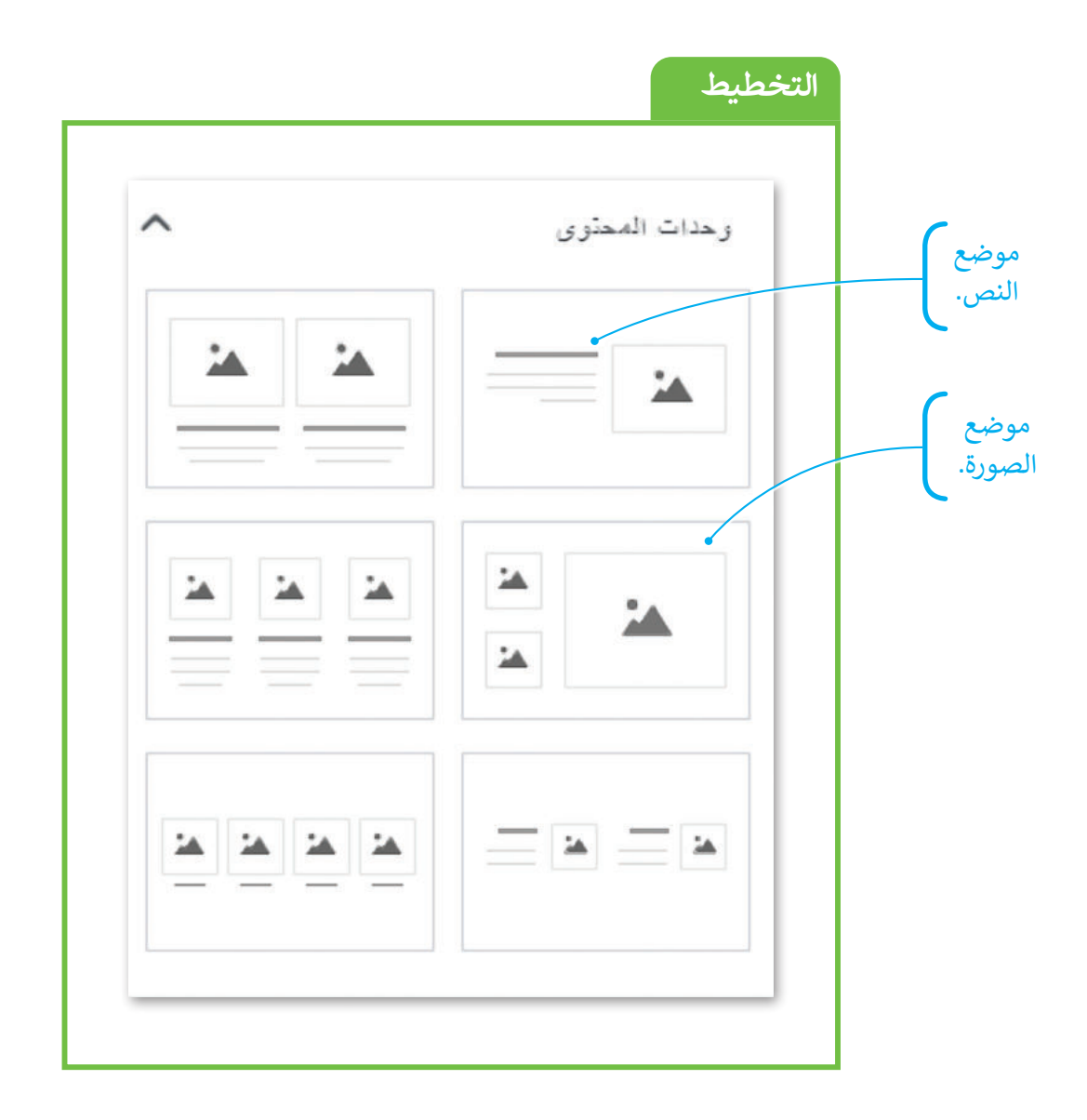

֧֧֦֧֦֧֦֧֦֦֧֧֚֝֝֝֝֝֓֬֝֓<u>֓</u> عند إضافة وحدات المحتوى إلى الصفحة الإلكترونية، يتم تحديد موضع الصورة والنص سابقًا، ولا يمكن نقلهما أو إعادة ترتيبهما بسهولة. ولكن يمكنك تخصيص النص والصور داخل مجموعة المحتوى لتالئم احتياجاتك، بما فيها تغيير الخط واللون والحجم ومحاذاة النص، باإلضافة إلى تعيين موضع حجم الصورة.

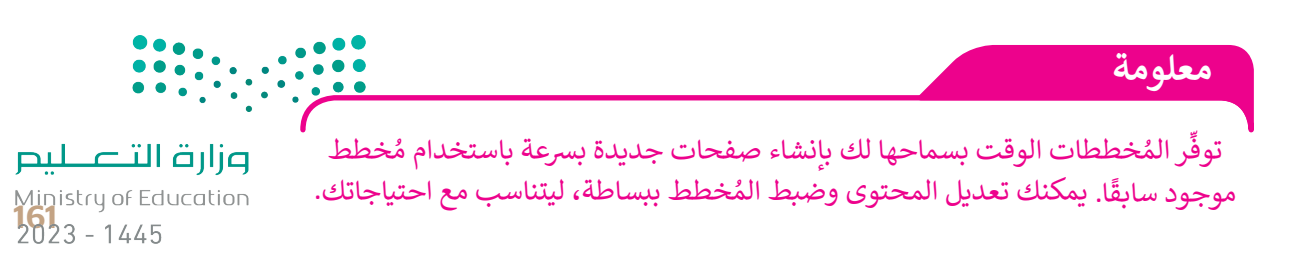

جرِّ ب بعض العناصر إلضافة الصور والنصوص حول األنشطة التي يمكنك تنفيذها في جبل تروجينا.

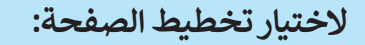

< اضغط على زر **إدراج** )Insert)، ومن قسم **وحدات المحتوى** )BLOCKS CONTENT)، **ُخطط** )Layout)، **1** وأفلته. **<sup>2</sup>** اسحب **الم**

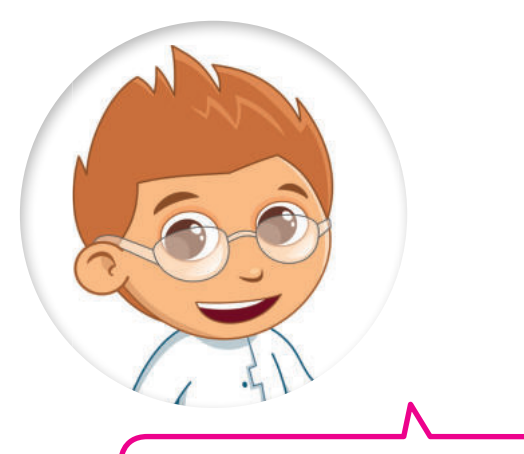

ً.<br>توفِّر المخططات مظهرًا وأسلوبًا متسقًا عبر ِّجميع صفحات الموقع اإللكتروني.يساعد التخطيط المستخدمين على التنقل في الموقع بسهولة أكبر ويقلل من االلتباس.

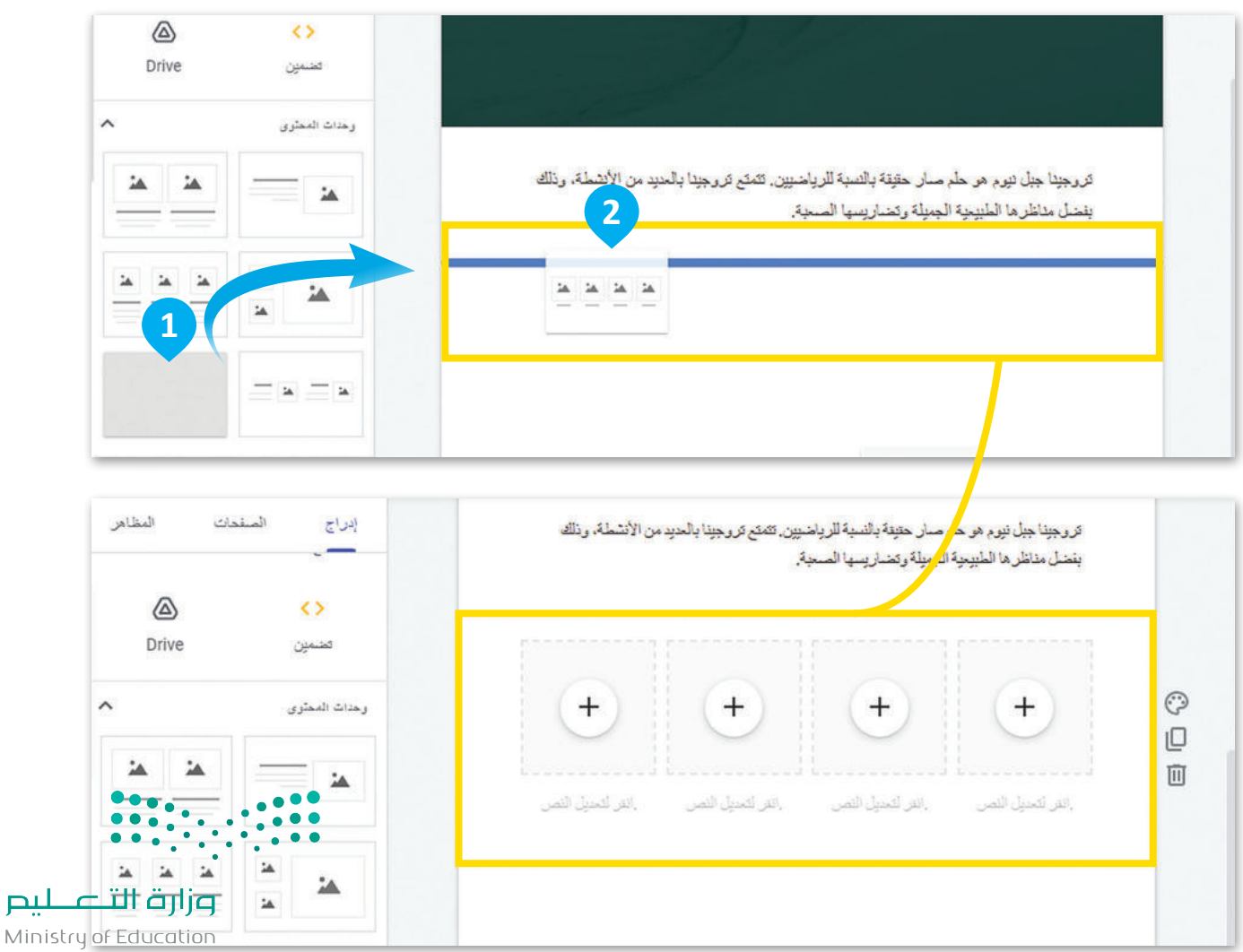

 $2023 - 1445$
#### **إضافة الصور والنصوص**

بعد أن أضفت تصميمك الخاص، يُمكنك إضافة الصور والنصوص. هذا التصميم مثالي لإضافة أربع صور للأنشطة وعنوان لكل منها.

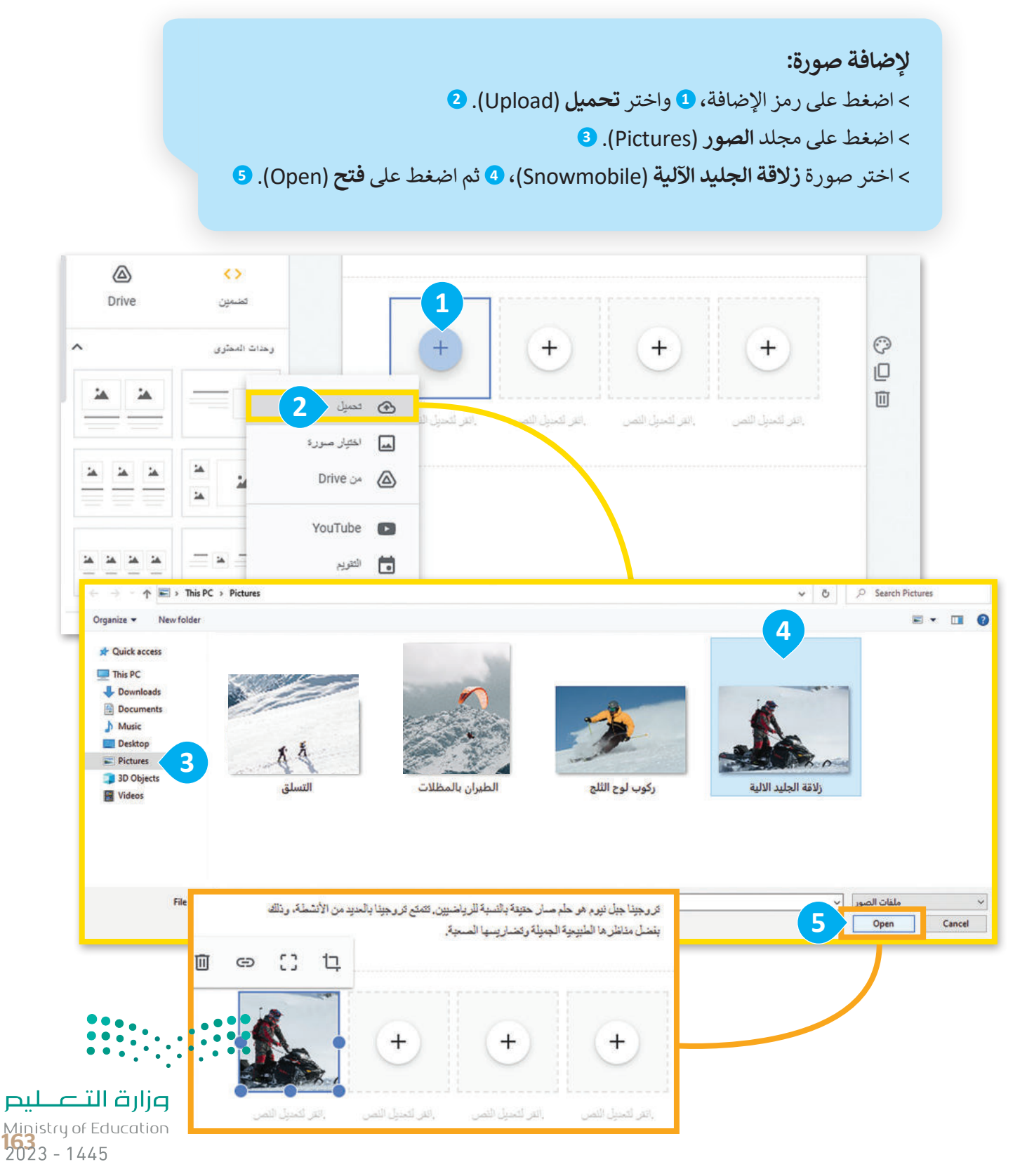

بعد إضافتك لجميع الصور والنصوص في الصفحة اإللكترونية "حول" ستبدو صفحتك كالصورة اآلتية:

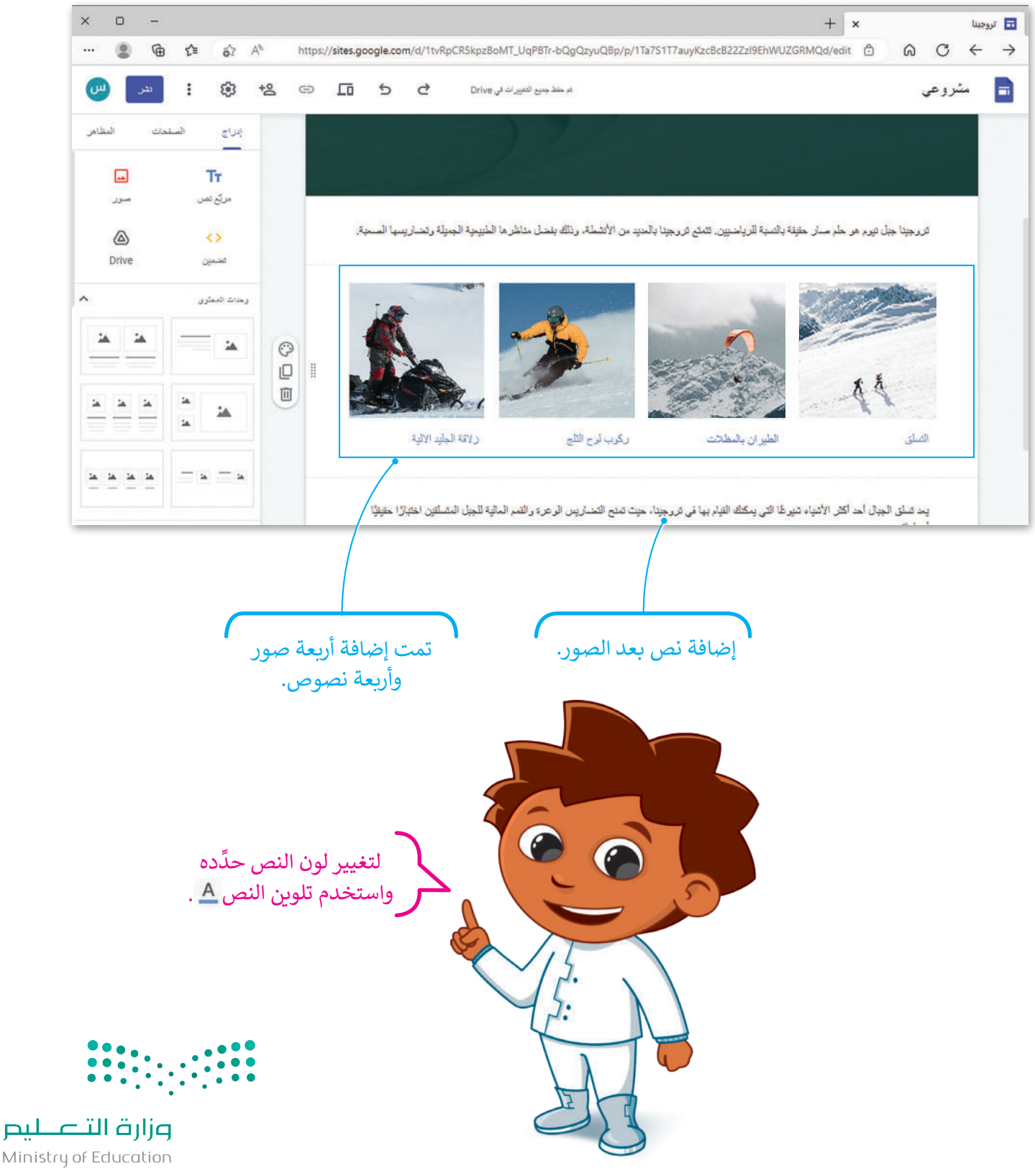

# **تنظيم صفحاتك**

يمكنك تنظيم الصفحات اإللكترونية في موقعك بعد إنشائها باستخدام **خيارات الصفحة** )options Page). على سبيل المثال، يمكنك مضاعفة صفحة محددة، وكذلك يمكنك تعيين الصفحة التي تريد أن تظهر كصفحة رئيسة، كما يمكنك حذف وإنشاء صفحات فرعية.

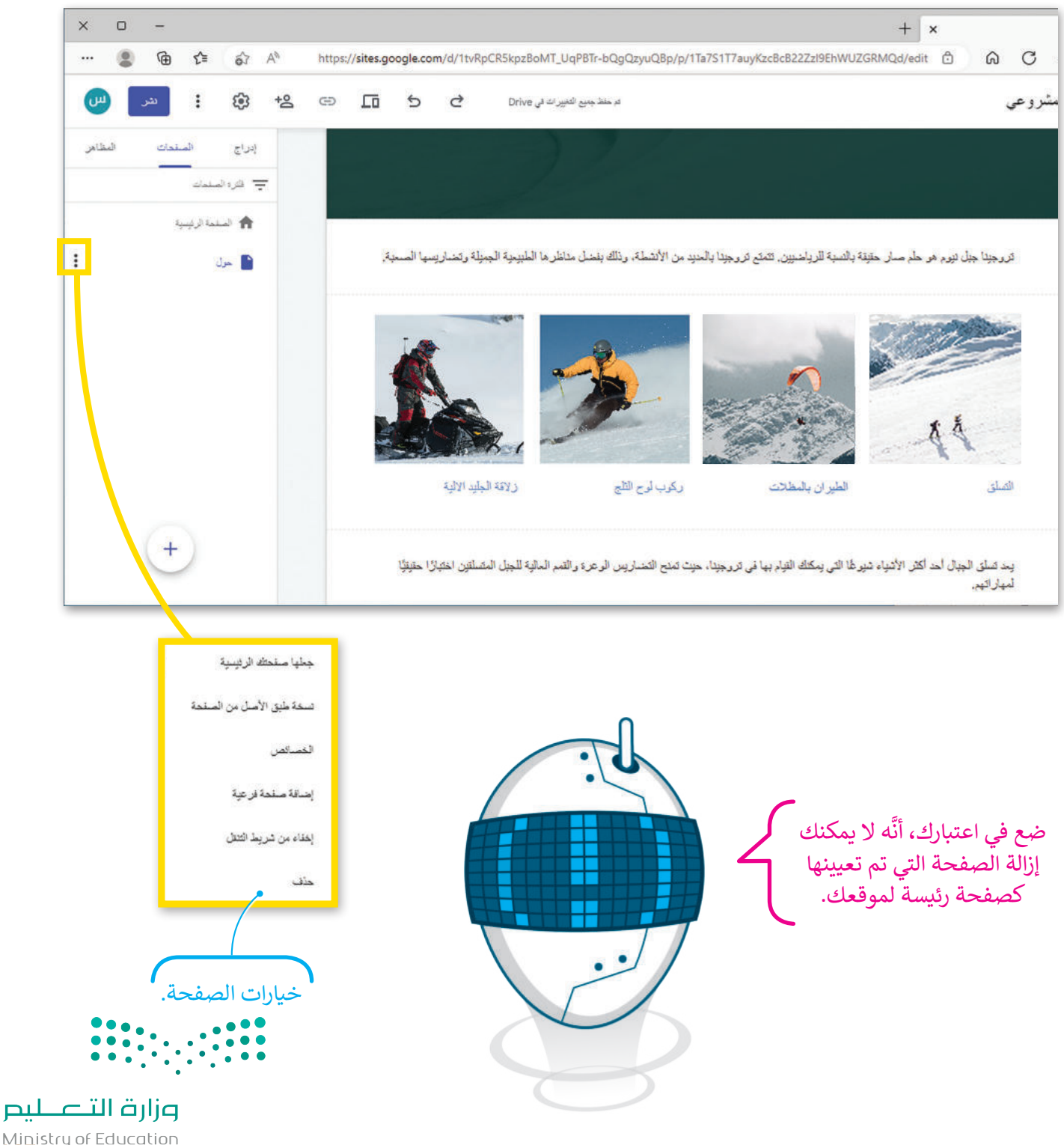

Ministry of Education<br>165<br>2023 - 1445

# **إضافة االرتباطات التشعبية )Hyperlinks )**

֧֧֦֧֦֧֦֧֦֧֦֧ׅ֧֚֝֝֝֝֝֜֓<u>֓</u> في الختام، إذا أردت أن يكون نصك أكثر تشويقًا، فيمكنك ربط كلمة أو عبارة من نصك بصفحة أخرى في موقعك، أو بموقع ًإلكتروني مختلف تمامًا، لتوفير المزيد من المعلومات حول الموضوع المحدد.

يشار إلى **االرتباط التشعبي**  لإضافة ارتباط تشعبي:<br>. )hyperlink )باسم ارتباط، وهو عنصر ֦֧<u>֓</u> ِّيمكّن المستخدم من الانتقال إلى صفحة د كلمة "تروجينا". **<sup>1</sup>** < حد إلكترونية أخرى، أو مستند أو مورد آخر ֧֦֧֦֧֦֧֦֧֦֧֦֧֝֜*֪* > اض**غط على زرّ <b>إدراج ارتباط (**lnsert link). **2** على اإلنترنت من خالل الضغط عليه. < في النافذة التي تظهر، اكتب عنوان الرابط "https://www.neom.com/en-us/regions/trojena" ليتم ربطه. **<sup>3</sup>** < اضغط على **تطبيق** )Apply). **<sup>4</sup>** تروجينا جبل نيوم GOOGLE 2401.0 **2** بسبط **1** ... 面 → 亘 ⇔ <u>Α</u> <u>U</u> *I* Β → 20 → yfair Display → أوأمل موء اكتشف ما يميز تروجينا، ذلك الجبل الشاهق في وسط نيوم. تمتلك تروجينا بعضا من أجمل المناظر الطبيعية أرسطو َّفي العالم، مما يجعلها وجهة مميزة لمن يستمتعون بالمغامرة والطبيعة.

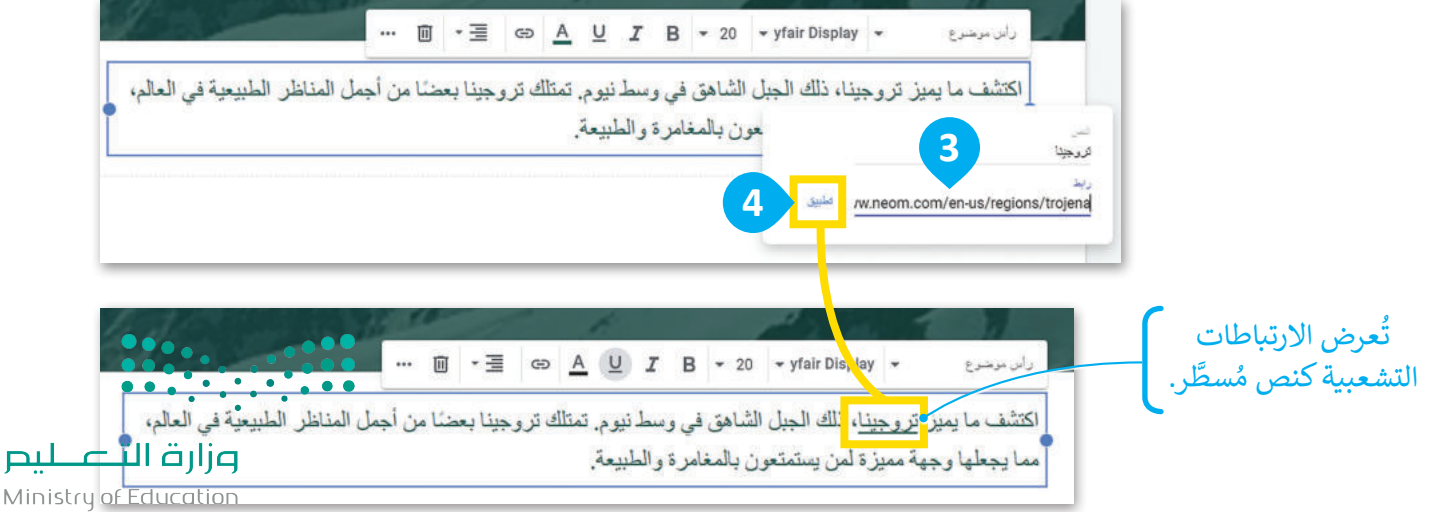

# لنطبق معًا

# تدريب 1

# الصفحات الإلكترونية المتعددة

ما فوائد تصميم موقع إلكتروني متعدد الصفحات؟

# تدريب 2

## المُخططات

وضِّح الغرض من المُخططات عند تصميم المواقع الإلكترونية، واعرض أمثلة لأنواع مختلفة من المُخططات.

# تدريب 3

# إنشاء الصفحات الإلكترونية

رتب الخطوات بالترتيب الصحيح لإنشاء صفحة إلكترونية.

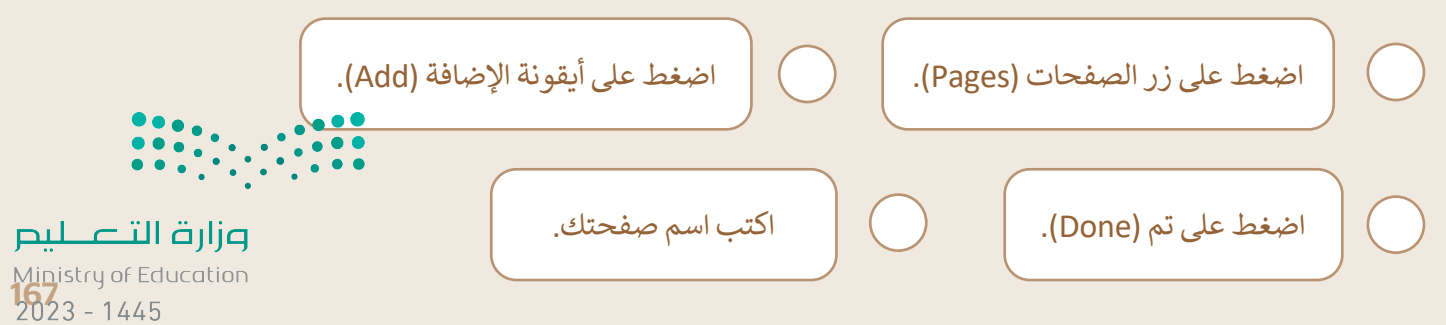

تدريب 4

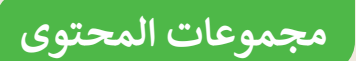

ما المُعاملات التي يمكنك تخصيصها في لبنة المحتوى (Content)؟

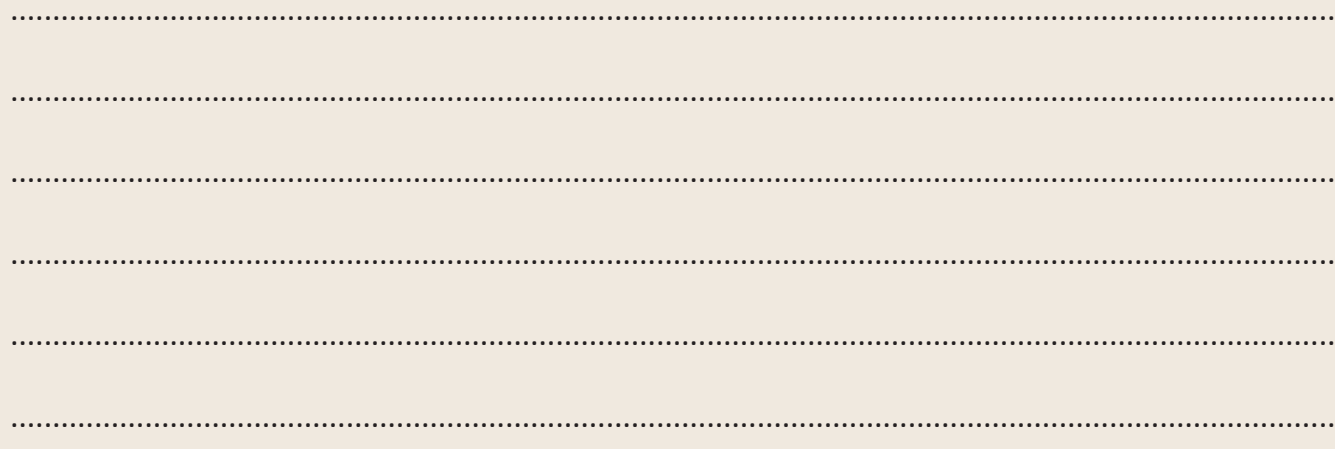

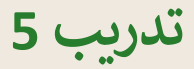

# إنشاء صفحة إلكترونية جديدة

- ابحث عن معلومات حول مشروع ذا لاين في نيوم على الإنترنت، ثم أنشئ صفحة إلكترونية جديدة و أضف محتوى عن مشروع ذا لاين، بعد ذلك استخدم صورًا ونصوصًا وتخطيطات مختلفة لإنشاء صفحة إلكترونية تتضمن ما يأتي:
	- مقدمة عن مشروع ذا لاين.
		- حلول النقل المستدام.
		- البنية التحتية الذكية.
	- المرافق والخدمات المجتمعية.

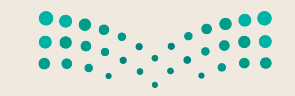

وزارة التصليم Ministry of Education  $2023 - 1445$ 

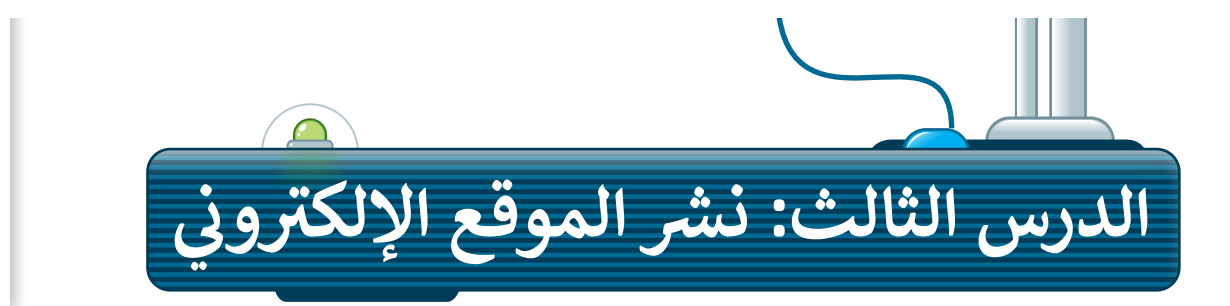

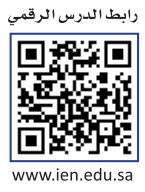

يستخدم ملايين الأشخاص العديد من وسائل التواصل الاجتماعية ومشاركة المعلومات، ولهذا أدركت الشركات التجاربة والمؤسسات االجتماعية أهمية المداومة على وسائل التواصل االجتماعي للتوسع في النشر وزيادة الوصول للعمالء. ستتعرف في هذا الدرس على كيفية إضافة أيقونات وسائل التواصل االجتماعي في موقعك، ونشره على الشبكة العنكبوتية ومشاركته مع الآخرين.

# **إضافة أيقونات وسائل التواصل االجتماعي**

ستضيف الآن أيقونة لوسائل التواصل الاجتماعي في تذييل الصفحة الإلكترونية في الموقع الخاص بك، وهذا يتطلب إضافة تذييل إلى صفحتك.

### **إضافة تذييل**

.<br>لتعزيز وظائف موقعك الإلكتروني وصورته المرئية من المهم إضافة تذييل إلى صفحاتك، حيث يوفر التذييل مكانًا مناسبًا إلضافة الروابط والمعلومات المهمة.

### **إلضافة تذييل:**

- < أشر إلى أسفل الصفحة واضغط على **إضافة تذييل +** )+ Footer Add). **<sup>1</sup>**
- < استخدم الشريط الجانبي للتمرير ألسفل، **2** واضغط على **روابط الشبكات االجتماعية** )links Social). **<sup>3</sup>**

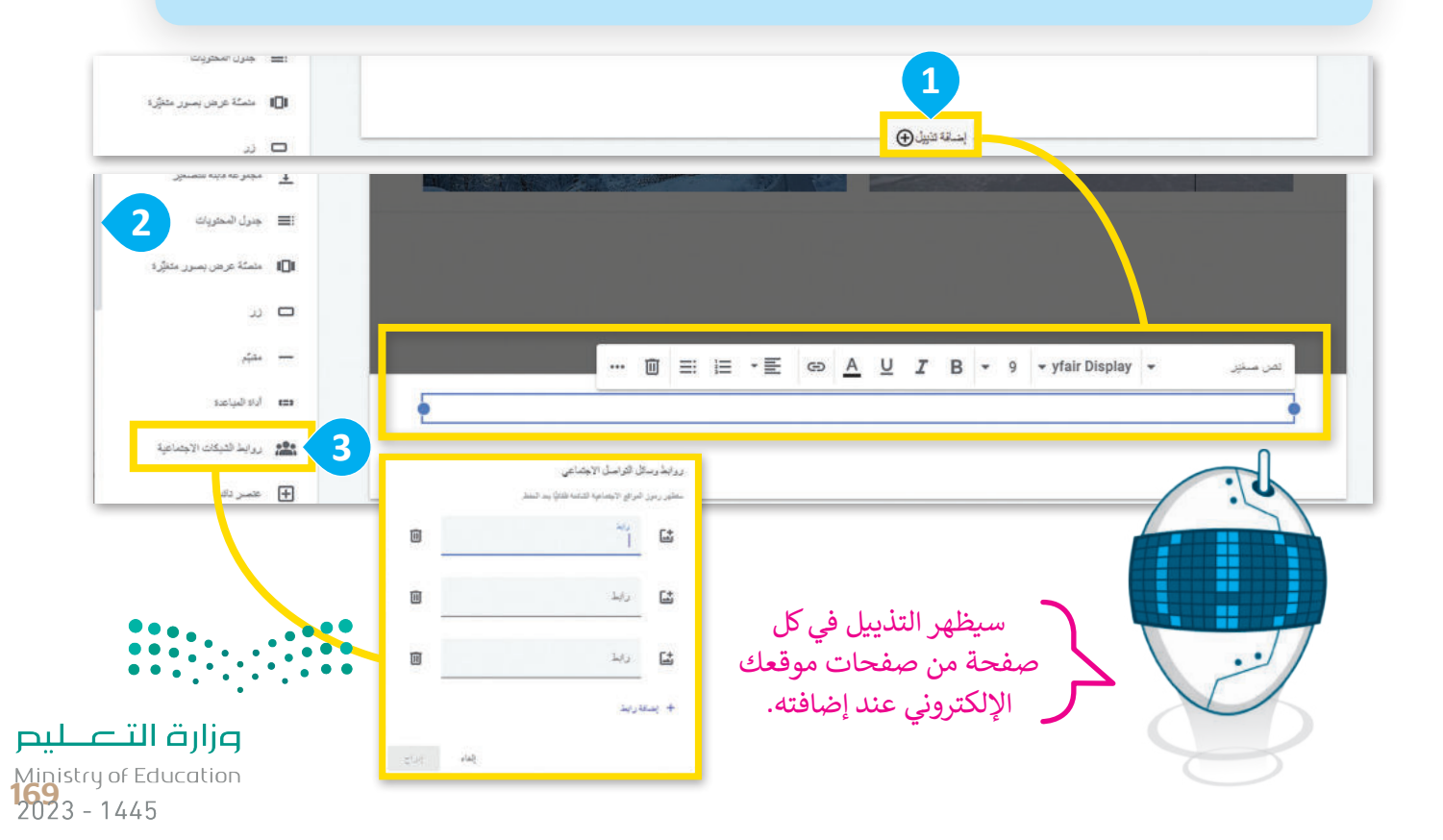

**إضافة وحذف أيقونات وسائل التواصل االجتماعي**

ستستخدم شبكة تواصل اجتماعية واحدة فقط، وعليك أن تحذف الشبكتين الموجودتين افتراضيًا في نافذة روابط وسائل التواصل االجتماعي.

> **افة أيقونة وسائل التواصل االجتمايع: إلض**.<br>تار<br>تار < في مربـع **الرابط** )Link)**،** اكتب "com.twitter://https"، **1** واضغط على **إدراج** )Insert). **<sup>2</sup>** < اضغط على األيقونة، **3** ثم اضغط على **تحميل** )Upload)**. <sup>4</sup>** < اختر صورة **تويتر** )Twitter)، **5** واضغط على **فتح** )Open). **<sup>6</sup>** < اضغط على **إدراج** )Insert). **<sup>7</sup>**

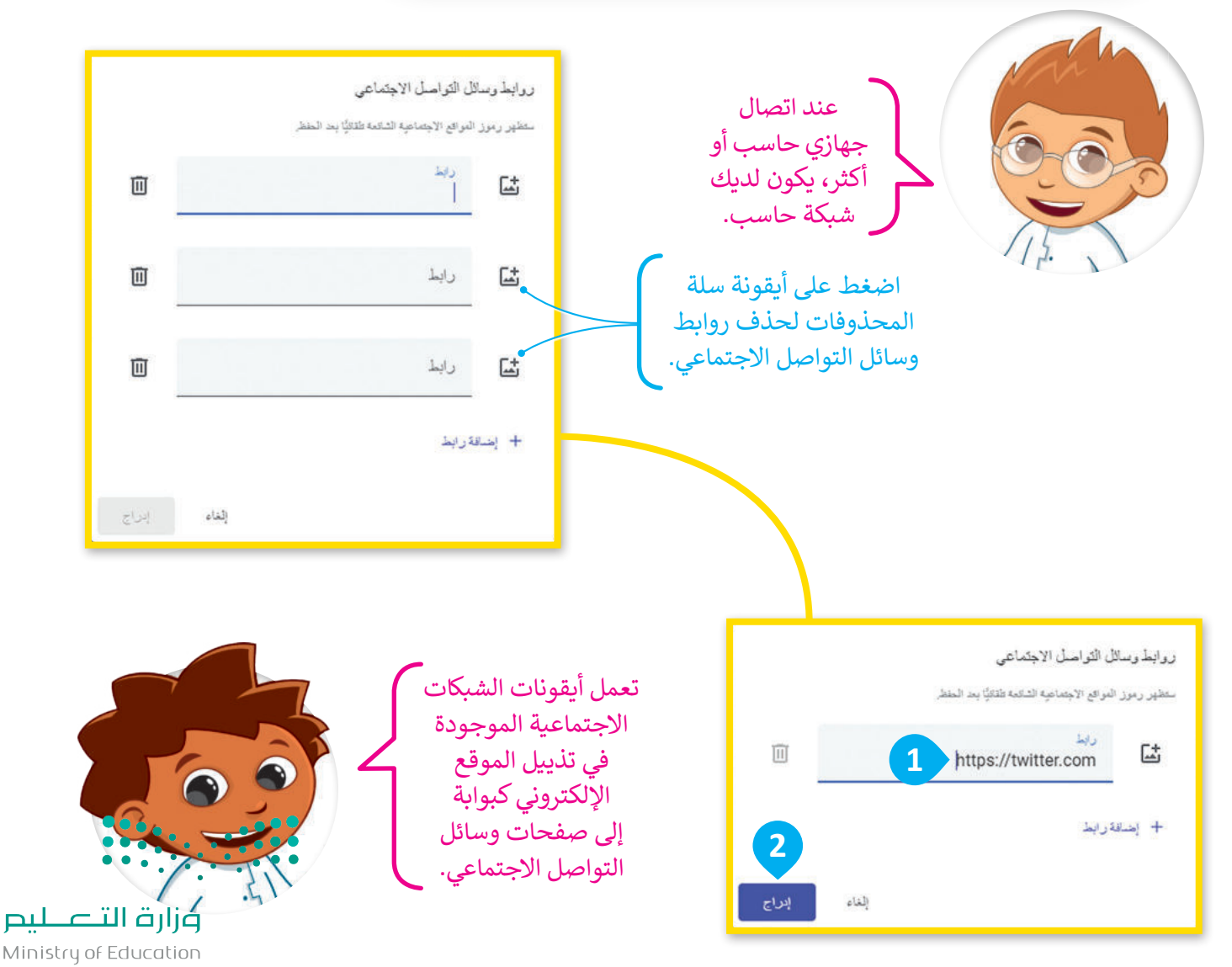

 $2023 - 1445$ 

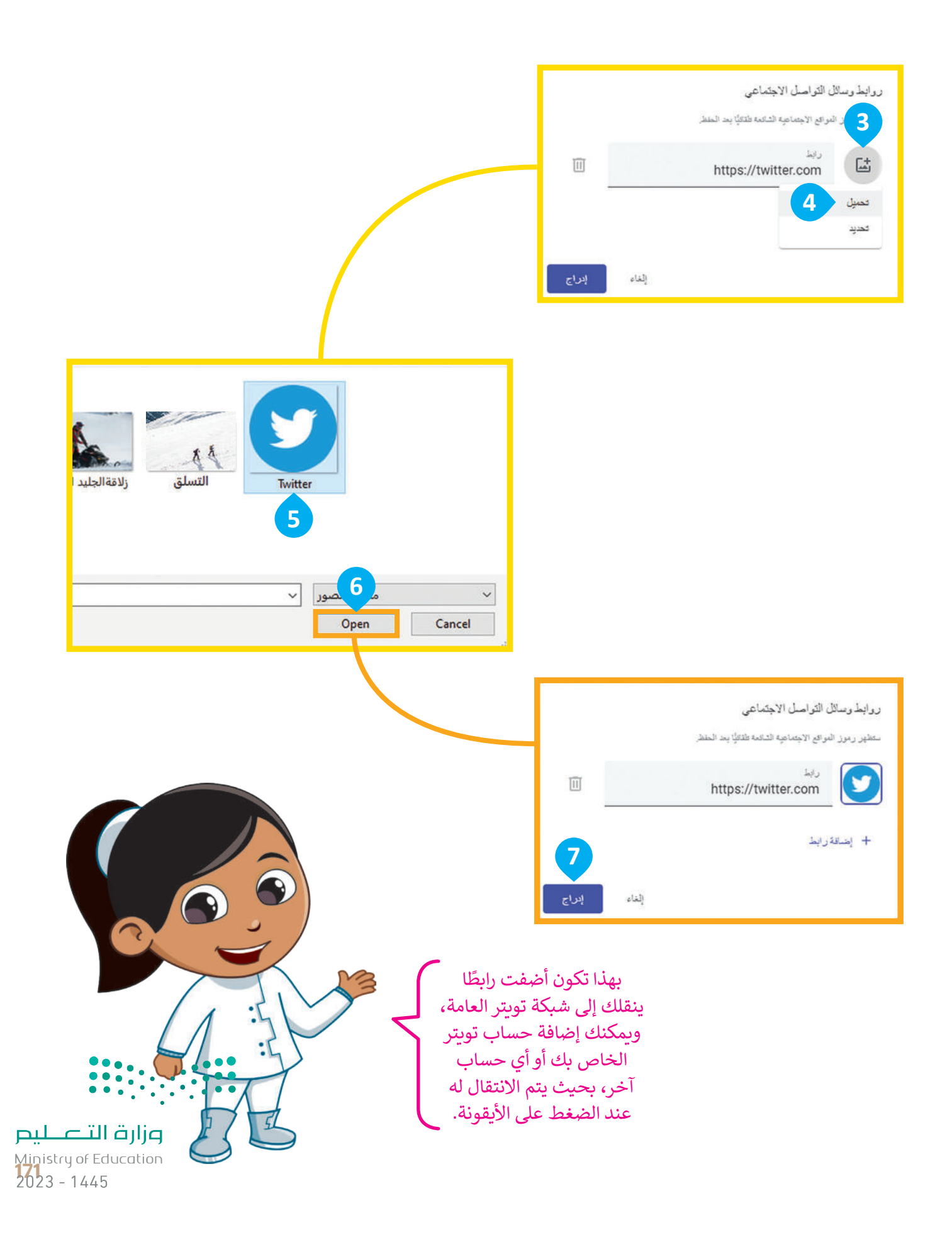

#### **تعيين نمط التذييل**

يمكنك إجراء بعض التعديالت على التذييل بعد إضافة رابط وسائل التواصل االجتماعي.

**ي لتعي�ن نمط التذييل:** < اسحب رابط **وسائل التواصل االجتماعي** )link media Social)، **<sup>1</sup>** وأفلته في المنتصف. د **مربـع النص** )box Text)، **3** ثم اضغط على **حذف** )Remove )إلزالته. ِّ < حد > اضغط عل<mark>ى ألوان القسم (</mark>Section colors ) ◘ وحدِّد **النمط 3** (style 3**). ۞** 

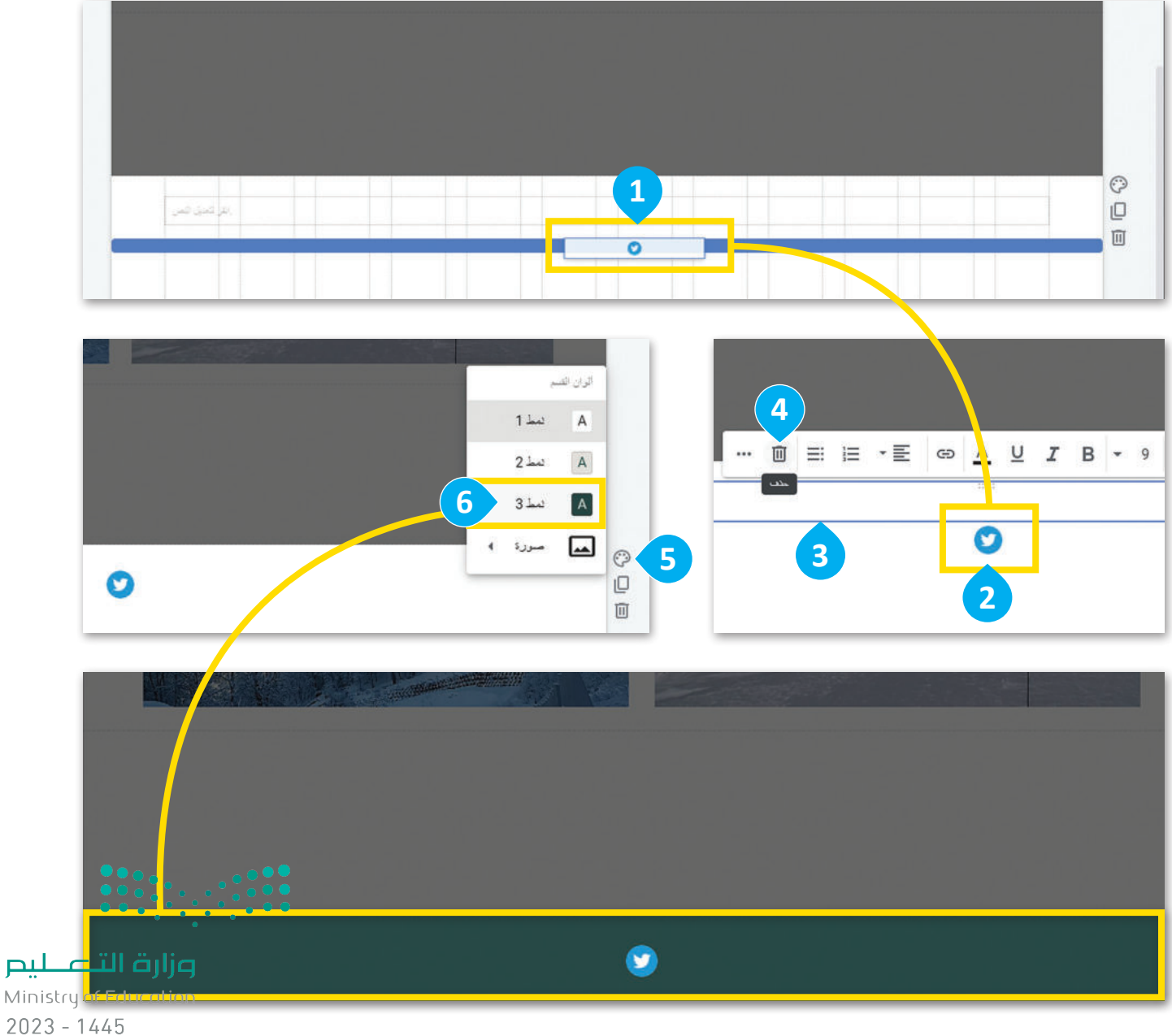

### **معاينة التغييرات**

من الضروري التحقق من التغييرات التي أجريتها على جميع الصفحات، ومعرفة كيف سيبدو الموقع اإللكتروني قبل نشره. س السررري العناوين المحتوين عليها بريها علي بسبع السرعين المحتمل المحتوى عليه السبعي المحتوى الصحيح. يمكنك<br>تحقَّق من العناوين والنصوص والتنسيق، واختبر الارتباطات التشعبية وتأكد من أنها تُوصل إلى المحتوى الصحيح. يمكنك ֺ֦֧֦֧֦֧֦֧֦֦֦֧֦֧ׅ֦֧֦֧֦֧֦֧ׅ֦֧֦֧֦֧֦֧ׅ֪֦֧֦֧ׅ֧֦֧֝֝֟֟֟֟֟֟֟֟֟֟֟֟֟֟֟֟֟֟֟֟֟֟֟֜֓֞֟֟֓֜֓֞֜֓֞֟֜֓֞ نشر موقعك بعد االنتهاء من التحقق.

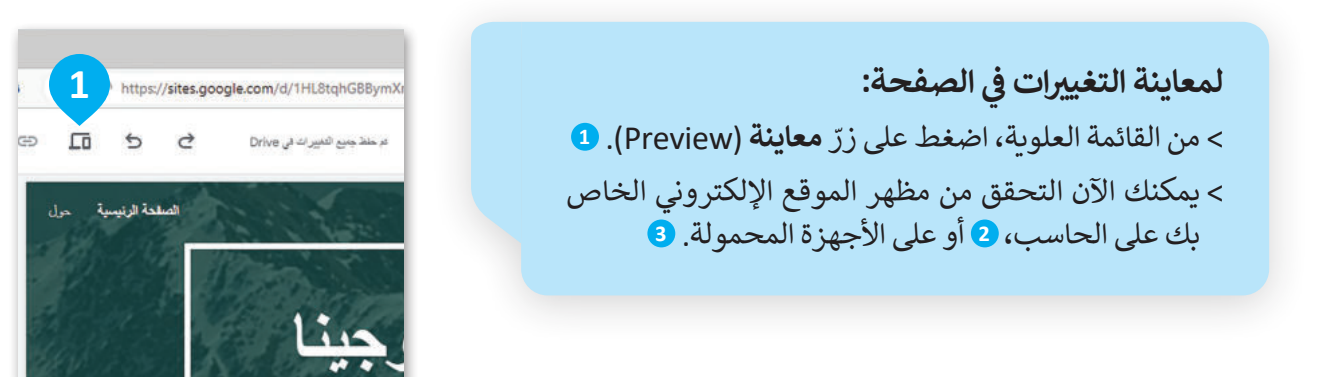

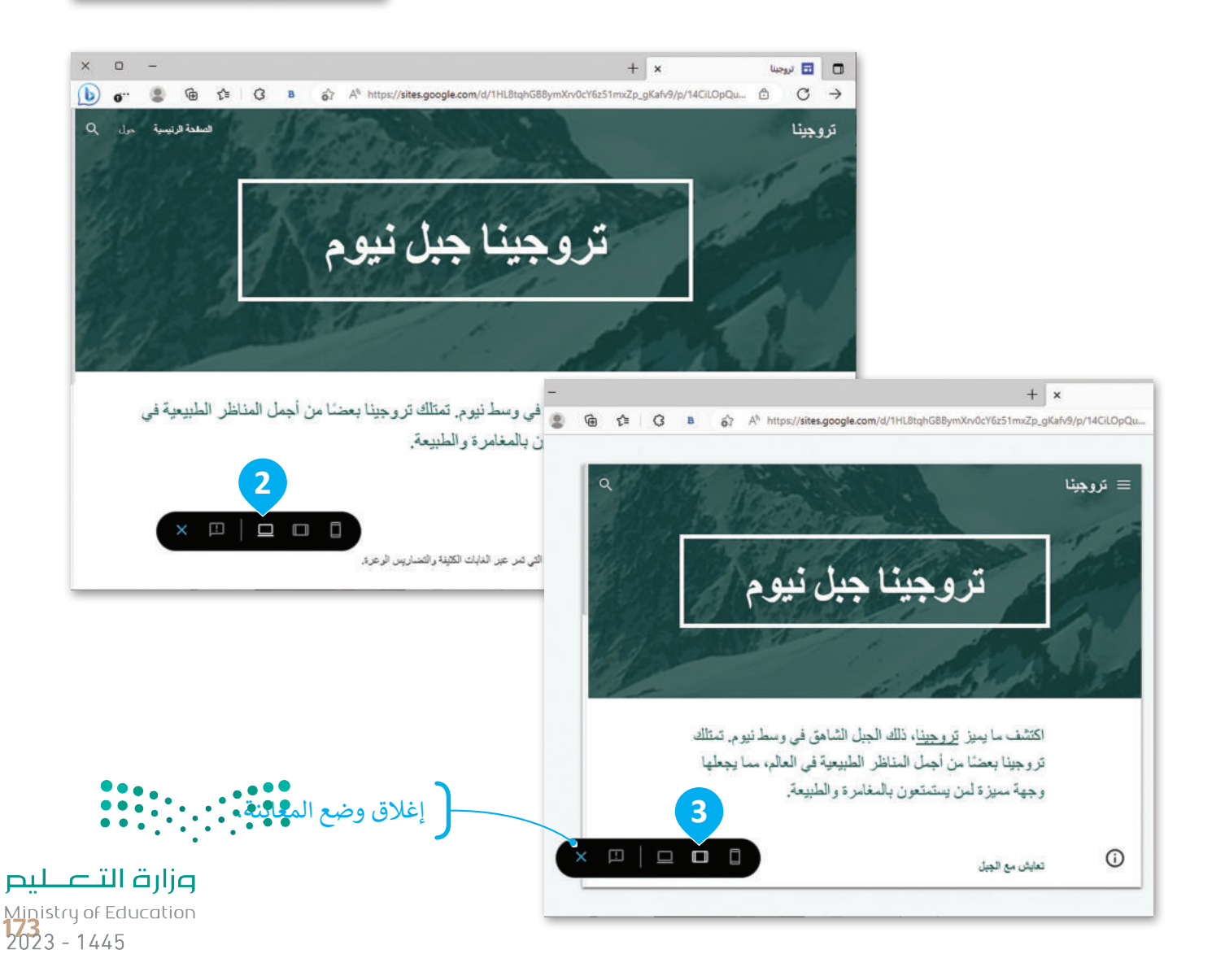

# **نشر الموقع اإللكتروني ومشاركته عبر اإلنترنت**

֧֖֧֦֧֦֧֦֧֦֧֚֝<u>֓</u> يمكنك نشر موقعك الإلكتروني عندما يصبح جاهزًا ليتمكن الجميع من استعراضه، كما يمكنك مشاركته مع أصدقائك وعائلتك حتى يتمكنوا من رؤية ما أنشأته.

**نشر الموقع اإللكتروني**

ًعندما تنشر موقعك الإلكتروني فإنك تجعله متاحًا للجمهور عبر الإنترنت حتى يتمكن الجميع من رؤيته.

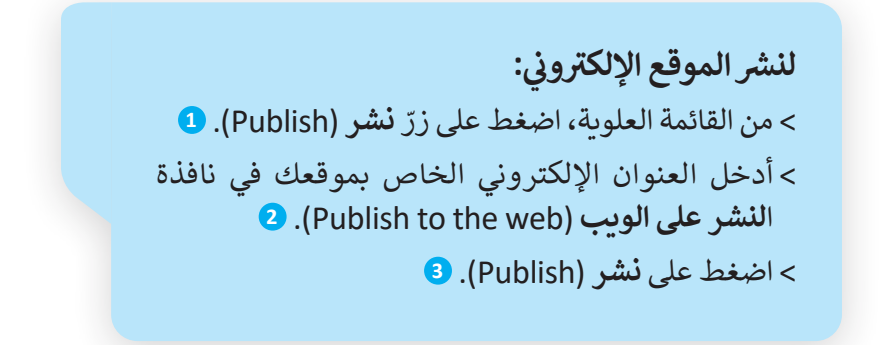

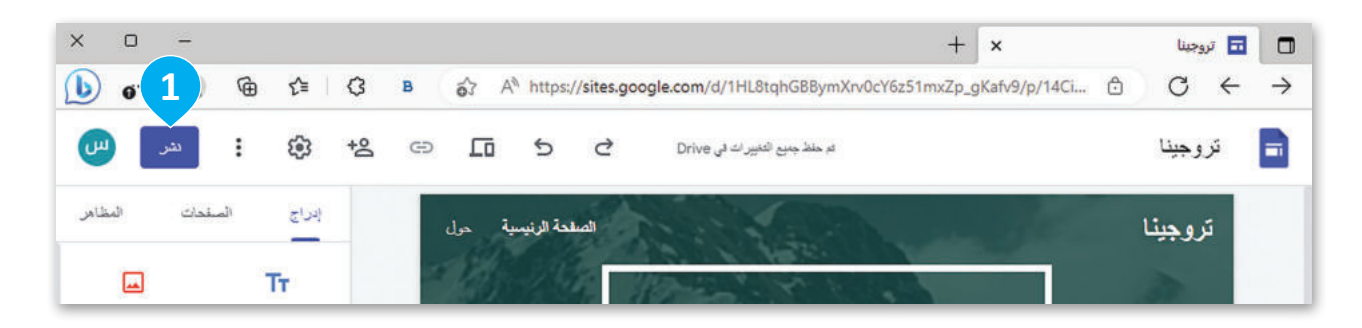

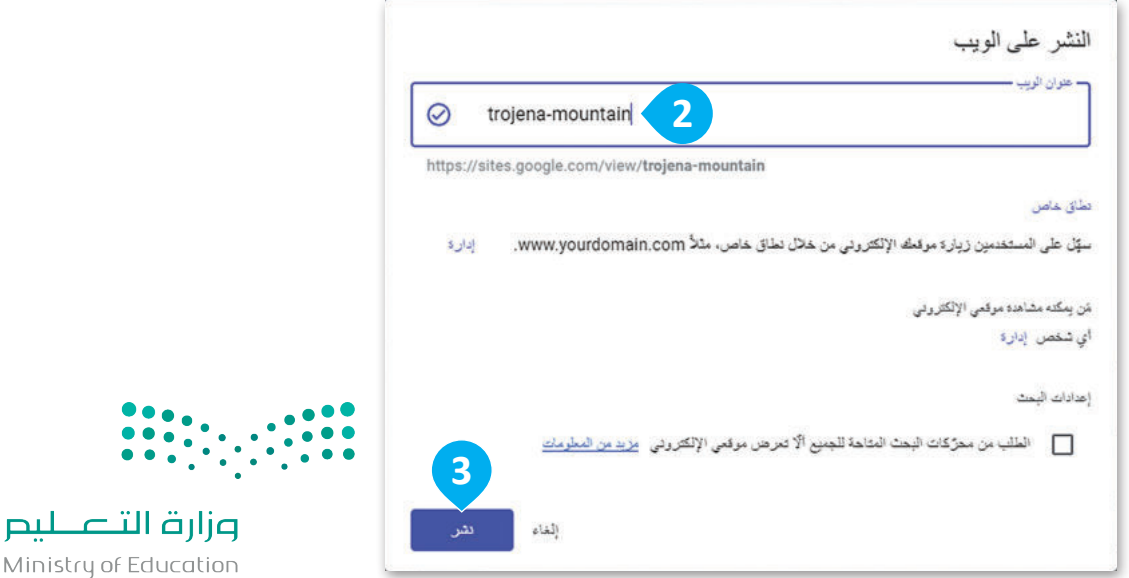

Ministry of Education  $2023 - 1445$ 

**مشاركة موقعك**  يمكنك مشاركة موقعك مع أصدقائك فور نشره.

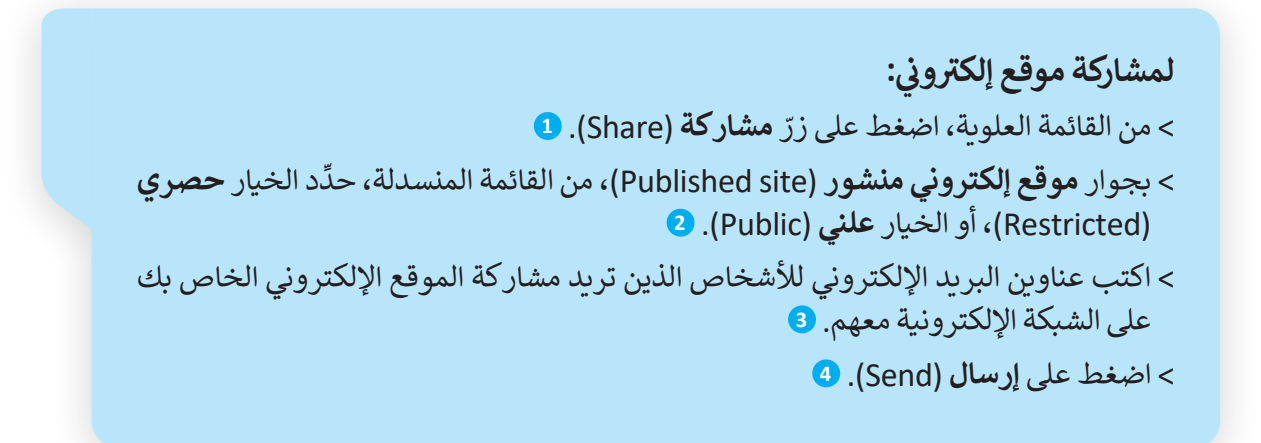

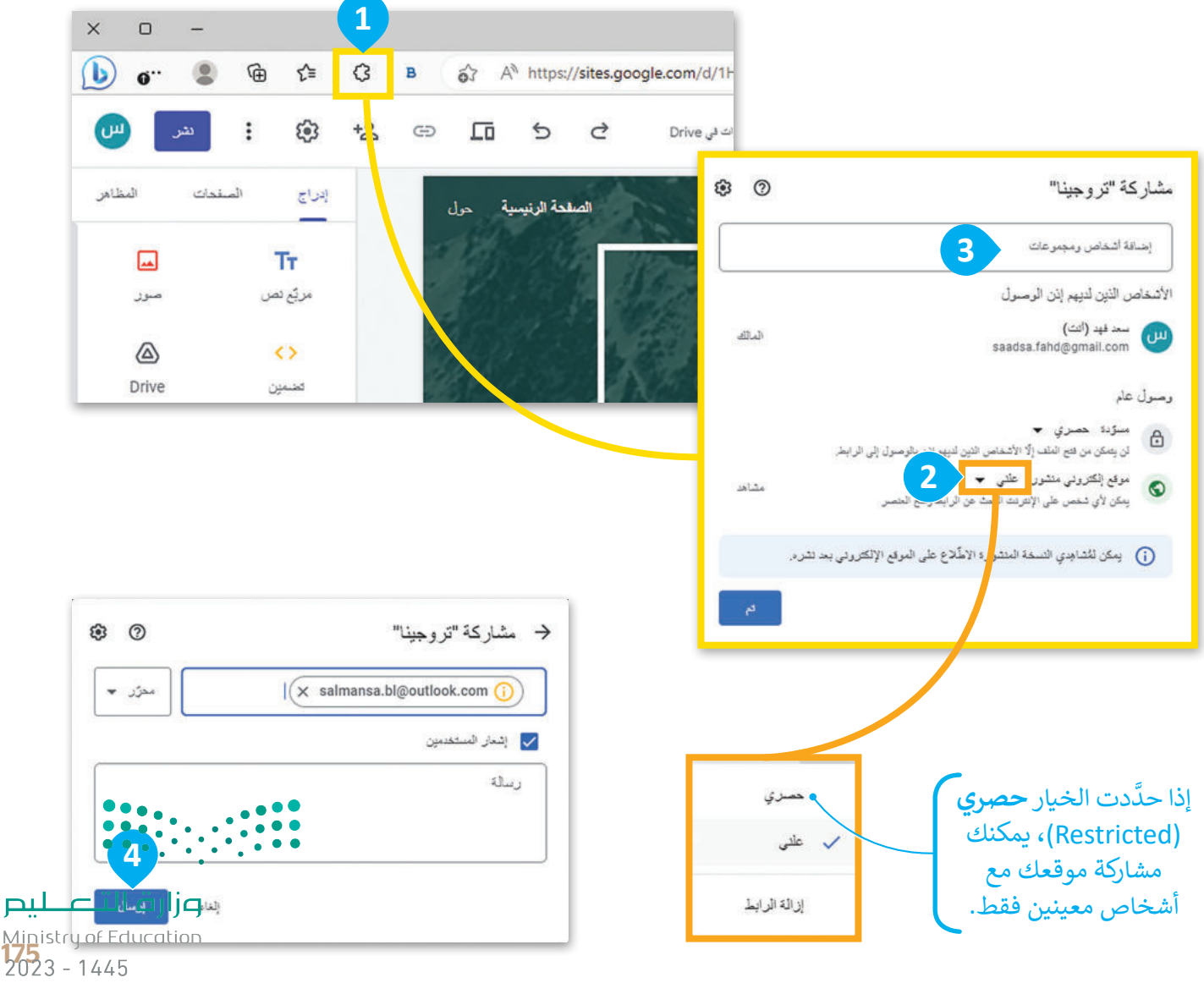

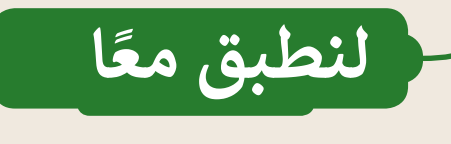

# تدريب 1

# أيقونات وسائل التواصل الاجتماعي

ما أهمية وجود أيقونات وسائل التواصل الاجتماعي على تذييل الصفحة الإلكترونية؟

# تدريب 2

# معاينة الموقع الإلكتروني

ما أهمية معاينة التغييرات التي أجريتها قبل نشر الصفحة الإلكترونية؟ السامع التصابيص

Ministry of Education  $2023 - 1445$ 

**تدريب 3**

#### **إضافة وسائل التواصل االجتمايع ي**

- اختر منصة تواصل اجتماعي ترغب بإضافة رابط لها في تذييل الموقع اإللكتروني الخاص بك.
	- ِ أي تعديالت ضرورية على التذييل، كموضع وحجم أيقونة الشبكة االجتماعية. أجر
		- **ـ** عايِن التغييرات للتأكد من أن رمز الشبكة الاجتماعية يظهر بصورة صحيحة.
- انشر موقعك على الشبكة اإللكترونية وشاركه مع أصدقائك وعائلتك عبر وسائل التواصل االجتماعي أو عبر البريد اإللكتروني.

.............................................................................................................................................................................................................................................................

.............................................................................................................................................................................................................................................................

.............................................................................................................................................................................................................................................................

 اكتب جملة أو جملتين حول سبب اختيارك لمنصة التواصل االجتماعية.

# **تدريب 4**

#### **ي ن** إضافة قسم "استكشف تروجينا" إلى موقعك الإلكتروني

- ر الموقع اإللكتروني الذي أنشأته. حرِّ
- ا إلى صفحتك الرئيسة بعنوان "استكشف تروجينا" وأدرج صور الجبل. ً ا جديد أضف قسم ً
	- اكتب فقرة قصيرة تصف تروجينا والطبيعة الجميلة هناك، وأهميتها للمجتمع المحلي.
		- في الختام، انشر موقعك على الشبكة اإللكترونية وشاركه مع أصدقائك.

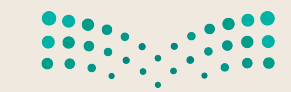

وزارة التصليم Ministry of Education<br>2023 - 1445

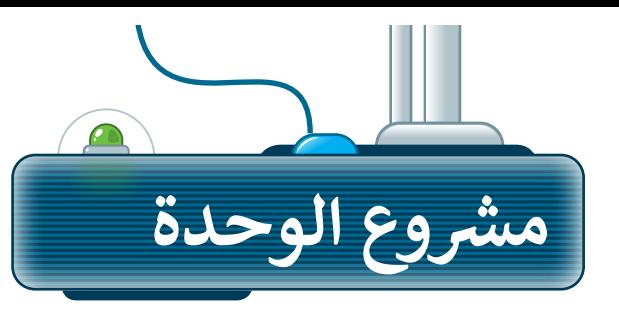

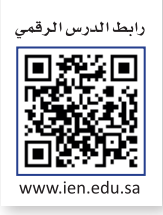

#### إنشاء موقع شخصي على شبكة الإنترنت **ي**

- أختر أحد الموضوعات الآتية ثم أنشئ موقعًا إلكترونيًا عنه باستخدام أداة **مواقع جوجل (**Google Sites): ً< استعراض هوايتك واهتماماتك وأهم انجازاتك.
- > الترويج لموضوعات مثل: مكافحة التسول، أو دعم ذوي الإعاقة، أو المحافظة على الممتلكات العامة أو الأمن البيئي.
	- > استعراض أحد مشروعات رؤية المملكة 2030، مثل مشروع القدية، مشروع المربع، مشروع روشن.

خطط لموقعك بتعيين عدد صفحاته، وتحديد المحتوى الذي تريد تضمينه في كل صفحة.

ًاختر قالبًا ومُخطَّطًا، للموقع الإلكتروني الخاص بك بما يتناسب مع ٍ<br>ٍ هوايتك أو اهتمامك.

أضف المحتوى مثل الصور أو النصوص إلى كل صفحة من صفحات موقعك على الشبكة اإللكترونية. **3**

عاين موقعك واختبره للتأكد من عمل جميع مكوناته بشكل صحيح.

انشر موقعك على الشبكة اإللكترونية وشاركه مع أصدقائك وعائلتك.

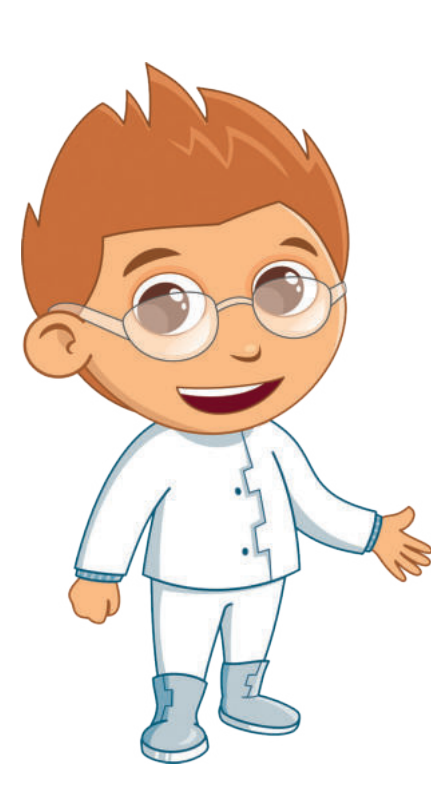

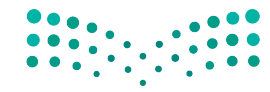

وزارة التصليم Ministry of Education  $2023 - 1445$ 

**1**

**2**

**4**

**5**

178

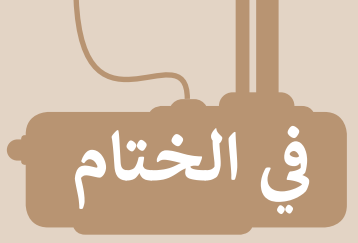

# **جدول المهارات**

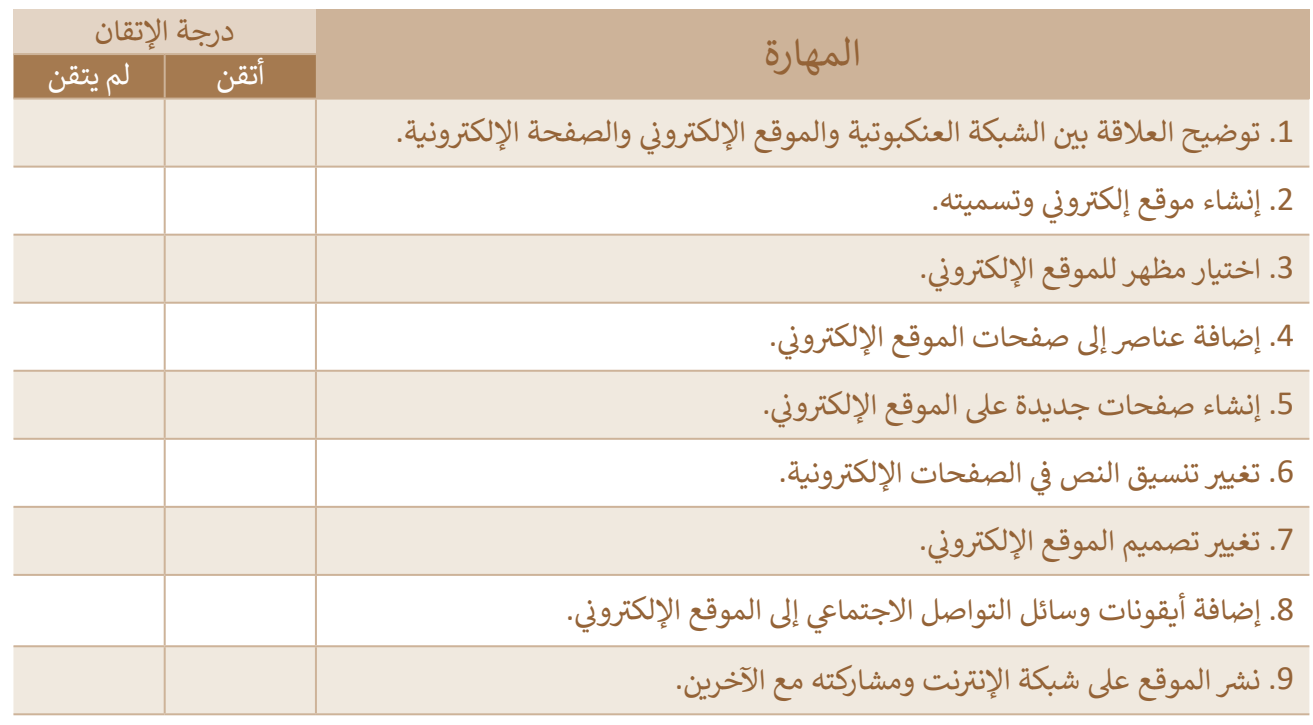

# **المصطلحات**

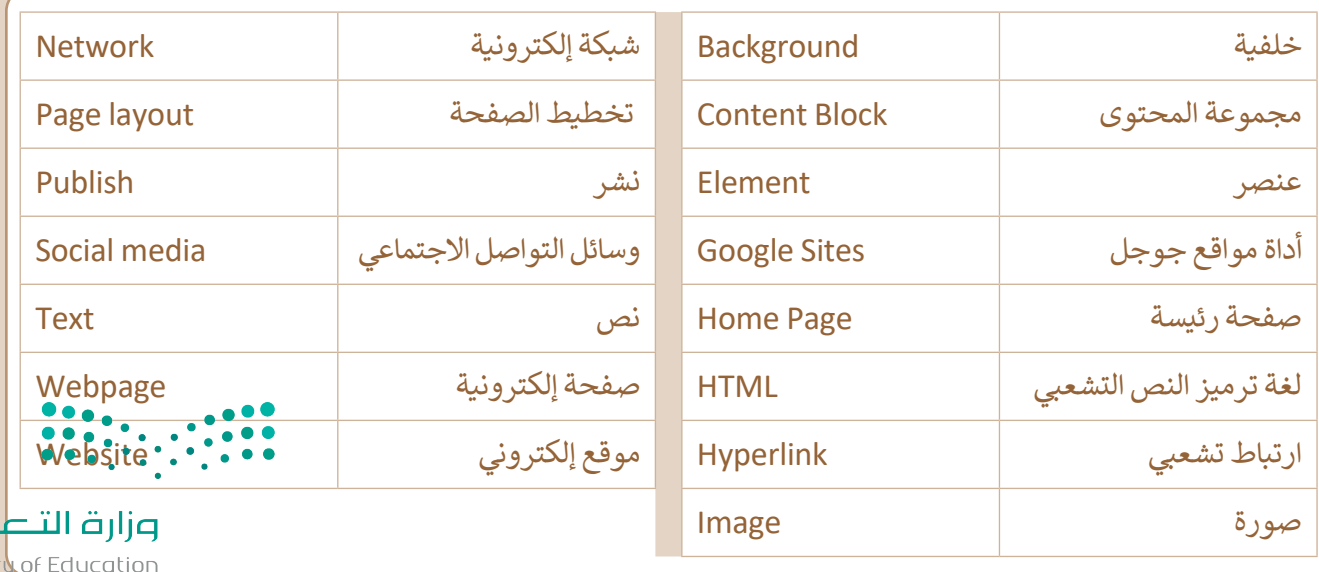

Ministry of Edu<br>2023 - 1445

لليم

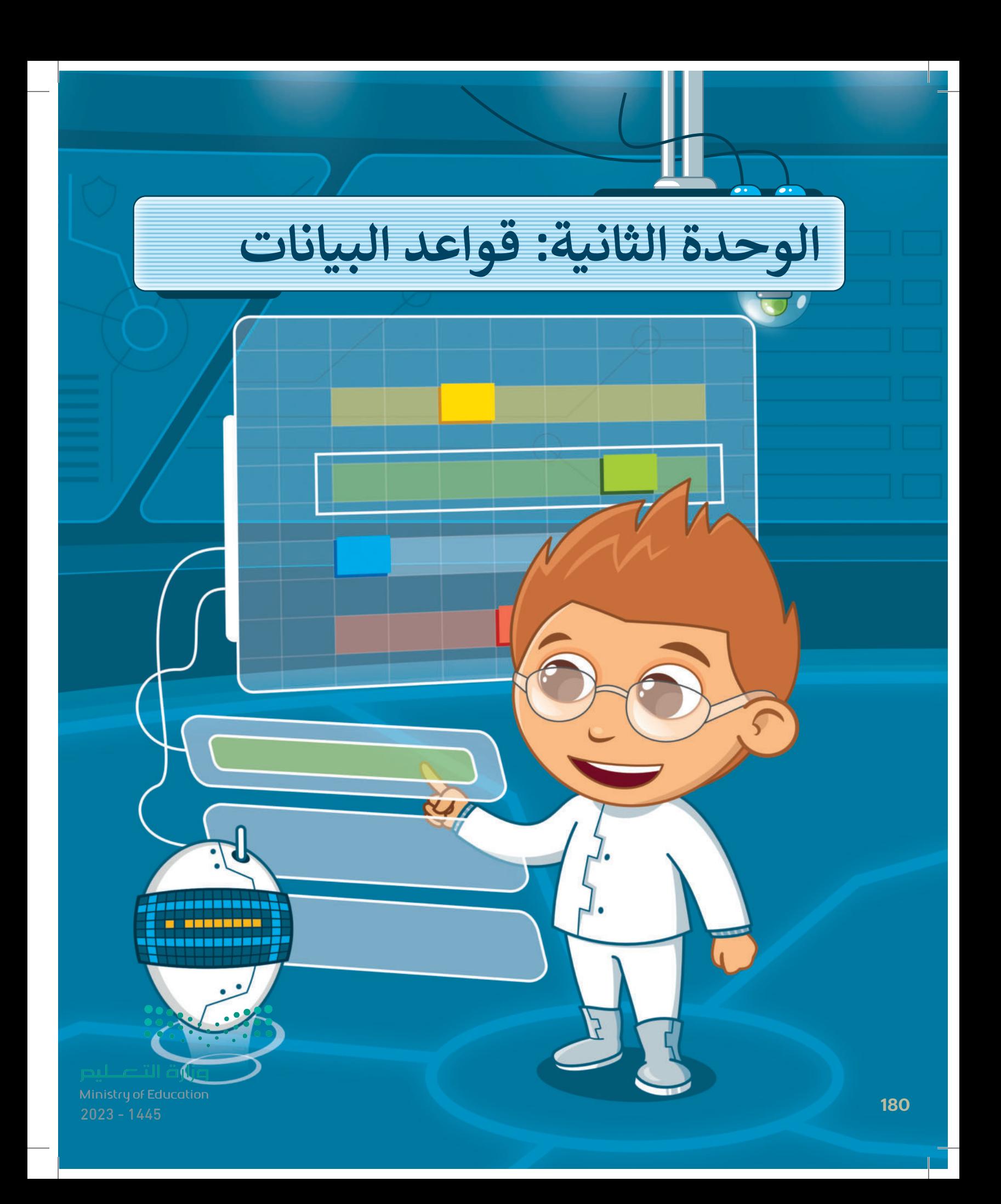

**ستتعرف في هذه الوحدة على البيانات والمعلومات وأنواع البيانات وما هي قاعدة البيانات والحقل والسجل. وستنشئ قاعدة البيانات الخاصة بك وتحررها، وستتعلم ًا كيفية فرز جدول قاعدة البيانات، وتصفيته. أيض**

# **أهداف التعلم**

**ستتعلم في هذه الوحدة: < البيانات والمعلومات والفرق بينهما. < أنواع البيانات. < ماهية قاعدة البيانات ومكوناتها. < إنشاء جدول قاعدة البيانات. < إضافة سجالت جديدة. < فرز البيانات في جدول قاعدة البيانات. < تصفية السجالت وفق معايير محددة.**

> **الأدوات < مايكروسوفت إكسل )Excel Microsoft) < مايكروسوفت إكسل لنظام آي أو إس )iOS for Excel Microsoft) < دوكس تو جو لنظام جوجل أندرويد )Android Google for Go to Docs) < ليبر أوفيس كالك ) Calc LibreOffice)**

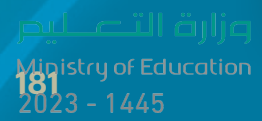

# **هل تذكر؟**

#### **وظائف مايكروسوفت إكسل )Excel Microsoft)**

وظائف مايكروسوفت إكسل هي صيغ مضمنة تجري عمليات حسابية أو مهام محددة في مايكروسوفت إكسل. لكل وظيفة غرض محدد، ويمكن أن يؤدي فهم كيفية استخدامها إلى تحسين قدرتك على العمل مع البيانات في **مايكروسوفت إكسل** )Excel Microsoft )بشكل كبير.

#### **دالة المجموع )Sum)**

تعطي دالة **المجموع** )Sum )مجموع القيم في الخاليا المحددة. فإذا أردت حساب مجموع نطاق ً واسع من الخلايا، استخدم هذه الدالة بدلا من جمعها واحدة تلو الأخرى.

#### **دالة المتوسط )Average)**

تعطي دالة **المتوسط** )Average )متوسط عدد نطاق من الخاليا. إن حساب المتوسط ليس بالمهمة السهلة، لذلك جرب استخدام هذه الدالة وستتمكن من القيام بذلك ببضع خطوات بسيطة.

> **دالة الحد األدنى )Min)** ُرجع أدنى قيمة في نطاق من األرقام. ت

> **دالة الحد األقصى )Max)** .<br>تُرجع أعلى قيمة في نطاق من الأرقام.

#### **ميزة التعبئة التلقائية )Fill Auto)**

֖֖֖֖֖֧֪֪֪֪֪֪֪֪֪֪ׅ֧֚֚֚֚֚֚֚֚֚֚֚֚֚֚֚֚֚֚֚֚֚֚֡֬֝֟֟֩֞֟֓֡֞֟֓֞֟֓֡֟֓֞֟֝֝֓֞֝ **التعبئة التلقائية في مايكروسوفت إكسل** تعد )Autofill Excel Microsoft )أداة مفيدة لنسخ الصيغ أو الوظائف عبر خاليا متعددة بسرعة وكفاءة. الصيغ أو الوطائف عبر حلايا متعدده بسرعة وتقاءه.<br>بدلًا من إدخال الصيغة أو الوظيفة نفسها يدويًا في كل خلية ، يمكنك استخدام التعبئة التلقائية لنسخ الصيغة أو الوظيفة عبر نطاق من الخاليا.

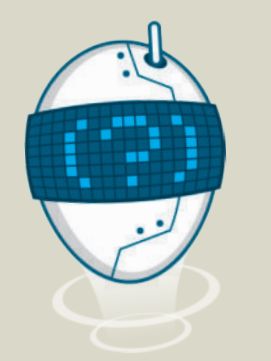

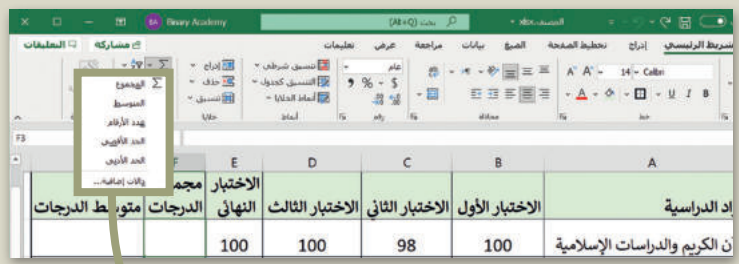

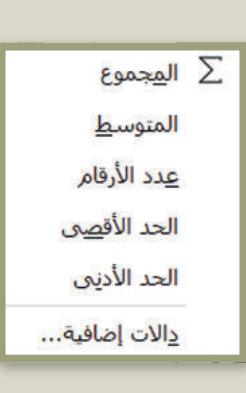

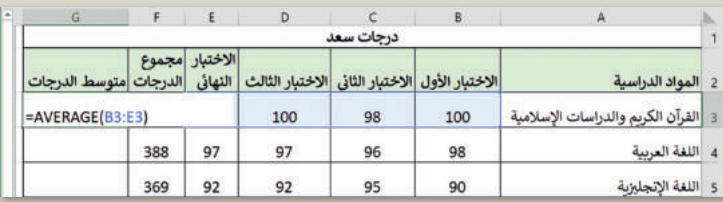

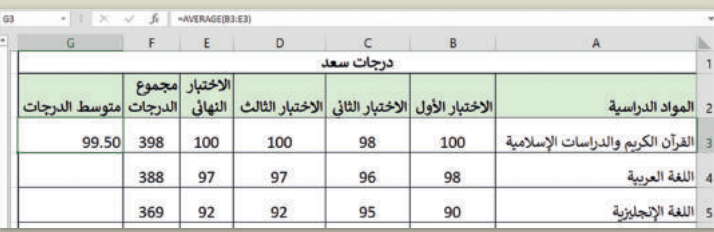

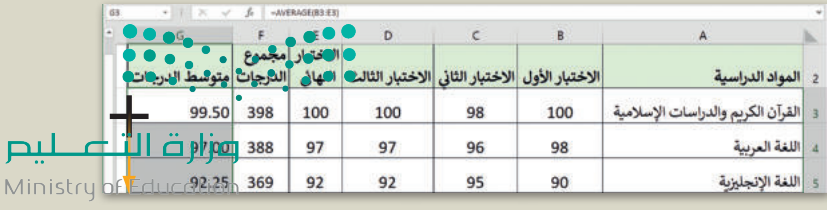

 $2023 - 1445$ 

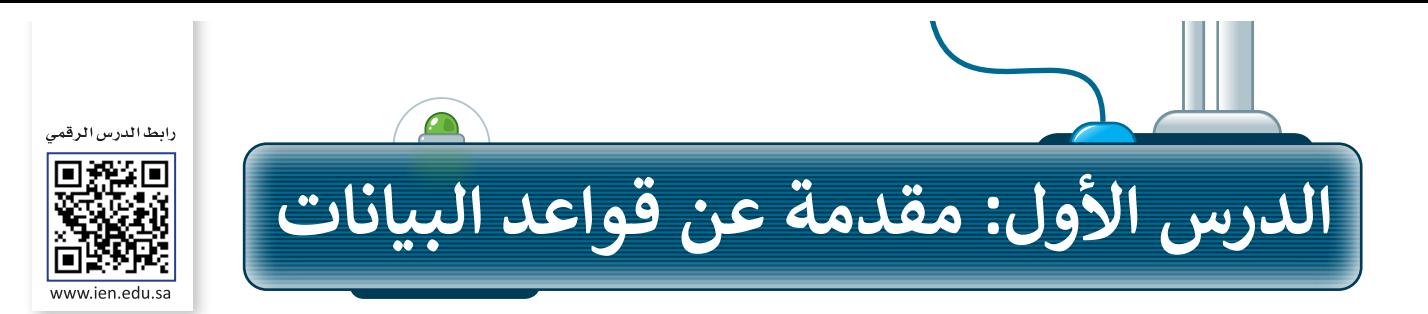

### البيانات هي حقائق وأرقام أولية، في حين أن المعلومات هي البيانات التي تم تنظيمها وتفسيرها لتعطي معنى.

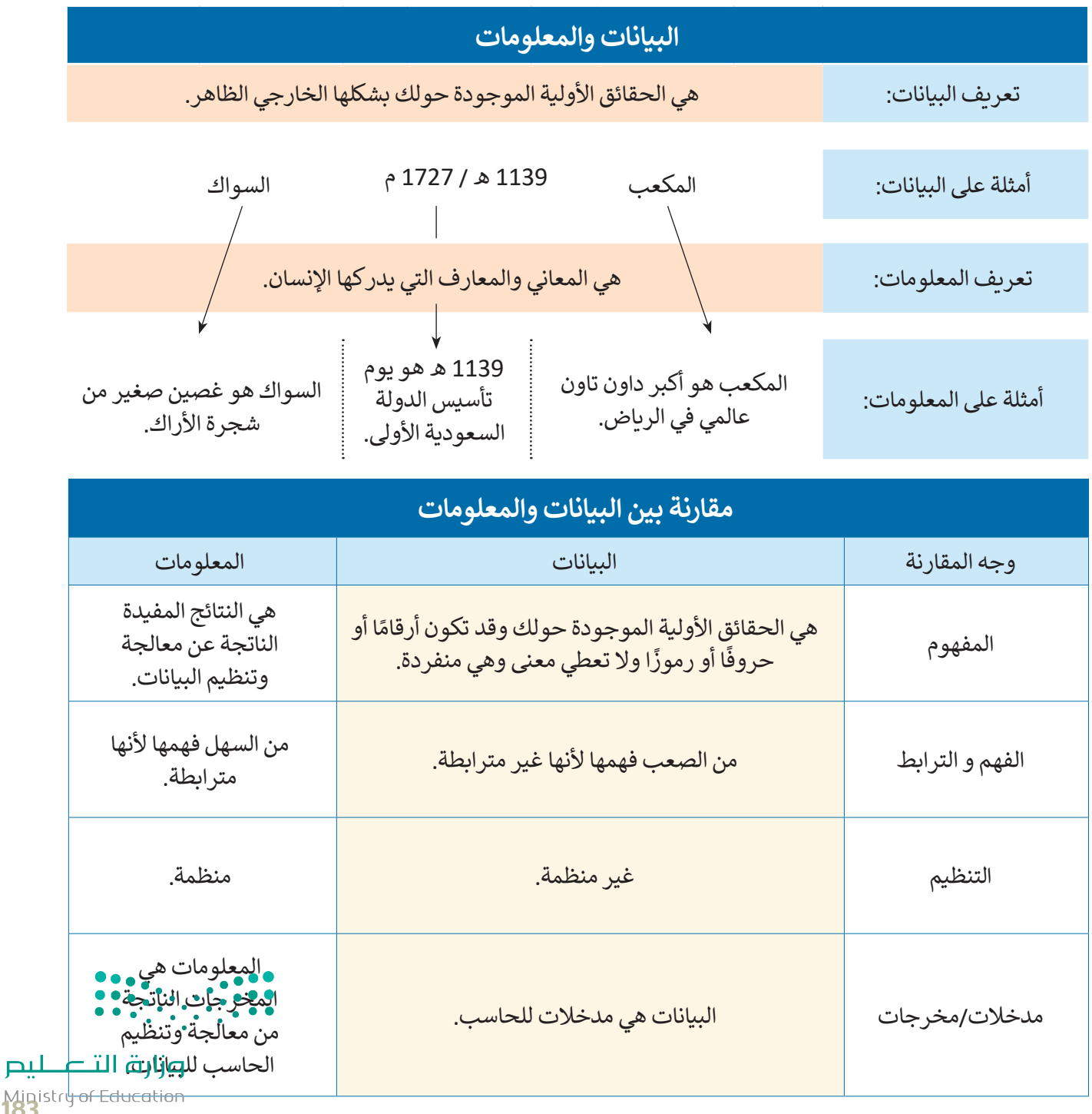

Ministr<del>y of Ed</del><br>183<br>2023 - 1445

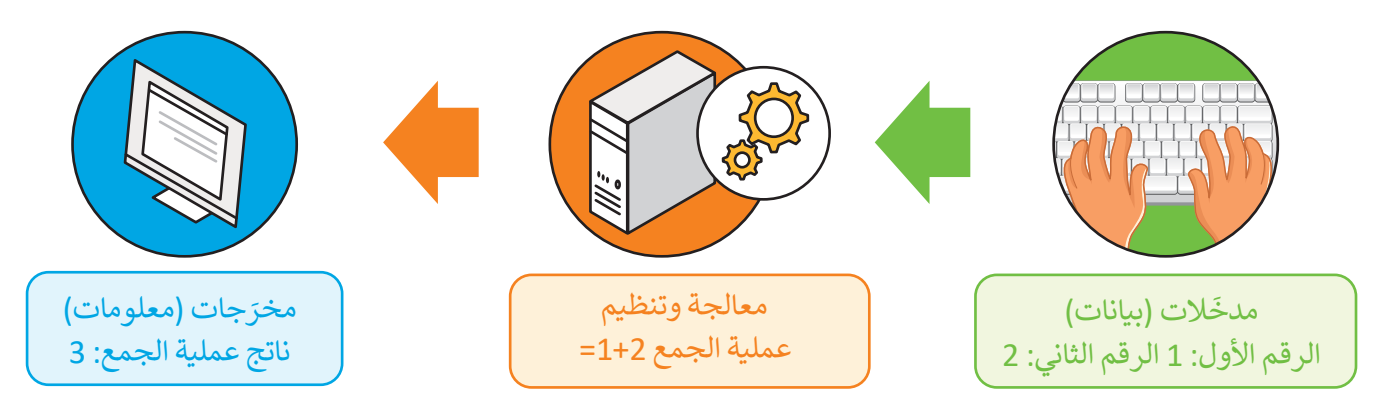

#### **مثال 1**

عندما تجمع بيانات عن أجهزة معامل الحاسب إلعادة تدويرها، ستحتاج إلى إنشاء جدول لتنظيم تلك البيانات والوصول إلى معلومات مفيدة عن تلك األجهزة.

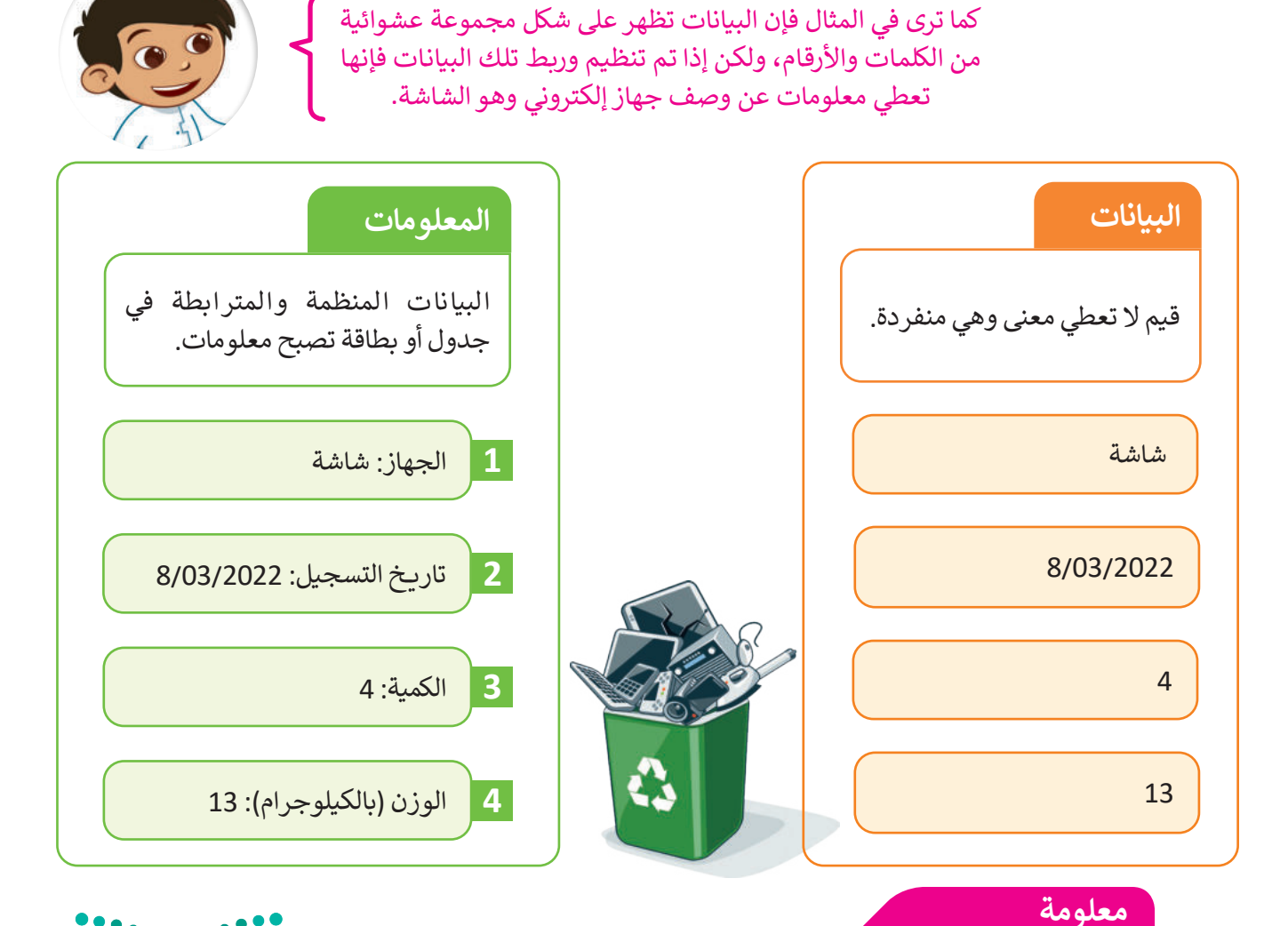

الأشخاص الذين يستخدمون أجهزة الحاسب غالبًا ما يستخدمون كلمتى "معلومات" و "بيانا**ّت" بنفْسْ**، ي ا<br>1 ن ن المعنى، في حين أعطى علماء الحاسب في السبعينات معنى جديدًا لهاتين الكلمتين، "فالبيانات"هي المعلوما<u>ت</u>مَ| ني ي ي التي لم يتم التحقق منها، بينما "المعلومات" هي البيانات التي تم التحقق منها ويمكن الوثوق بها. ت ي  $2023 - 1445$ 

# **أنواع البيانات**

ً ما تكون البيانات على شكل نصوص وأرقام ورموز، وفي بعض األحيان قد تكون على شكل صور ومقاطع فيديو عادة وأصوات، ستتعرف اآلن على بعض أنواع البيانات.

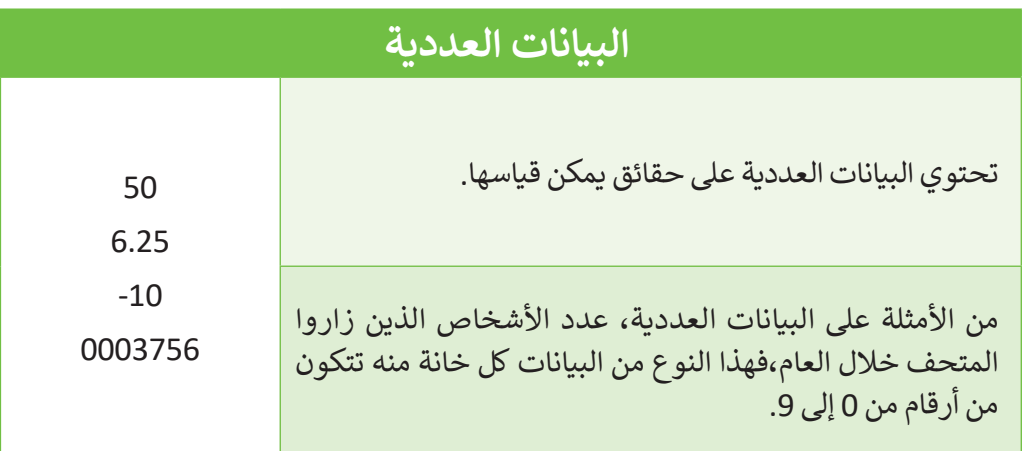

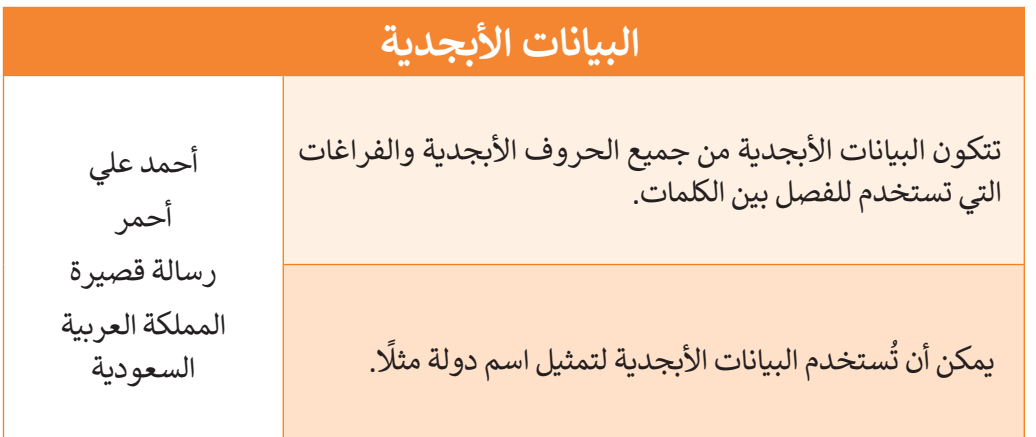

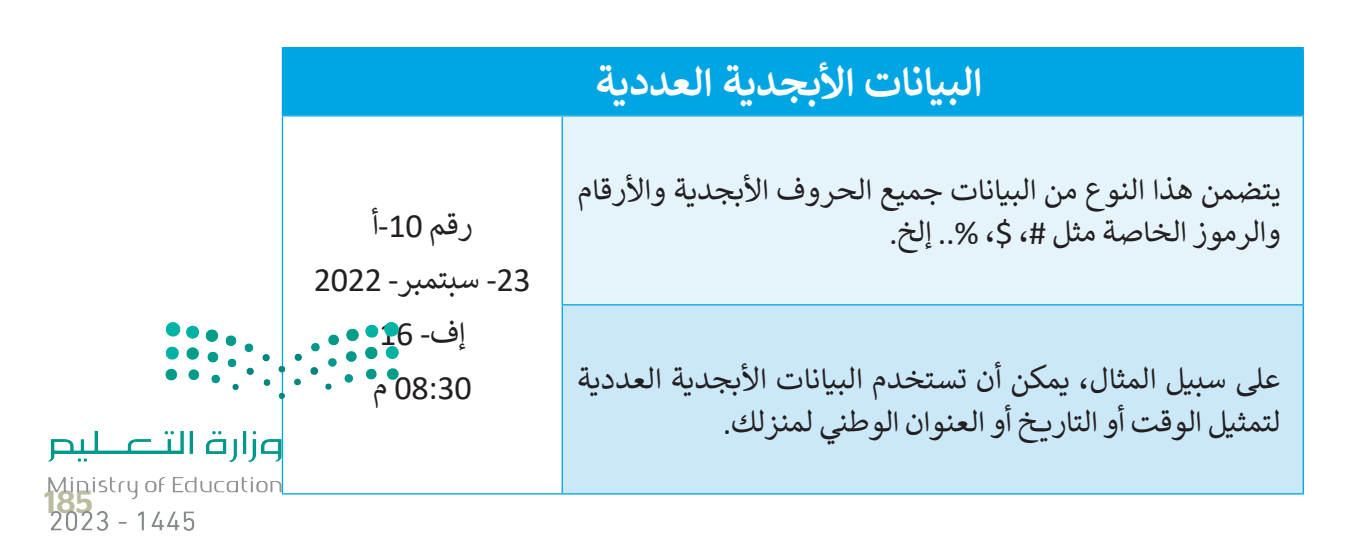

### **قاعدة البيانات**

هي مجموعة من البيانات الأولية التي يمكن تغييرها وفرزها والبحث عنها بسرعة لإظهار معلومات مفصّلة حول شيء ً. في مجسوعة من مبيانات. يمكن عليه البيانات. يمكنك استخدام برامج قواعد البيانات لإدارة قواعد البيانات الإلكترونية، ومن<br>محدد، حيث تعدّ نظامًا لتنظيم البيانات. يمكنك استخدام برامج قواعد البيانات لإدارة قواعد البيانات الإلكتر الأمثلة عليها: دفتر العناوين الإلكتروني الذي يمكن أن يتضمن معلومات عن آلاف الأشخاص. تحتوي قاعدة البيانات على جدول أو أكثر.

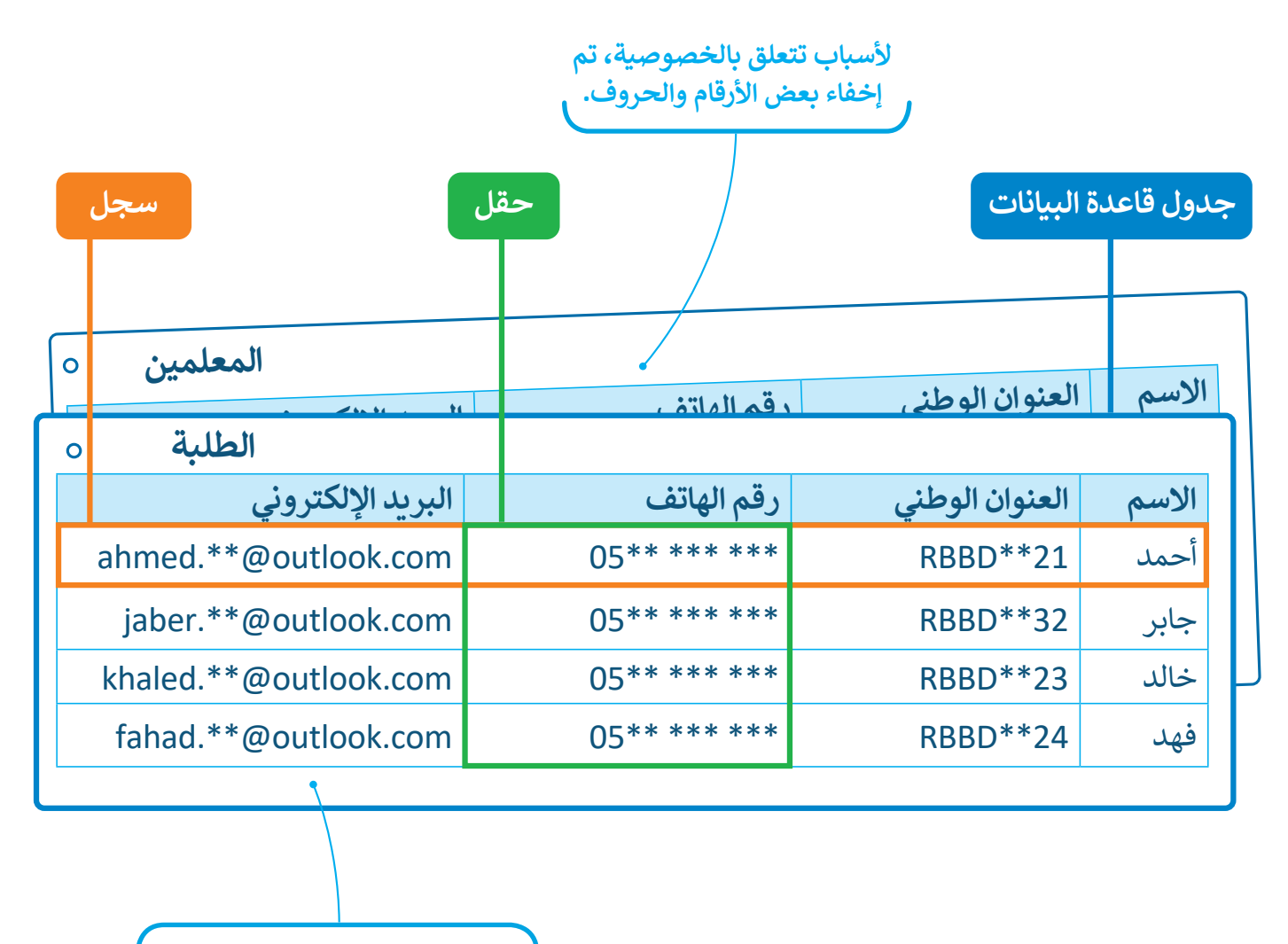

**على سبيل المثال، قد تحتوي قاعدة بيانات المدرسة على جدول بمعلومات الطلبة وجدول آخر خاص بمعلميها.**

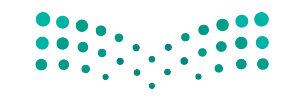

وزارة التصليم Ministry of Education  $2023 - 1445$ 

### **الجدول**

يشبه جدول قاعدة البيانات حاوية مرئية، تحتوي على معلومات ذات صلة، مثل األسماء أو العناوين أو التقديرات، وتنظمها في صفوف (أفقية) وأعمدة (عمودية) مما يسهل عملية البحث فيها وتحليل بياناتها للحصول على المعلومات.

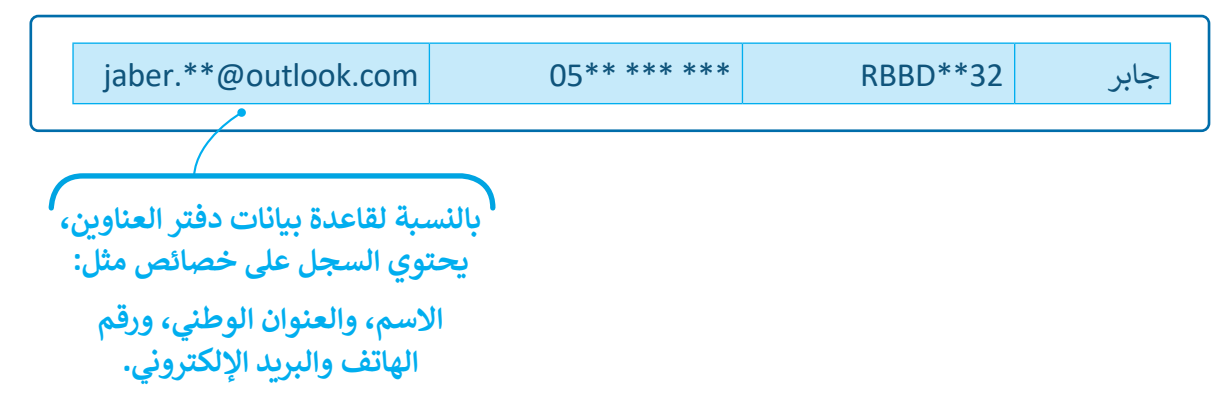

### **السجل**

سجل قاعدة البيانات هو مجموعة كاملة من المعلومات التي تشير إلى كيان معين، مثل شخص، أو منتج، أو معاملة مخزنة في قاعدة بيانات.

### **الحقل**

.<br>يُطلق الحقل على كل خلية تحتوي على نوع واحد من البيانات ضمن سجل في جدول البيانات.

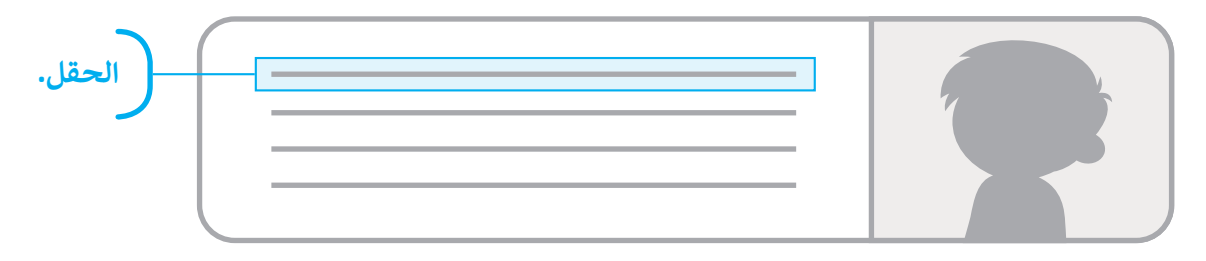

في قاعدة بيانات دفتر العناوين يحتوي كل سجل على أربعة حقول:

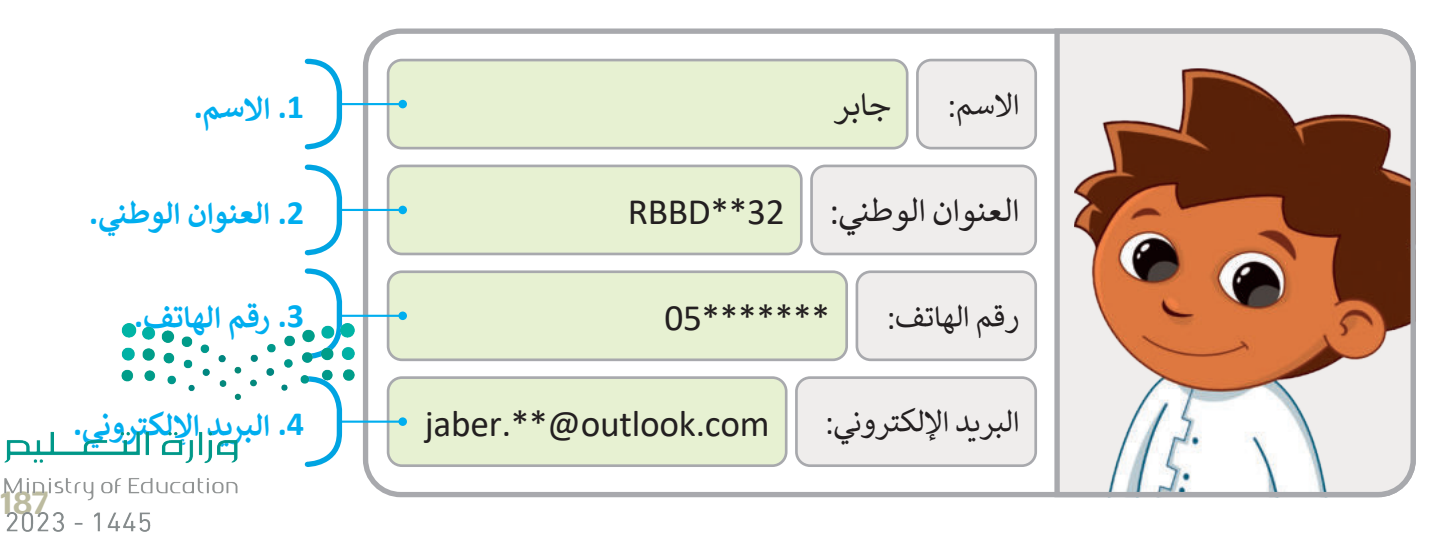

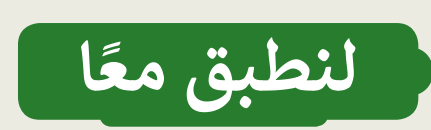

**تدريب 1**

# **البيانات والمعلومات**

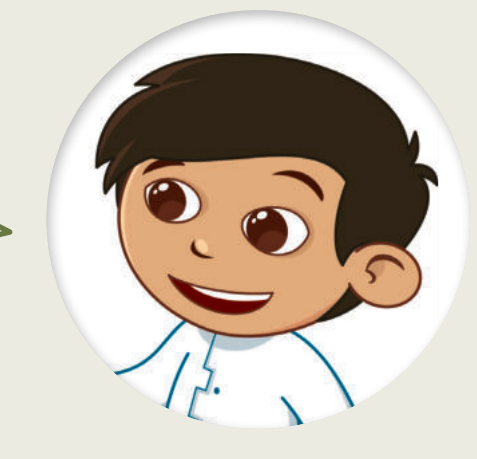

باستخدام البطاقات الخاصة بالحيوانات، اجمع بيانات عن ثالثة من حيواناتك المفضلة، ثم قارن البطاقات الخاصة بك مع بطاقات حيوانات زمالئك المفضلة.

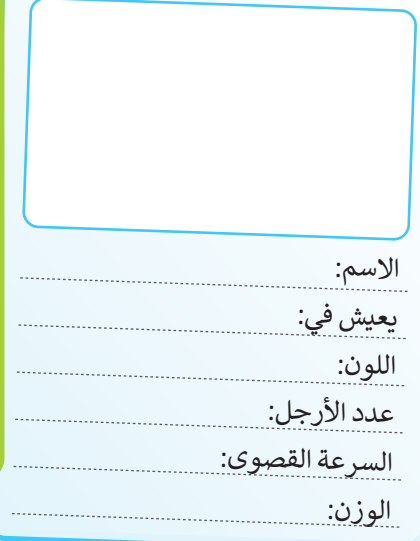

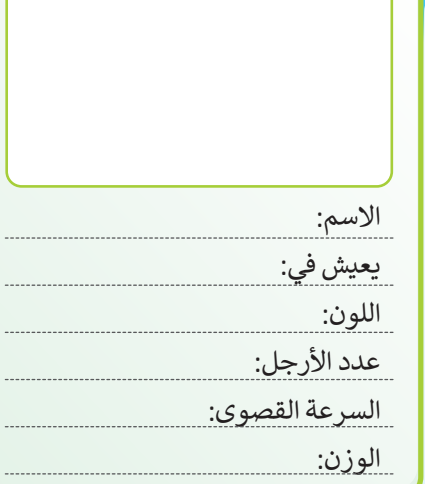

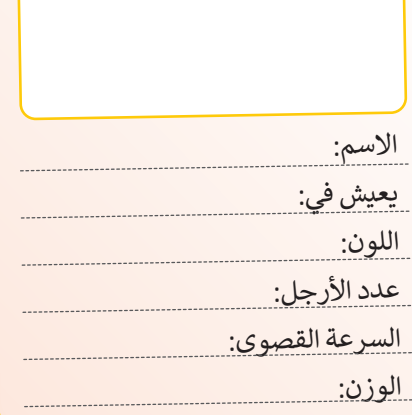

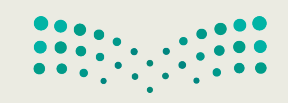

وزارة التصليم Ministry of Education  $2023 - 1445$ 

**تدريب 2**

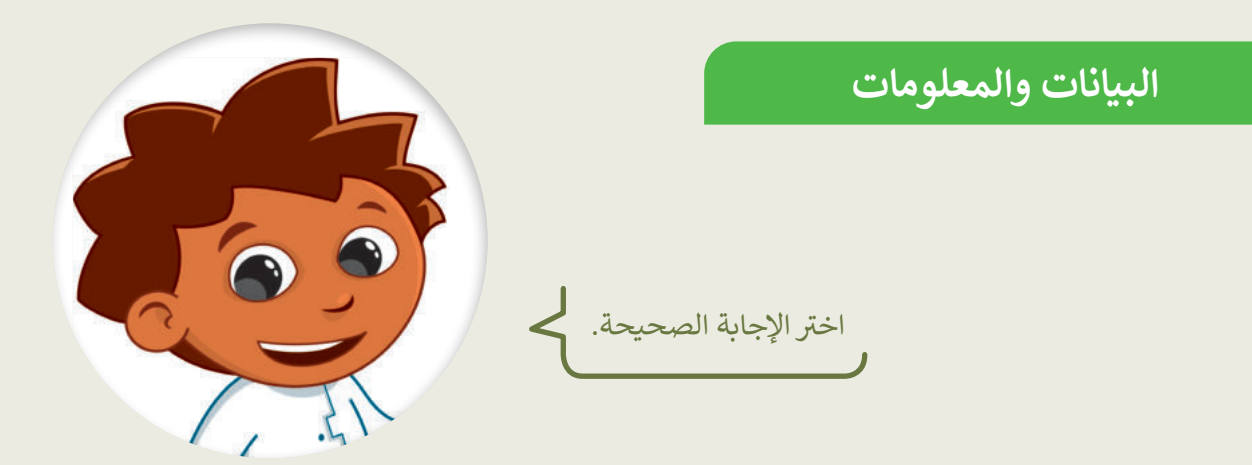

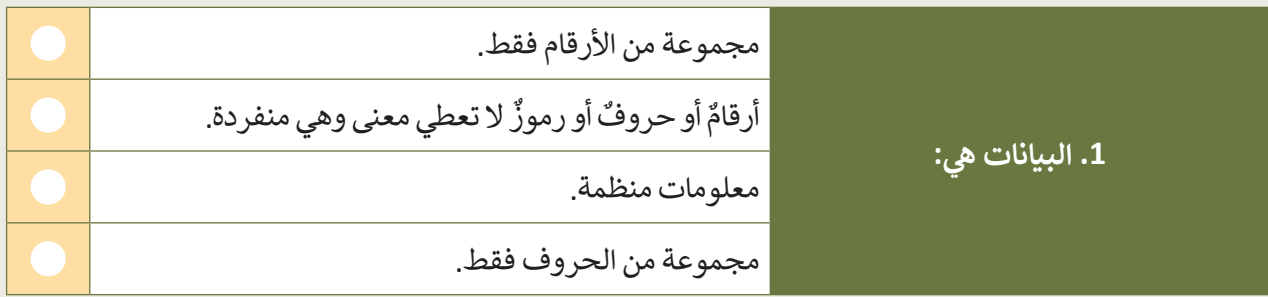

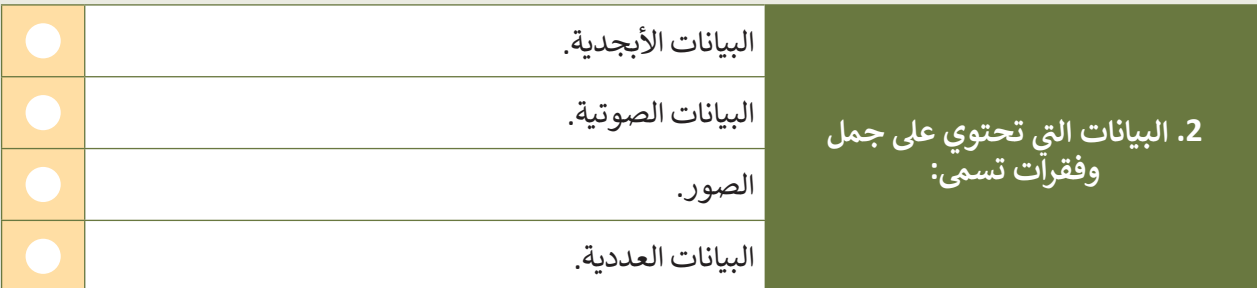

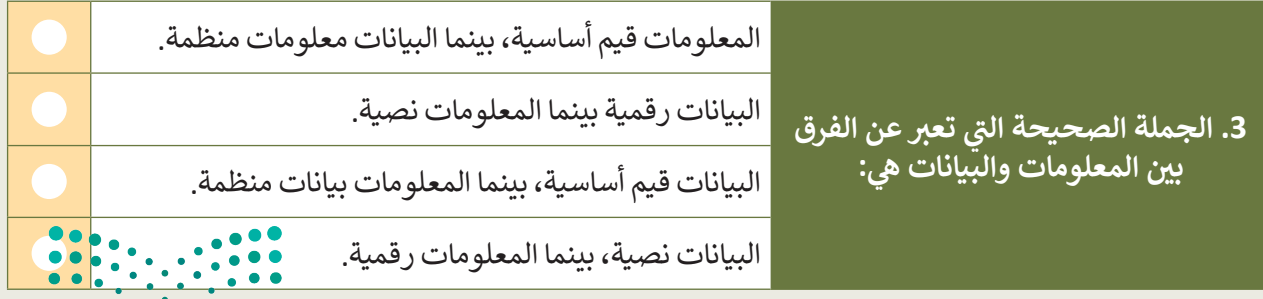

وزارة التصليم Ministry of Education<br>2023 - 1445

**تدريب 3**

**أنواع البيانات**

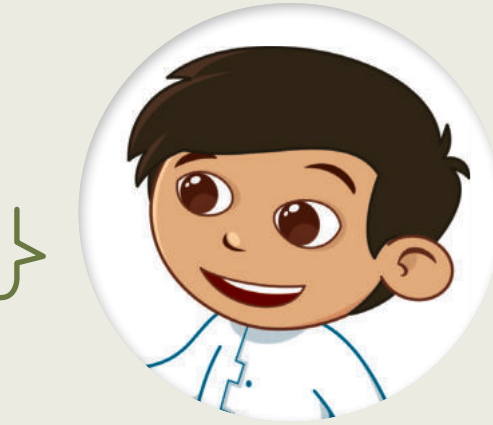

ا<br>اختر نوع البيانات الصحيح.<br>ا

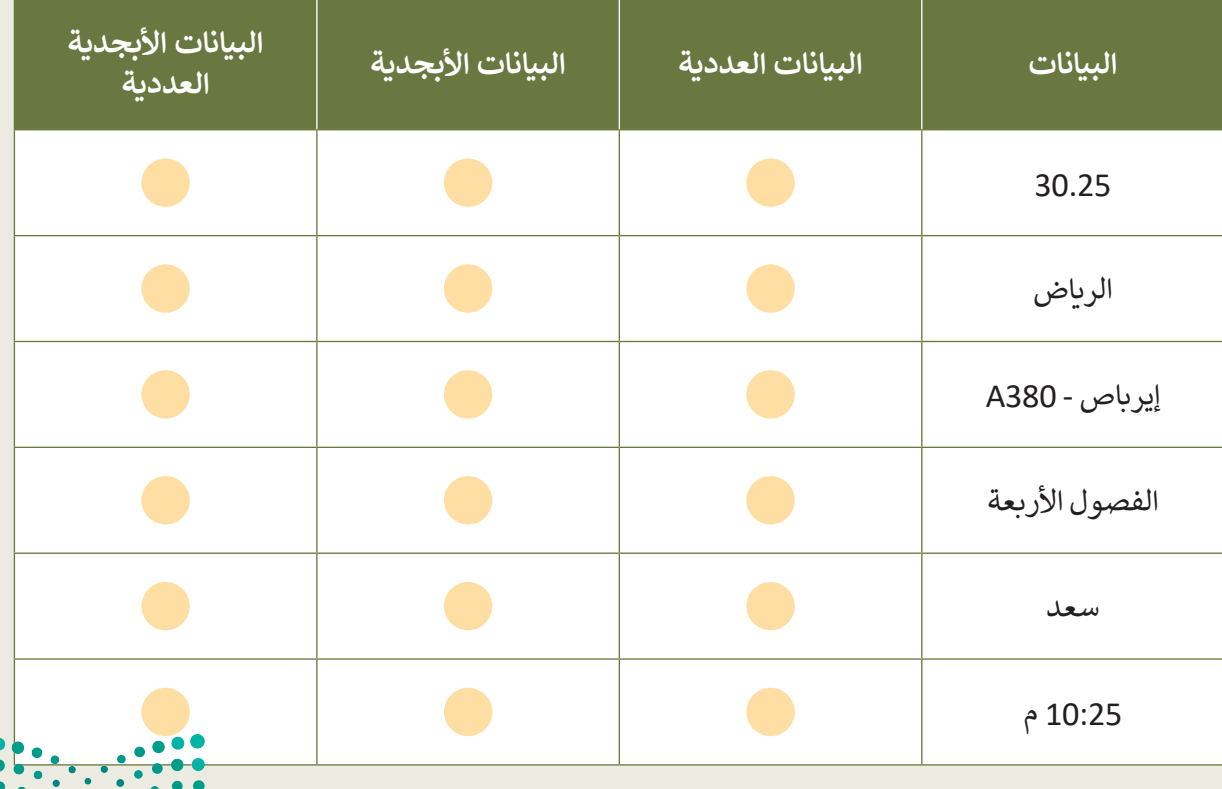

وزارة التصليم Ministry of Education  $2023 - 1445$ 

 $\ddot{\bullet}$   $\ddot{\bullet}$ 

تدريب 4

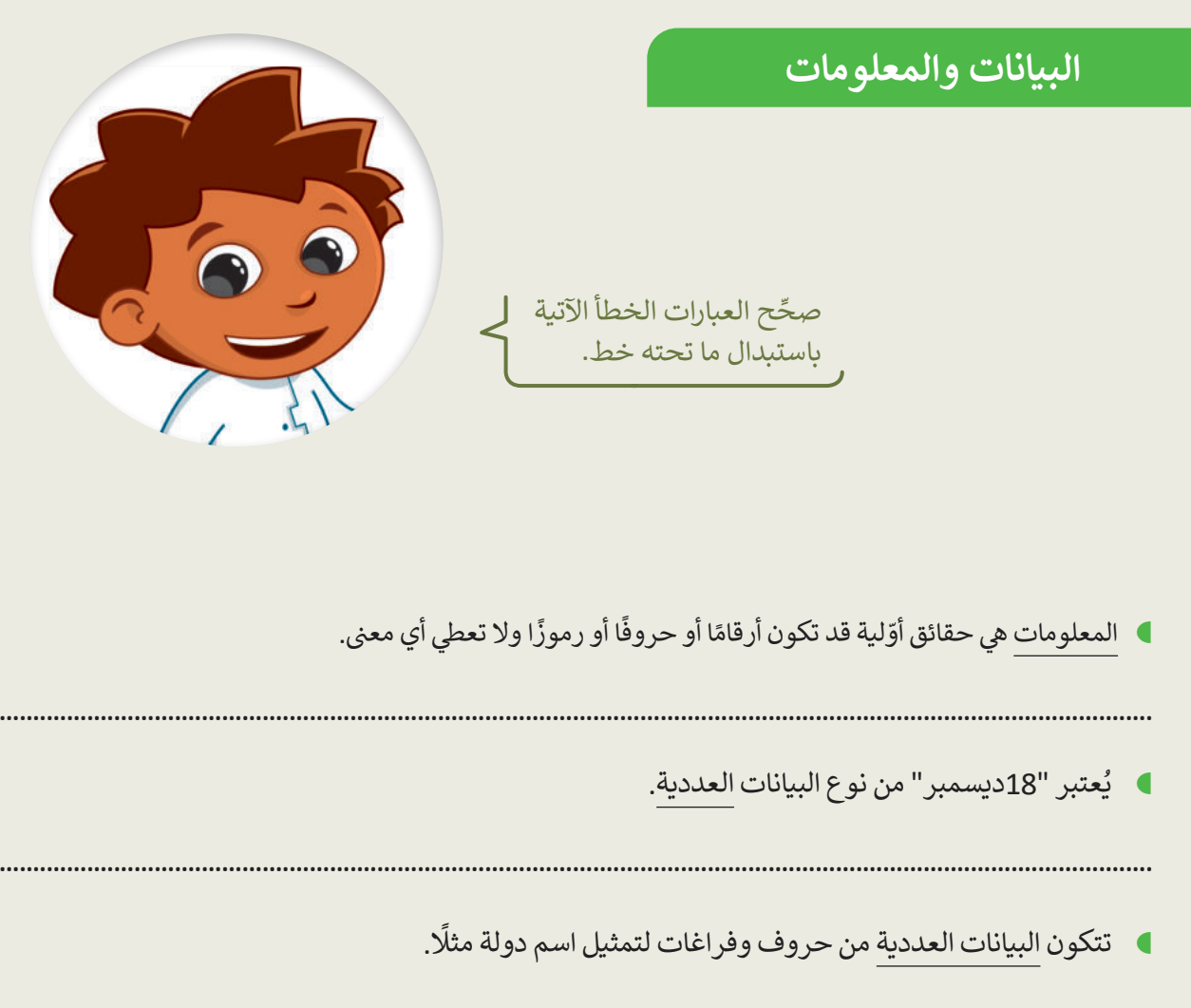

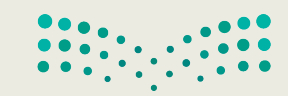

وزارة التصليم Ministry of Education<br>2023 - 1445

**تدريب 5**

**تنظيم البيانات**

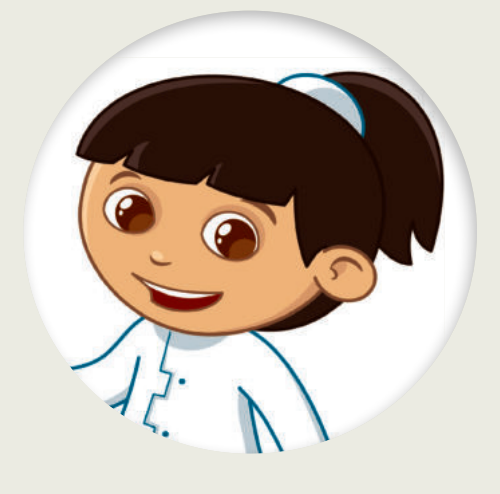

.<br>حدد الجملة الصحيحة والجملة الخطأ فيما يأتي: ي

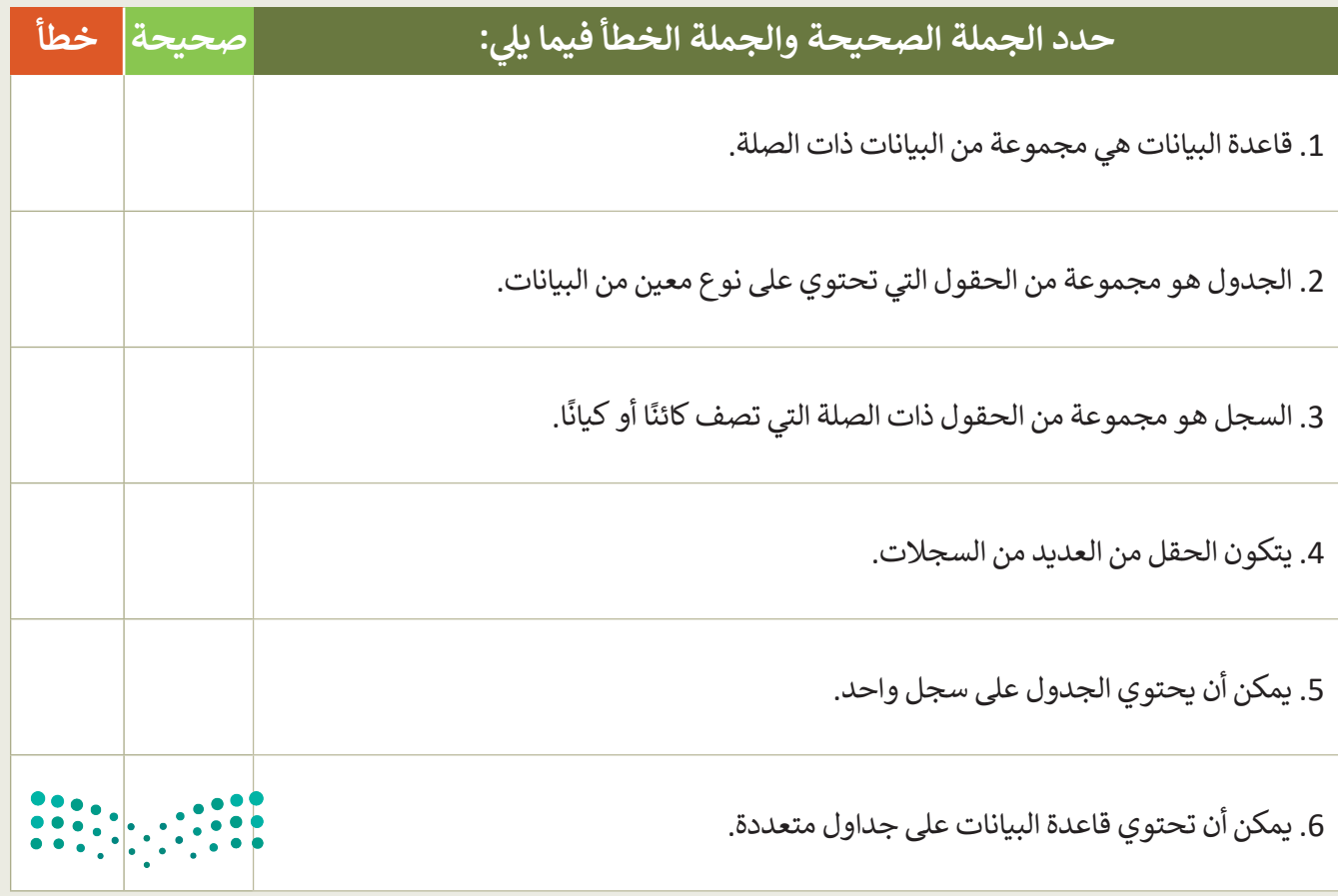

وزارة التصليم Ministry of Education  $2023 - 1445$ 

**تدريب 6**

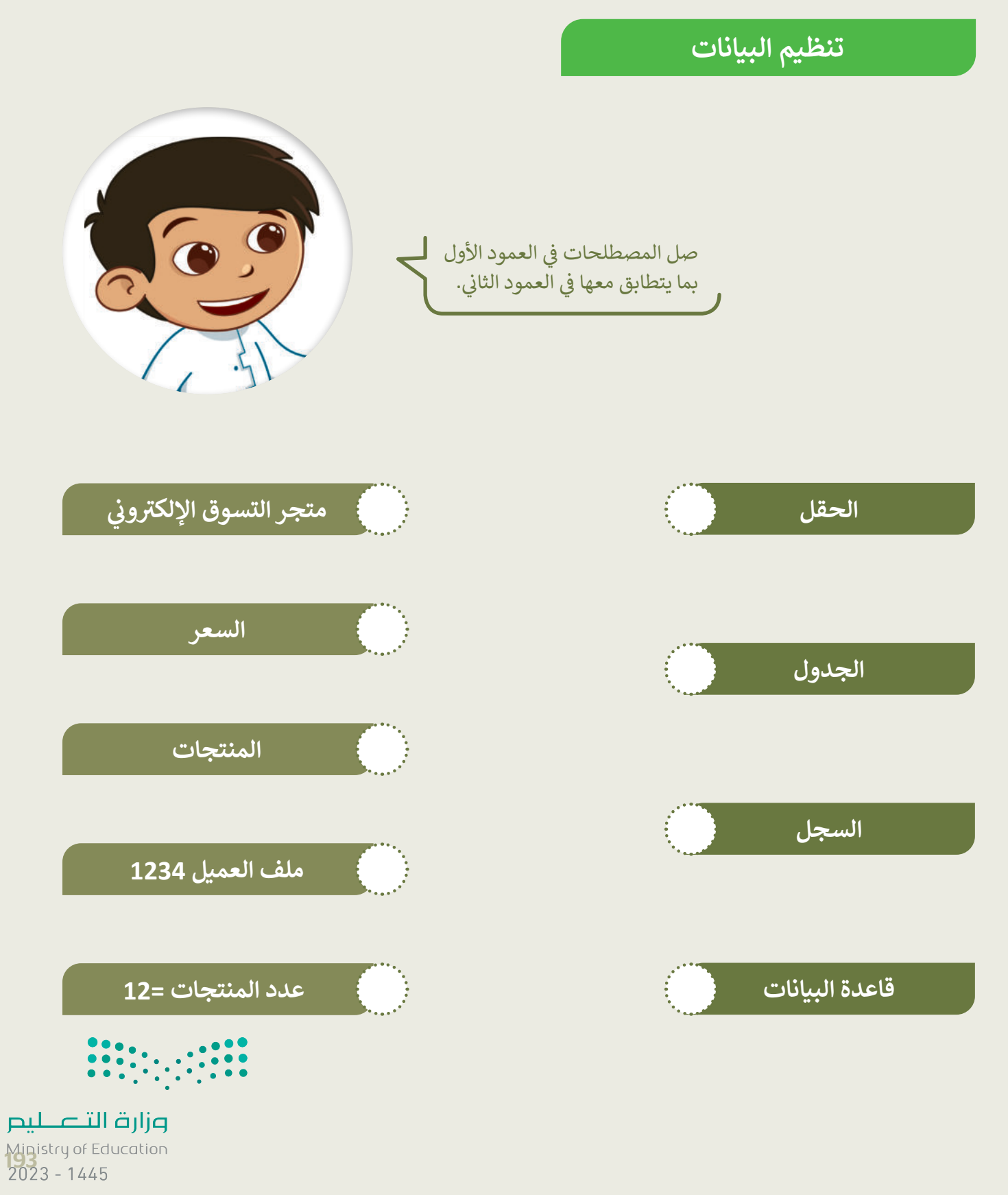

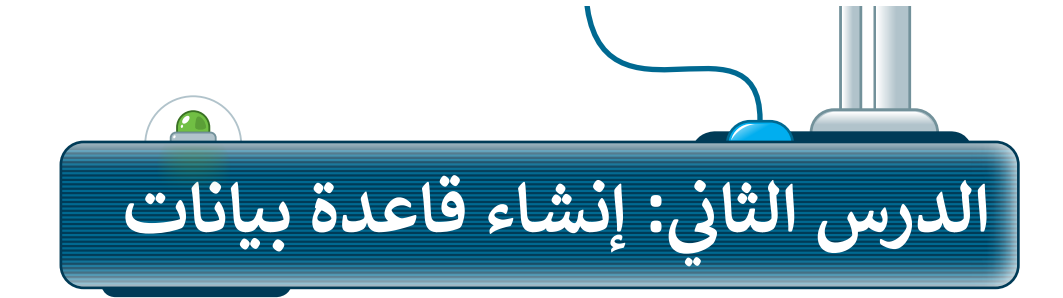

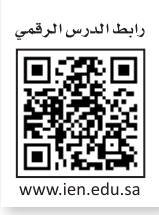

 إلنشاء قاعدة البيانات الخاصة بك عليك تحديد نوع المعلومات التي تريد تضمينها، ثم فكر في الخصائص التي ترغب في ع عليه عن الله عنه عنها جنوب عليه عنها عنها<br>جمعها لكل سجل وامنحها عنوانًا أو اسم حقل.

على الرغم من وجود برامج متخصصة إلدارة قواعد البيانات، يمكنك استخدام برنامج مايكروسوفت إكسل إلنشاء جدول قاعدة البيانات الخاص بك بطريقة سهلة للغاية.

برامج قواعد البيانات الشائعة األخرى هي **مايكروسوفت أكسس** )Access Microsoft)، **فايل ميكر** )FileMaker)، **ليبر أوفيس بيس** )Base LibreOffice)، **ألفا أني وير** )Anywhere Alpha)، **ايرتابل** )Airtable).

ستنشئ دفتر عناوين يحتوي على معلومات طلبة الصف السادس.

# **إنشاء حقول قاعدة البيانات**

**إلنشاء حقول قاعدة البيانات:**

< افتح برنامج مايكروسوفت إكسل.

- < في جدول البيانات الفارغ الذي يظهر .<br>افتراضيًا، اكتب أسماء حقول قاعدة البيانات أفقيًا في الخلايا المختلفة )من **1A** إلى **1G**). **<sup>1</sup>**
- < حدد الصف بأكمله من خالل الضغط على رقم الصف. **<sup>2</sup>**
- < اضغط على زر **غامق** )Bold )**<sup>3</sup>** لجعل العناوين بارزة.

يجب أن تتعلق جميع المعلومات الموجودة في قاعدة البيانات بنفس الموضوع، حيث إنه ال يمكن أن يكون لديك معلومات مختلفة في نفس قاعدة البيانات، فعلى سبيل المثال، ال يمكنك الحصول على معلومات حول الرياضة في قاعدة بيانات خاصة بالحيوانات.

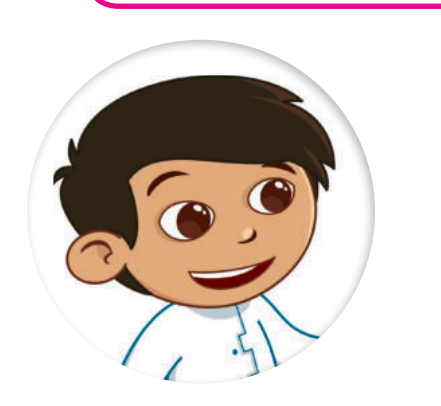

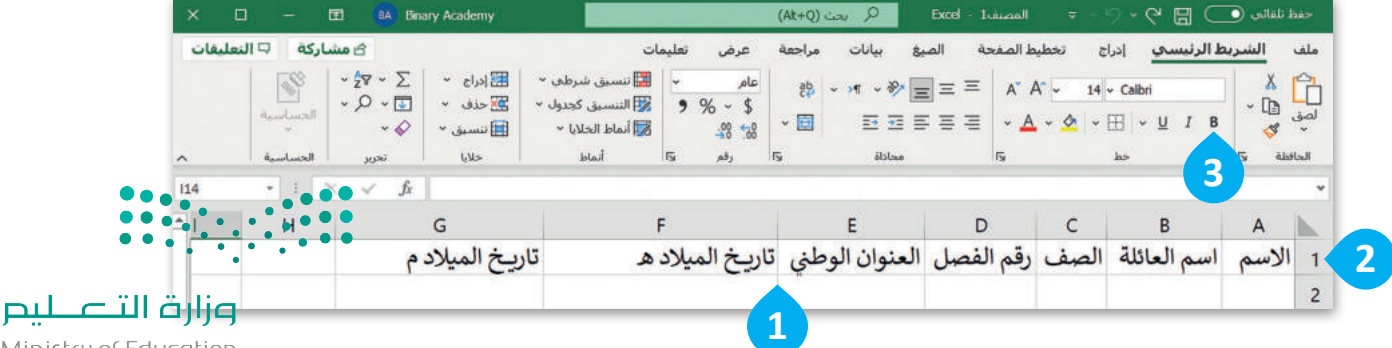

Ministry of Education  $2023 - 1445$ 

### **إضافة سجالت قاعدة البيانات**

ً يشير السجل في مايكروسوفت إكسل إلى صف واحد من البيانات في جدول أو قاعدة بيانات، كما يحتوي السجل عادة على معلومات حول عنصر معين مثل عميل أو طلب أو معاملة. في الجدول يتم تنظيم السجالت في صفوف يحتوي كل ًمنها على سجل مختلف، ويمثل كل عمود في الجدول حقلًا أو سمة مختلفة للسجل، مثل الاسم أو العنوان أو التاريخ أو المبلغ.

 **قاعدة البيانات: إلضافة سجل � ي**<br>بالا **ن** < اضغط على الخلية **2A**. **<sup>1</sup> <sup>2</sup>** . < اكتب اسم الطالب كما في الجدول أدناه ثم اضغط على  **Tab** ً على < استمر في كتابة بيانات السجل األول في كل خلية من الصف **2** بناء أسماء حقول قاعدة البيانات. **<sup>3</sup>** > تابع بكتابة بيانات كل *س*جل في صف منفصل، بناءً على الجدول الآتي. <mark>4</mark>

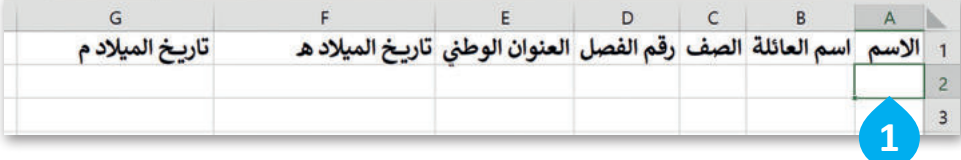

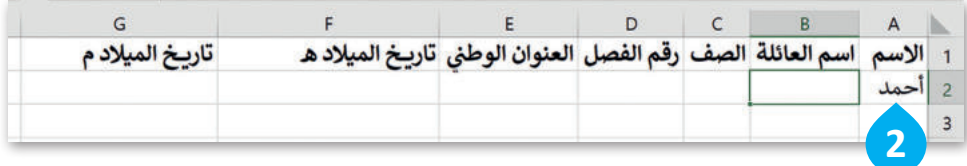

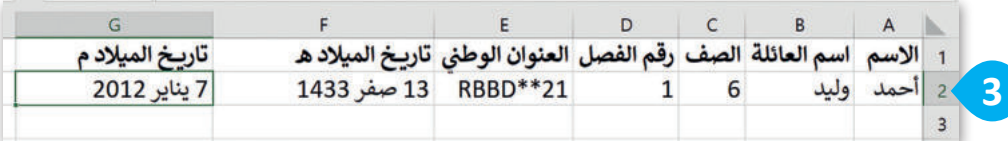

وزارة التصليم Ministry of Education<br>2023 - 1445

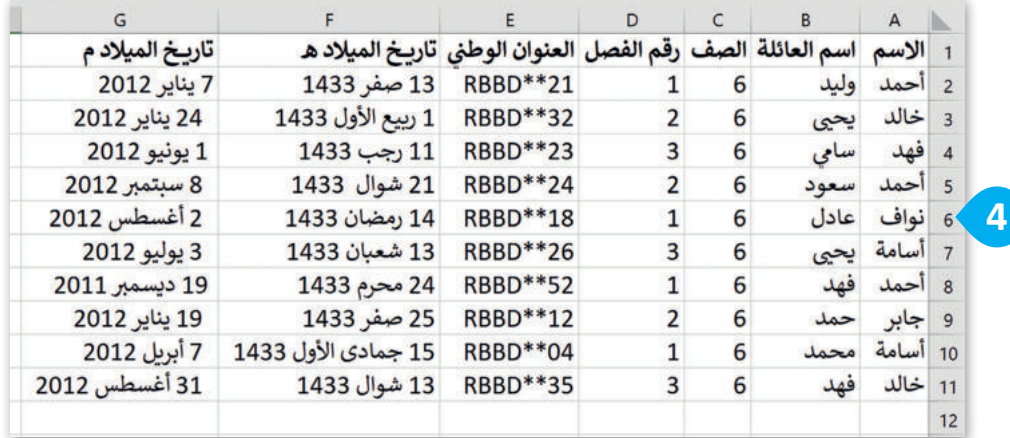

**َ**الآ<mark>ن بع</mark>د أن أصبحَت معلومات قاعدة البيانات جاهزة، نسِّقها بأسلوب من **اختيارك لجعل برنامج مايكروسوفت إكسل يعرف أنها جدول بيانات.**

- < حدد خاليا الجدول الخاص بك من **1A** إلى **11G**.
- < من عالمة تبويب **الشريط الرئيسي** )Home )ومن مجموعة **أنماط** )Styles)، اضغط على **التنسيق كجدول** )Table as Format).
- < اختر النمط الذي تريده، على سبيل المثال **أخضر، نمط جدول فاتح**  .(Green, Table Style Light 14)
- < من نافذة **إنشاء جدول** )Table Create )اختر **يحتوي الجدول على رؤوس** .(My table has headers)
	- < اضغط على **موافق** )OK).
- < يحتوي الجدول الخاص بك على نمط جديد ويعرف البرنامج أن العناوين هي عناوين الحقول.

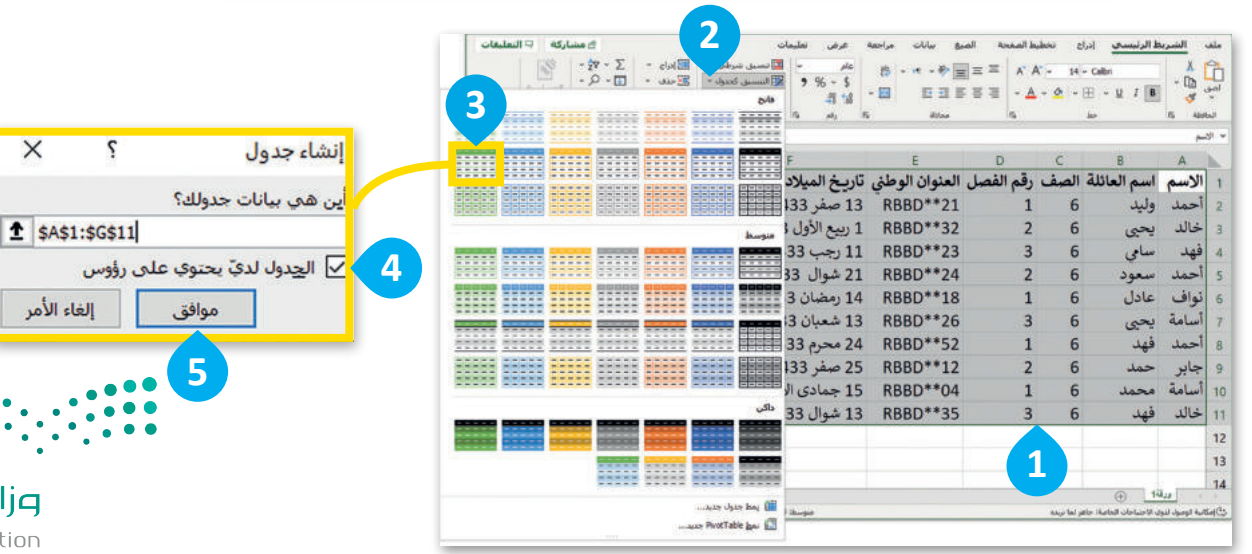

وزارة التصليم Ministry of Education  $2023 - 1445$ 

**يؤدي تطبيق ميزة "تنسيق كجدول" في مايكروسوفت ًا إلى إضافة وظائف الفرز والتصفية إلى إكسل تلقائي بياناتك. السهم الموجود بجانب عنوان كل عمود هو إشارة مرئية تشير إلى أنه يمكن فرز العمود بترتيب تصاعدي أو تنازلي. سوف تستخدم هذه الوظيفة في الدرس اآلتي.**

 **إكسل تعمل رؤوس جدول البيانات � ي ن كأسماء لقاعدة البيانات، وتوفر تسميات وصفية لكل عمود من أعمدة البيانات.**

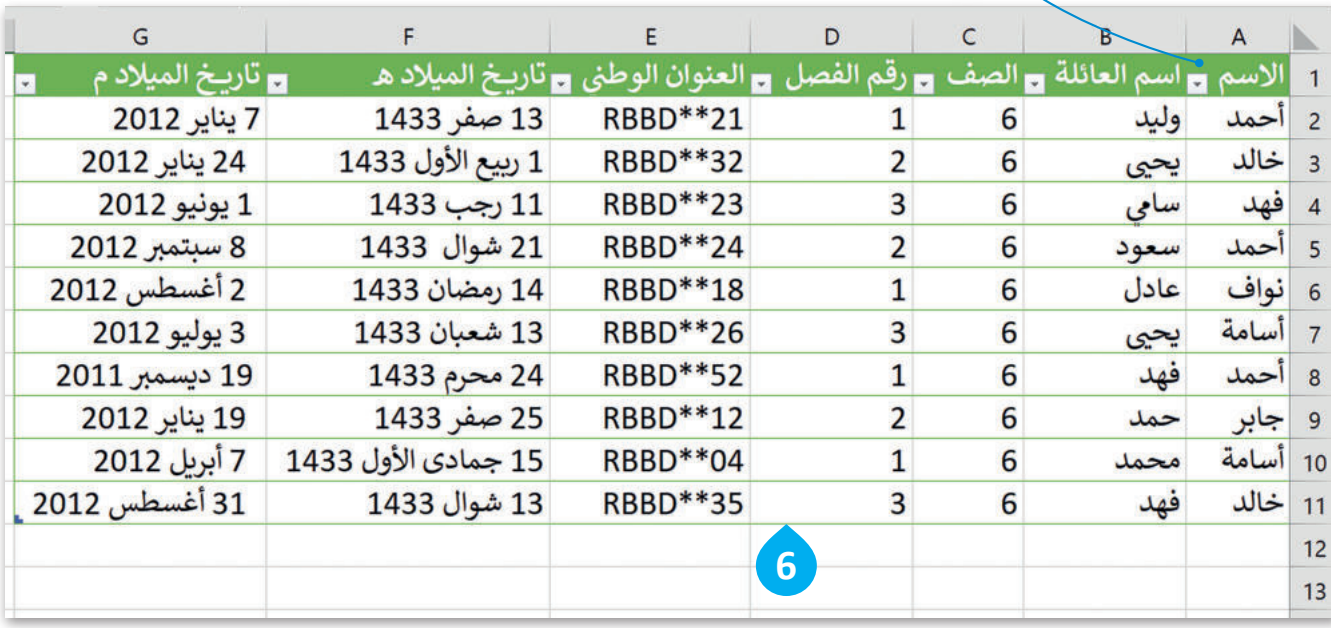

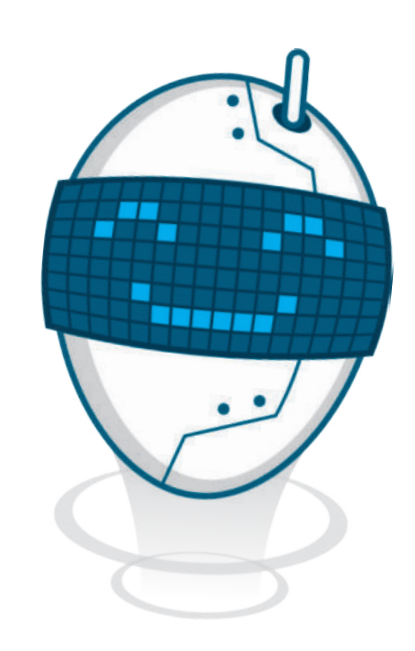

ًإذا كنت ترغب في إضافة بيانات طالب آخر لاحقًا، يمكنك ببساطة بدء كتابة المعلومات الجديدة في أول صف فارغ أسفل البيانات، وسيتعرف برنامج مايكروسوفت إكسل عليها كسجل جديد.

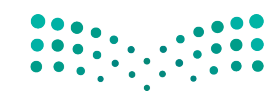

وزارة التصليم Ministry of Education<br>2023 - 1445

#### **تحديد السجالت في قاعدة البيانات**

في قاعدة بيانات مايكروسوفت إكسل، يمكنك تنفيذ إجراءات متنوعة على السجالت مثل: حذفها أو نسخها أو نقلها إلى موقع آخر داخل ورقة العمل، ولذلك فمن الضروري معرفة كيفية تحديد السجالت في قاعدة البيانات.

**لتحديد سجل قاعدة البيانات:** < اضغط على رقم الصف الذي يحتوي على السجل الذي تريد تحديده، على سبيل المثال الصف .**2 <sup>1</sup>** < سيؤدي هذا إلى تمييز الصف بأكمله، وسيتم تحديد السجل.

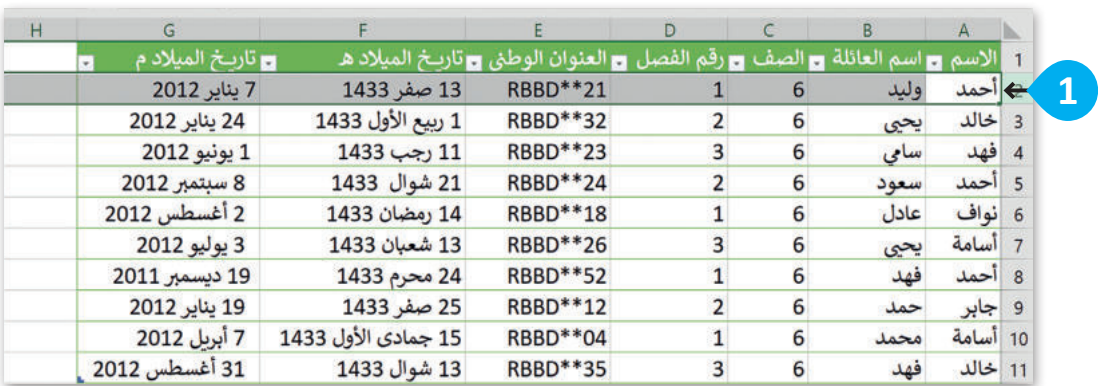

#### **قاعدة البيانات: لتحديد السجالت المتجاورة � ي ن**

- < اضغط على رقم الصف الذي يحتوي على السجل الذي تريد تحديده، على سبيل المثال الصف .**2 <sup>1</sup>** < اضغط باستمرار على مفتاح  **Shift** من لوحة المفاتيح ثم اضغط على الصف األخير الذي يحتوي على السجل الذي تريد تحديده، على سبيل المثال الصف .**4 <sup>2</sup>**
	- < سيؤدي هذا إلى تحديد جميع السجالت الموجودة بينهما.

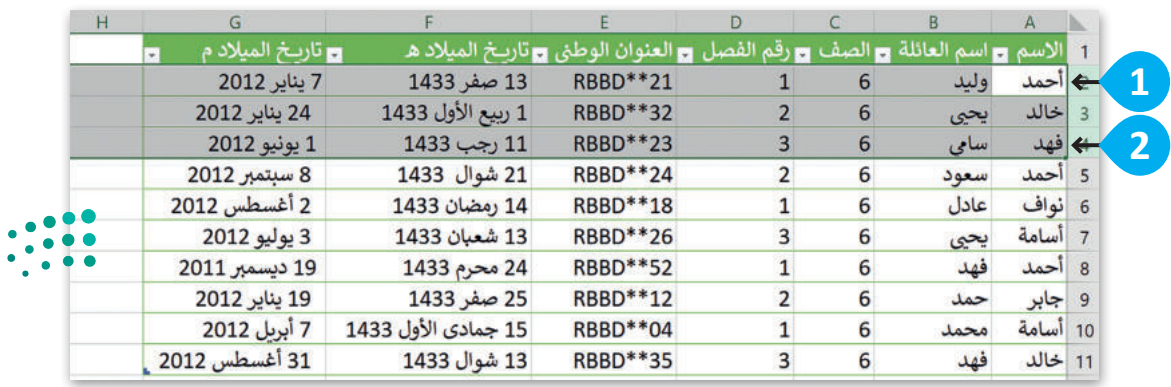

وزارة التصليم Ministry of Education  $2023 - 1445$
#### **قاعدة البيانات: ي لتحديد السجالت غ� المتجاورة � ي ن**

- < اضغط على رقم الصف الذي يحتوي على السجل الذي تريد تحديده، على سبيل المثال الصف .**2 <sup>1</sup>**
- < اضغط باستمرار على مفتاح **Ctrl** من لوحة المفاتيح، ثم اضغط على رقم الصف الذي يحتوي على السجل الذي تريد تحديده أيض ً ا، على سبيل المثال الصف .**<sup>4</sup> <sup>2</sup>**

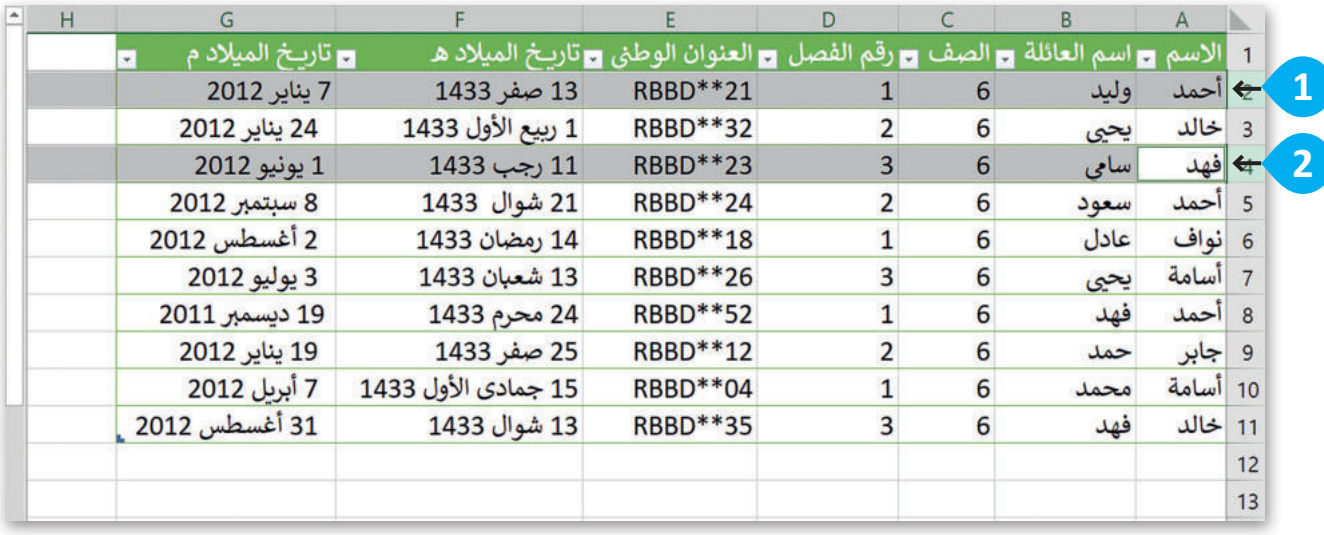

بمجرد تحديد السجالت التي تريدها، يمكنك نسخها أو قصها أو حذفها حسب الحاجة.

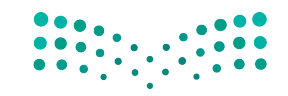

وزارة التصليم Ministry of Education<br>2023 - 1445

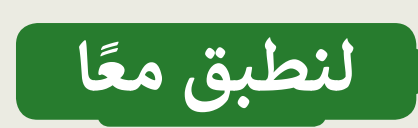

# **تدريب 1**

## **العمل عيل جداول البيانات**

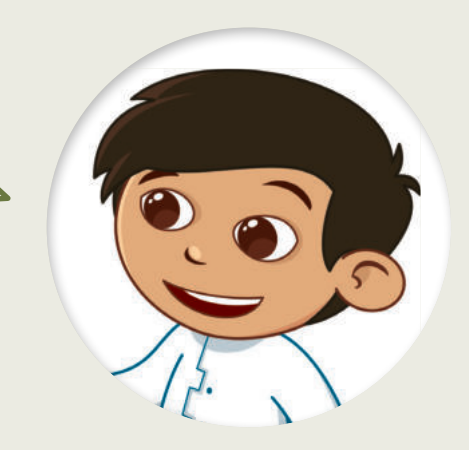

هل تذكر بيانات الحيوانات المفضلة لديك التى جمعتها؟ ت ي حاول إضافتها إىل برنامج مايكروسوفت إكسل وأضف المزيد من المعلومات، ثم حاول جمع بيانات مزيد من الحيوانات إلضافتها إىل قاعدة البيانات.

# **تدريب 2**

**العمل عيل جداول البيانات**

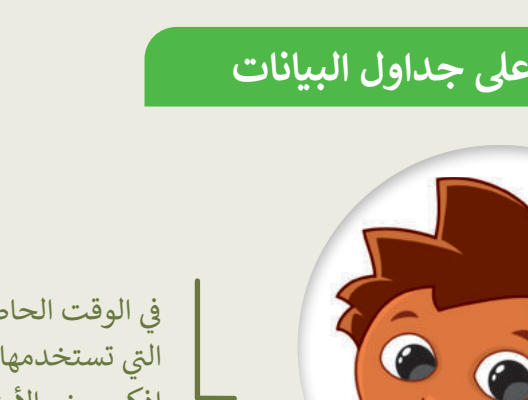

في الوقت الحاضر هناك أنواع مختلفة من قواعد البيانات التي تستخدمها في كل جانب من جوانب حياتك اليومية. ي .<br>ن اذكر بعض الأمثلة لقواعد البيانات؟ ما البرامج التي يمكنك من خلالها إنشاء قاعدة بيانات؟

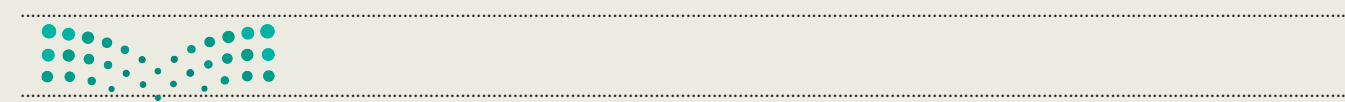

#### وزارة التصليم

.............................................................................................................................................................................................................................................................  $2023 - 1445$ 

**تدريب 3**

## **العمل عيل جداول البيانات**

ضع عالمة في الجداول التي هي عبارة عن جداول بيانات منظمة.

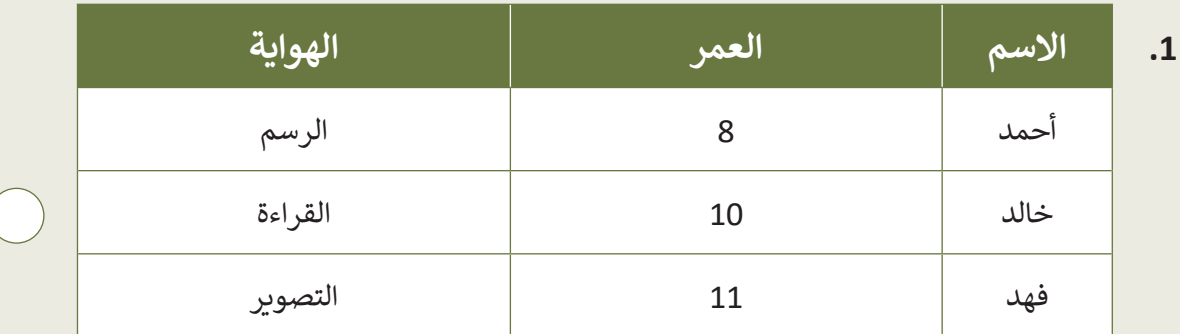

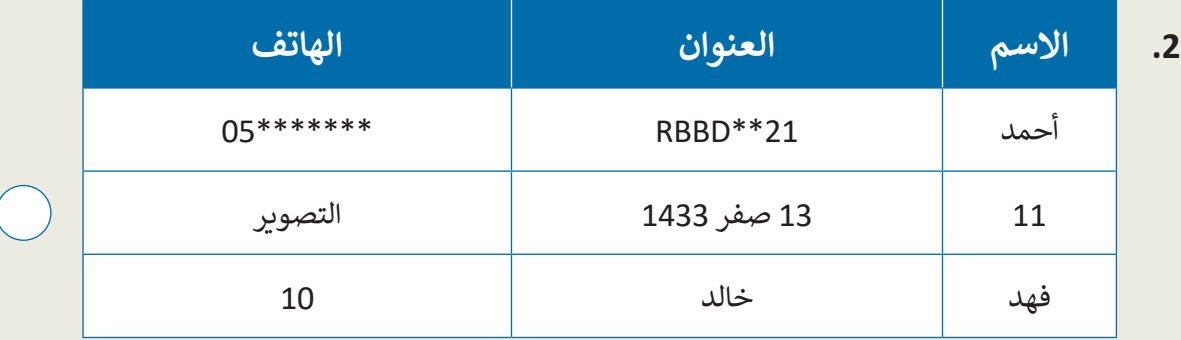

**.3 االسم الهوايةالعنوان** أحمد 8 الرسم خالد \*\*\*\*\*\*\*05 الشتاء فهد 11 التصوير

**ي .4 االسم <sup>ب</sup> عنوان ال�يد االلك� الهاتف <sup>ت</sup> و� ن** ahmed.\*\*@outlook.com05\*\*\*\*\*\*\* أحمد  $\blacksquare$ khaled.\*\*@outlook.com05\*\*\*\*\*\*\* خالد وزارة التصليم fahad.\*\*@outlook.com05\*\*\*\*\*\*\* فهد Ministry of Education<br>2023 - 1445

**تدريب 4**

## **العمل عيل جداول البيانات**

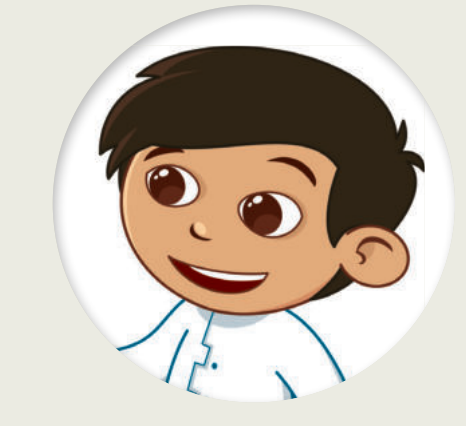

֘<u>֚</u> أن�ئ جدول بيانات باستخدام برنامج مايكروسوفت إكسل يحتوي عىل معلومات عن أربعة من أصدقائك.

- سيحتوي الجدول على 3 أعمدة وهي: االسم، وعنوان البريد اإللكتروني ورقم الهاتف.
	- أكمل الجدول بالبيانات.
	- أضف عمودين جديدين باسم: العمر والهواية المفضلة.
		- ا من اختيارك. ً ِّق عليه نمط نسِّ ق الجدول وطب
		- احفظ عملك على الحاسب باسم "Friends".

## **تدريب 5**

## **العمل عيل جدول قاعدة البيانات**

 قاعدة البيانات ليست ثابتة، وهذا يعني أن حجمها يمكن أن يتغير في أي وقت، حيث يمكنك إضافة سجالت أو حقول جديدة.

 افتح الملف"xlsx.Contacts\_2.2.2S6.G "من مجلد **المستندات** )Documents)، حيث يوجد جدول قاعدة بيانات يحتوي على معلومات عن خمسة طلبة. افترض أنك المدير وتريد إضافة المزيد من المعلومات حول هؤالء الطلبة، مثل أعمارهم وهواياتهم:

- د الخلية 1E وأدخل العنوان "العمر". ماذا حدث؟ ِّ حد
- افعل األمر ذاته في الخلية 1F وأدخل اسم الحقل "هواية".
	- اآلن أكمل الجدول بالمعلومات التي تريدها.
- ا أخيرًا، أضف سجلًا جديدًا في نهاية الجدول ببيانات طالب جديد (حدد اسمًا من اختيارك) وأك**ثار الج**قول ببي**انات من** ًً أخيرً ا، أضف سجاًل عندك.
	- احفظ عملك.
		- أغلق الملف.

Ministry of Education  $2023 - 1445$ 

وزارة التصليم

202

## **تدريب 6**

## **التعديل عيل جدول قاعدة البيانات**

صل اإلجراءات اآلتية بالوصف الصحيح المقابل لها.

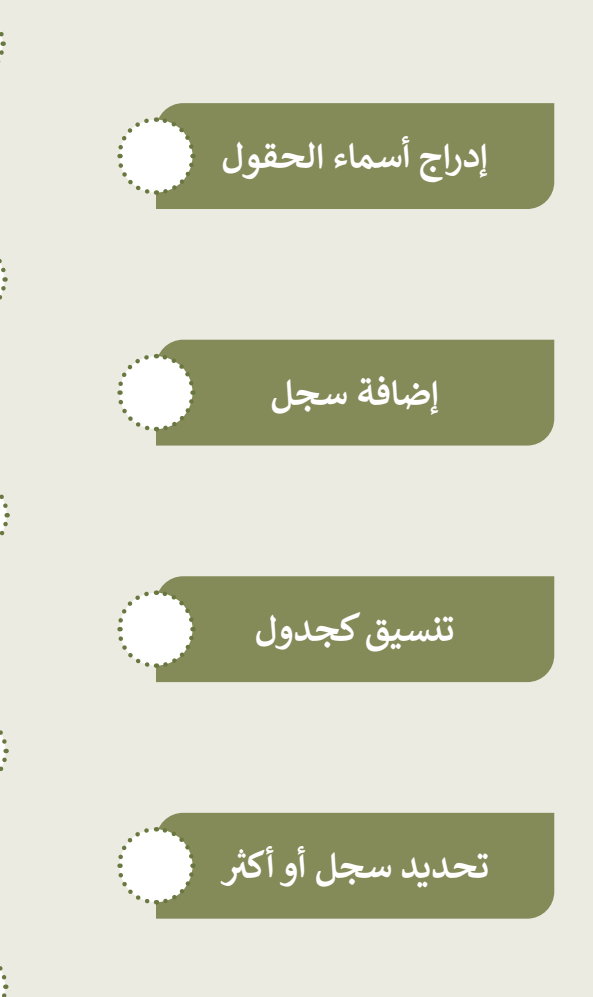

**ي ن** .<br>يُستخدم هذا الإجراء لإنشاء إدخال صف جديد في **قاعدة بيانات أو جدول بيانات.**

.<br>يُستخدم هذا الإجراء لتنظيم البيانات في صورة **ي ن تنسيق سهل القراءة.**

**ُستخدم هذا اإلجراء لكتابة أسماء حقول البيانات ي** المختلفة في خلايا الصف الأول لجدول البيانات. **ي ن**

**ي ن <sup>ي</sup> ستخدم هذا اإلجراء لتمي�ن صف واحد أو أك� ث � ي ُ قاعدة بيانات أو جدول بيانات.**

**ُستخدم هذا اإلجراء لتطبيق قواعد التنسيق عيل ي** ي عيل معايير أو النطاقات بناءً على معايير أو شروط م<sub>ات</sub>ع بنة.

Ministry of Ed<br>2023 - 1445

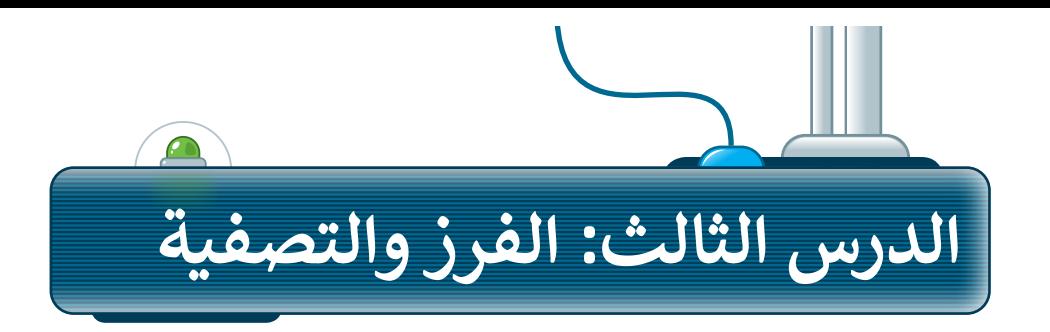

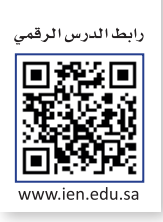

يعد فرز البيانات وتصفيتها في مايكروسوفت إكسل مهمة أساسية إلدارة البيانات، و تتضمن إعادة ترتيب الصفوف أو -<br>الأعمدة في ورقة العمل بناءً على معايير محددة، مثل الترتيب الأبجدي أو الترتيب الرقمي أو الترتيب الزمني أو تحديد سجالت معينة.سواء كنت تتعامل مع مجموعة صغيرة أو كبيرة من البيانات، يمكن أن يساعدك فرز البيانات وتصفيتها في مايكروسوفت إكسل على توفير الوقت وتحسين اإلنتاجية.

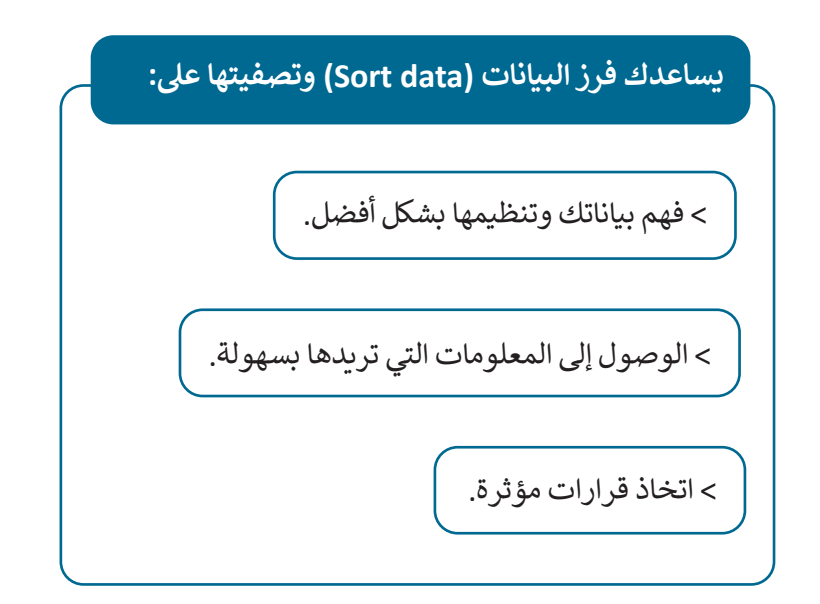

## **فرز البيانات**

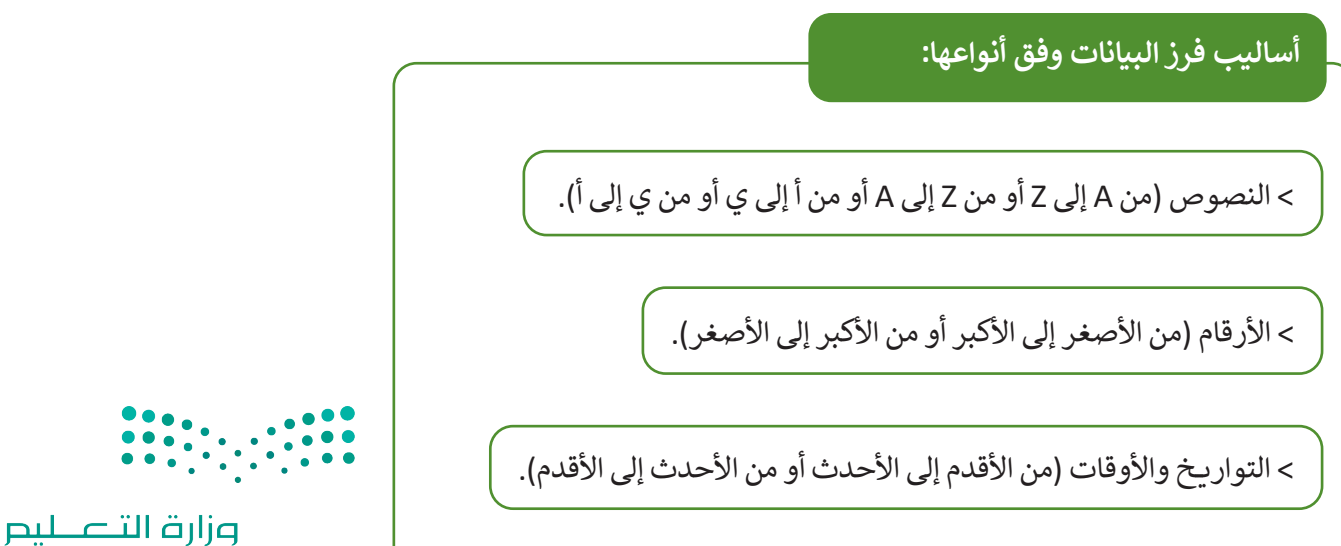

Ministry of Education  $2023 - 1445$ 

#### يستخدم أمر **الفرز** )Sort )لترتيب البيانات في نطاق من الخاليا أو جدول حسب معيار محدد. هناك نوعان من الفرز في مايكروسوفت إكسل:

- 1. الفرز التصاعدي: يرتب البيانات من أصغر قيمة إلى أكبرها (للأرقام) أو بترتيب أبجدي (للنص) بناءً على العمود أو الصف المحدد.
- 2. الفرز التنازلي: يرتب البيانات من الأكبر إلى الأصغر (للأرقام) أو بترتيب أبجدي عكسي (للنص) بناءً على العمود أو الصف المحدد.

**ا: ً ل� <sup>ت</sup> تيب بياناتك أبجدي** > بمجرد تطبيقك للأمر ا**لتنسيق كجدول (**Format as Table)، يظهر سهم تلقائيًا بجوار رأس كل عمود. < اضغط على السهم بجوار عنوان عمود "االسم". **<sup>1</sup>** > اضغط على **الفرز من أ إلى ي (Sort A to Z) ۞** لفرز بيانات الجدول أبجديًا. > جميع البيانات في الجدول سيتغيّر موضعها وتُفرز بناءً على القيم الموجودة في عمود الموالي الموالي الموالي الموالي الموالي الموالي الموالي الموالي الموالي الموالي الموالي الموالي الموالي الموال<br>الموالي الموالي الموالي الموالي الموالي الموالي الموالي الموالي الموالي الموالي الموالي الموالي الموالي الموال

"االسم". **3** سيتغير السهم الموجود في عنوان العمود ليعرض الجدول بالترتيب األبجدي. **<sup>4</sup>**

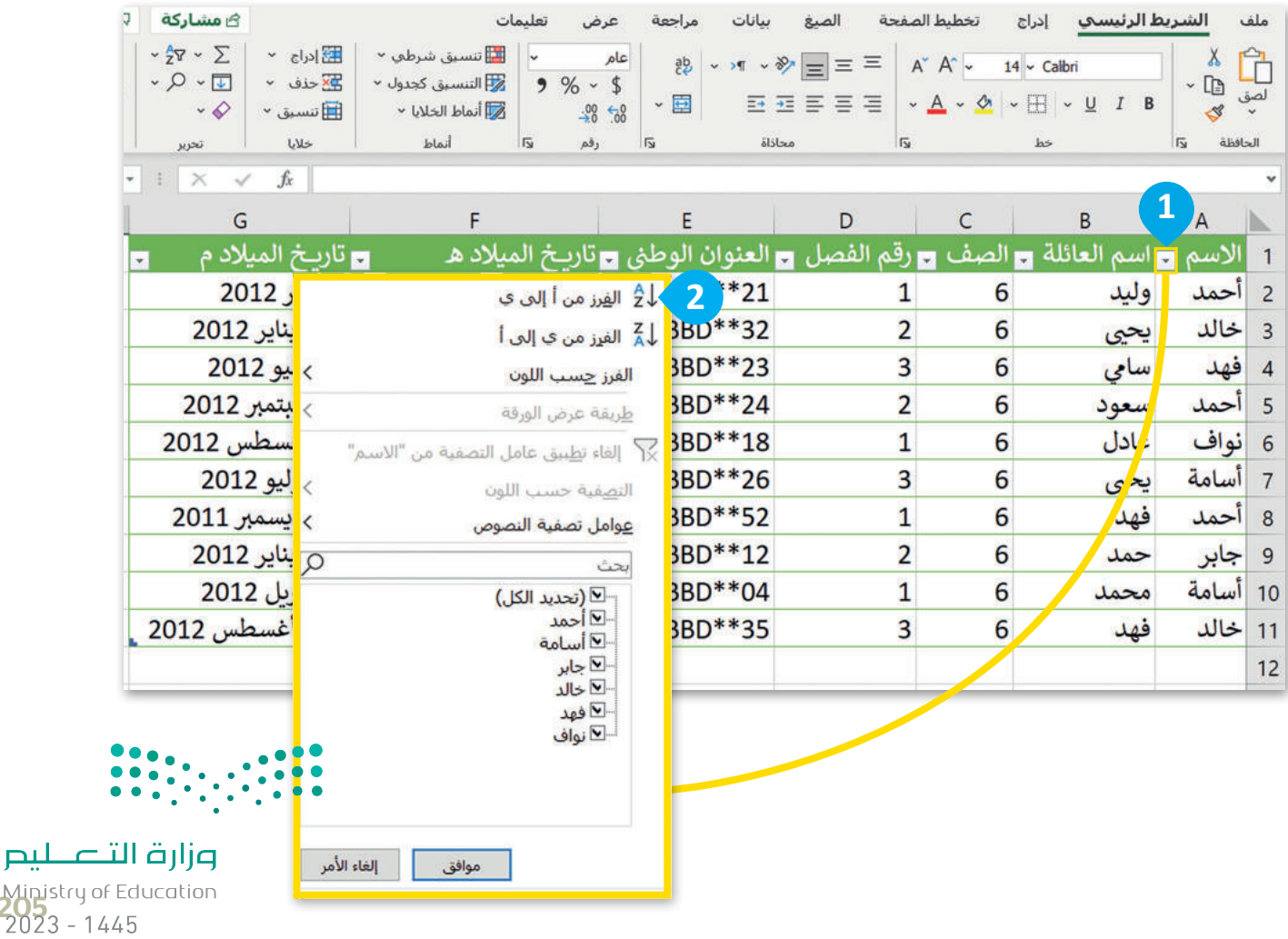

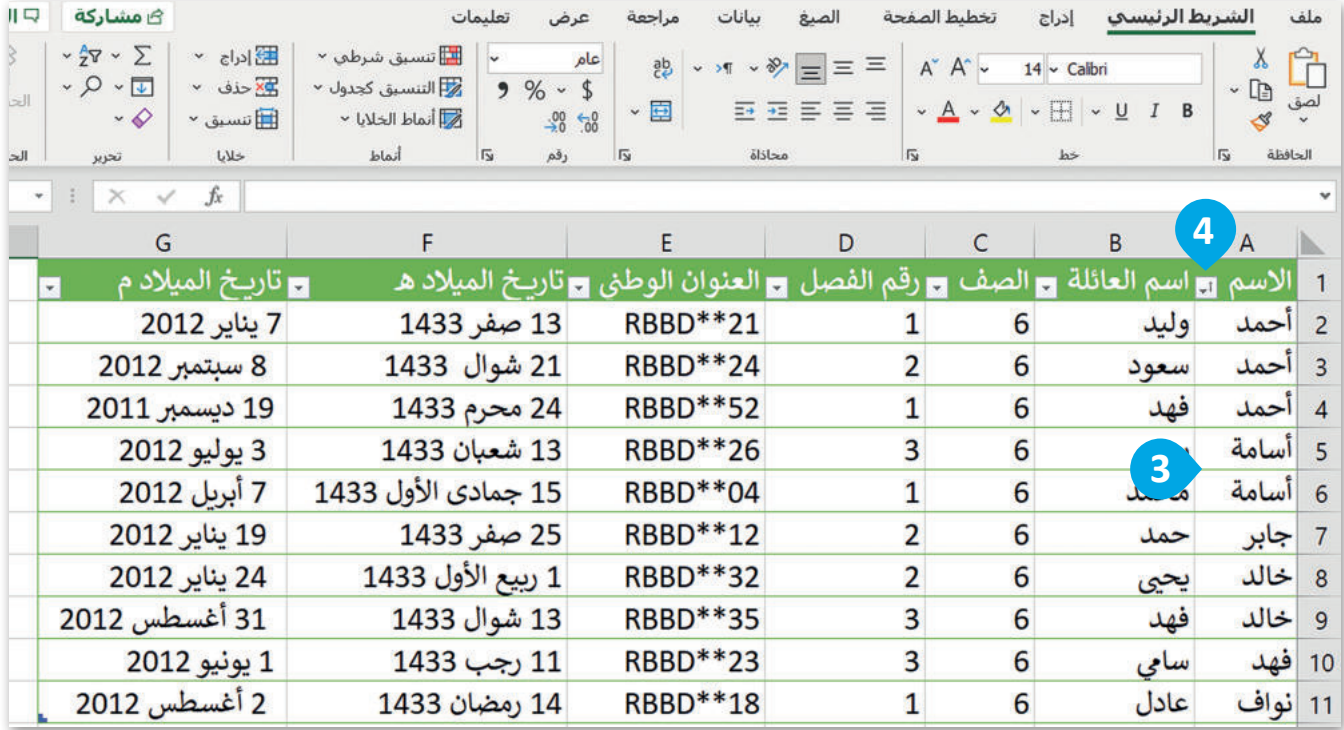

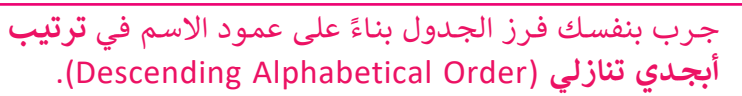

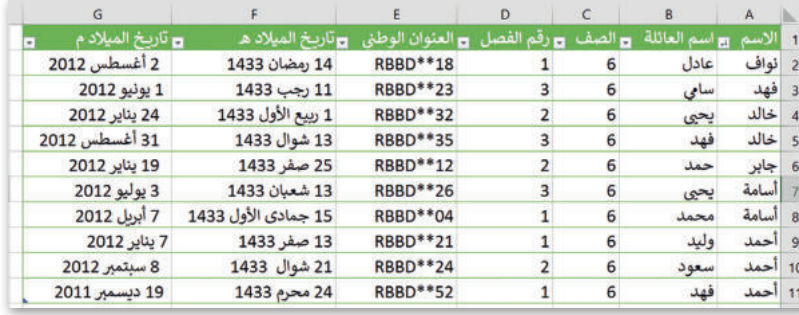

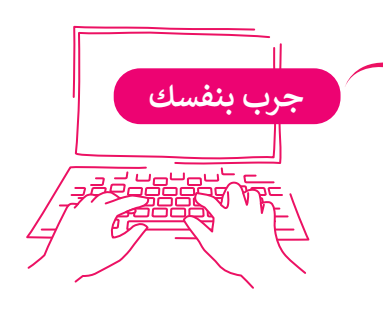

#### **تصفية البيانات**

س.<br>يستخدم أمر ا**لتصفية (**Filter) لعرض مجموعة محددة من بيانات الجدول. فمثلًا إذا أردت أن تعرض فقط أسماء طلبة فصل محدد، اختر رقم الفصل من قائمة التصفية.

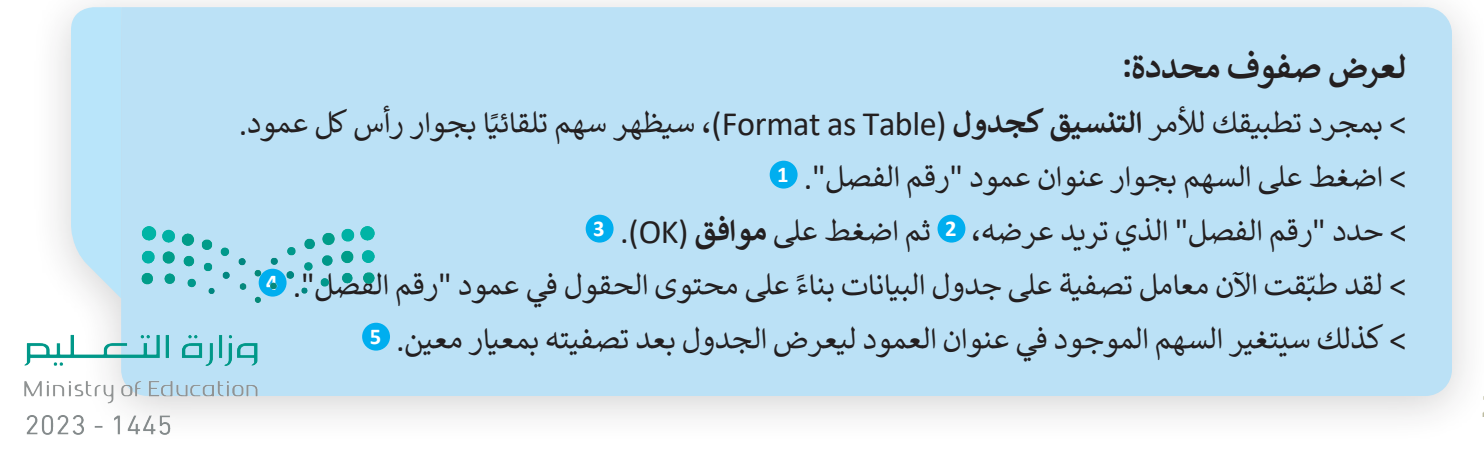

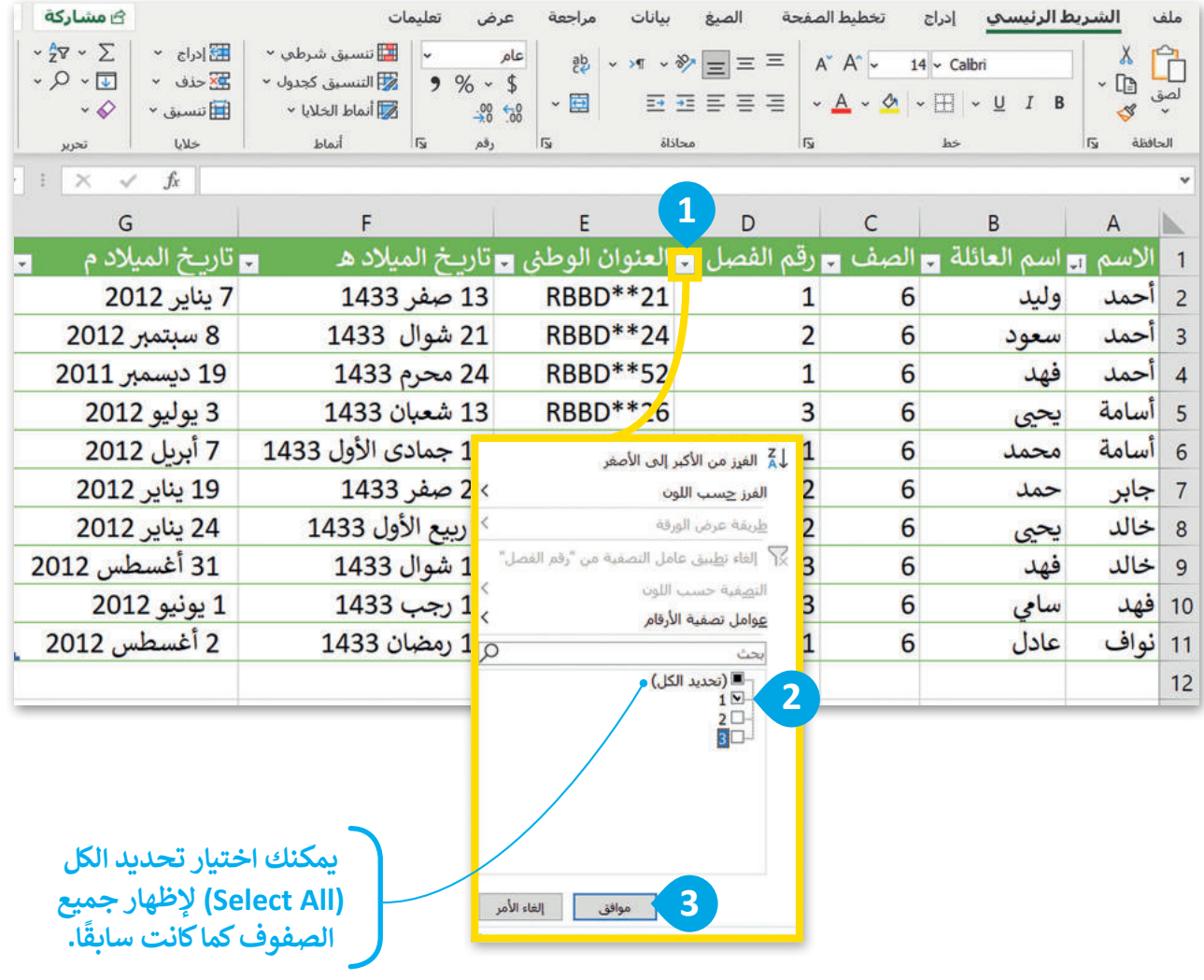

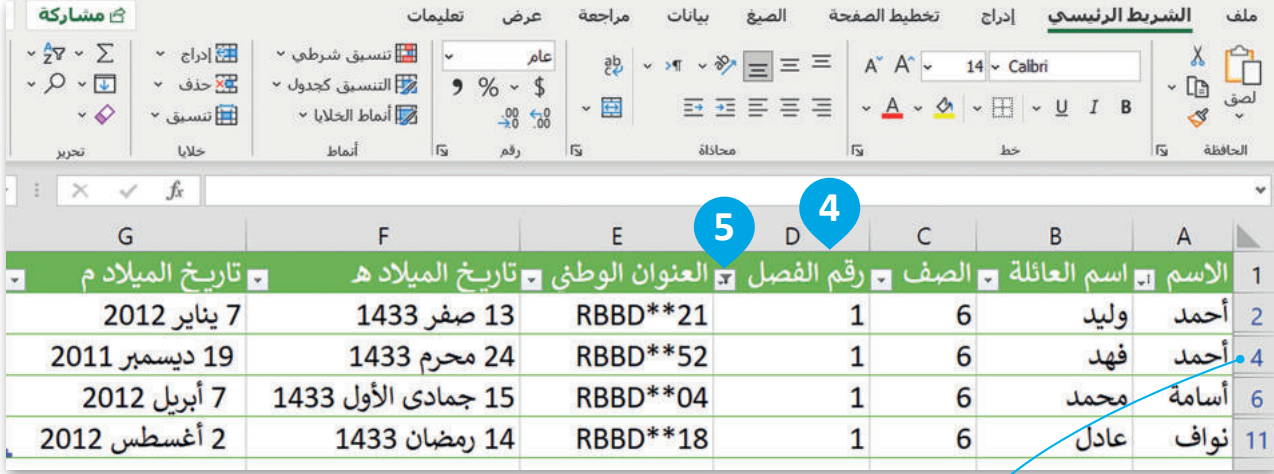

 $\begin{array}{|c|c|c|c|c|c|c|c|} \hline \multicolumn{1}{|c|}{0.00} & \multicolumn{1}{|c|}{0.00} \\\hline \multicolumn{1}{|c|}{0.00} & \multicolumn{1}{|c|}{0.00} \\\hline \multicolumn{1}{|c|}{0.00} & \multicolumn{1}{|c|}{0.00} \\\hline \multicolumn{1}{|c|}{0.00} & \multicolumn{1}{|c|}{0.00} \\\hline \multicolumn{1}{|c|}{0.00} & \multicolumn{1}{|c|}{0.00} \\\hline \multicolumn{1}{|c$ 

**ُحذف بقية الصفوف، بل لن ت ستبقى ولكن لن يتم عرضها.**

وزارة التصليم  $2023 - 1445$ <br>2023 - 1445 لإزالة معامل التصفية الذي طُبِّق على الجدول: **ُ**

< اضغط على السهم بجوار عنوان العمود الذي تريد إزالة معامل التصفية منه، على سبيل المثال عمود "رقم الفصل". **<sup>1</sup>**

< اضغط على **إلغاء تطبيق عامل التصفية من "رقم الفصل"**  )"رقم الفصل" From Filter Clear)، **2** ثم اضغط على **موافق** )OK). **<sup>3</sup>**

< تمت إزالة معامل التصفية من الجدول. **<sup>4</sup>**

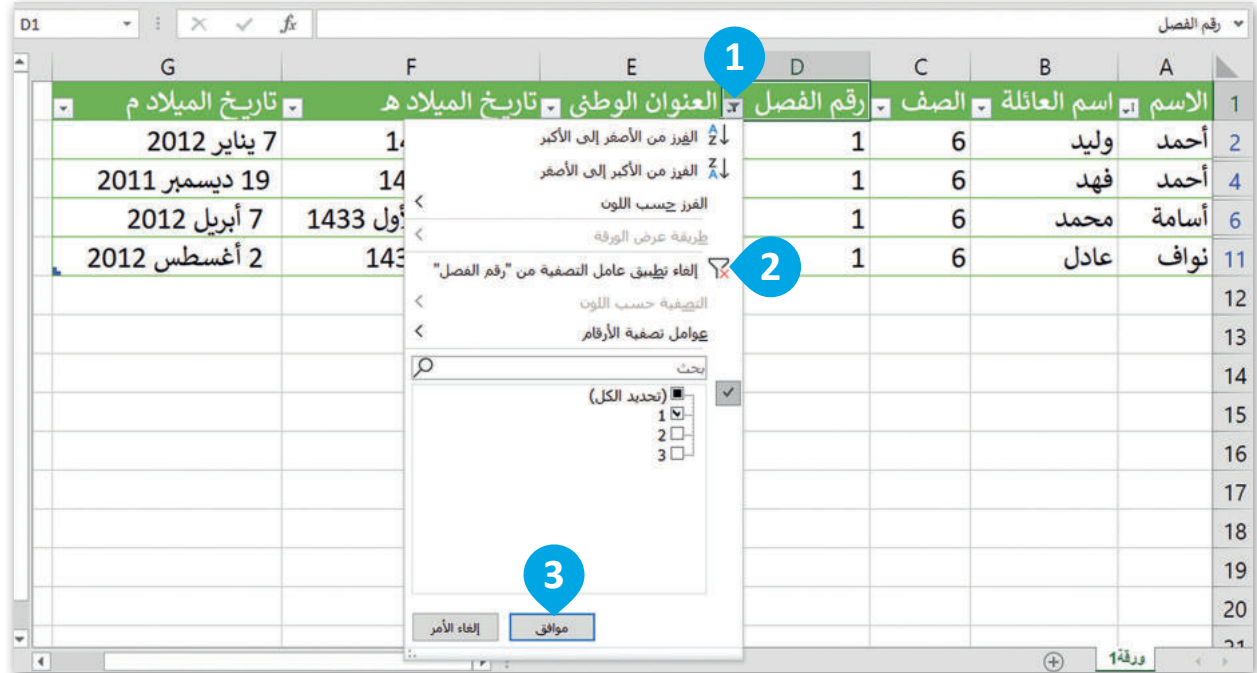

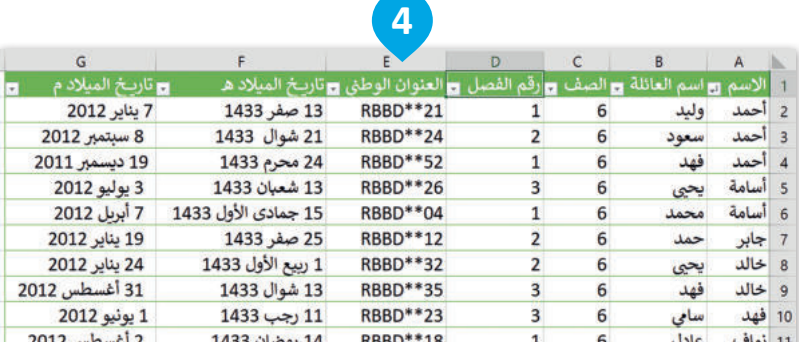

**معلومة**

֧֖֧֖֧֧֧֦֧֧֧ׅ֧֧֧֚֚֚֝֝֝֝֝֝֬֝֓֝֬֝֬֜֜֜֓֝֬֜֜**֓** ن لتطبيق الفرز أو التصفية في أي مكان داخل جدول البيانات، حدّد أي صف أو عمود يحتوي على بيانات، ومن علامة ||سّيوي ب ي **شالرئي�** )Home )ومن قسم **تحرير** )Editing)، اضغط عىل **فرز وتصفية** )Filter & Sort )ثم اضغط عىل **تصفية** )Filter). **ال�يط ي**  $2023 - 1445$ 

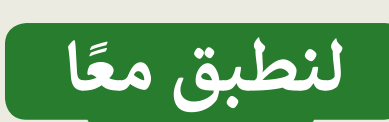

# **تدريب 1**

# **الفرز والتصفية**

اختر اإلجابة الصحيحة مما يأتي:

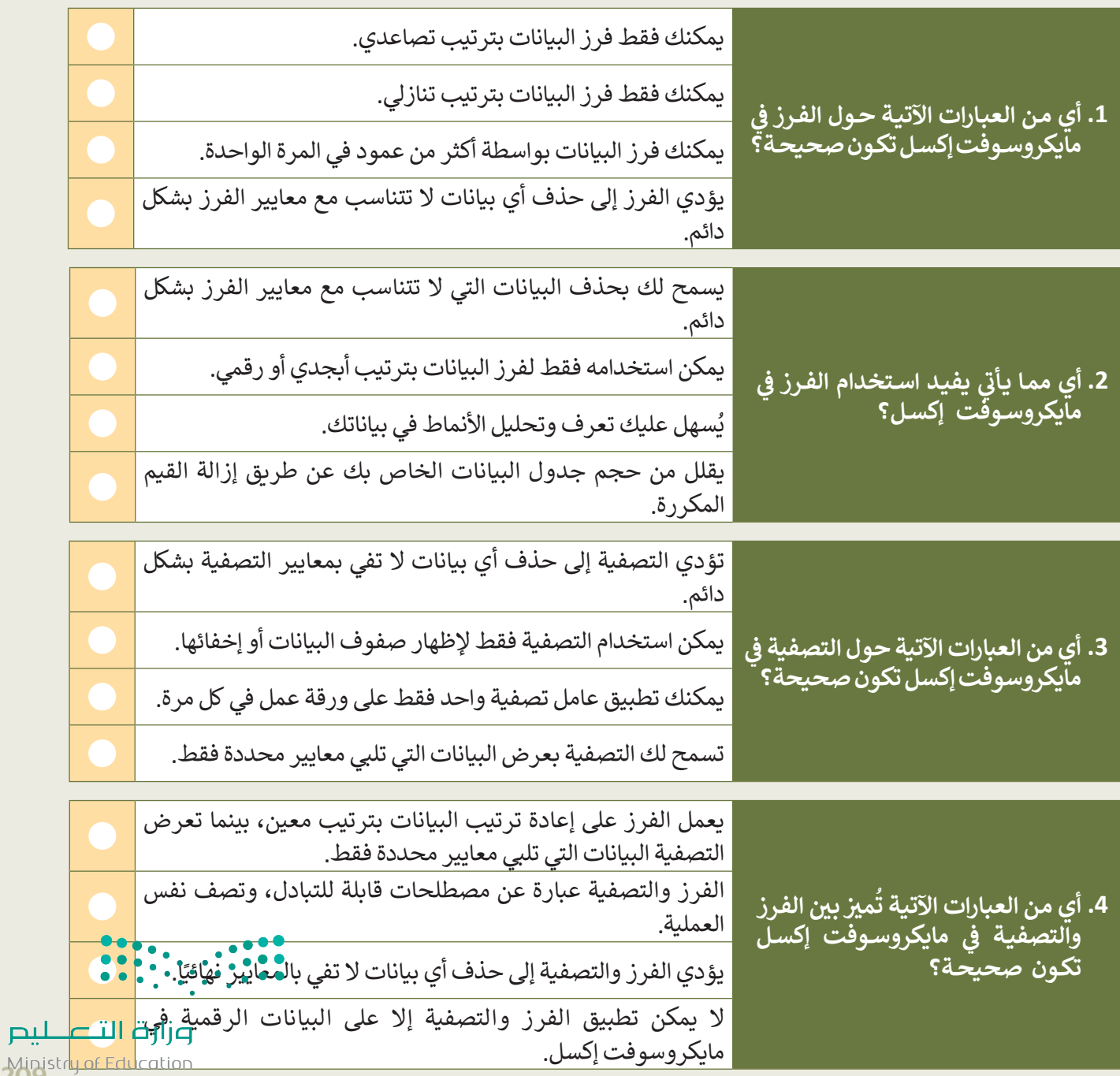

**تدريب 2**

# **فرز البيانات**

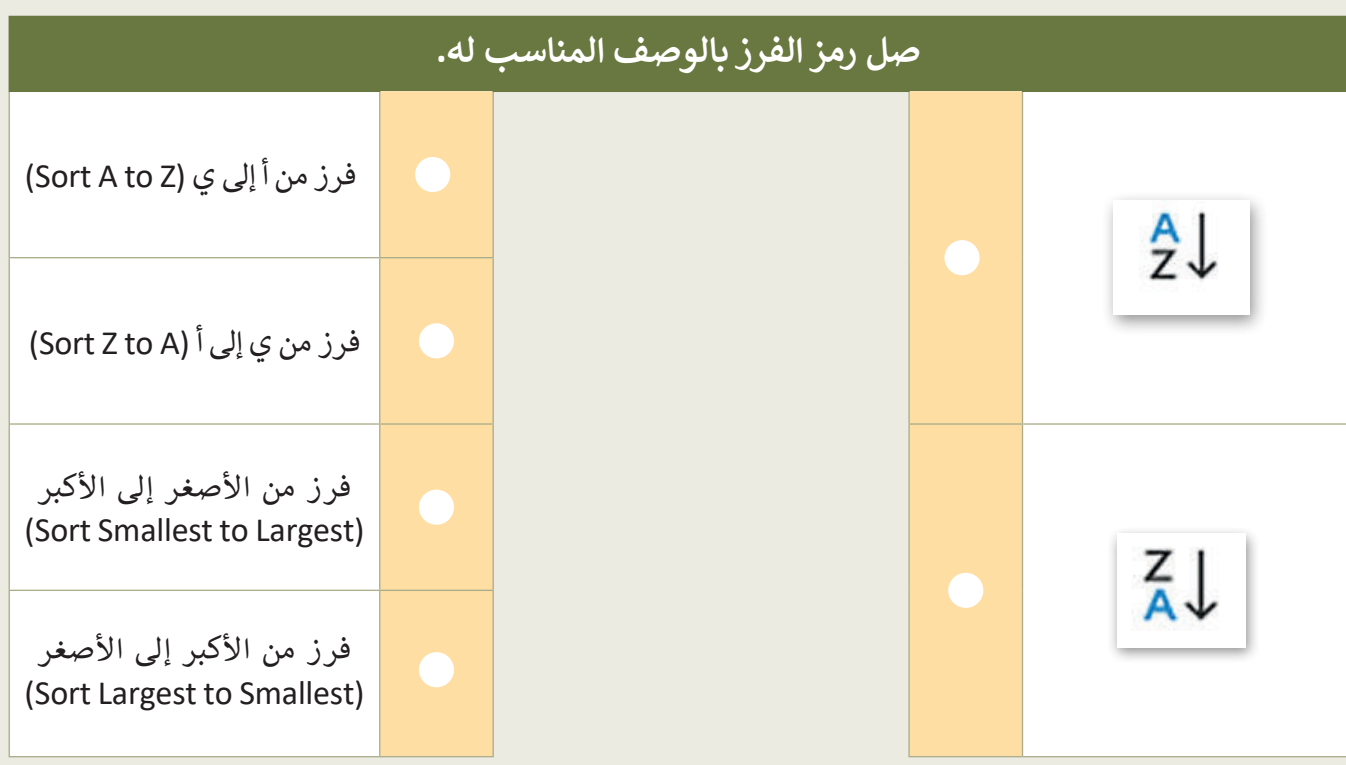

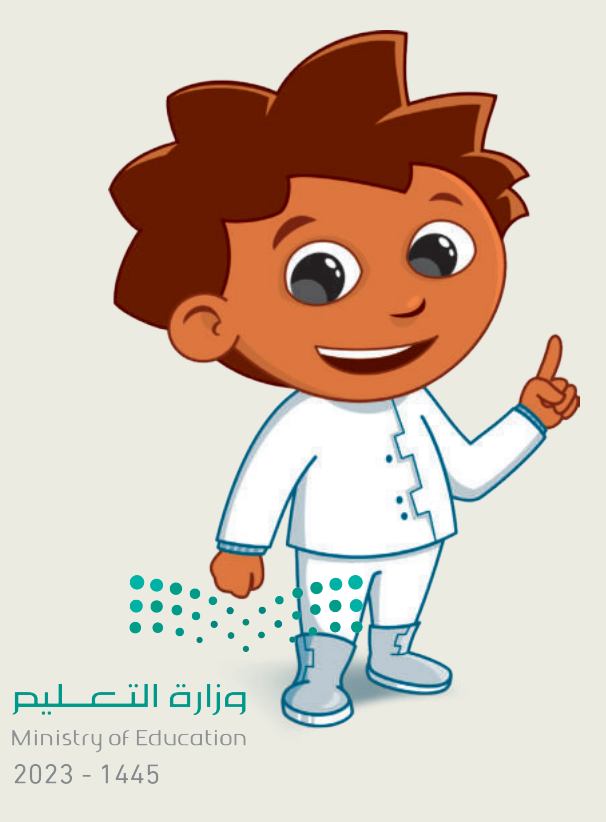

# **تدريب 3**

## **الفرز والتصفية**

أكمل الفراغات بالكلمة أو العبارة المناسبة إلكمال التدريب المتعلق بالتصفية والفرز في مايكروسوفت إكسل.

 لفرز البيانات في مايكروسوفت إكسل، اضغط على سهم رأس العمود وحدد خيار "\_\_\_\_\_\_\_" أو "\_\_\_\_\_\_\_". لتصفية البيانات في مايكروسوفت إكسل، اضغط على سهم رأس العمود وحدد خيار "تصفية". سيسمح لك ذلك ً على معايير محددة. بـ \_\_\_\_\_\_\_ بياناتك بناء إذا كنت تريد إزالة عامل تصفية من بياناتك، فاضغط على سهم رأس العمود وحدد خيار "\_\_\_\_\_\_\_". **تصفية أ إلى ي ي إلى أ A+Ctrl إلغاء تطبيق عامل التصفية من...**

 عند فرز البيانات أو تصفيتها في مايكروسوفت إكسل، يحدد النطاق الكامل للبيانات عن طريق الضغط على الخلية اليمنى العلوية وسحب الفأرة، أو باستخدام مفتاح الاختصار"\_\_\_\_\_\_\_\_\_".

# **تدريب 4**

## **تصفية البيانات**

أنشئ جدول بيانات جديد في مايكروسوفت إكسل مع بيانات الطلبة، بما في ذلك أسمائهم ودرجاتهم وأعمارهم ثم نفذ الآتي:

.............................................................................................................................................................................................................................................................

- تنسيق نطاق الخاليا كجدول.
- ا صَفِّ جدول البيانات لإظهار الطلبة الذين تبلغ أعمارهم 11 عامًا فما فوق فقط.
	- ماذا تالحظ؟
- ـ صَفِّ جدول البيانات لإظهار الطلبة الذين تبلغ أعمارهم 11 عامًا فما فوق بدرجة A أو B.
	- حقق ذلك؟ كيف ت <u>و</u>
	- أنشئ جدول بيانات جديد يحتوي على البيانات التي تمت تصفيتها فقط.
		- احفظ الملف باسم "xlsx.data Student".

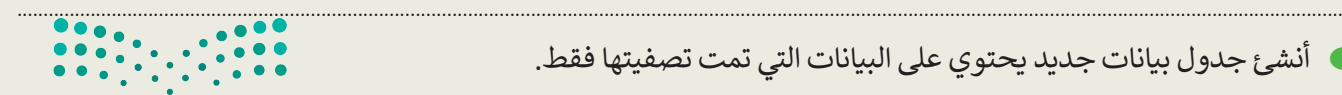

وزارة التصليم Ministry of Education<br>2023 - 1445

**تدريب 5**

## **فرز البيانات**

֧֖֧֦֧֦֧֦֧֦֦֧֧֧֧֧֧֧֧֧֧֧֚֝֝֝֬֝֓֬֝֓֬֝֓֬֝֓֬֝֓֬֝֓֬֝֓֬֝֓֬֓֝֬֓֓֬֓֓֬֓֝֓֬֓֝֬֓֬֝֓֬֬֓֓֬֬֓֓֝֬֓֬֝֬֝ افتح جدول البيانات الذي أنشأته سابقًا باسم "Friends"، ثم نفذ المهارات الآتية:

- **ا** أضف بيانات عن صديقٍ آخر.
- اعرض البيانات بترتيب أبجدي في عمود األسماء.

# **تدريب 6**

## **الفرز والتصفية**

صل المصطلح الموجود على اليمين بتعريفه الصحيح على اليسار.

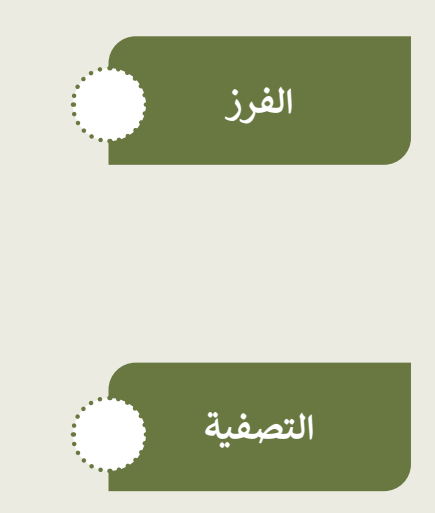

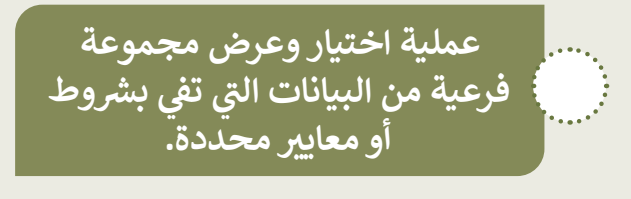

**عملية إزالة البيانات من مجموعة البيانات.**

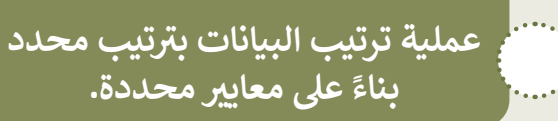

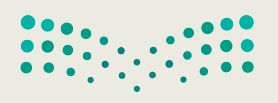

وزارة التصليم Ministry of Education  $2023 - 1445$ 

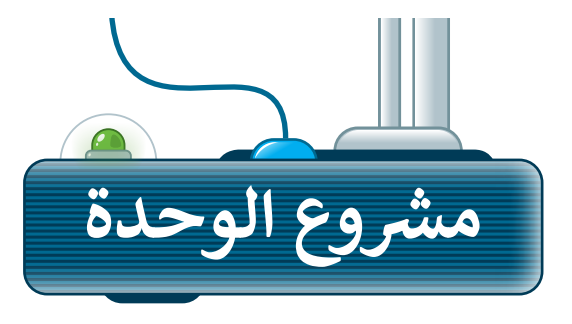

**1**

**2**

**3**

**4**

**5**

.<br>شكّل مع زملائك مجموعتين لإنشاء قواعد بيانات مختلفة.

على المجموعة الأولى جمع معلومات حول الحيوانات وتصنيف جدول قاعدة البيانات حسب البيئة التي تعيش فيها.

على المجموعة الثانية جمع معلومات حول الخضار والفواكه وفرز جدول قاعدة البيانات حسب نوعها.

حددوا خصائص موضوعكم واستخدموها كحقول، ثم اجمعوا المعلومات عنها.

بعد ذلك ستطلب المجموعة األولى من المجموعة الثانية العثور على معلومات حول أحد الحيوانات كما ستطلب المجموعة الثانية من المجموعة األولى العثور على معلومات حول إحدى الفواكه، ولذلك كونوا مستعدين لتصفية بياناتكم.

أخيرً ا، ستزيل المجموعتان المرشحات من أوراق العمل الخاصة بهم، وتكرار العملية باختيار حيوان مختلف وفاكهة مختلفة لمعرفة المجموعة التي ستفوز.

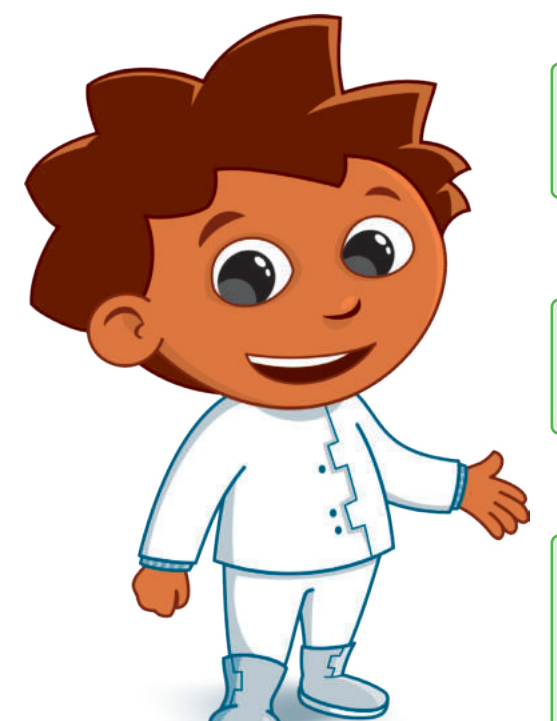

وزارة التصليم Ministry of Education<br>2023 - 1445

رابط الدرس الرقمى

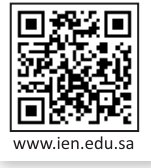

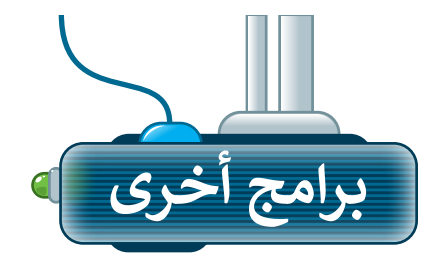

#### **برنامج مايكروسوفت إكسل لنظام آي )Microsoft Excel for iOS( إس أو**

.<br>يُستخدم برنامج مايكروسوفت إكسل لنظام آي أو إس إلنشاء الجداول والمخططات البيانية على أجهزة آيفون وآيباد، حيث يتميز هذا البرنامج بسهولة استخدامه، وتتشابه واجهته مع برنامج مايكروسوفت إكسل.

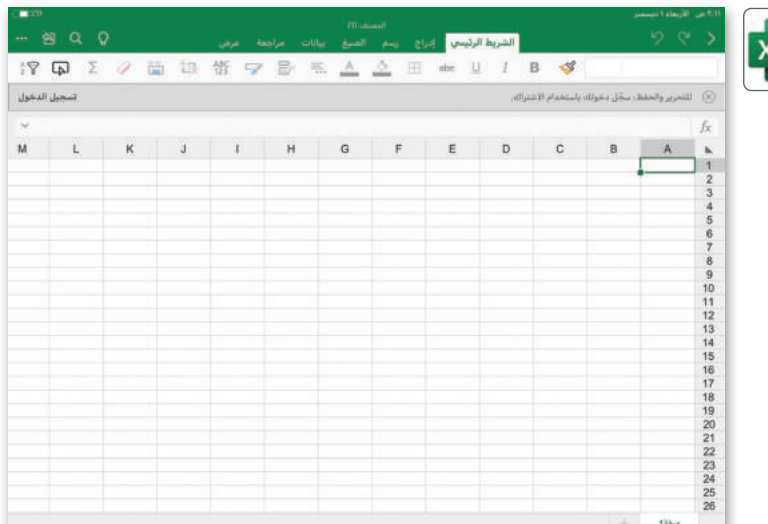

## **برنامج دوكس تو جو لنظام جوجل أندرويد**

#### **(Docs to Go for Google Android)**

دوكـس تو جـو هـو تطبيـق يمكنـك اسـتخدامه إلنشــاء وعــرض ملفــات جــداول البيانــات وتعديلهـا فـي جهـاز أندروبـد الخـاص بـك.

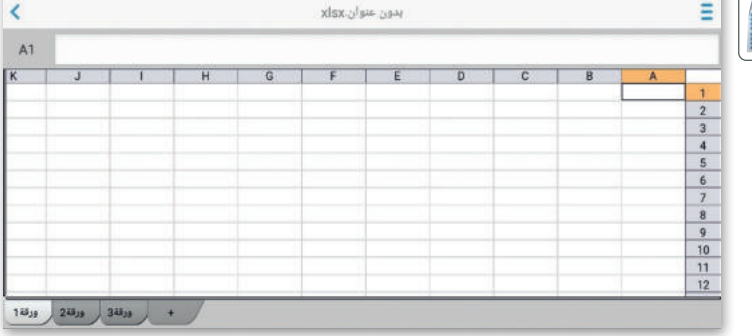

#### **ليبر أوفيس كالك )LibreOffice Calc(**

ليبر أوفيس كالك هو برنامج جداول بيانات مجاني ومفتوح المصدر يمكنك تنزيله من اإلنترنت. يحتوي هذا البرنامج على جميع األدوات التي تعلمتها في هذه الوحدة ويشبه إلى حد كبير برنامج مايكروسوفت إكسل.

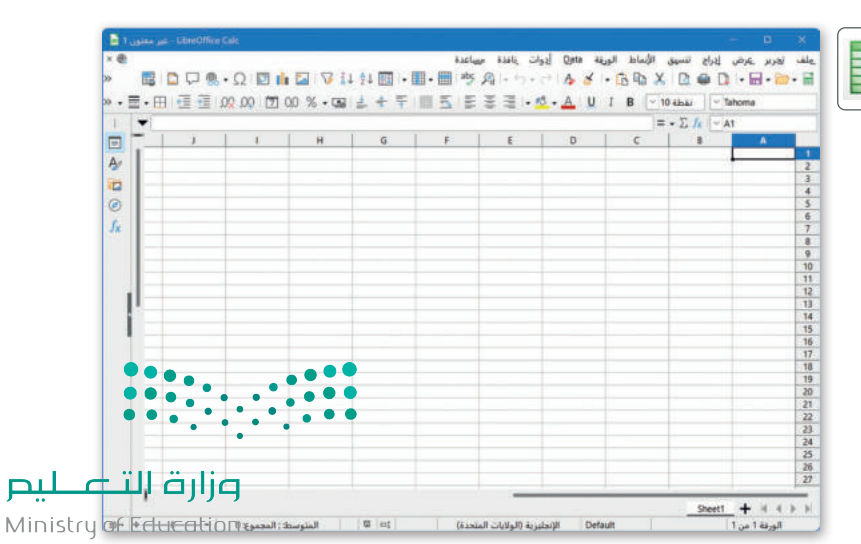

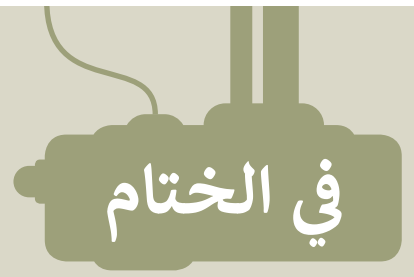

# **جدول المهارات**

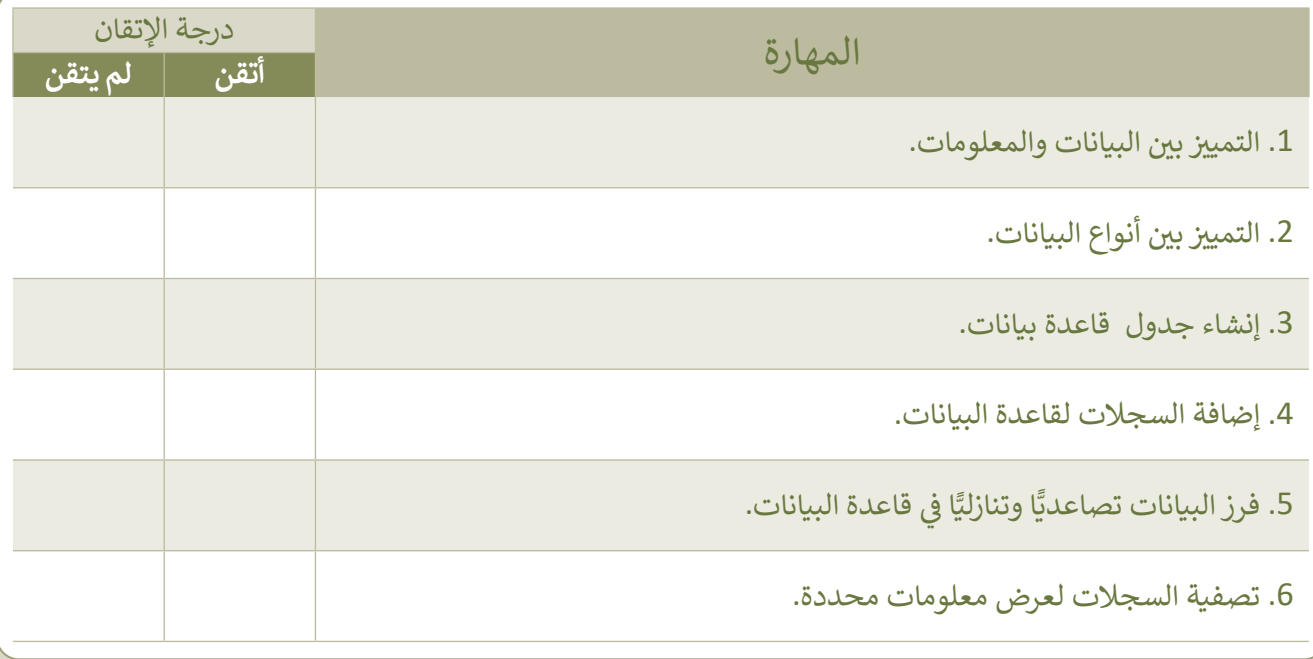

## **المصطلحات**

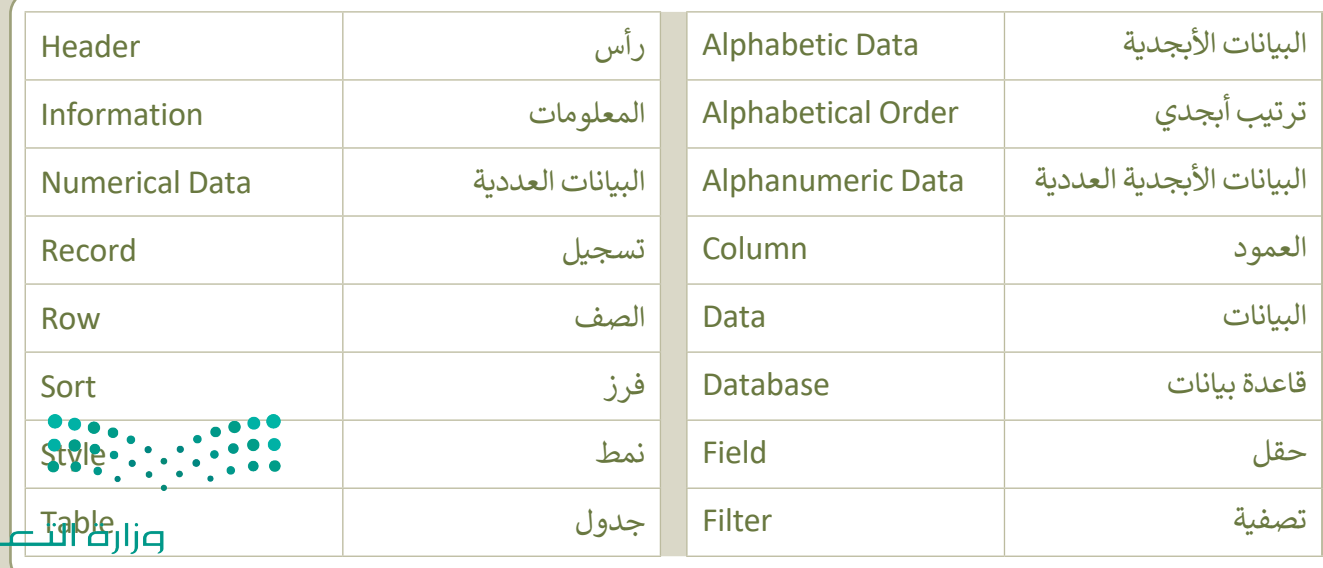

Ministry of Education

لليص

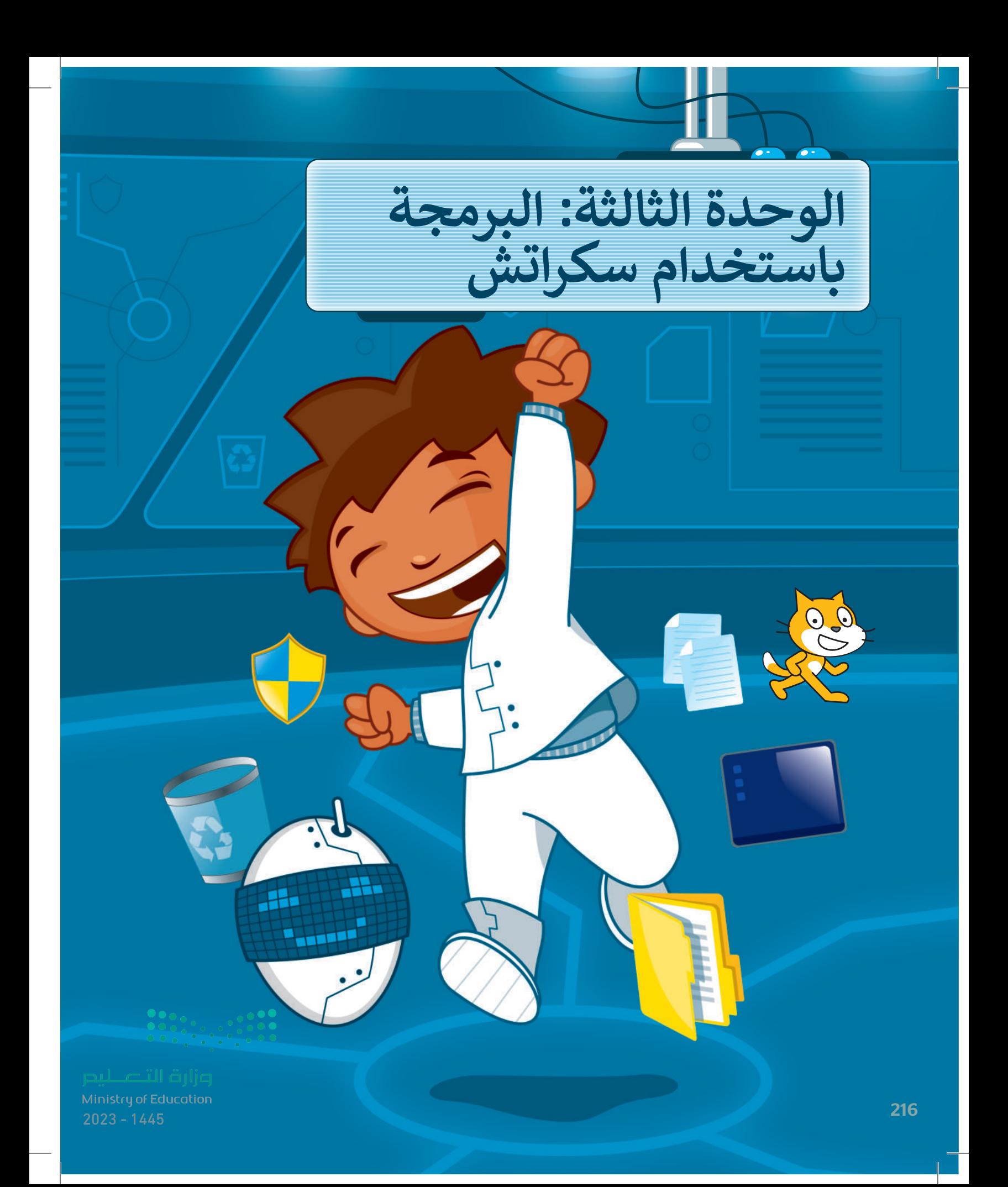

**ً**لقد استخدمت سكراتش سابقًا لإنشاء صور وأشكال وألعاب **بسيطة. في هذه الوحدة ستتعلم المزيد من اللبنات في سكراتش من أجل تصميم وبرمجة لعبة بمواصفات متقدمة.**

> **األدوات < منصة سكراتش من معهد ماساتشوستس للتقنية**

> > **)MIT Scratch(**

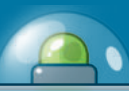

**أهداف التعلم ستتعلم في هذه الوحدة: < ماهية النظام اإلحداثي الديكارتي. < استخدام اإلحداثيات في البرمجة. < التحكم في الكائنات باستخدام لوحة المفاتيح وإحداثياتها. < اتخاذ القرارات المركبة باستخدام ِعامالت المنطقية. الم ُ**

**< استخدام تقنيات الرسوم المتحركة.**

**< إنشاء لعبة صغيرة وبرمجتها.**

وزارة التصليص Ministry of Education<br>2123 - 1445

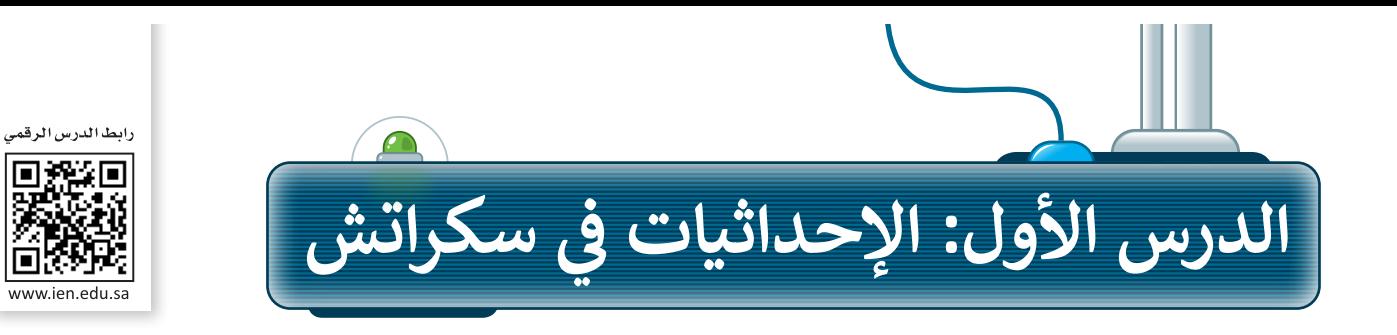

لقد تعلمت سابقًا طريقة تكرار تنفيذ الأوامر بدلًا من إعادة كتابتها باستخدام لبنات ا**لتكرار (**Repetition)، ֧֧֦֧֦֧֦֧֦֦֧֦֧֦֦֧֧֦֧֦֧֦֧ׅ֧֦֧֧֧֧֦֧֧֦֧֧֧֦֧֧֧֧֧֧ׅ֧֚֝֝֝֬֓֓֝֬֓֝֬֝֓֬֝֓֝֓֜֓֓֜֓֓֝֬֓֓֜֬֓֓֓֓֓֓֜֓֬֬֝֬֝֓ وإجراء العمليات الحسابية باستخدام المتغيرات واتخاذ القرارات باستخدام لبنات **اتخاذ القرار.**

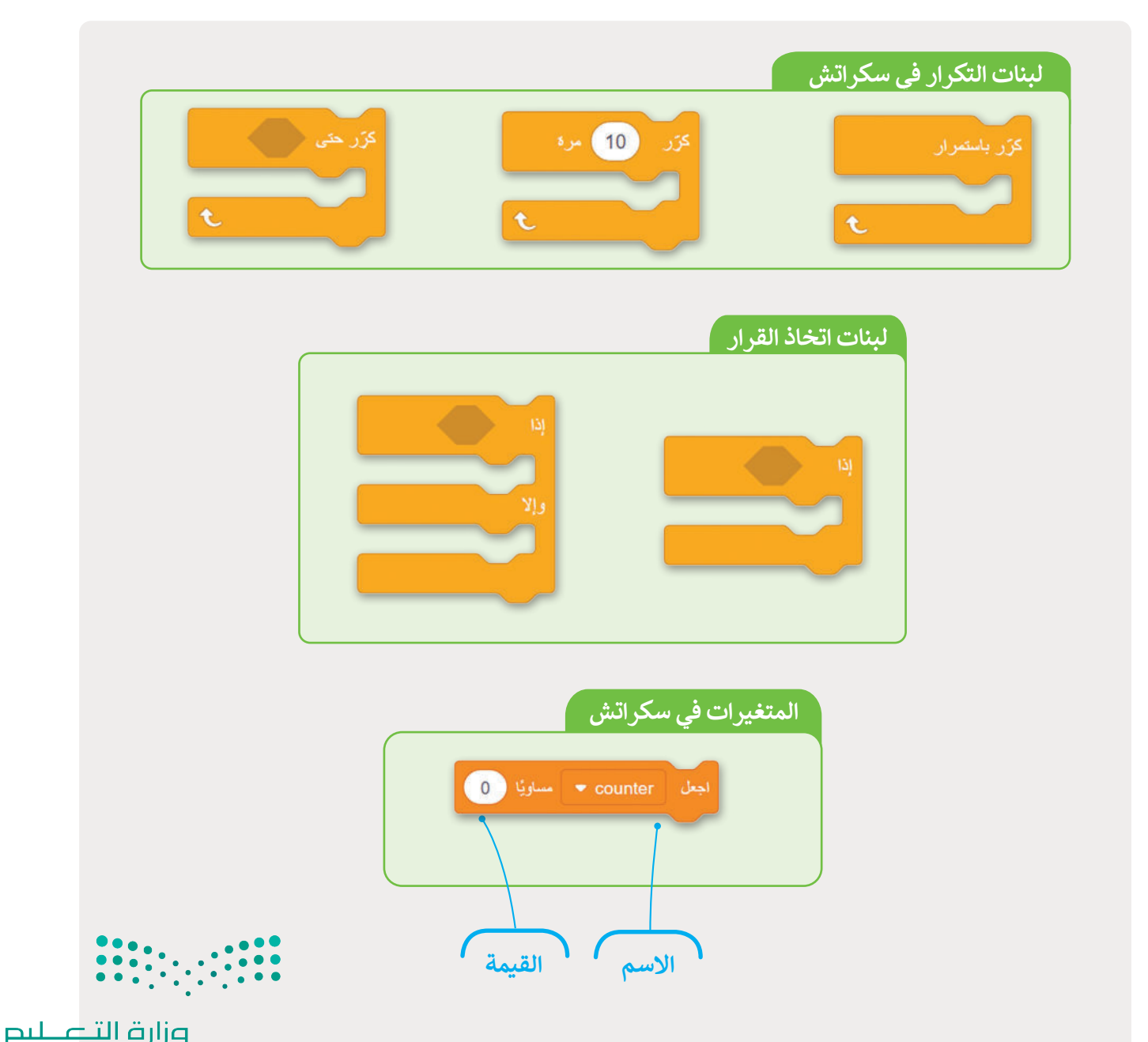

Ministry of Education  $2023 - 1445$ 

#### **نظام اإلحداثيات**

ًنظام الإحداثيات هو نظام يستخدم رقمًا أو عدة أرقام لتحديد موضع النقاط في مساحة محددة.

#### **نظام اإلحداثيات الخطي )system coordinate Line)**

ُيعد نظام الإحداثيات الخطي أبسط أنواع نظام الإحداثيات، ويتكون من خط أفقي (محور واحد)، أو بُعد واحد مُرقم.

> المحور x  $-7$   $-6$   $-5$   $-4$   $-3$   $-2$   $-1$   $\begin{matrix} 1 & 1 & 2 & 3 & 4 & 5 & 6 & 7 \ 0 & 0 & 1 & 2 & 3 & 4 & 5 & 6 \end{matrix}$ **0**

#### **نظام اإلحداثيات الديكارتي )System Coordinate Cartesian )**

.<br>في نظام الإحداثيات الديكارتية يتقابل خطان بزاوية قائمة بينهما، وإحداثيات النقطة هي بُعد النقطة عن كل خط. ي .<br>يُطلق على كل خط اسم محور الإحداثيات وبلتقي المحوران في نقطة الأصل والتي تمثل القيمة صفر (0) لكل منهما.

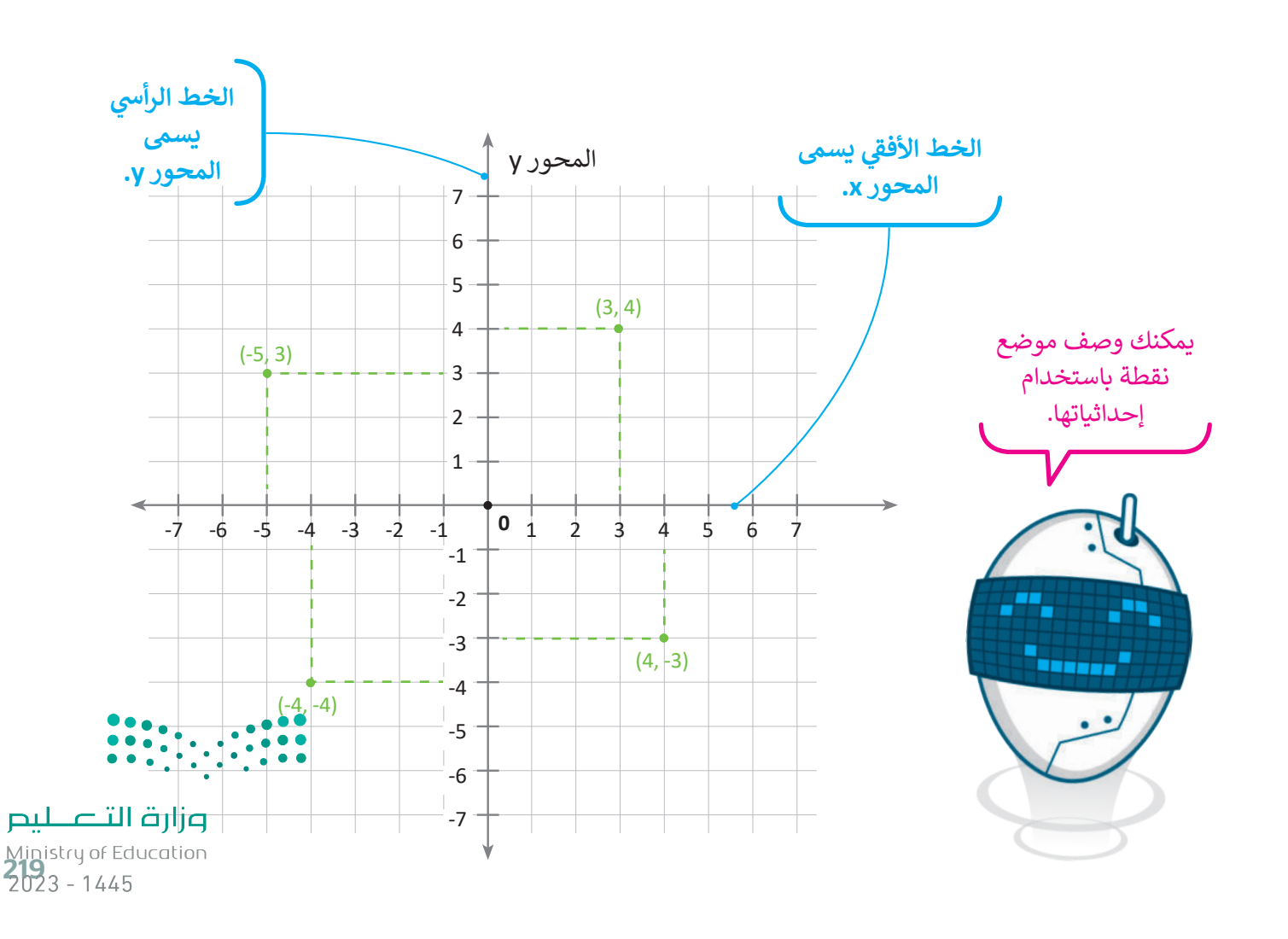

### **اإلحداثيات في سكراتش**

تتكون المنصة في سكراتش من مجموعة من النقاط تسمى **البكسل** )Pixels)، فهي مثل جدول به العديد من الصفوف ّ نك زوج النقاط ُمك ُشار إلى الموضع في العمود من خالل الرمز <sup>y</sup> وإلى الموضع في الصف من خالل الرمز x. ي واألعمدة. ي )y ,x )من تحديد موقع كل بكسل في المنصة ويسمى هذا الزوج إحداثيات النقطة.

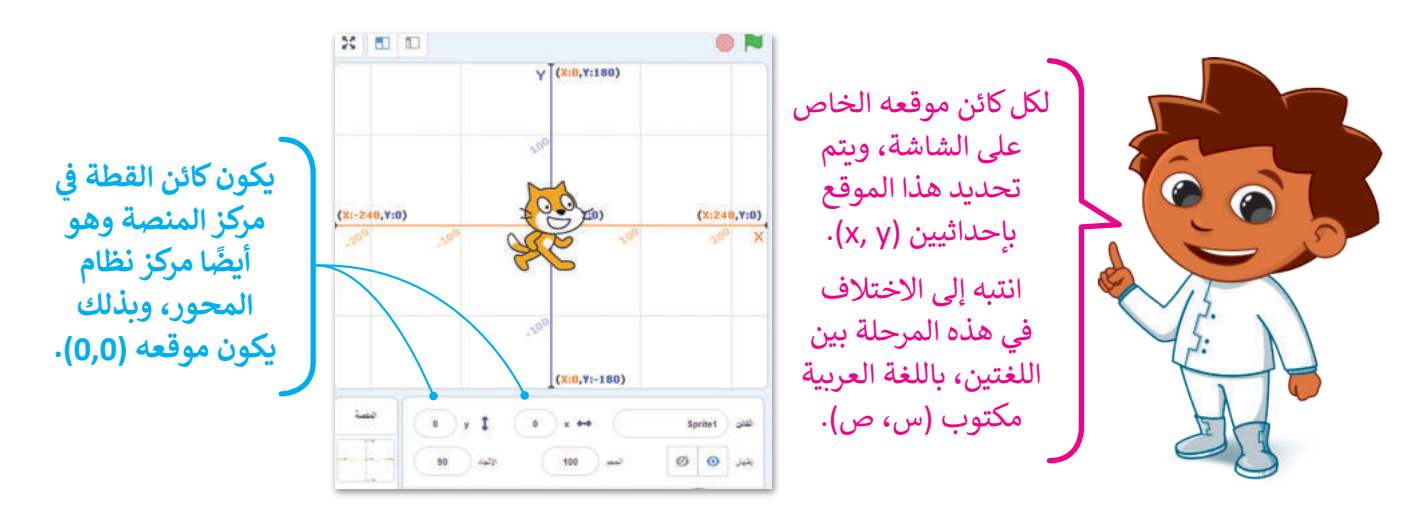

**اإلحداثيين** 

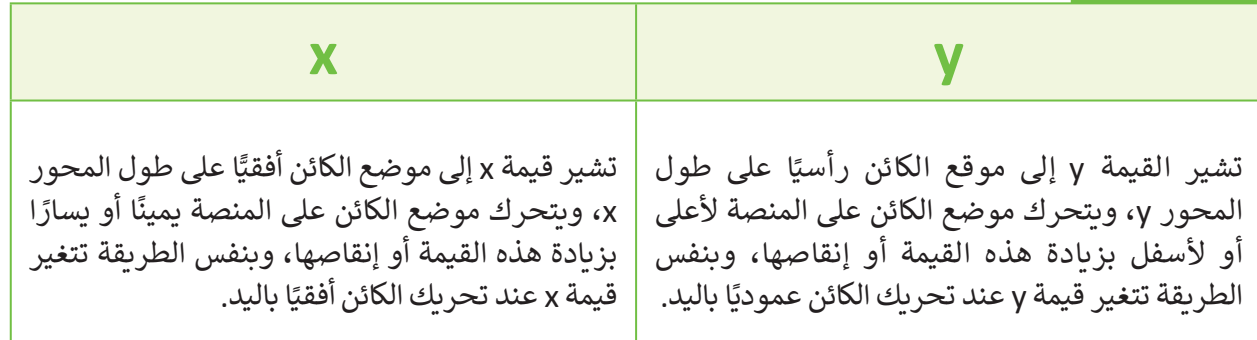

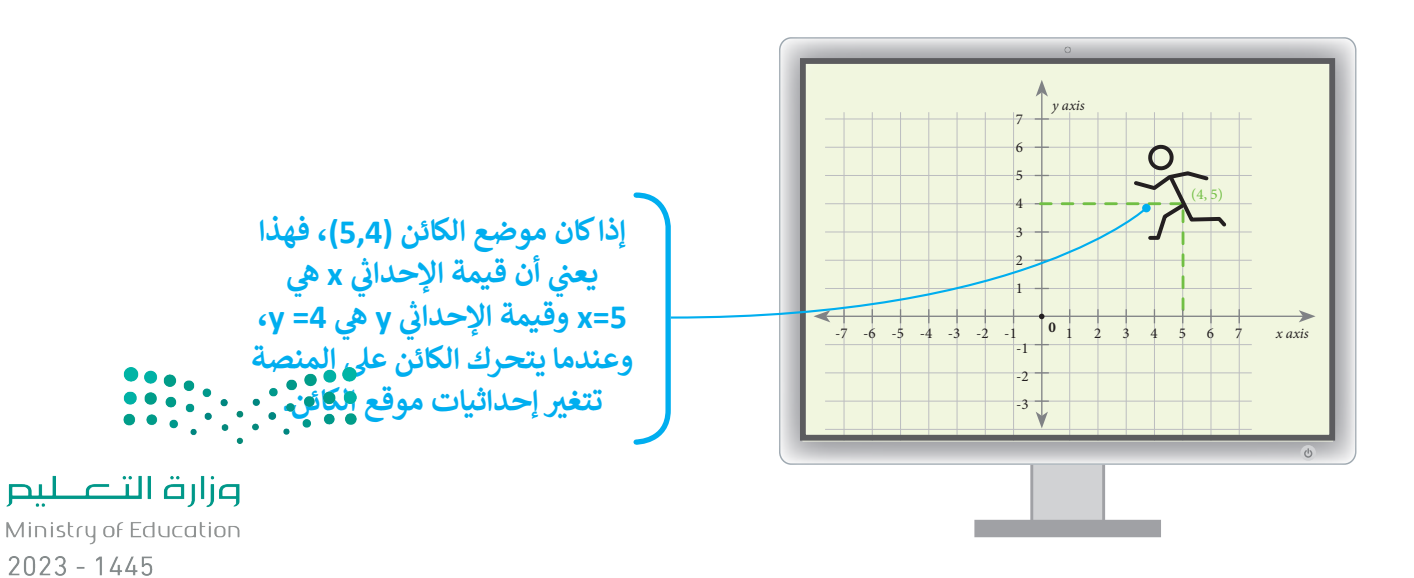

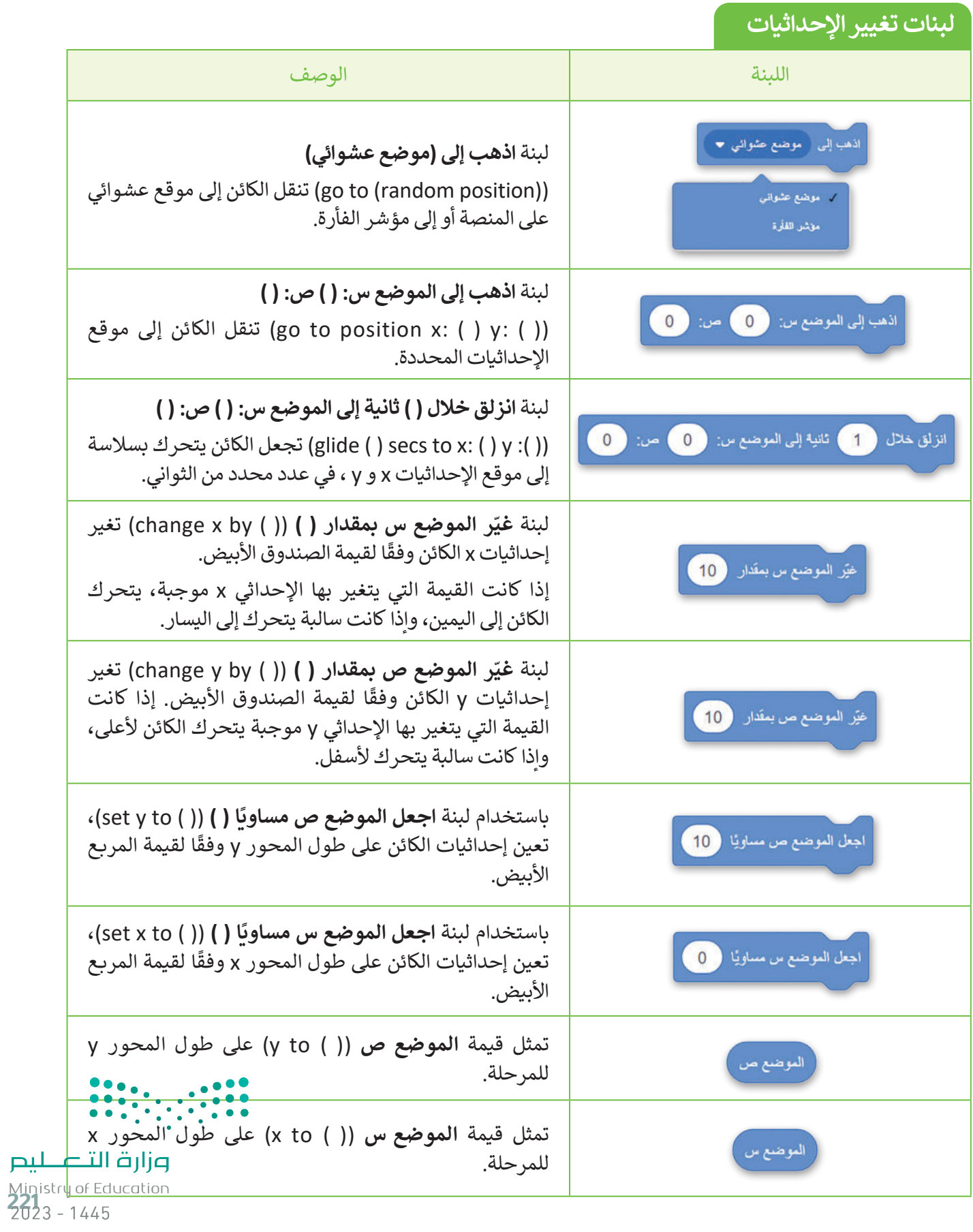

#### **تحريك الكائن**

يمكنك تحريك الكائن إلى أي موضع على المنصة في سكراتش باستخدام لبنات تغيير اإلحداثيات ومنها: لبنة **اذهب إلى الموضع س: ) ( ص: ) (** ) ) ( : y ) ( :x to go )أو لبنة **انزلق خالل ) ( ثانية إلى الموضع س: ) ( ص: ) (**  :)) ( : y ) ( :x to secs ) ( glide )أنشئ المقطعين البرمجيين اآلتيين والحظ الفرق:

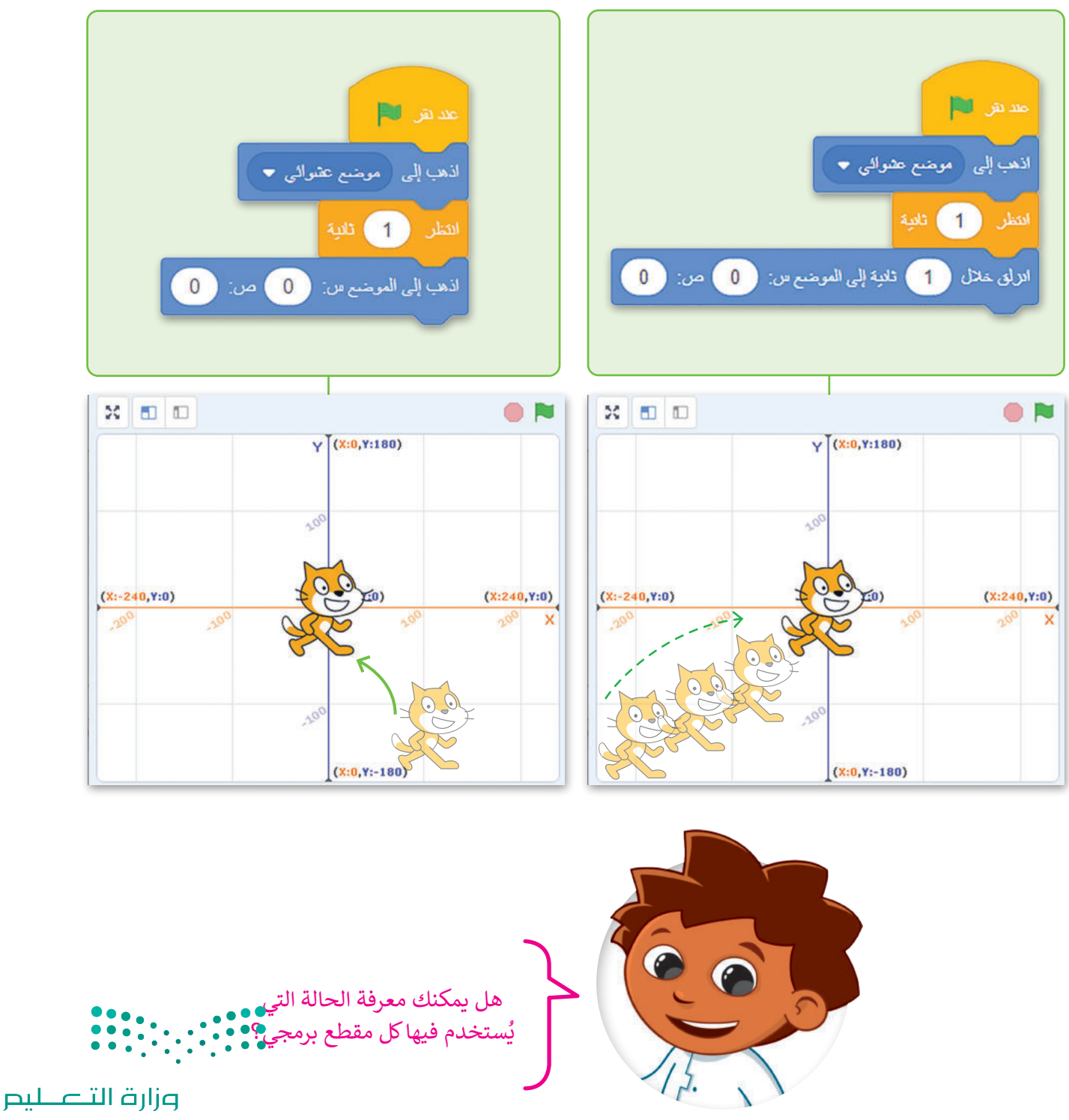

Ministry of Education  $2023 - 1445$ 

## **الرسوم التوضيحية في سكراتش**

ُستخدم لتمثيل معلومات مختلفة. **الرسوم التوضيحية** )pictograph )هو رسم تخطيطي مكون من صور ألشياء مختلفة ت هذا النوع من المخططات مفيد عندما تحتاج إلى مقارنة بين قيم مختلفة لشيء واحد.

ت<br>لإنشاء رسم توضيحي في سكراتش عليك أولًا رسم المحور أو الجدول الذي سيتم ملؤه بالأشكال الخاصة بك، ثم عليك وضع الكائن بجانب كل قيمة على المحور أو في الجدول وطباعة العدد الصحيح لألشكال.

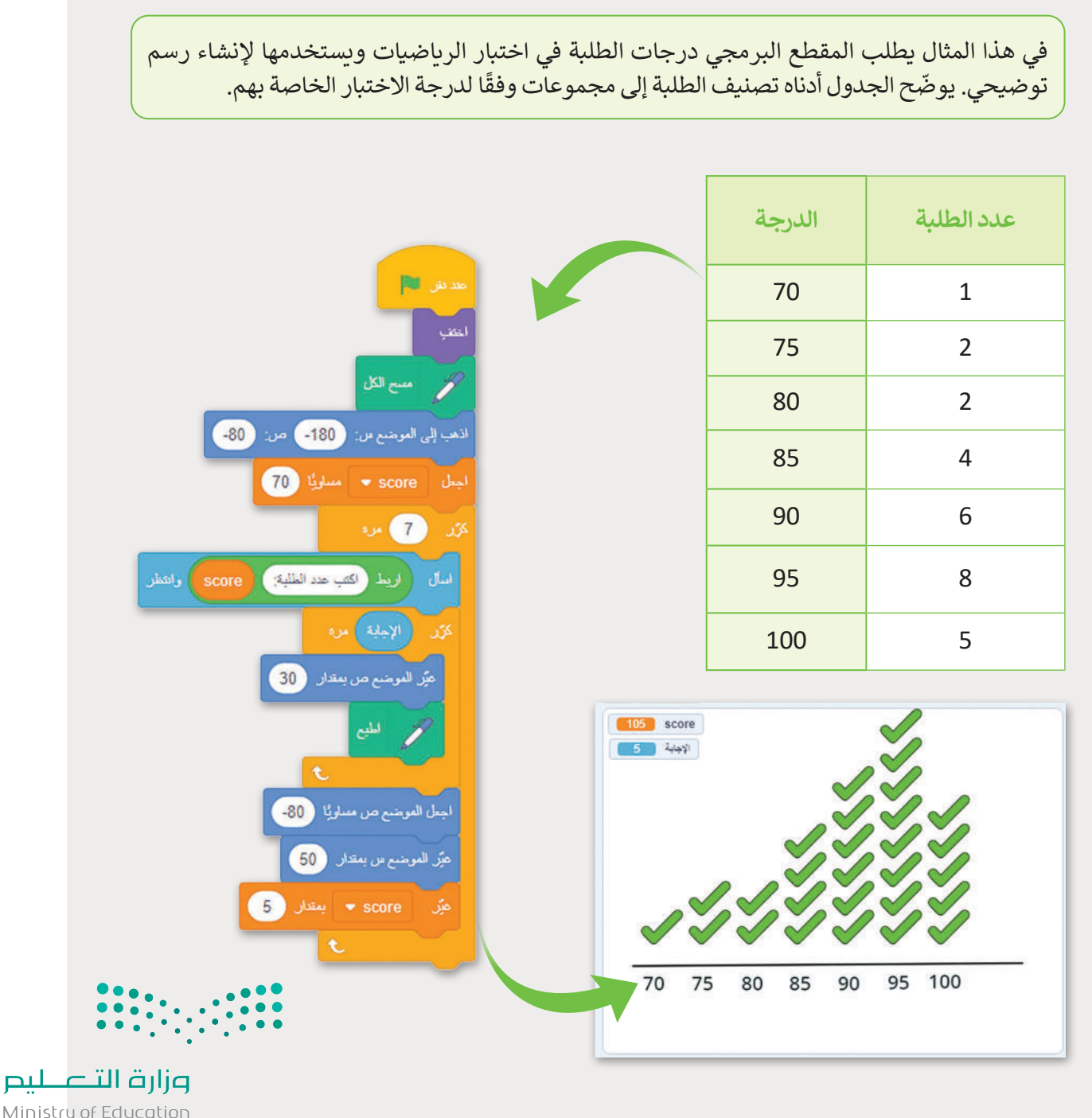

Ministry of Education<br>223 - 1445

## **التحكم في كائن باستخدام لوحة المفاتيح**

ًالطريقة الأكثر استخدامًا لتحريك الكائنات في الألعاب هي استخدام لوحة المفاتيح، وفي سكراتش توجد طريقتان للتحكم الكامل في حركة الكائن باستخدام المفاتيح. الطريقة األولى: استخدام لبنة **عند ضغط مفتاح ) (** )pressed key ) ( when)، والثانية: استخدام لبنة **المفتاح ) ( مضغوط**؟ )?pressed ) ( key )في المقطع البرمجي الخاص بك.

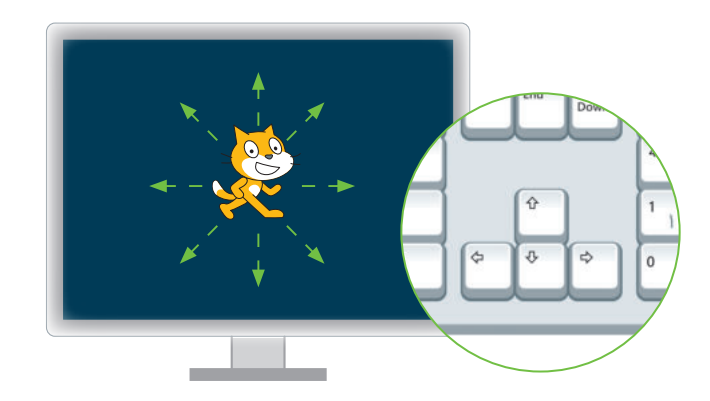

#### **لبنة عند ضغط مفتاح ) ( )pressed key ) ( when )**

**عند ضغط مفتاح ( ) (** ) ( when ( ) key pressed )هي لبنة من فئة لبنات ا**لأحداث** (Events) مفيدة للغاية للتحكم في مقطع برمجي كامل من التعليمات البرمجية الخاصة بك. يتم استخدام هذه اللبنة للتحكم في األحداث وفق مُدخلات المُستخدِم، هناك مجموعة متنوعة من الاستخدامات مثل: التحكم في الكائن عن طريق كتابة حرف أو رقم ِّ<br>م ُأو كلمة محددة.

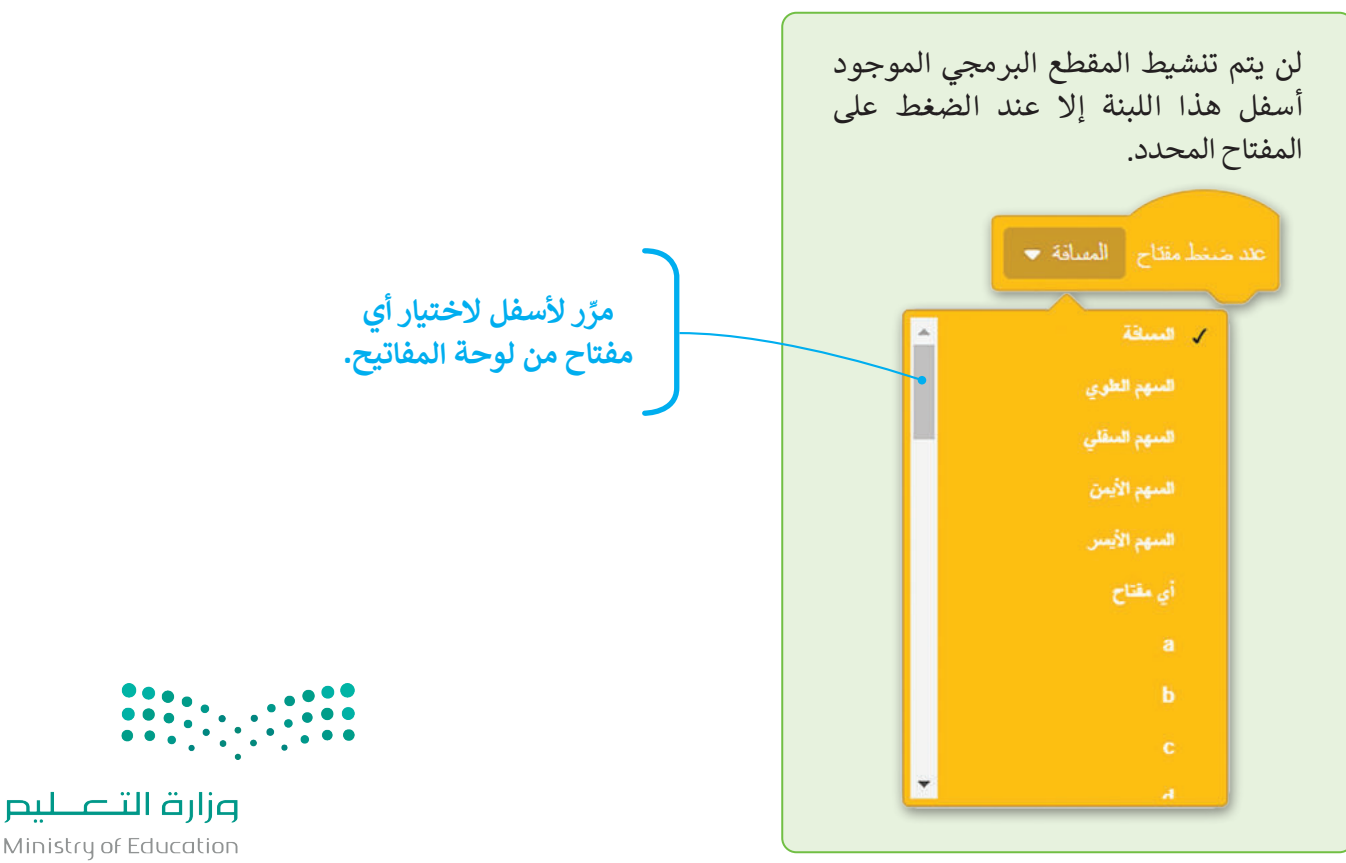

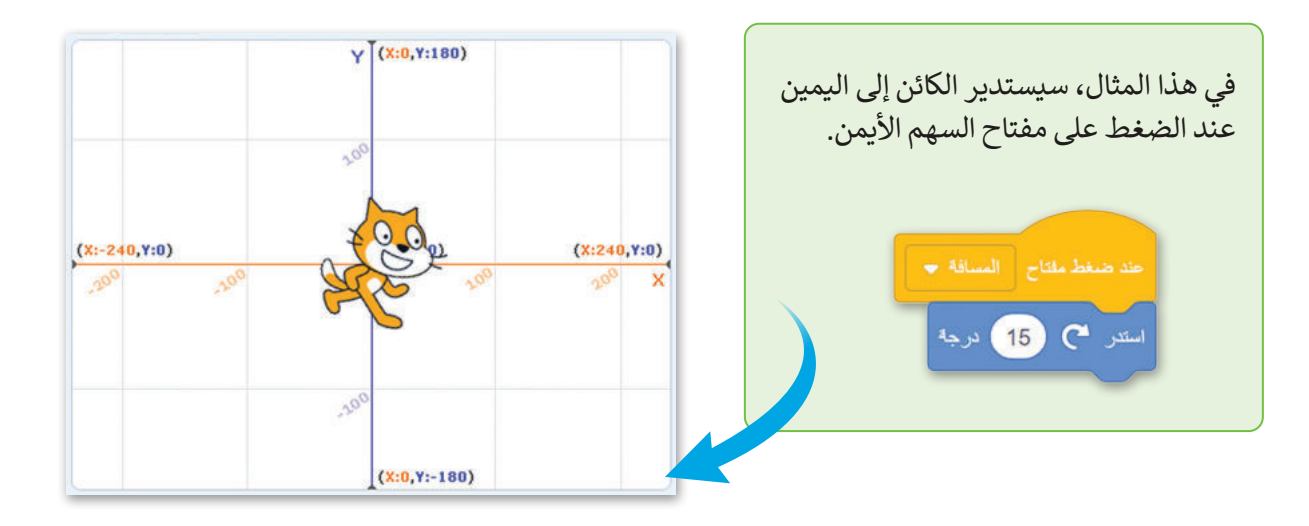

**لبنة المفتاح ) ( مضغوط؟ )pressed ) ( key)**

يتم استخدام لبنة **المفتاح ) ( مضغوط** للكشف عندما يتم الضغط على مفتاح معين على لوحة المفاتيح. حتى المفتاح ֧֖֖֖֖֖֖֖֖֖֖֖֖֖֖֖֪֦֖֚֚֚֚֚֚֚֚֚֚֚֚֚֚֚֚֝֬֟֓֟֓֓֞֟֓֡֟֓֬֓֞֟֓֞֟֓֬֓֞֬֓֞֓֞֬֓֓֞֬֓֓֞֬֓֞֬֓֞֓֞֝֬֓֞֬ .<br>المحدد في اللبنة يتم الضغط عليه، سيتم تنفيذ أي رمز مرفق. هذه اللبنة مفيدة جدًا عند إنشاء لعبة، حيث يحرّك ي . . . . . .<br>اللاعب الشخصية الرئيسة باستخدام مفاتيح الأسهم أو إنشاء رسم متحرك بحيث تنفذ الشخصية إجراءً معينًا عند الضغط على مفتاح معين. شاهد الفرق بين هذه اللبنات:

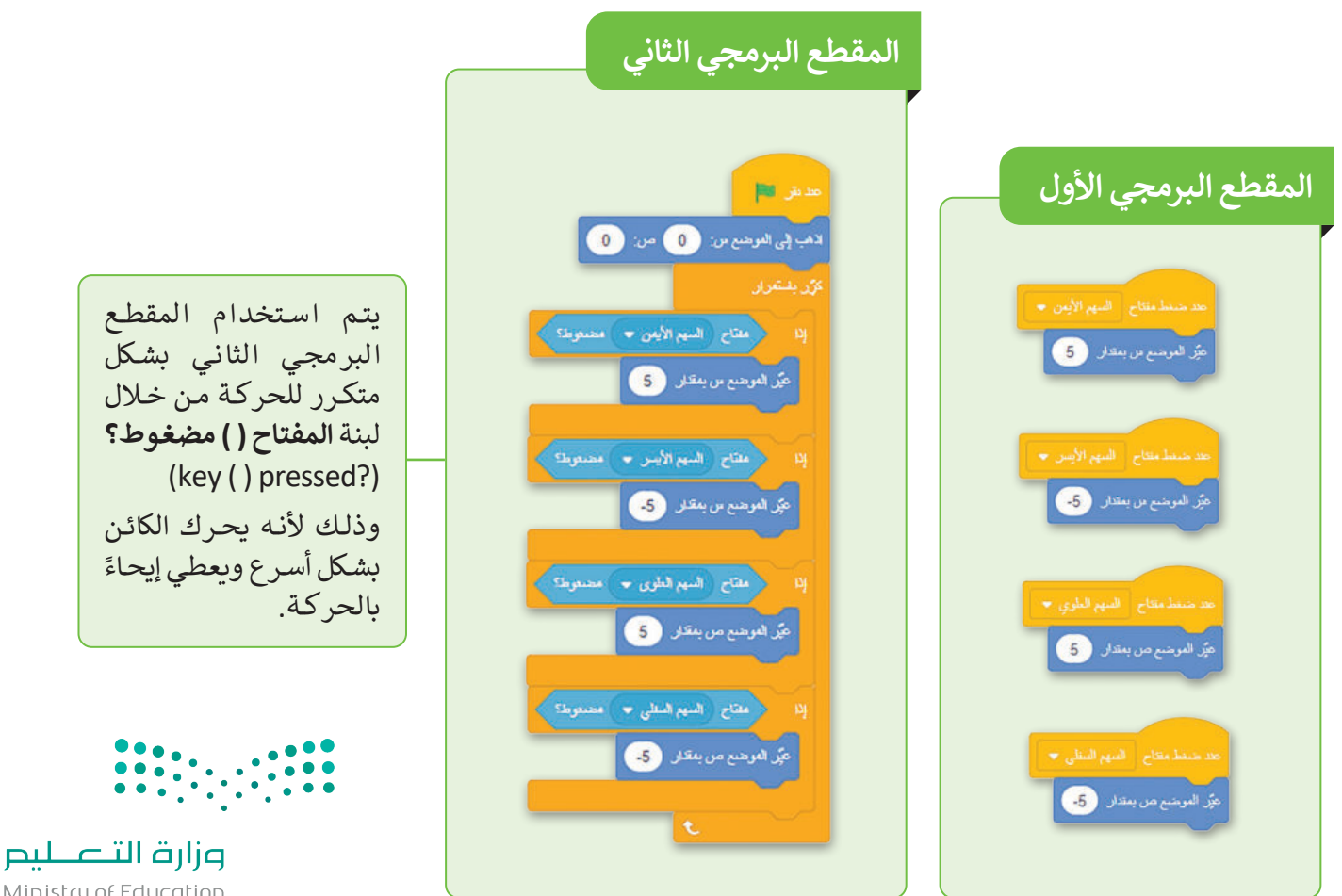

Ministry of Education<br>225<br>2023 - 1445

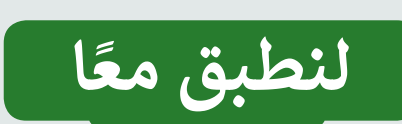

# **تدريب 1**

#### **سكراتش اإلحداثيات � ي ن**

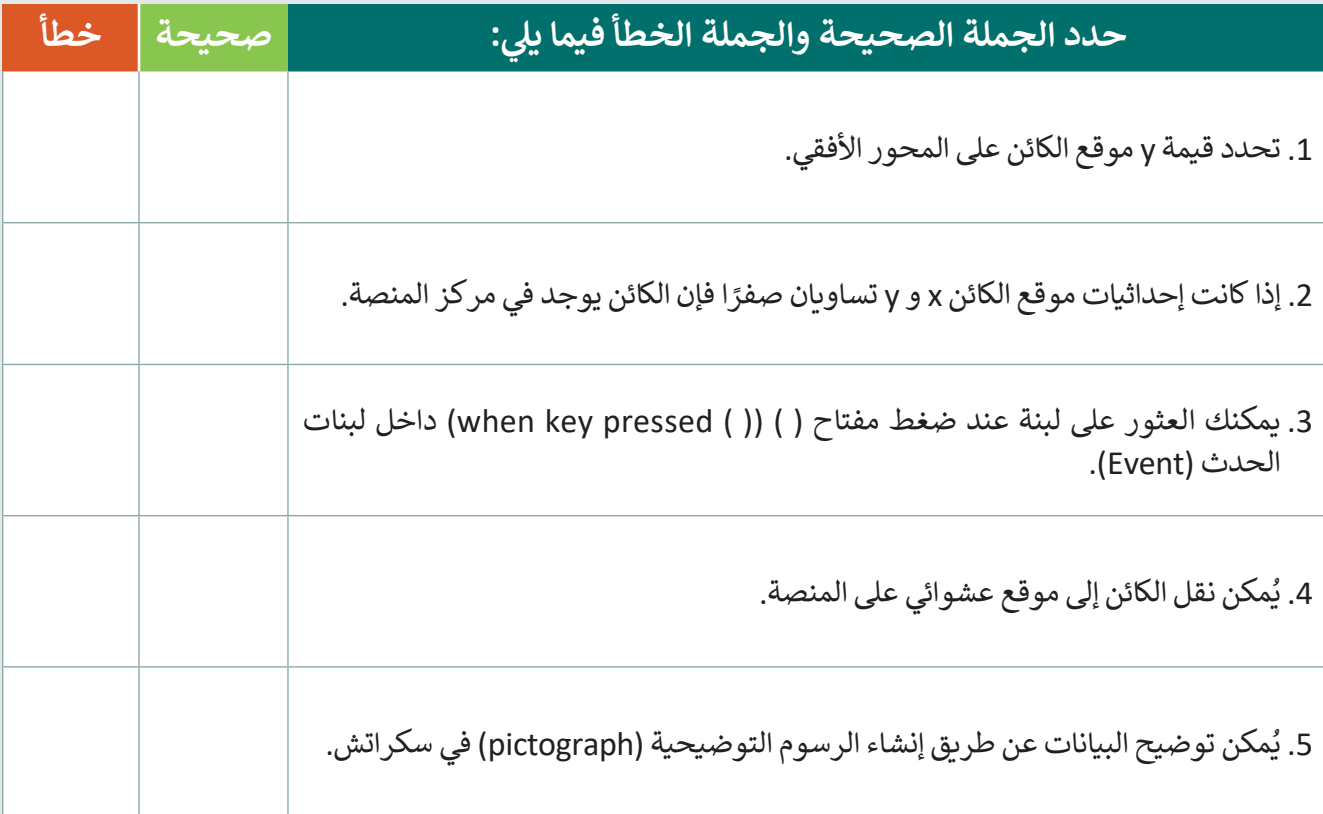

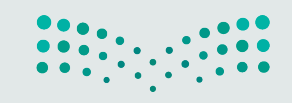

وزارة التصليم Ministry of Education  $2023 - 1445$ 

**تدريب 2**

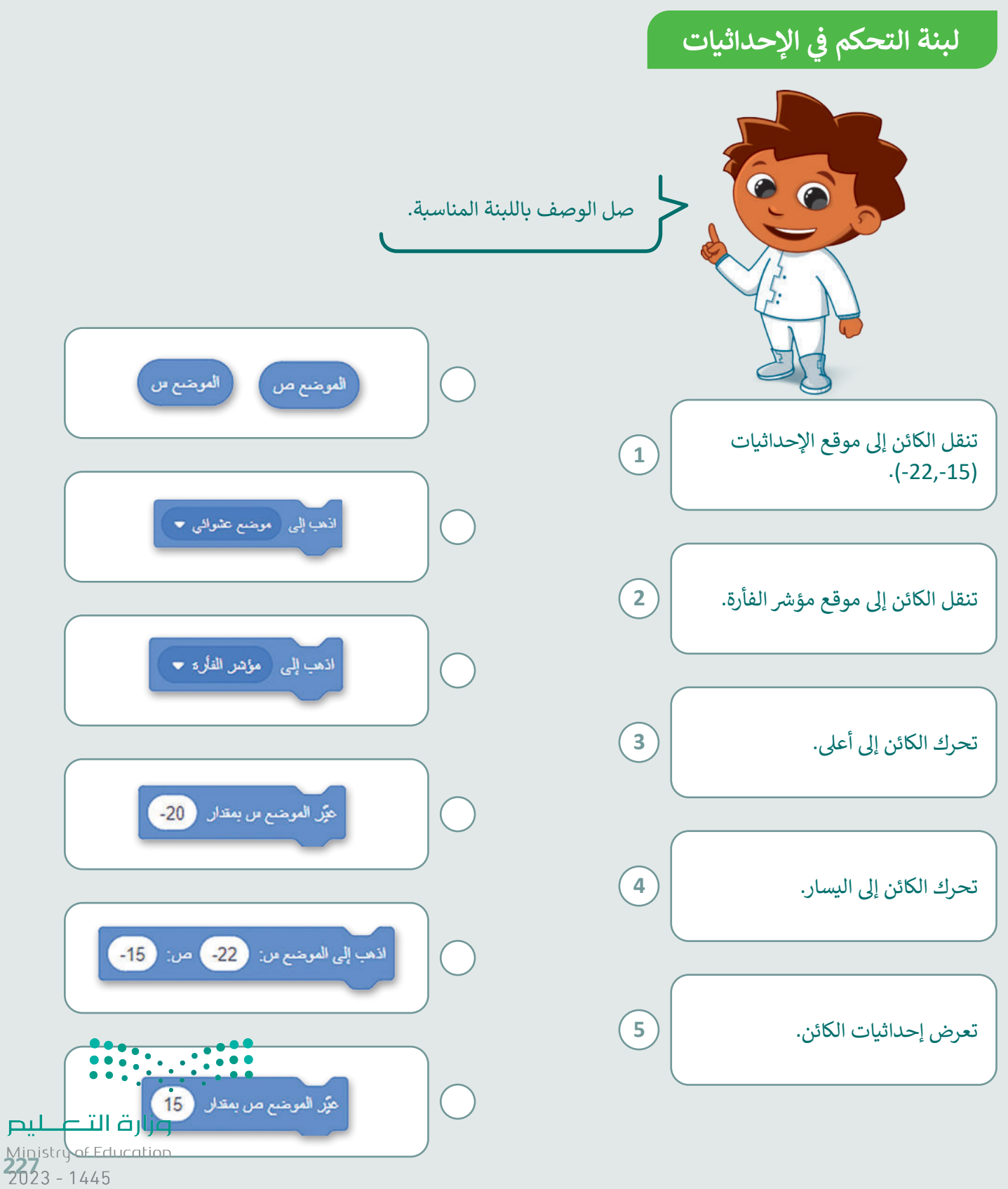

**تدريب 3**

#### **سكراتش اإلحداثيات � ي ن**

֖֖֖֧֦֪֦֪֪֪ׅ֚֚֚֚֚֚֚֚֚֚֚֚֚֚֚֚֚֚֚֚֚֚֚֡֝֝֝֝֟֓֡֬֓֡֬֓֓֡֬֓֡֬֓֡֬֓֓֡֬֓֬ نفّذ المقطع البرمجي الآتي ثلاث مرات مع ملاحظة إحداثيات الكائن الرسومي في كل مرة.

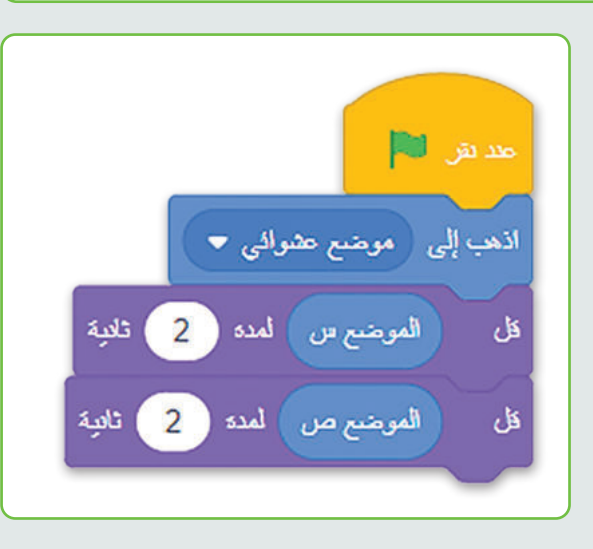

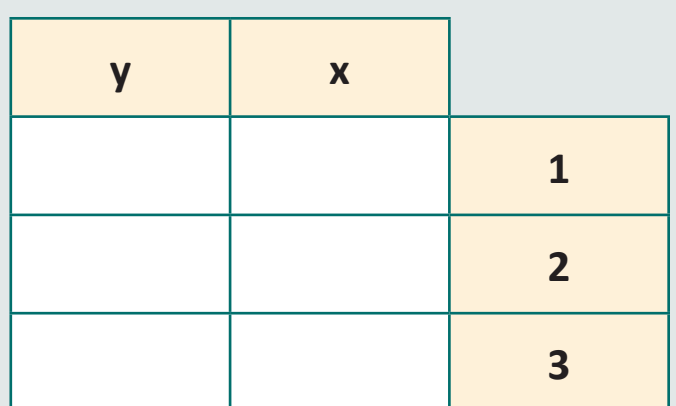

## **تدريب 4**

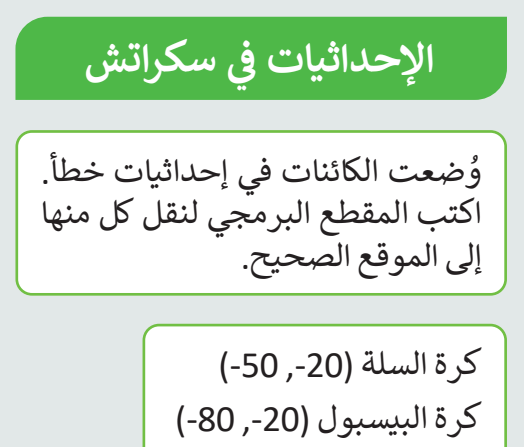

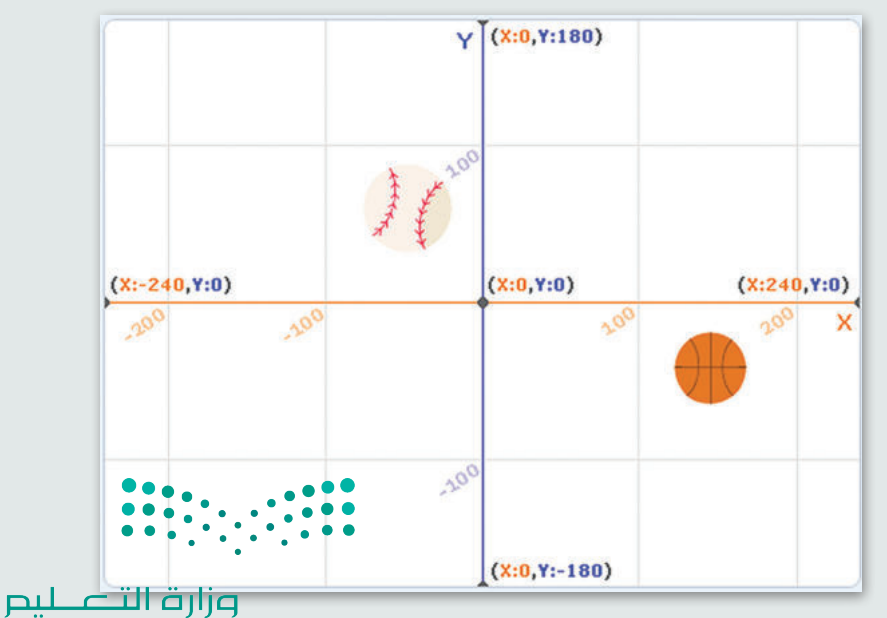

Ministry of Education  $2023 - 1445$ 

# **تدريب 5**

 **كائن باستخدام لوحة المفاتيح التحكم � ي ن**

#### أنشئ البرامج النصية الآتية:

- ما المفتاح الذي ستستخدمه لرسم خط أزرق؟
- ما المفتاح الذي ستستخدمه لرسم خط أحمر؟
	- ل البرنامج. ِّ شغ

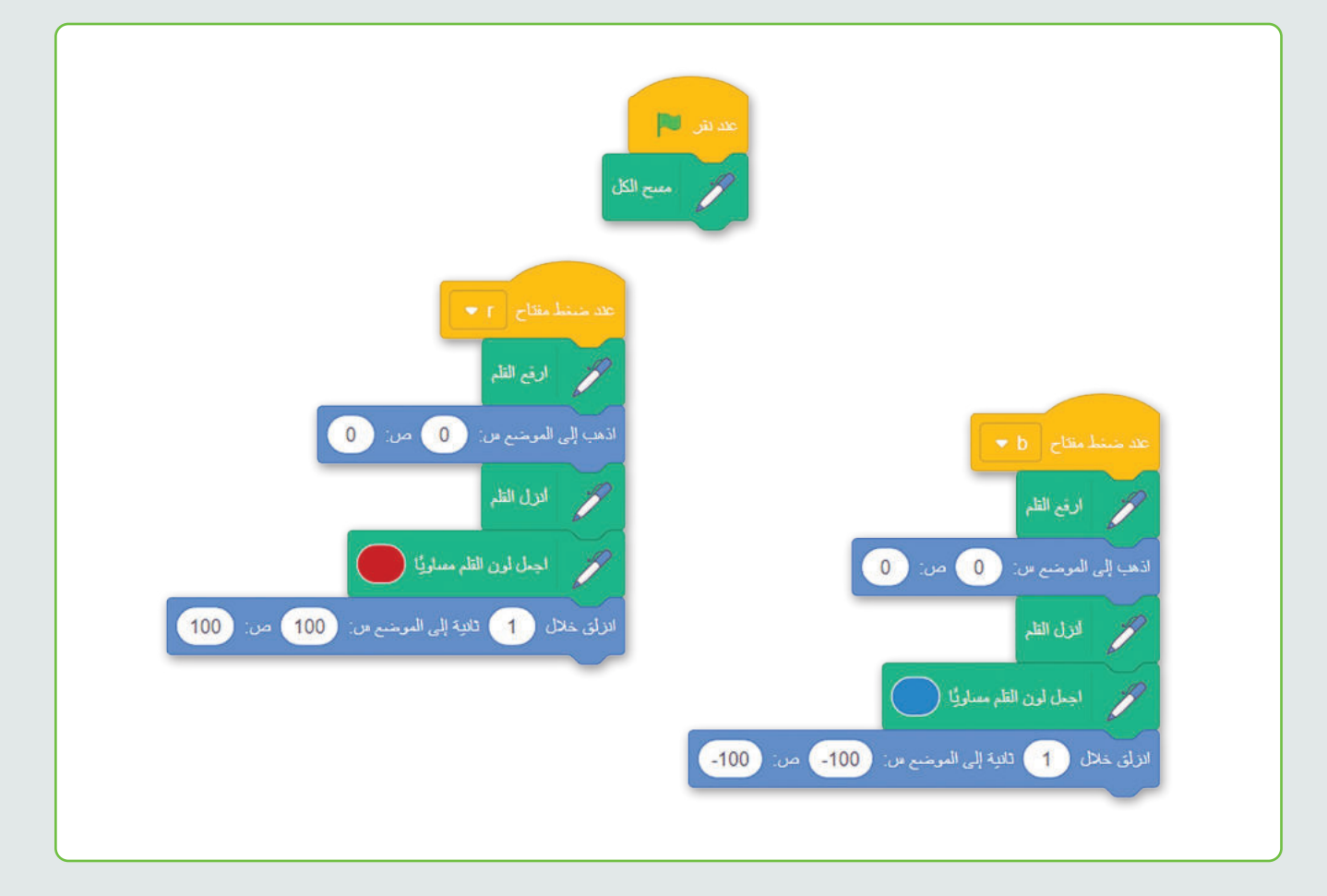

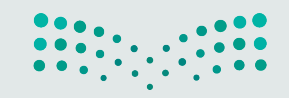

وزارة التصليم Ministry of Education<br>229<br>2023 - 1445

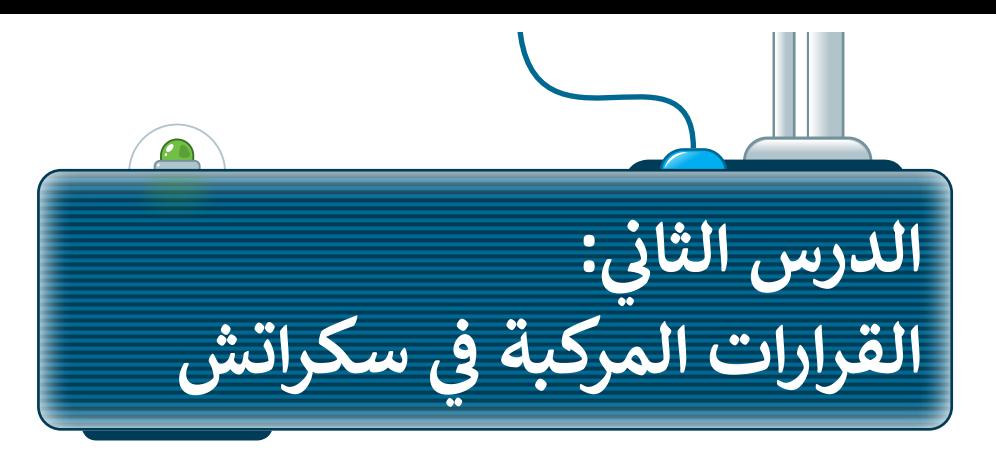

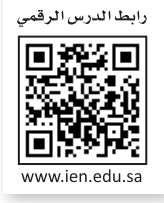

#### **ِعامالت في سكراتش الم ُ**

يوجد في سكراتش ثلاث فئات من لبنات المُعامِلات وهي: المُعامِلات الحسابية والمُعامِلات الشرطية والمُعامِلات المنطقية. ٍ<br>ہ ٍ<br>ہ و<br>م و<br>م لقد تعلمت بالفعل المُعامِلات الحسابية والشرطية. في هذا الدرس ستتعلم كيفية استخدام المُعامِلات المنطقية. ٍ<br>ہ و<br>م

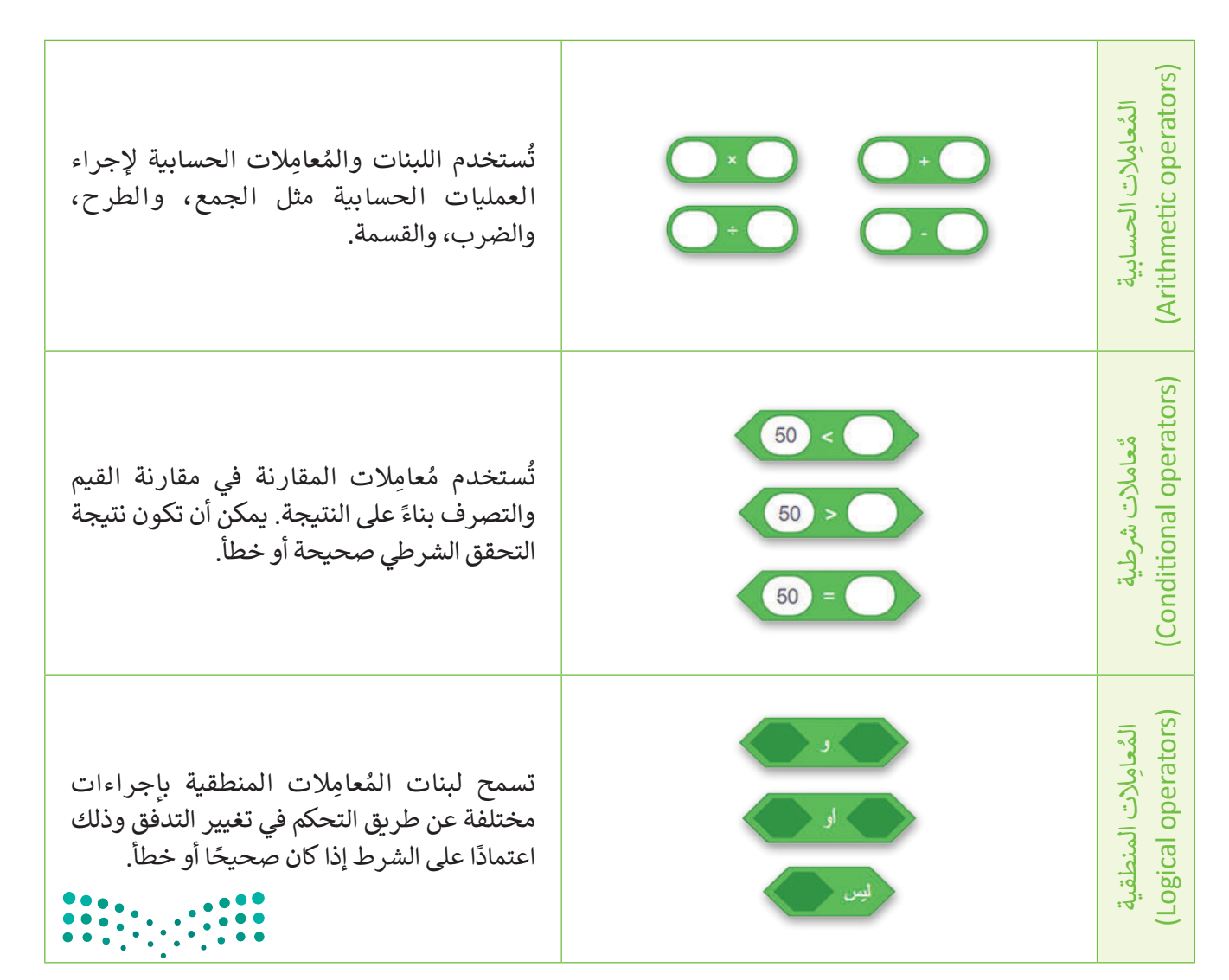

وزارة التصليم Ministry of Education  $2023 - 1445$ 

#### **ِعامالت المنطقية الم ُ**

ِعامالت المنطقية ثالثة أنواع وهي: **) ( و ) (** )) ( and)) ( ، **) ( أو ) (** )) ( or)) ( ، **ليس ) (** )) ( not)، ويتم استخدامها للم و<br>م إلنشاء القرارات المركبة عن طريق التحقق من الشروط.

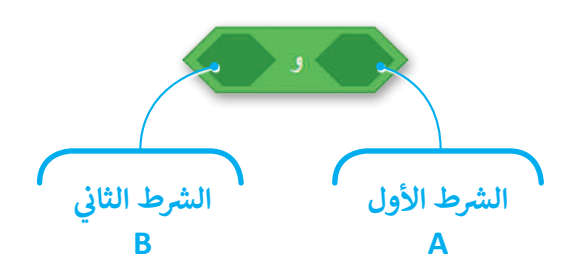

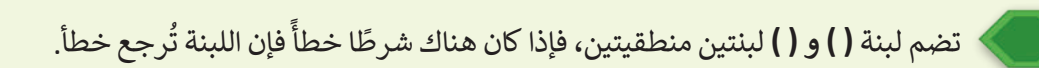

تضم لبنة **( ) أو ( )** لبنتين منطقيتين، فإذا كان هناك شرطًا صحيحًا فإن اللبنة تُرجع صحيحًا. **ٍ** ً

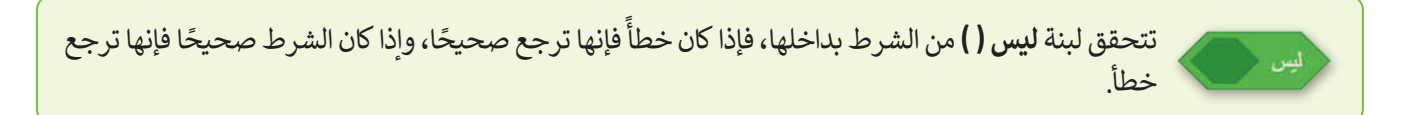

يوضح الجدول الآتي نتائج تطبيق المُعامِلات المنطقية على سلسلة من الأزواج العددية المنطقية الصحيحة والخطأ، ويُطلق و<br>م ُعلى هذا الجدول اسم **جدول الحقيقة (**Truth Table)، ويعرض ناتج المُعامِل المنطقي للعديد من المُدخلات. ٍ<br>ۣ

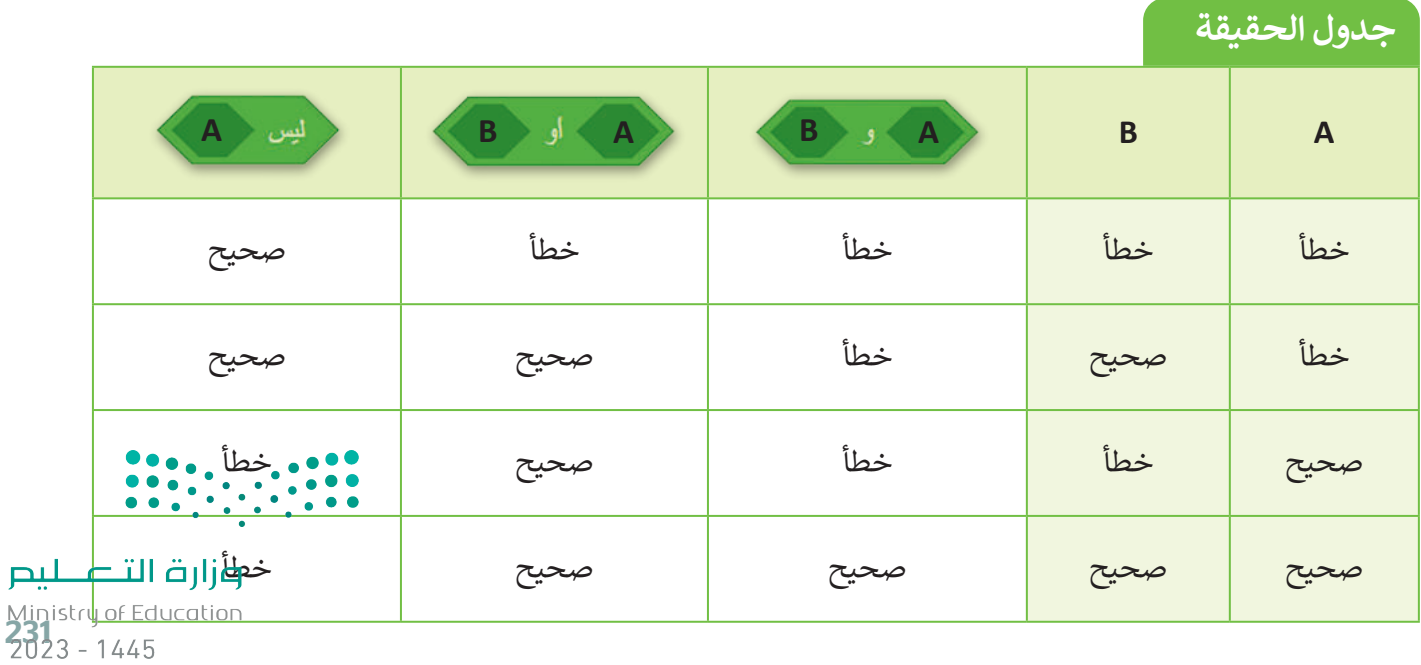

#### **ِعامل المنطقي: و )and) الم ُ**

تحتاج في بعض الحالات إلى أن يكون الشرطان صحيحين في نفس الوقت لتنفيذ حدث ما. في المثال الآتي يُغيِّر كائن القطة الألوان، ويتوقف عن تغيير الألوان ويبدأ في الدوران إذا ضغطت على مفتاحي السهم العلوي والمسافة في نفس الوقت.

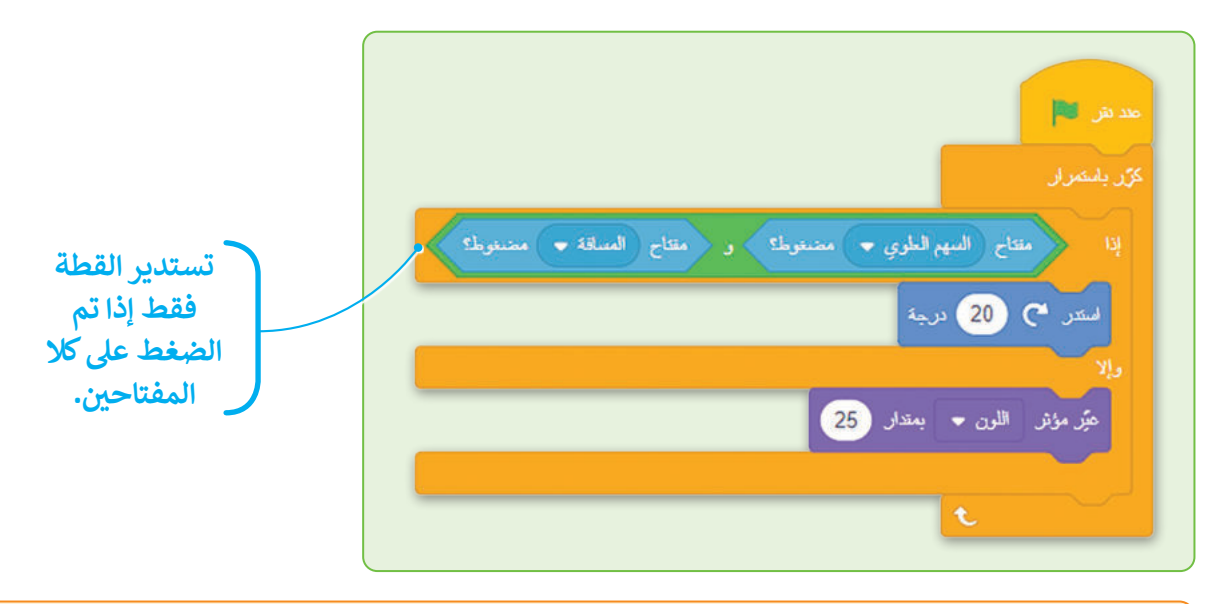

يجب أن يكون كلا الشرطين (A وB) صحيحين لتشغيل المقطع البرمجي داخل المساحة الأولى، وإذا كان أحدهما خطأ فسيتم تشغيل المقطع البرمجي الموجود في المساحة الثانية. **م** 

#### **ِعامل المنطقي: أو )or) الم ُ**

تحتاج في بعض الحالات الأخرى إلى شرط واحد أو أكثر أن يكون صحيحًا لتنفيذ حدث ما.

ِّفي هذه الحالة يُغيِّر كائن القطة الألوان، ولكنه يتوقف عن تغيير الألوان وببدأ في الدوران إذا ضغطت على مفتاح السهم العلوي أو مفتاح المسافة من لوحة المفاتيح.

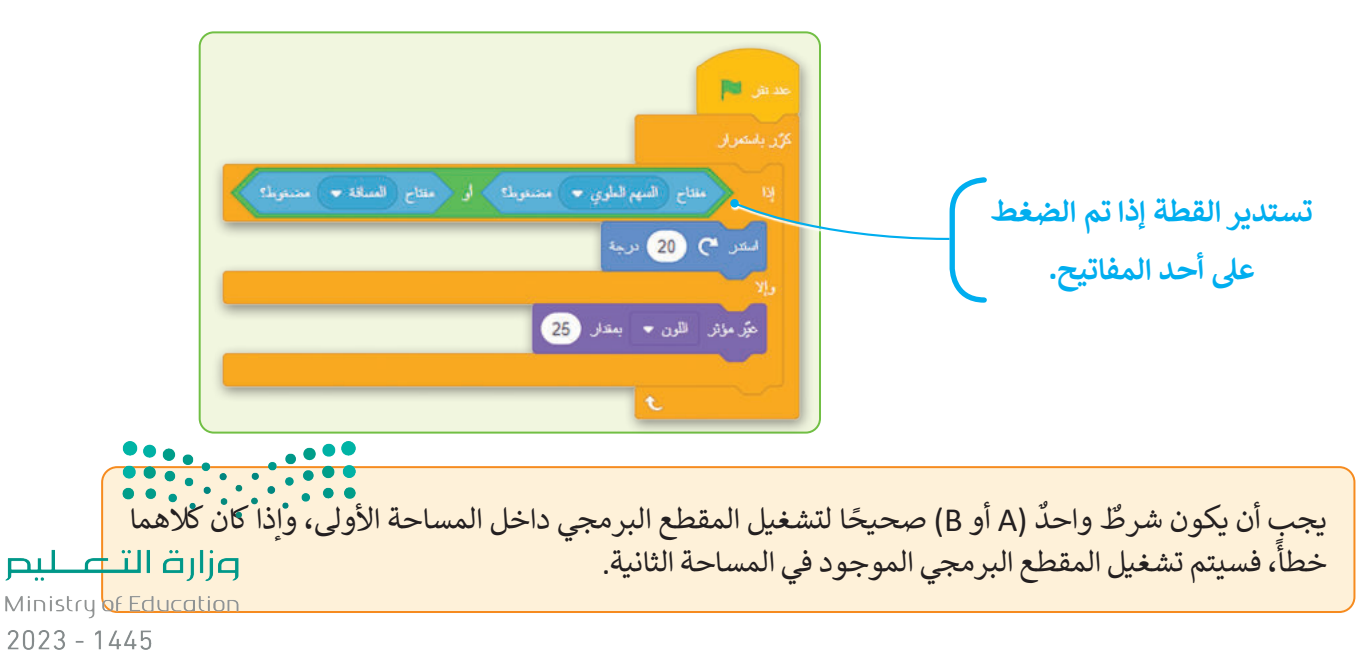

**ِعامل المنطقي: ليس )Not) الم ُ**

 لتنفيذ حدث ما. في المثال اآلتي يستدير كائن القطة، ِ<br>ج تحتاج في بعض الحالات الأخرى إلى أن يكون الشرط خطأ وعندما تضغط على مفتاح السهم العلوي تتوقف القطة عن الدوران وتبدأ بتغيير األلوان.

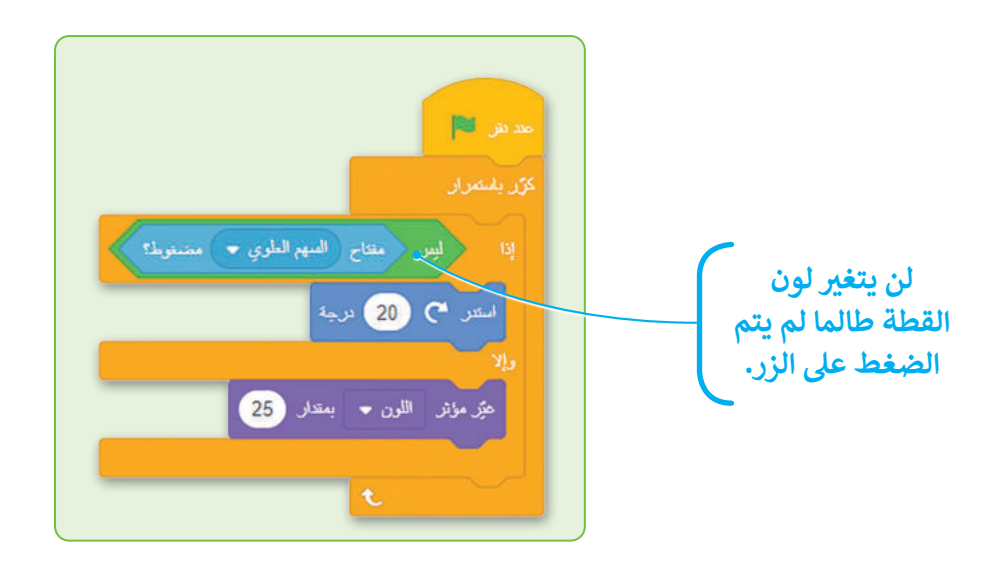

.<br>يجب أن يكون الشرط (A) خطأً لتشغيل المقطع البرمجي داخل المساحة الأولى، وإذا كان الشرط صحيحًا، فسيتم تشغيل المقطع البرمجي الموجود في المساحة الثانية.

## **لبنات اإلنتظار**

**لبنة انتظر ) ( ثانية )secs ) ( wait)** ًفي لبنة ا**نتظر ( ) ثانية**، تنتظر اللبنة عددًا محددًا من ًالثواني ثم تستمر إلى اللبنة التالية.

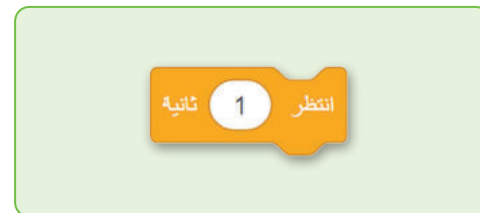

**لبنة انتظر حتى ) ( )) ( until Wait)** تحتاج في بعض الحالات الأخرى إلى إيقاف المقطع البرمجي واالنتظار حتى حدوث حدث محدد. يمكنك استخدام لبنة **انتظر حتى ) (** التي توقف المقطع ًا حتى يتحقق الشرط المحدد. البرمجي مؤقت

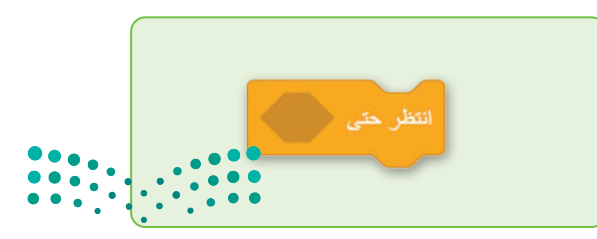

وزارة التصليم Ministry of Education<br>233<br>2023 - 1445

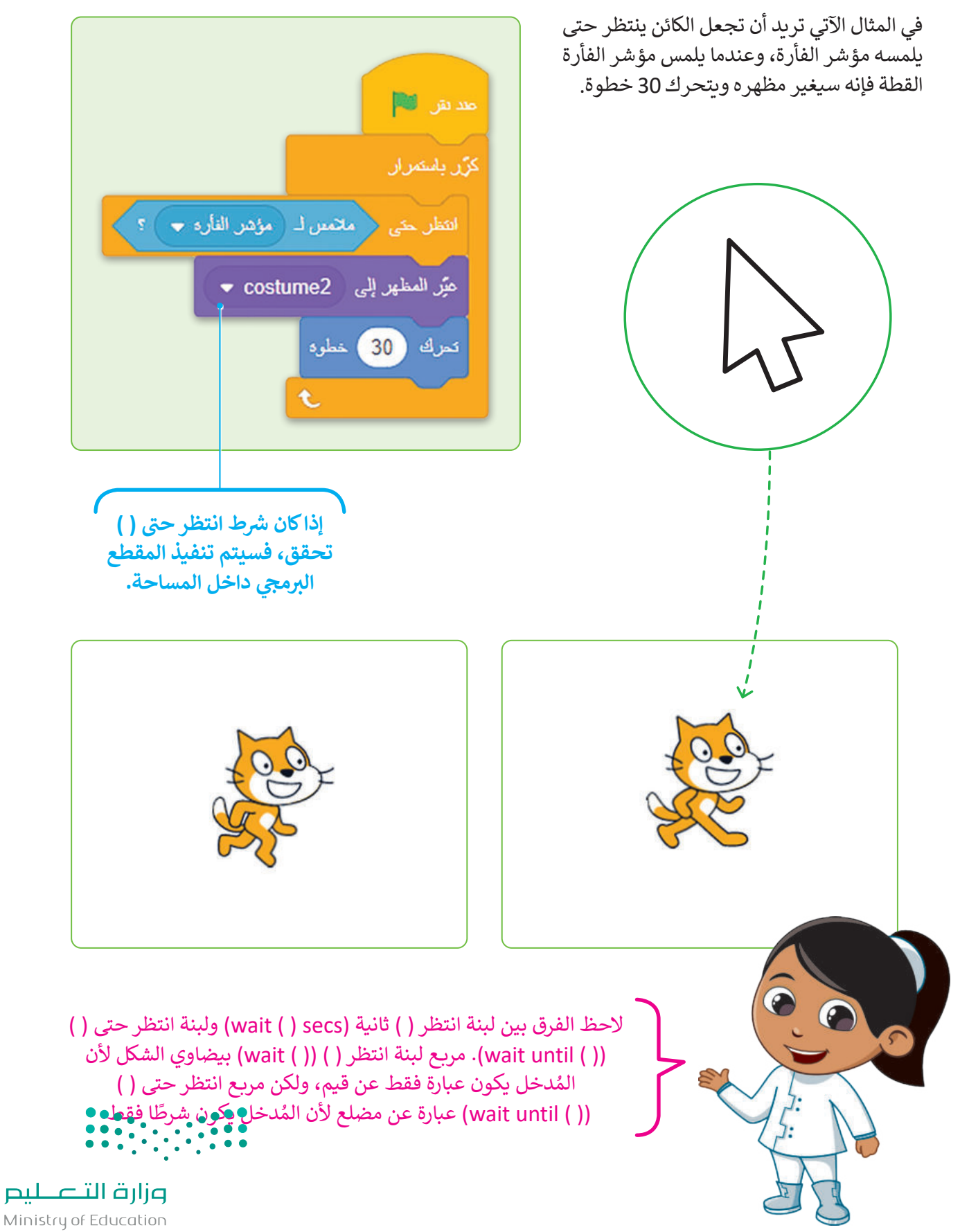

 $2023 - 1445$
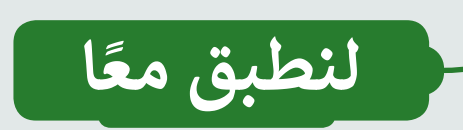

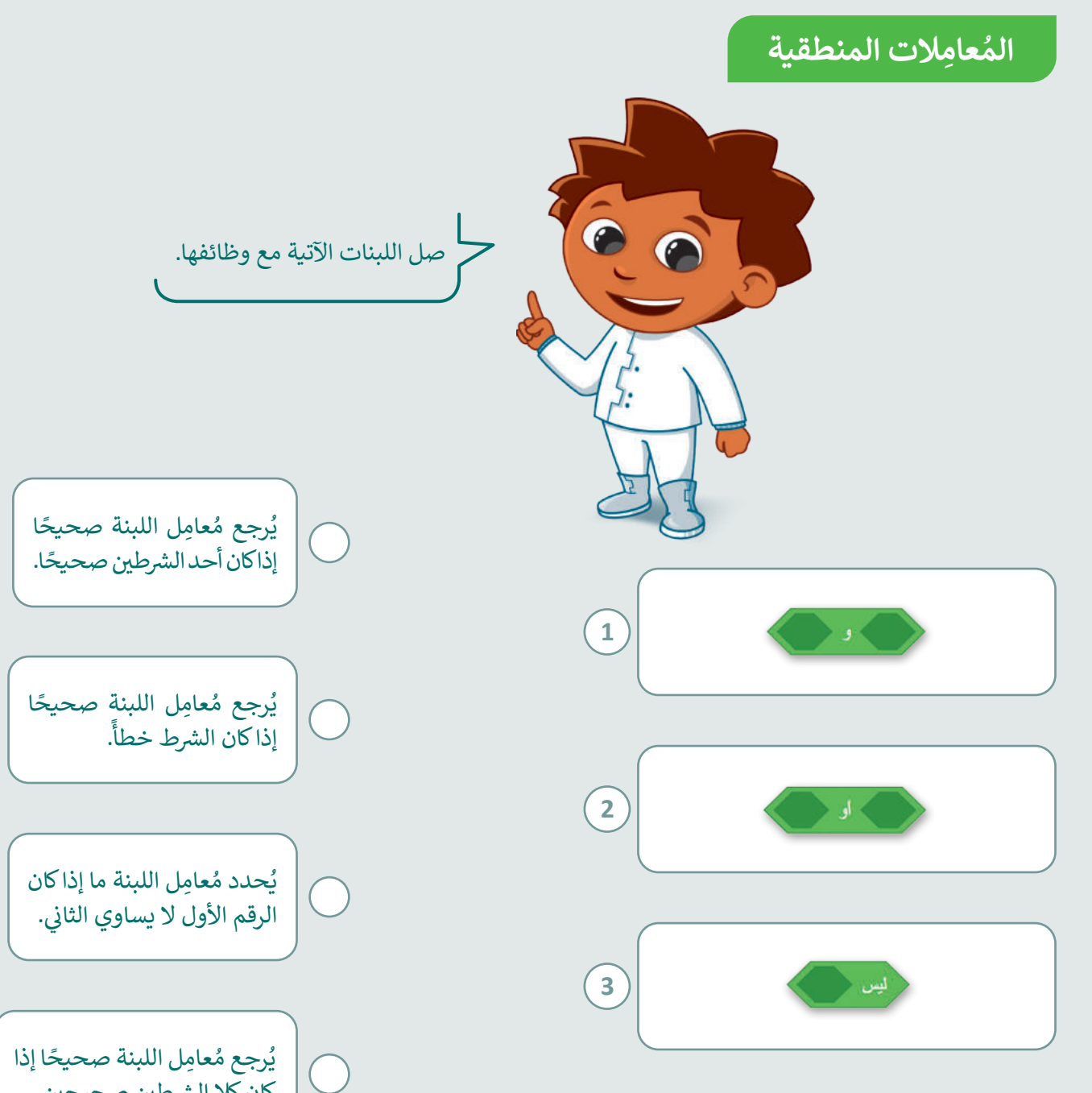

كان كلا الشرطين صحيحين. ش

وزارة التصليم Ministry of Education<br>235<br>2023 - 1445

المُعامِلات المنطقية **ُ**

ل المقطع البرمجي في سكراتش ثم أكمل فراغ اللبنات بالعبارة الصحيحة: ِّ شغ

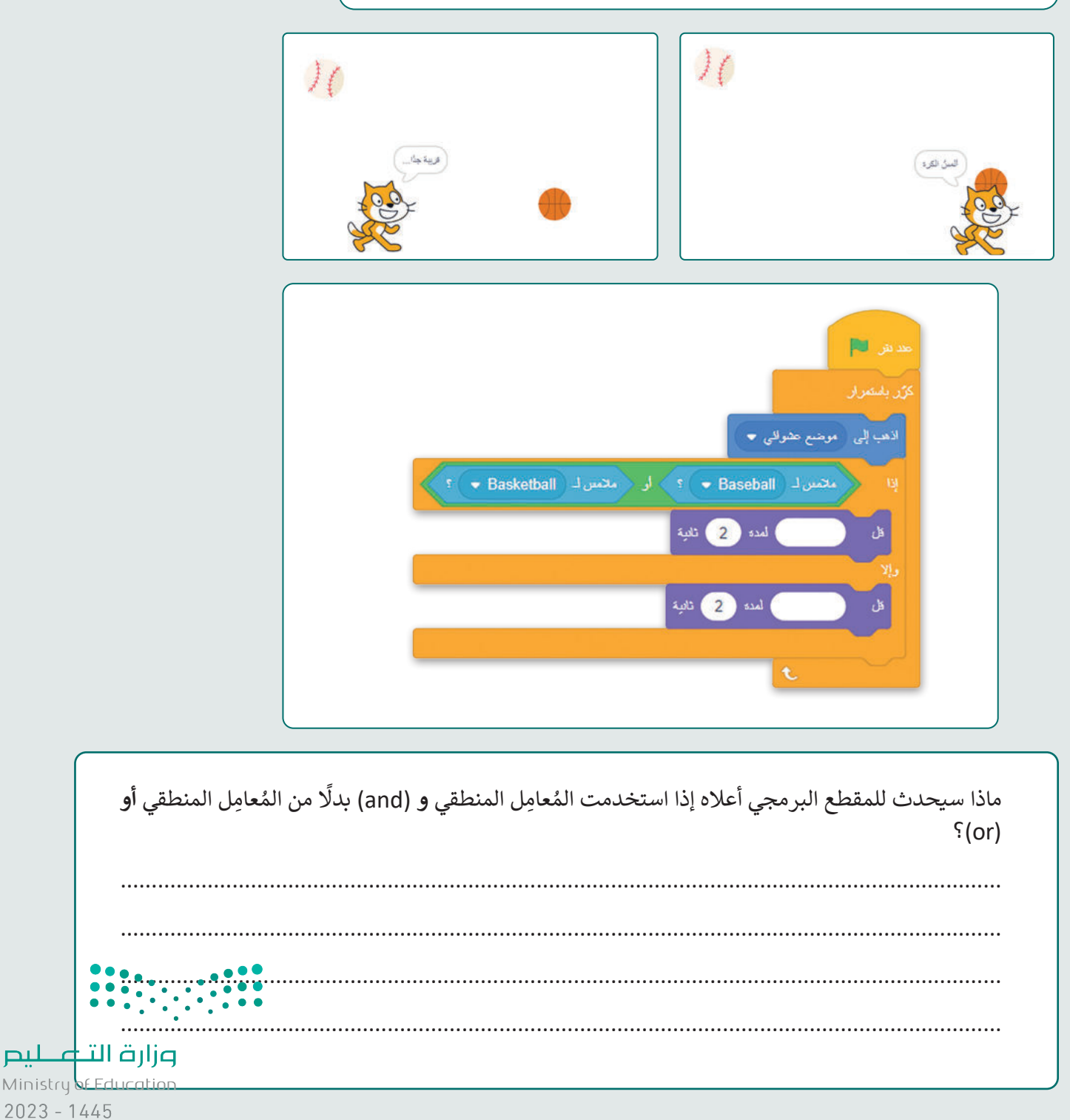

#### المُعامِلات المنطقية **ُ**

֧֧֦֧֦֧֦֧֦֦֦֦ׅ֦֧֧֦֧֦֧֦֧֦֧֦֧֧֦֧֚֝֝֝֓֡֡֓֡֡֡֟֓֡֡֡֡֓֡֡֡֓֡֬֓֞֟֓֡֬֓֓֞֟֓֡֬֓֓֞֓֓֬֓֓֞֬֓֓֬֓֓ أجب عن الأسئلة الآتية وفقًا للمقطع البرمجي أدناه:

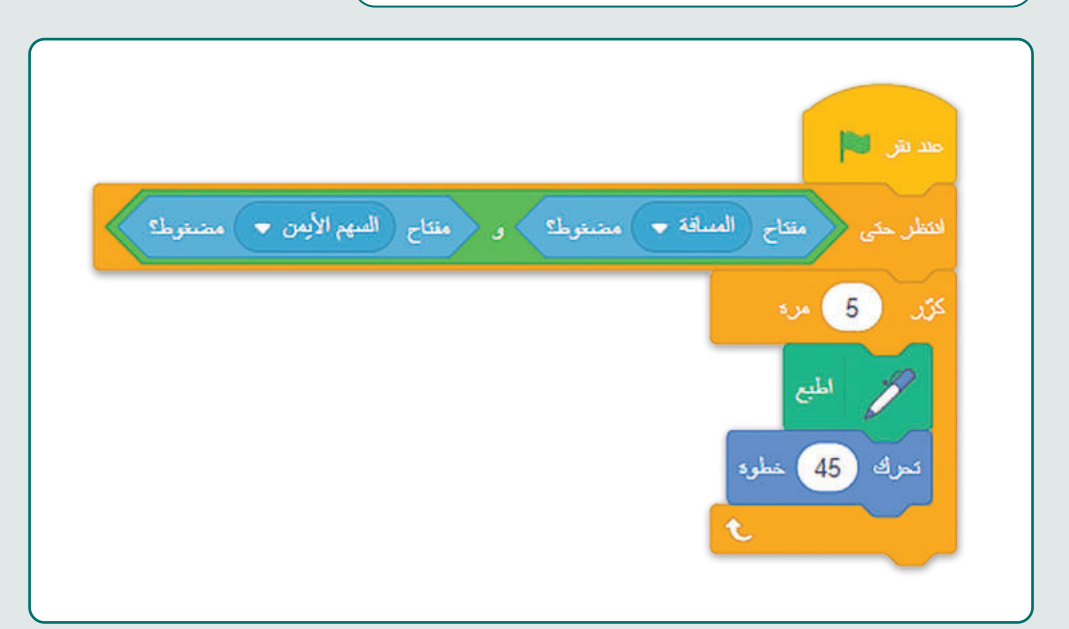

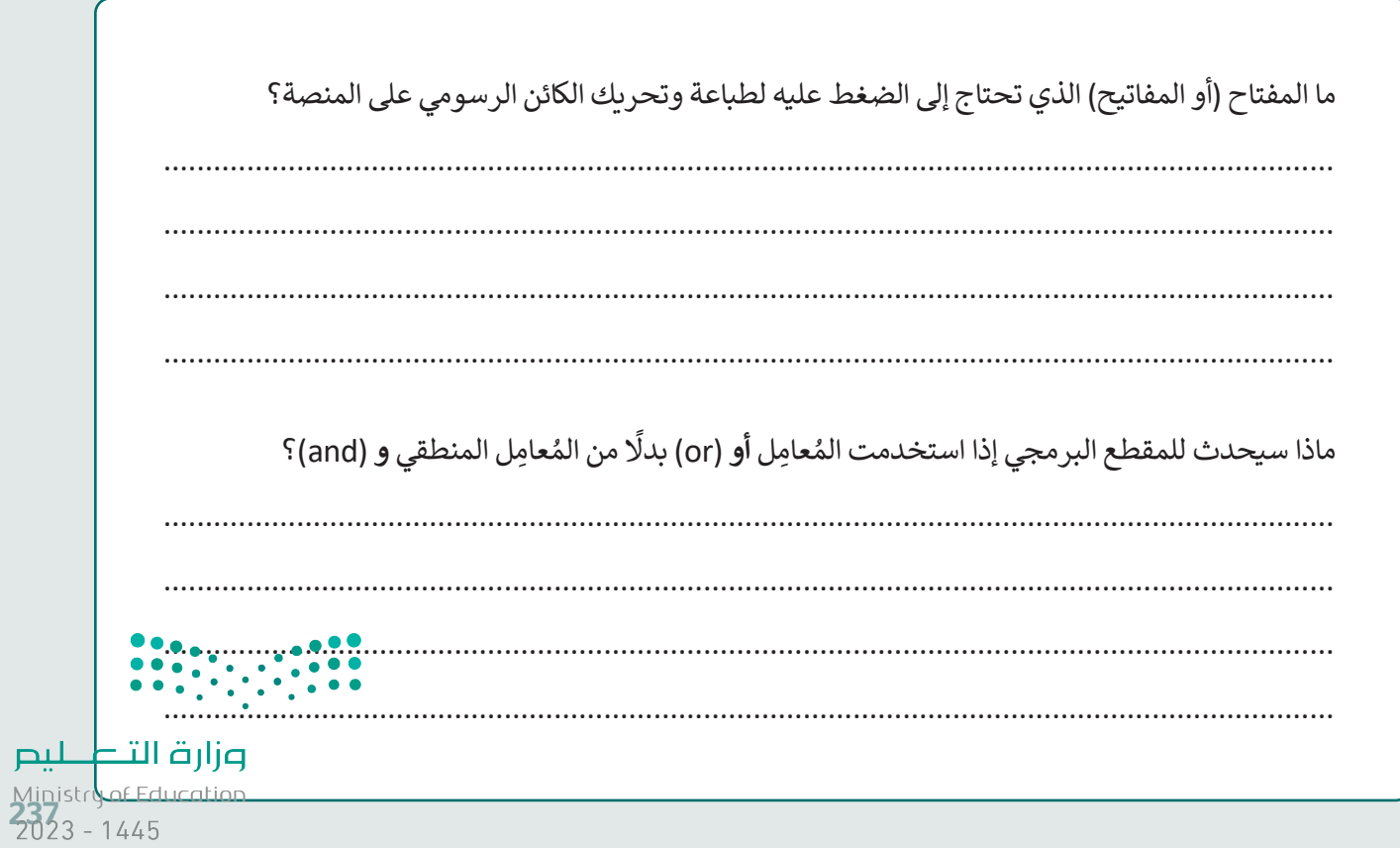

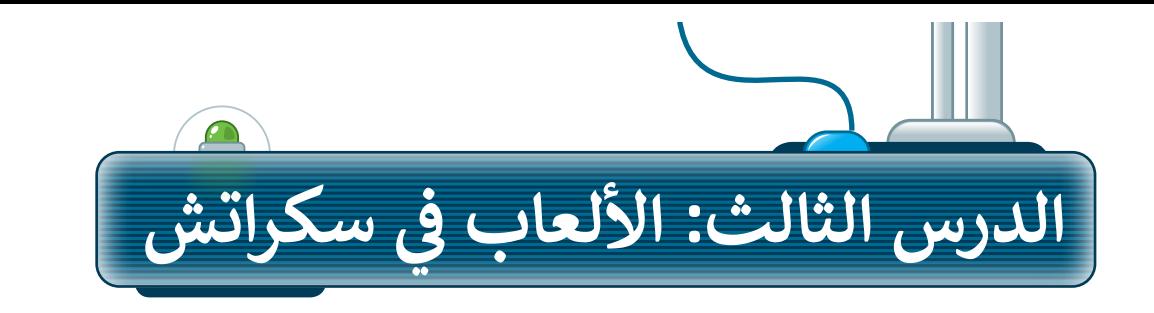

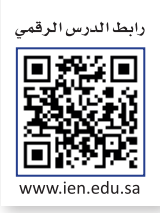

ًلقد أنشأت سابقًا مجموعة متنوعة من المقاطع البرمجية في سكراتش لتنفيذ مهام مختلفة، وستتعلم الآن كيفية استخدام اللبنات في سكراتش إلنشاء لعبة صغيرة.

#### **إنشاء لعبة المركبة الفضائية**

الشخصية الرئيسة في اللعبة هي المركبة الفضائية، حيث ستطير حول المدينة، ويمكنك التحكم بها من خالل لوحة حسب حريض سربيست في سبب في سبر بن مستحربين.<br>المفاتيح، وستَستخدم السهمين العلوي والسفلي لتجنب الغيوم والمباني. عندما تعبر المركبة الفضائية المباني أو الغيوم، ًيفقد اللاعب نقاطًا وعندما يعبر النجم، يكسب اللاعب نقاطًا. ً

> **إلعداد المنصة:** < احذف كائن القطة. **<sup>1</sup>** < أضف الكائن **المركبة الفضائية** )Rocketship). **<sup>2</sup>** ِّر حجم الكائن إلى **،70 3** واتجاهه إلى **180** درجة. **<sup>4</sup>** < غي < أضف الخلفية **السماء الزرقاء 2** )2 Sky Blue). **<sup>5</sup>**

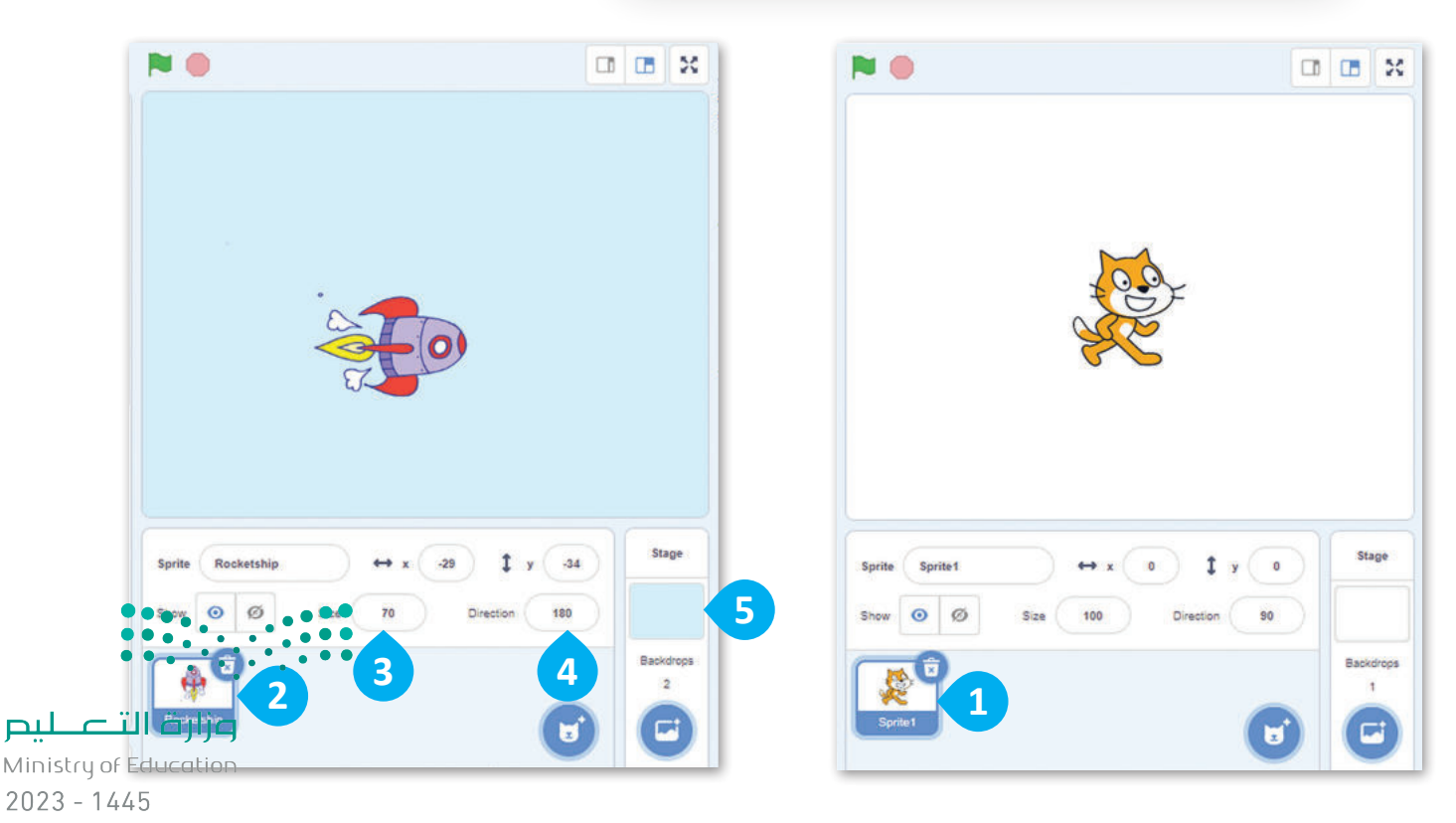

#### **حركة المركبة الفضائية )Rocketship)**

للتحكم في المركبة الفضائية من خالل لوحة المفاتيح عليك إنشاء مقطعين برمجيين باستخدام لبنة **عند ضغط مفتاح ) (** عندما تضغط على مفتاح السهم العلوي فإن المقطع البرمجي الأول يحرِّك الكائن لأعلى، وعندما تضغط على مفتاح السهم السفلي فإن المقطع البرمجي الثاني يحرِّ ك الكائن ألسفل.

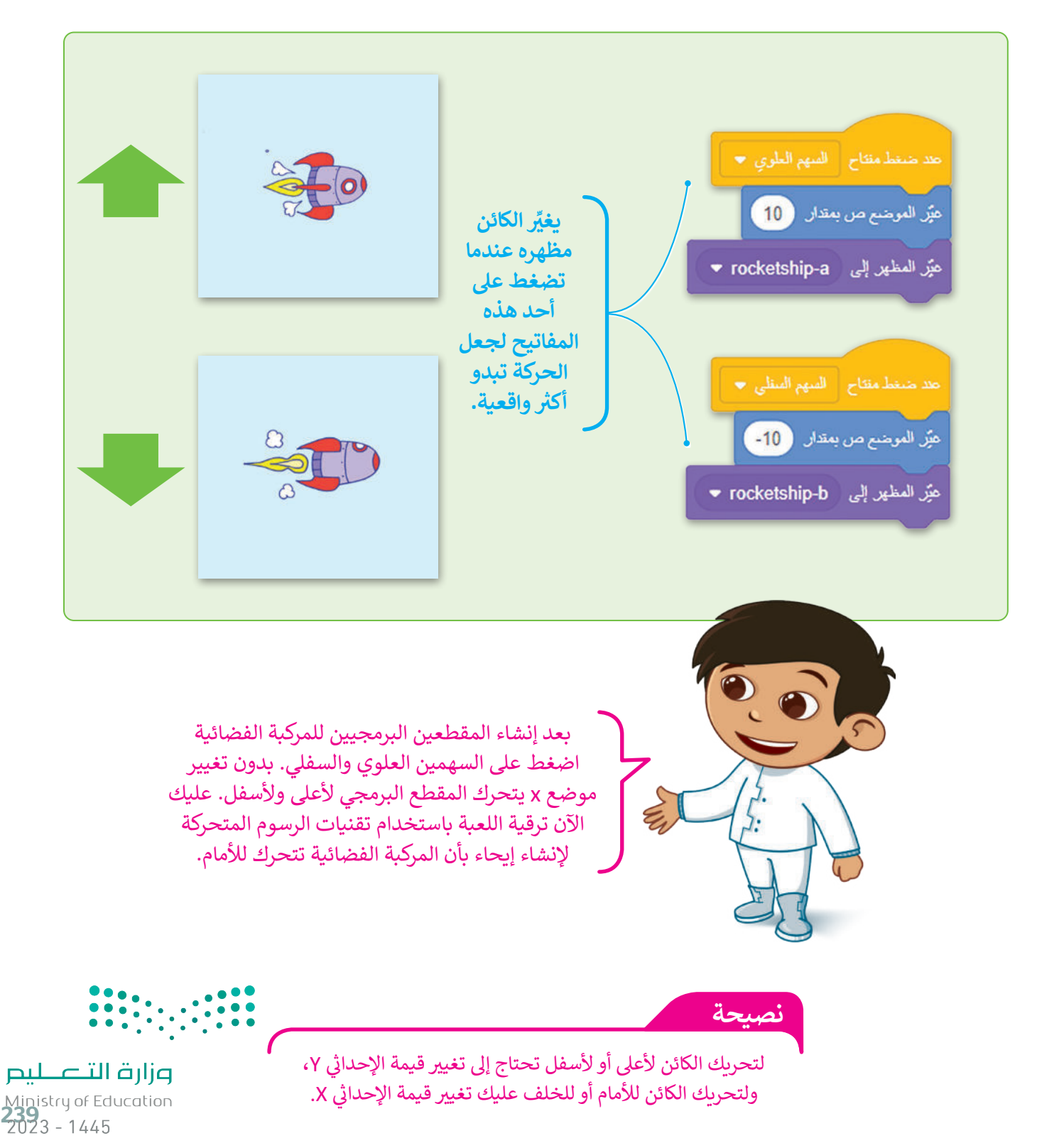

### **تقنيات الرسوم المتحركة**

الرسوم المتحر كة هي تقنية تعالج الصور (أو الكائنات) الثابتة لتظهر كصور متحركة، ويتحقق الإيحاء بالحركة من خلال ֧֖֧֦֧֚֝<u>֓</u> سلسلة سريعة من الصور المتسلسلة التي تختلف اختلافًا طفيفًا بينها. ً

ًستستخدم هذه التقنية لكي تظهر المركبة الفضائية وهي تطير فوق المدينة في السماء. لقد أضفت سابقًا خلفية **السماء الزرقاء 2** )2 Sky Blue)، واآلن ابحث عن كائن **المباني** )Buildings )وكائن **السُ حب** )Clouds )في مكتبة سكراتش، ثم أنشئ المقاطع البر مجية الآتية لكل كائن.

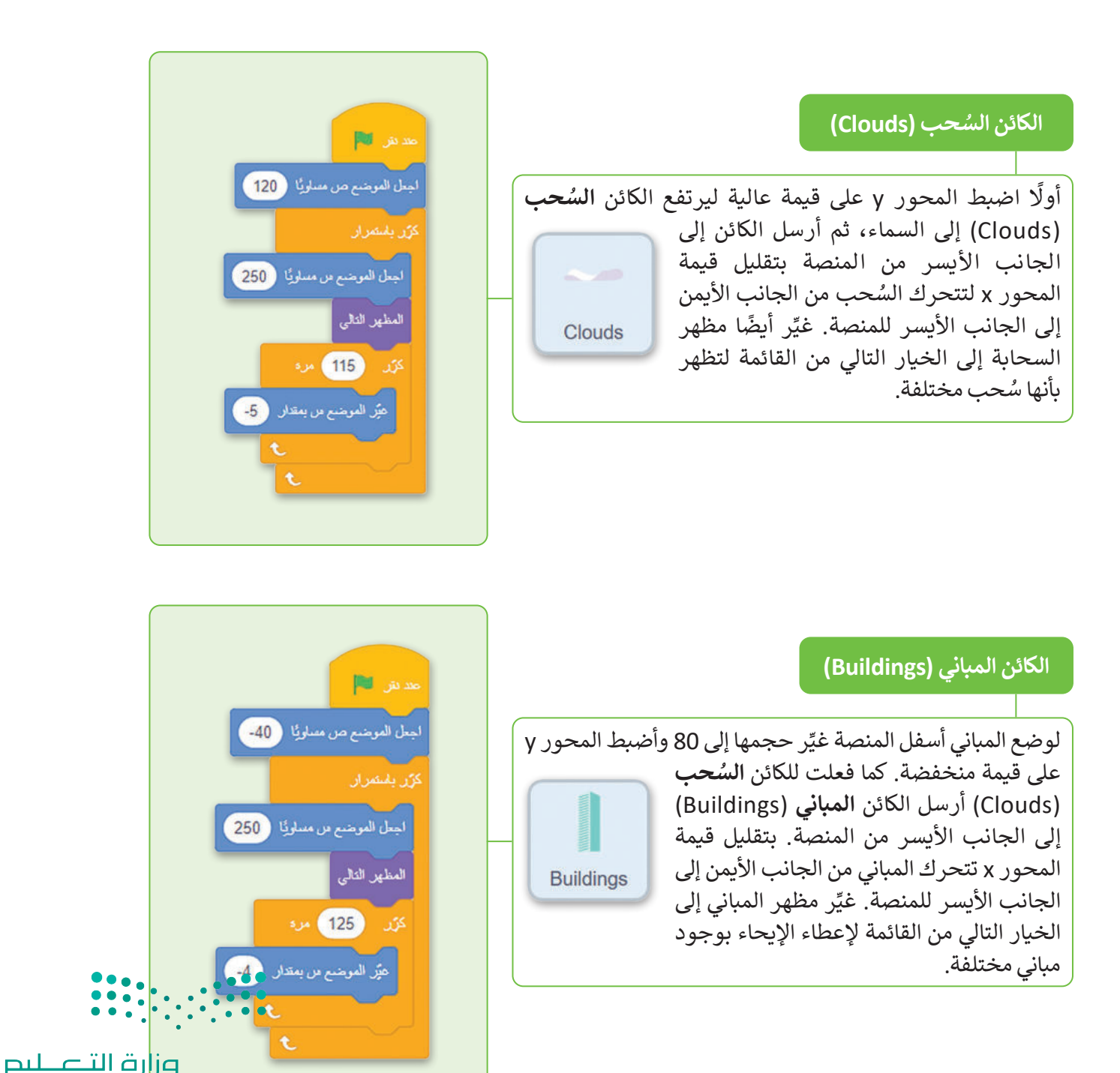

Ministry of Education  $2023 - 1445$ 

اضغط على أيقونة ملء الشاشة وأيقونة العلم الأخضر لتحريك السحب والمباني، ثم استخدم الأسهم للسيطرة على المركبة الفضائية لتجنب الكائنات الأخرى.

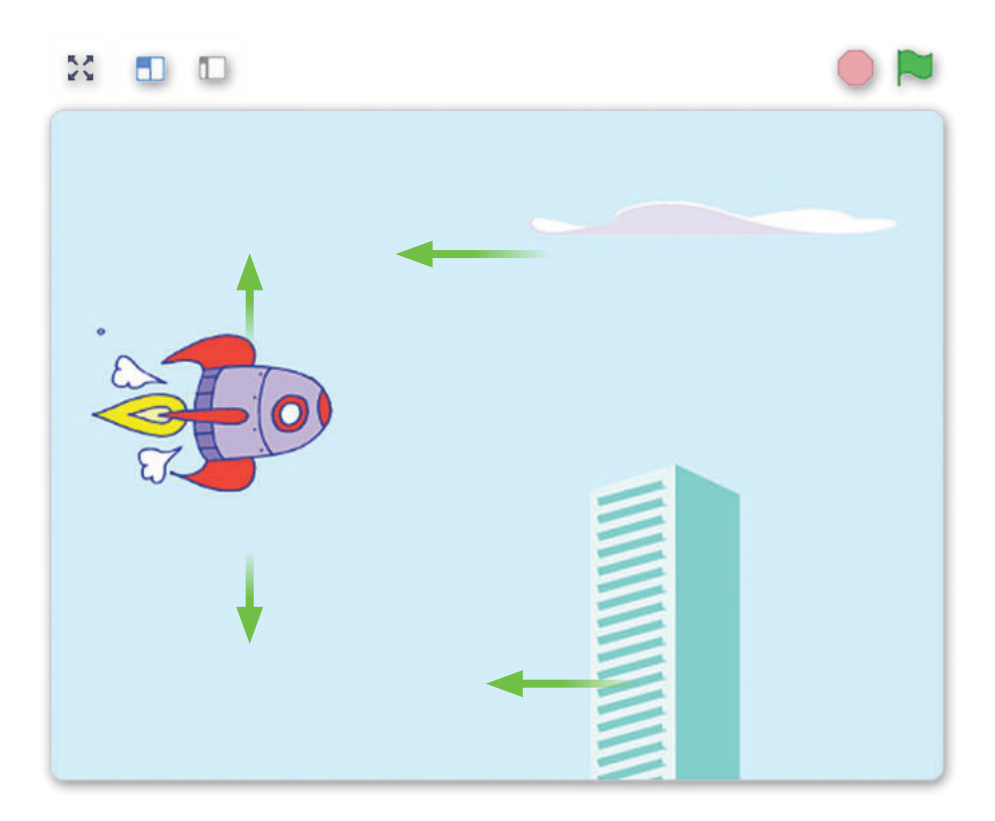

#### **برمجة الكائن لخسارة النقاط**

تم بالفعل إعداد المنصة الرئيسة، وإضافة المركبة الفضائية وبرمجتها على أنها الشخصية الرئيسة والسُ حب والمباني على أنها عقبات.

في جميع الألعاب تقريبًا تتمتع شخصية اللعبة بعدد محدد من ا**لنقاط** (points) وتخسرها بطرق متنوعة. يجب أن تخسر المركبة الفضائية واحدة من نقاطها في اللعبة عندما تلمس سحابة أو مبنى.

ستنشئ أيضًا سيناريو مثير للاهتمام لجعل لعبتك أكثر متعة، ولتحقيق ذلك يمكنك إضافة خلفيات وأصوات مختلفة وجعل المركبة الفضائية تتكلم.

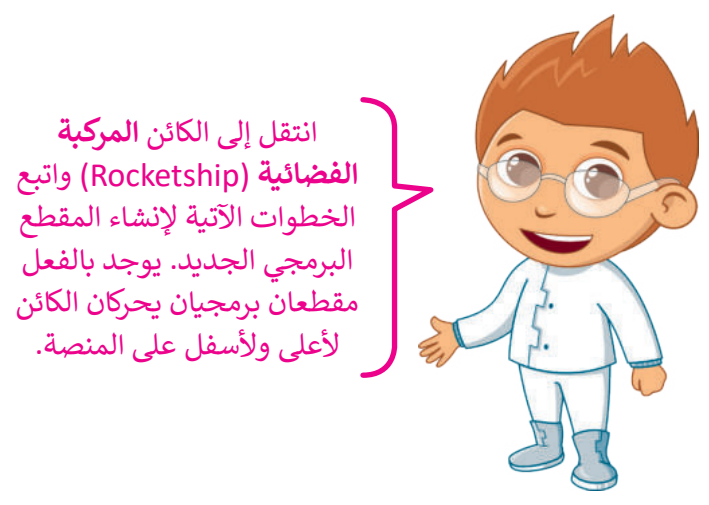

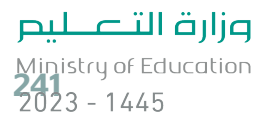

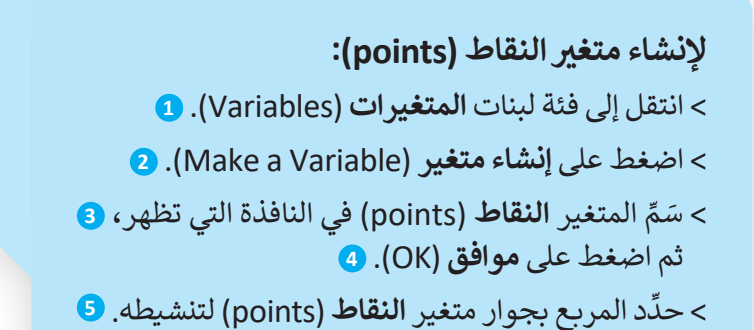

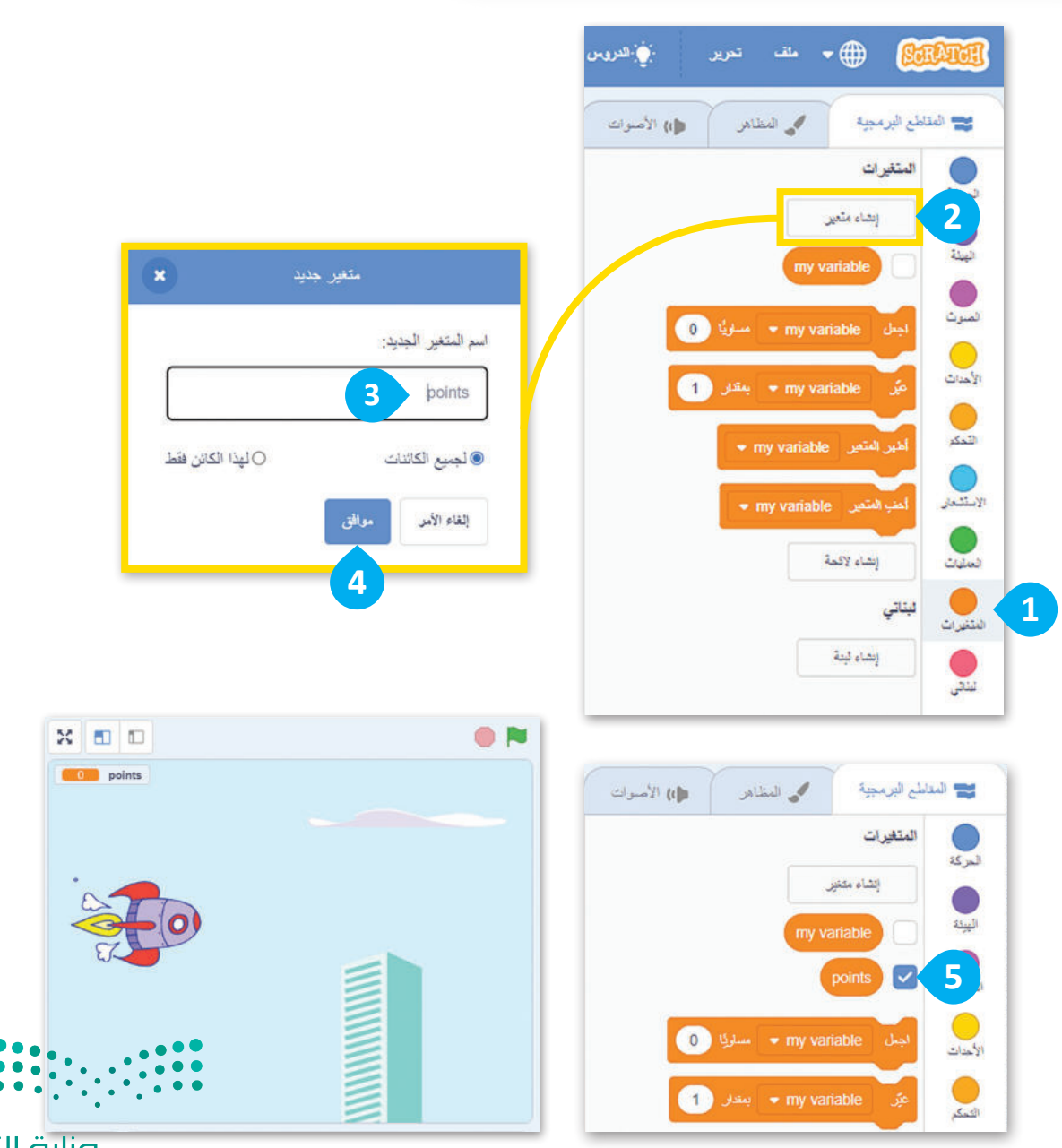

وزارة التصليم Ministry of Education  $2023 - 1445$ 

#### **برمجة الكائن المركبة الفضائية )Rocketship)**

عند الضغط على أيقونة العلم يضبط المقطع البرمجي عدد النقاط على 5. ثم يضع المركبة الفضائية على الجانب األيسر من المنصة ويغير الخلفية إلى **السماء الزرقاء 2** )2 Sky Blue)، ثم يحرك الكائن حتى حبحب حيسر من المحصر الرحيز العصعب إلى السنة التروت عام (= (-- - المعام العام عليه العرب العبد ال<br>إلى الأمام بحيث تتحرك الغيوم والمبنى خلفه، وبعد ذلك يصدر صوتًا يشير إلى أن اللعبة قد بدأت.

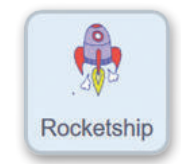

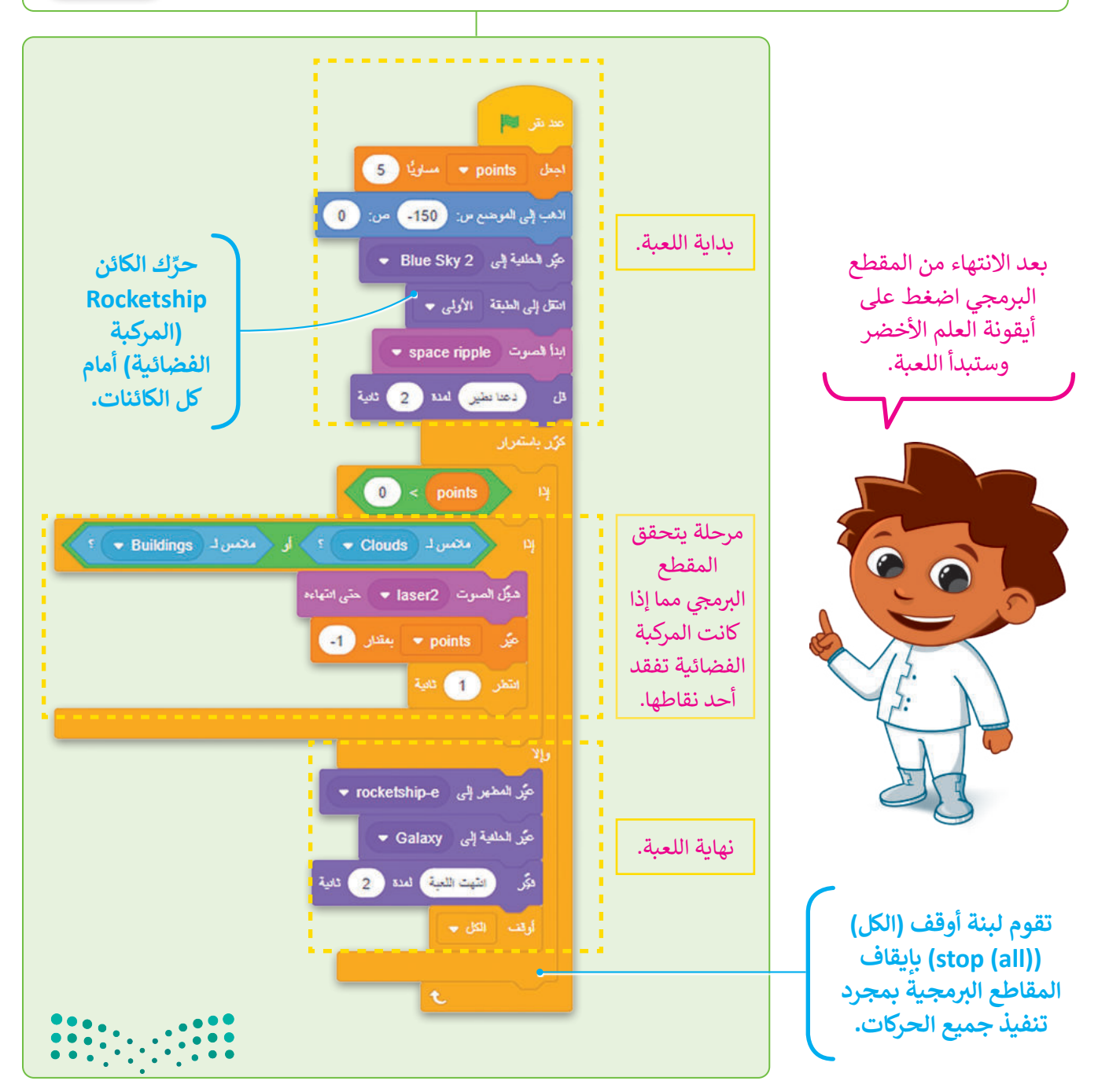

وزارة التصليم Ministry of Education<br>243<br>2023 - 1445

يجب ألا يخسر اللاعبون النقاط في اللعبة وذلك لكي يكونوا من الفائزين، كما عليهم أيضًا كسب النقاط في معظم الألعاب. ستضيف ًي .<br>كائنًا جديدًا في اللعبة يمنح اللاعب النقاط.

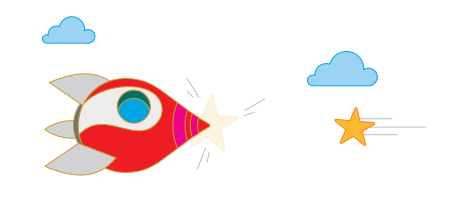

# **Bubbara, Bubbara**

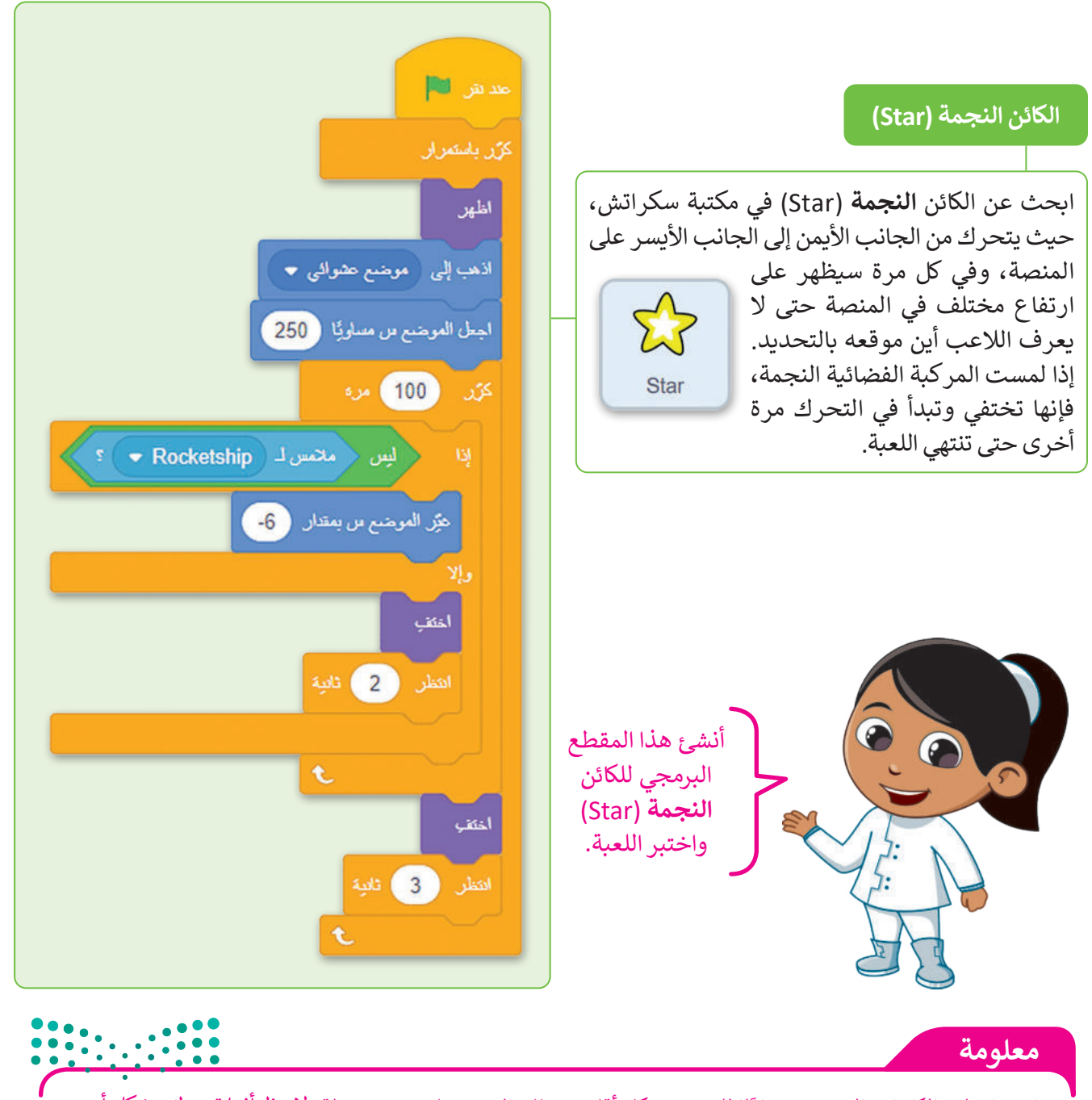

عادة ما تظهر الكائنات التي تمنح نقاطًا للاعب بشكل أقل من تلك التي تجعله يخسر نقطة. لاحظ أنها تتحرك بشك<mark>لي أس</mark>ه<u>ع</u> تت ي ي ن ي سكراتش، عليك تغي� ي الرقم الذي يغ� قيمة المحور x ل� <sup>ت</sup> قية مستوى صعوبة اللعبة <sup>ي</sup> . إذا كنت تريد تغي� صعوبة اللعبة � ي  $2023 - 1445$ 

#### **برمجة الكائن لكسب النقاط**

اآلن، بعد أن أنشأت الكائن **النجمة** )Star)، عليك برمجة الكائن **المركبة الفضائية** )Rocketship )من أجل التفاعل مع النجمة وكسب النقاط.

انتقل إلى المقطع البرمجي للمركبة الفضائية وأضف لبنة **إذا ) ( وإال** )then )( if )من فئة **التحكم** )Control )للتحقق مما إذا لمست المركبة الفضائية الكائن **النجمة** )Star). يتم تشغيل الصوت عندما تكون حالة اللبنة صحيحة وتزداد قيمة النقاط.

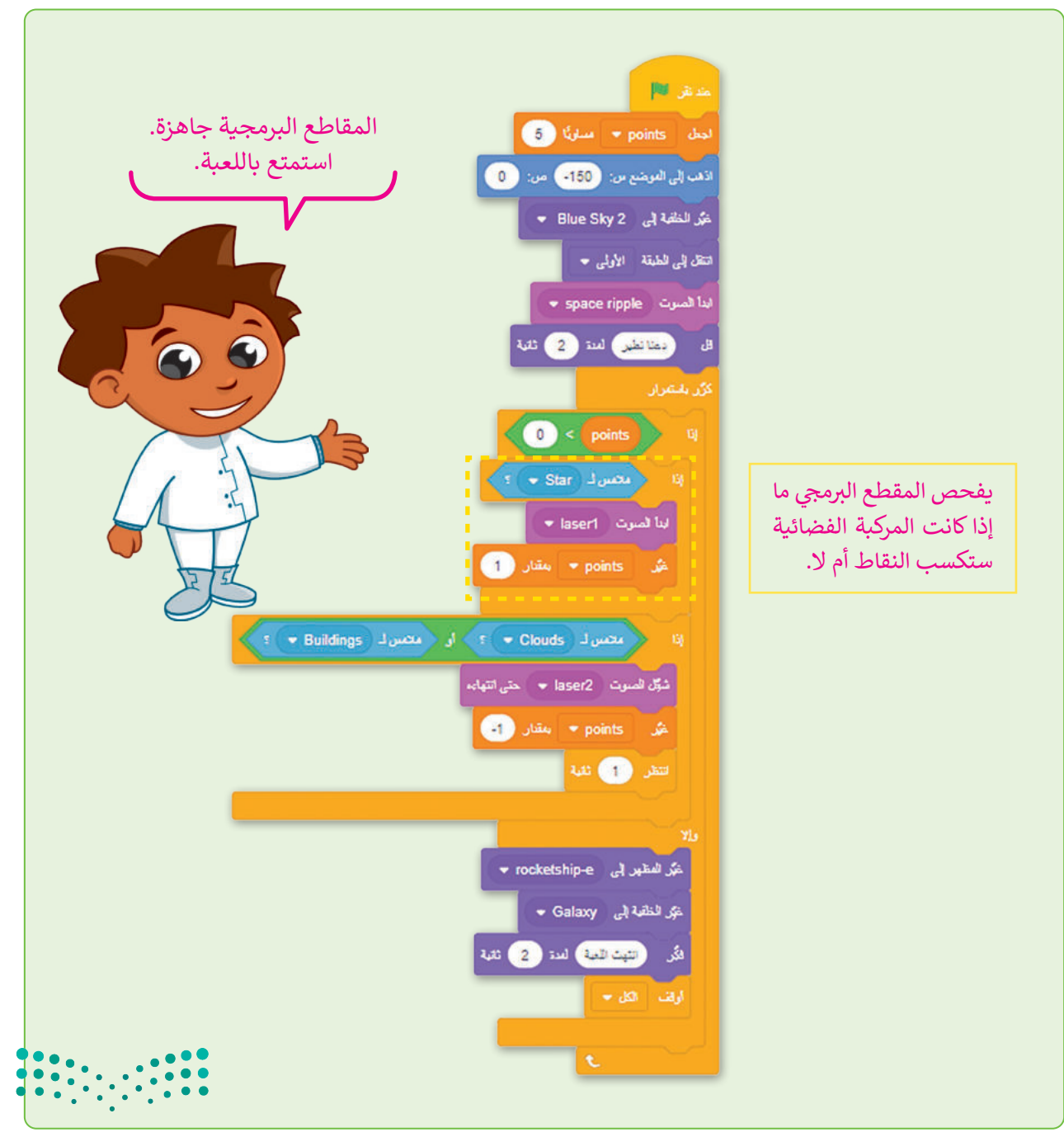

وزارة التصليم Ministry of Education<br>245<br>2023 - 1445

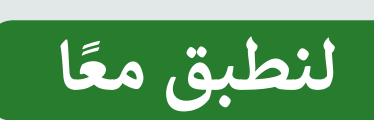

#### المُعامِلات في سكراتش **ي ن ُ**

أكمل الفراغات في اللبنات اآلتية لتنفيذ المهمة.

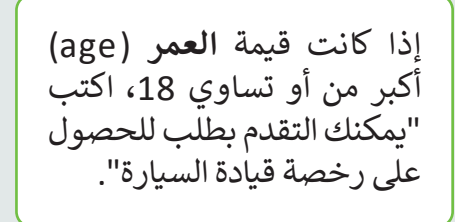

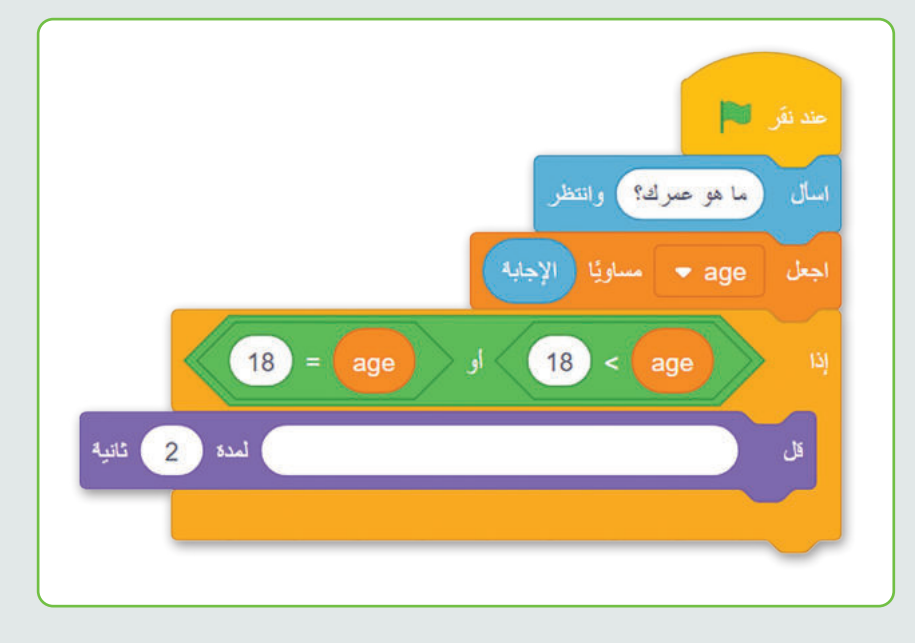

# **تدريب 2**

**إنشاء لعبة**

ستبرمج طائرً ا يطير وتتحكم فيه من خالل لوحة المفاتيح، وستستخدم الأسهم لأعلى وألسفل لتجنب المعوقات مثل الأشجار والبالونات. عند بدء اللعبة ستمتلك 5 نقاط، ثم يبدأ بخسارة نقاطه كلما ًا. المس الطائر شجرة أو بالون

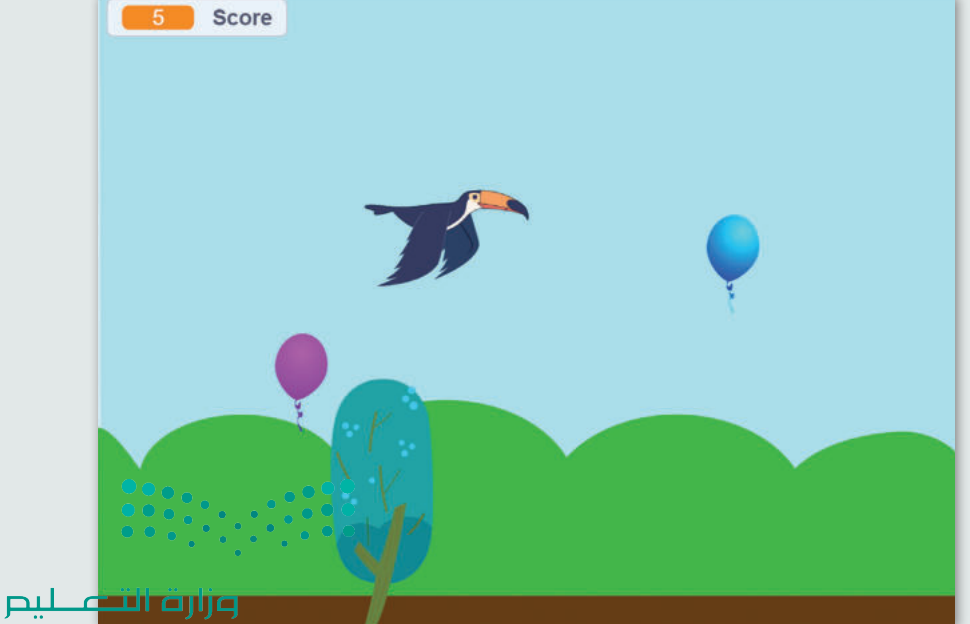

Ministry of Education  $2023 - 1445$ 

**تدريب 3**

**إنشاء برنامج**

اكتب خوارزمية إلنشاء مقطع برمجي يسأل ما إذا كانت السماء تمطر.

بناءً على إجابة المُستخدِم سيقول البرنامج "افتح و<br>م **;** المظلة"، أو "ضع المظلة في حقيبتك". حوِّل الخوارزمية إلى مقطع برمجي ثم نفذه.

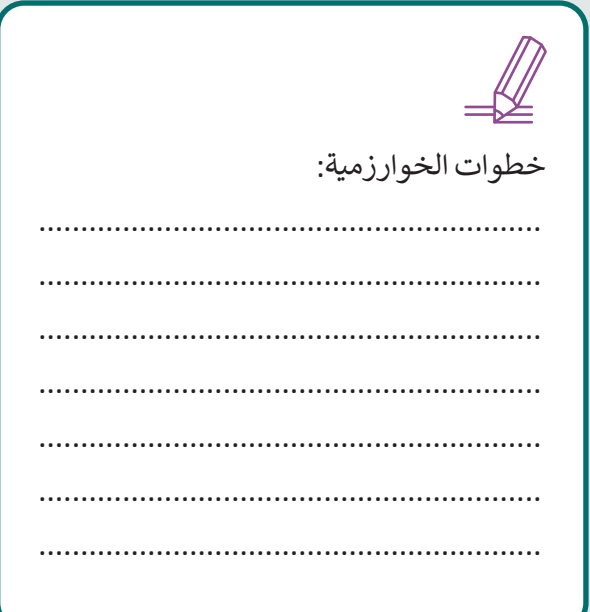

## **تدريب 4**

**تابع لعبة المركبة الفضائية**

ًلاحظ أنه إذا لم تنفد النقاط لديك، فلن تنتهي اللعبة. أضف عدادًا لإيقافها، بمجرد نفاد وقت اللاعب. اضبط قيمة العداد إلى 30 وابدأ بتقليلها. ثم تحقق من قيم "العداد" أو "النقاط" للتحكم في تدفق اللعبة.

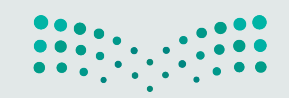

وزارة التصليم Ministry of Education<br>247<br>2023 - 1445

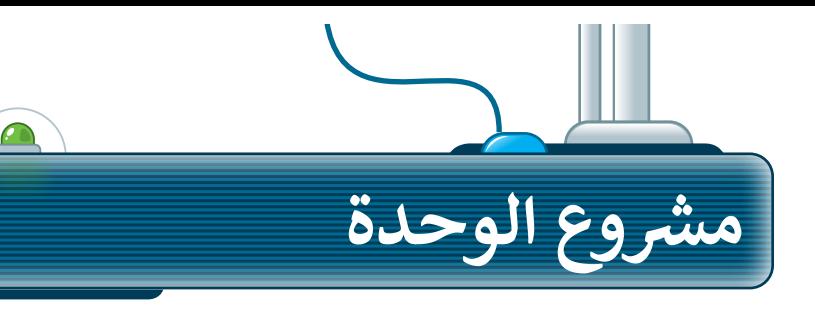

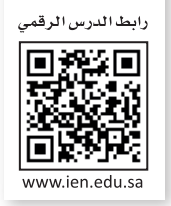

### <mark>الغوص وصيد</mark> الأسماك

- ِّفي البداية أنشئ مشروعًا جديدًا في سكراتش وسمِّه، ثم اختر ًًالخلفية التي ستحتاجها اللعبة. **1**
- حدد الكائنات المناسبة، ستحتاج في هذه اللعبة إلى الكائنات الآتية: **2**

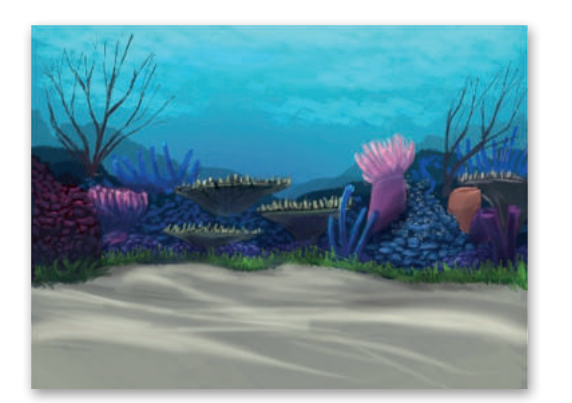

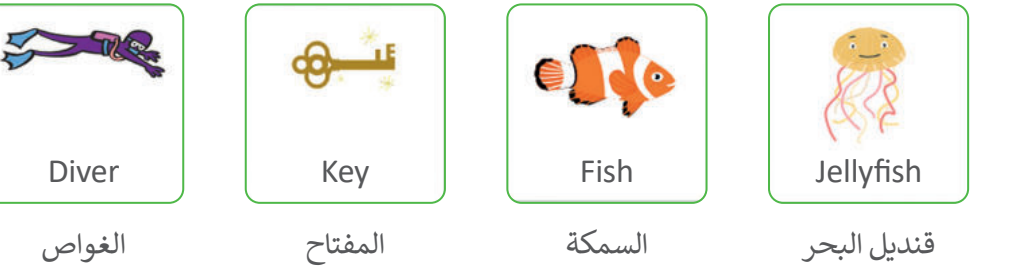

- برمج الكائن **الغواص1** )1Diver )ليتحرك حول المنصة باستخدام لوحة المفاتيح، ثم اختر المفاتيح التي تريدها للحركة. **3**
- أنشئ المقاطع البرمجية للكائن **السمكة** )Fish )والكائن **قنديل البحر** )Jellyfish )والكائن **المفتاح** )Key )لجعلها تتحرك من الجانب األيمن إلى الجانب األيسر على المنصة، حاول أن تجعل الحركة واقعية قدر الإمكان، ولا تنس تغيير مظاهر ها أيضًا. **4**
- أضف المزيد من المقاطع البرمجية للكائن **الغواص1** )1Diver)، حيث يجعل هذا المقطع حورية س بمبرد بي سبب بمبرد .<br>البحر تكسب **نقاطًا (**Points) عندما تمسك بمفتاح وتفقدها عندما تلمسها سمكة أو قنديل البحر. **5**

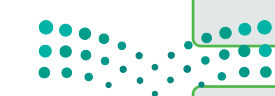

**ٍ** اكتمل المشروع، شغّل المقطع البرمجي واختبره.استمتع باللعبة.

Ministry of Education  $2023 - 1445$ 

وزارة التصليم

**6**

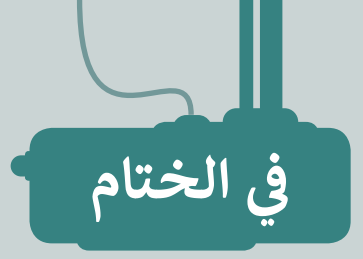

# **جدول المهارات**

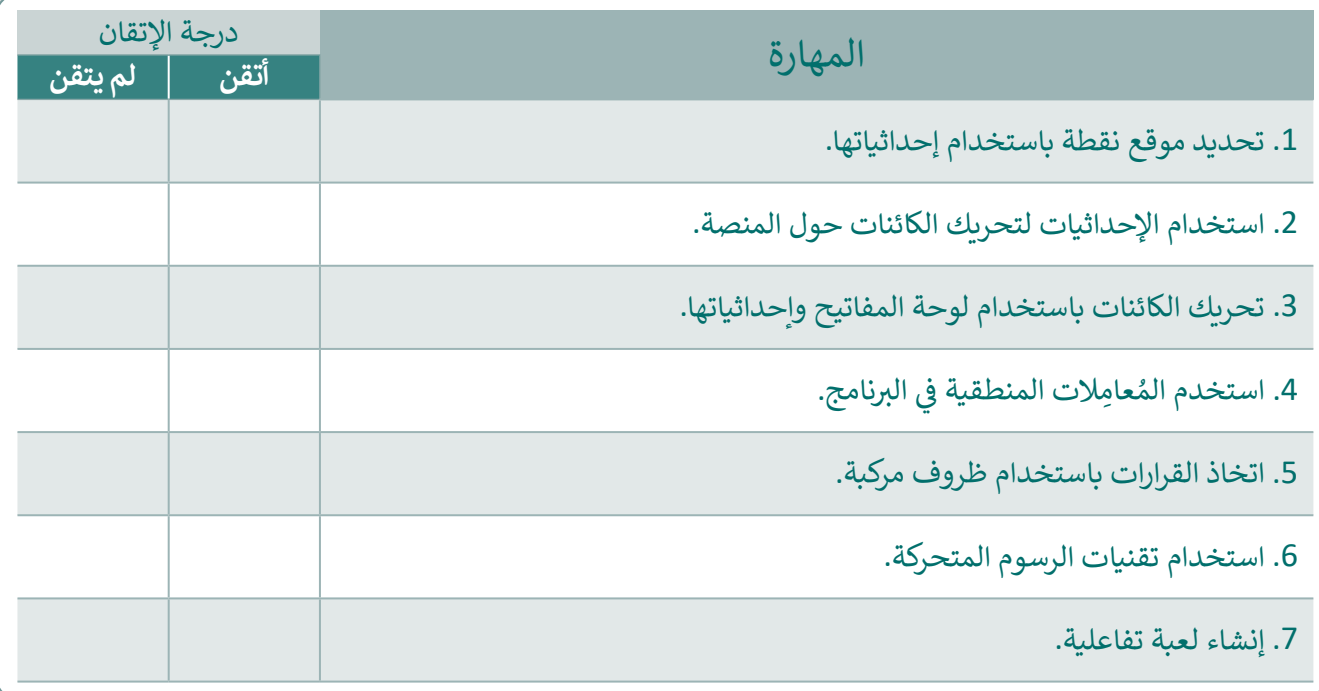

## **المصطلحات**

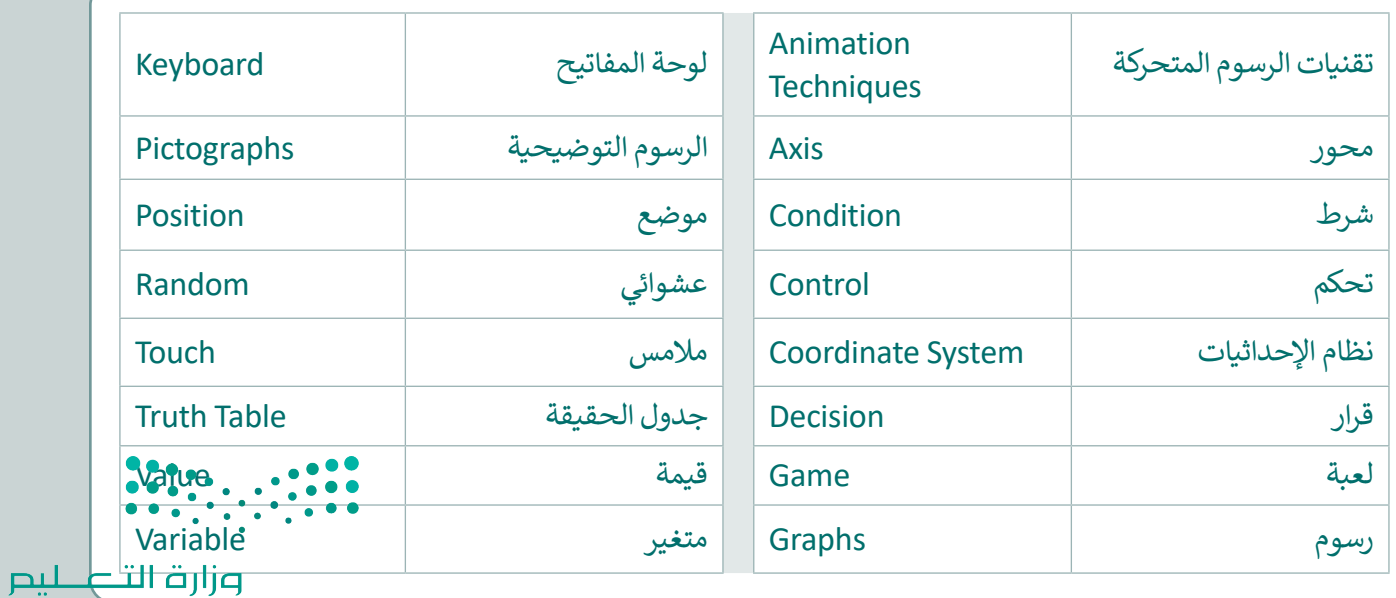

Ministry of Education<br>249<br>2023 - 1445

رابط الدرس الرقمي

نتبر نفسك

#### 回兴安回 Œ www.ien.edu.sa

# **السؤال األول**

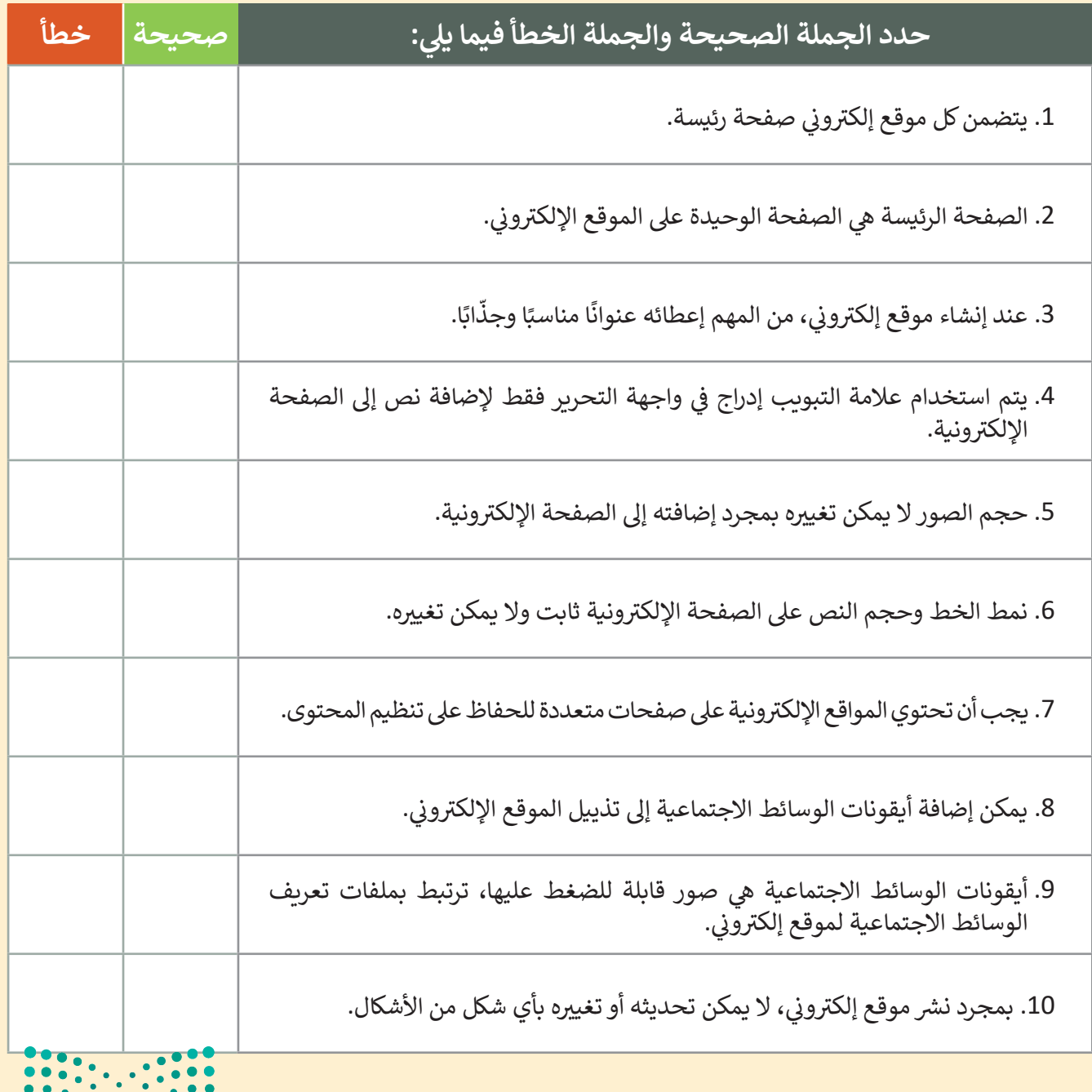

وزارة التصليم Ministry of Education  $2023 - 1445$ 

# اختبر نفسك

#### **ي ن السؤال الثا�**

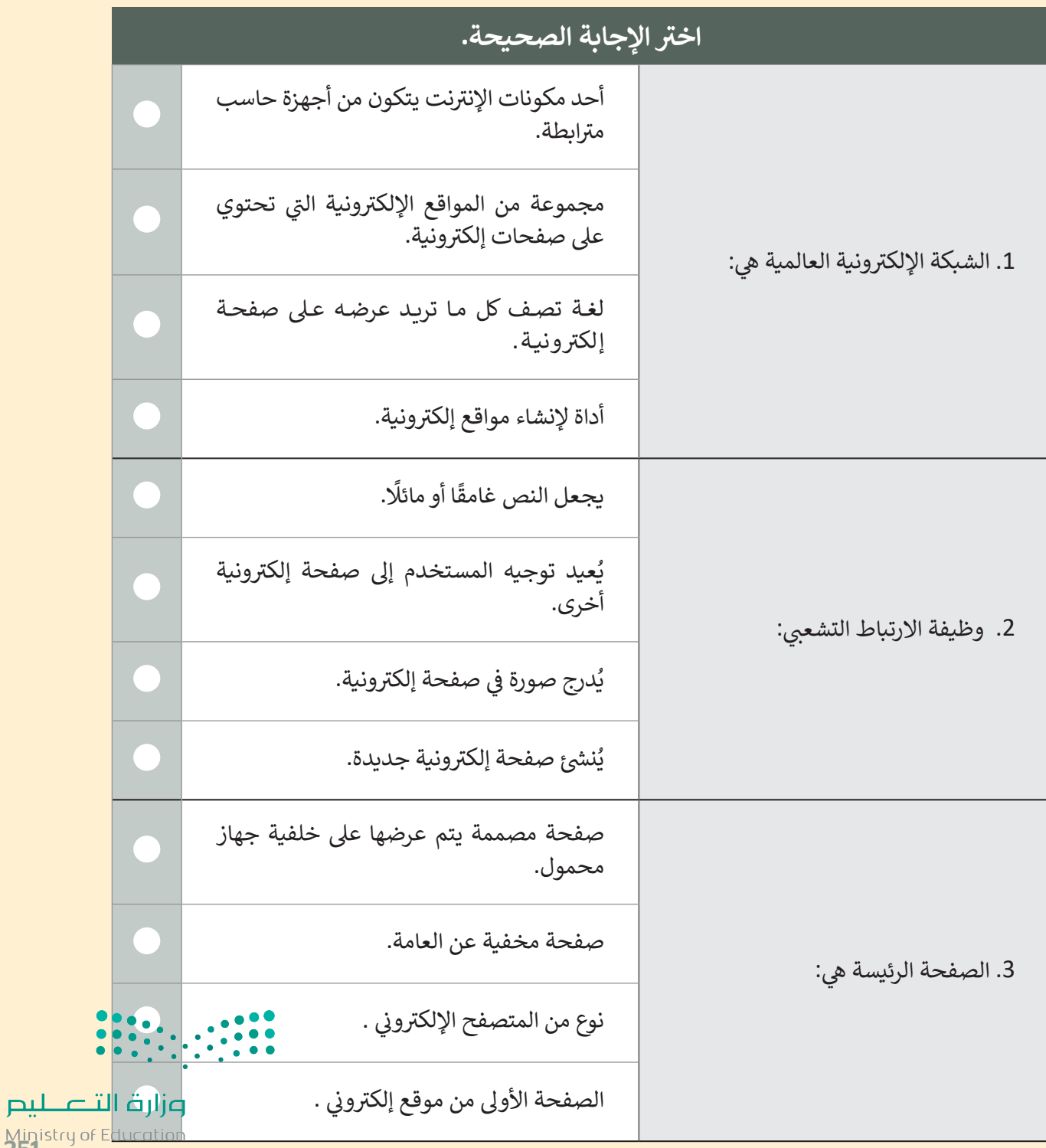

Ministry of Ed.<br>251<br>2023 - 1445

نتبر نفسك

# **السؤال الثالث**

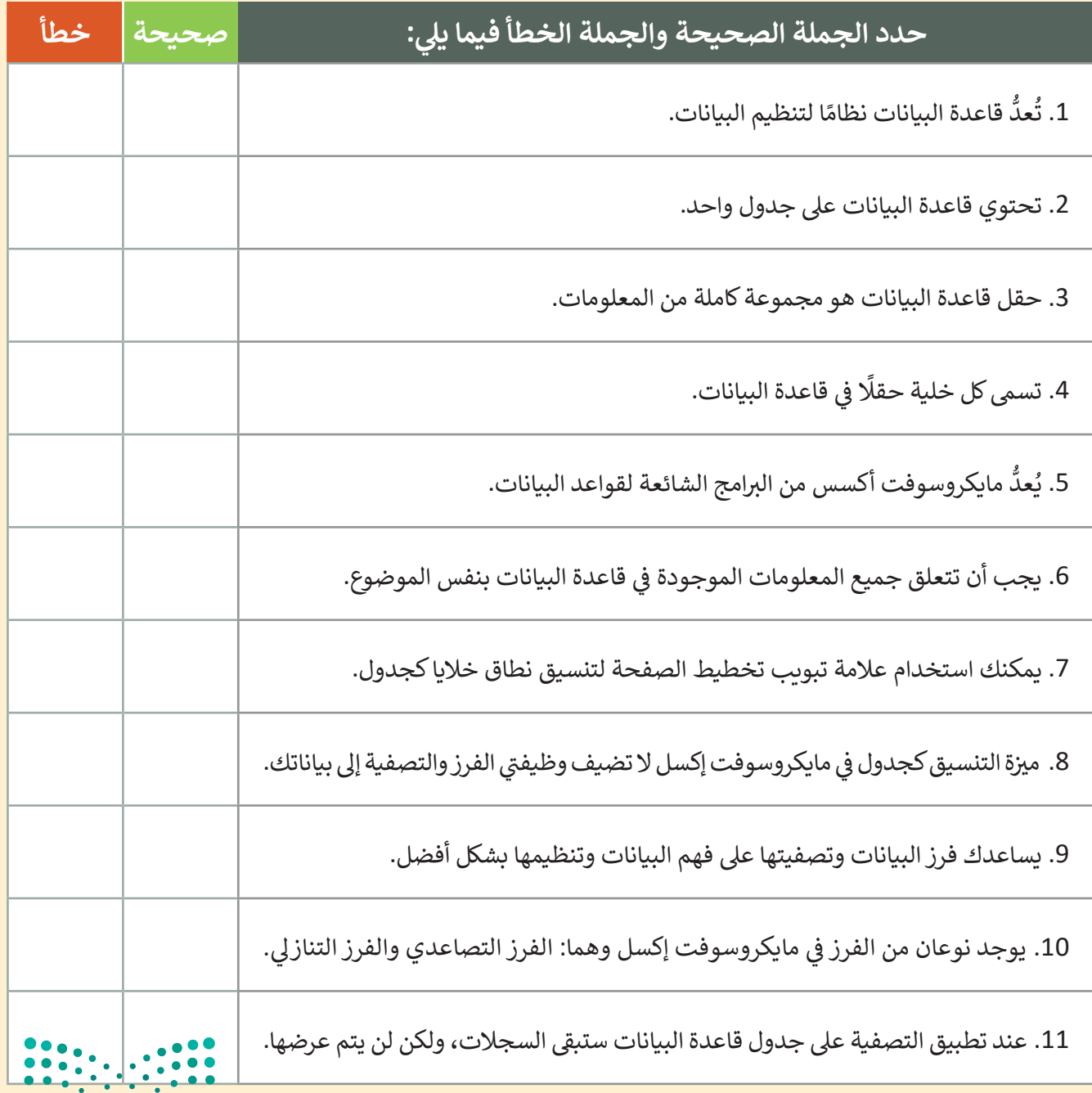

وزارة التصليم Ministry of Education  $2023 - 1445$ 

اختبر نفسك

# **السؤال الرابع**

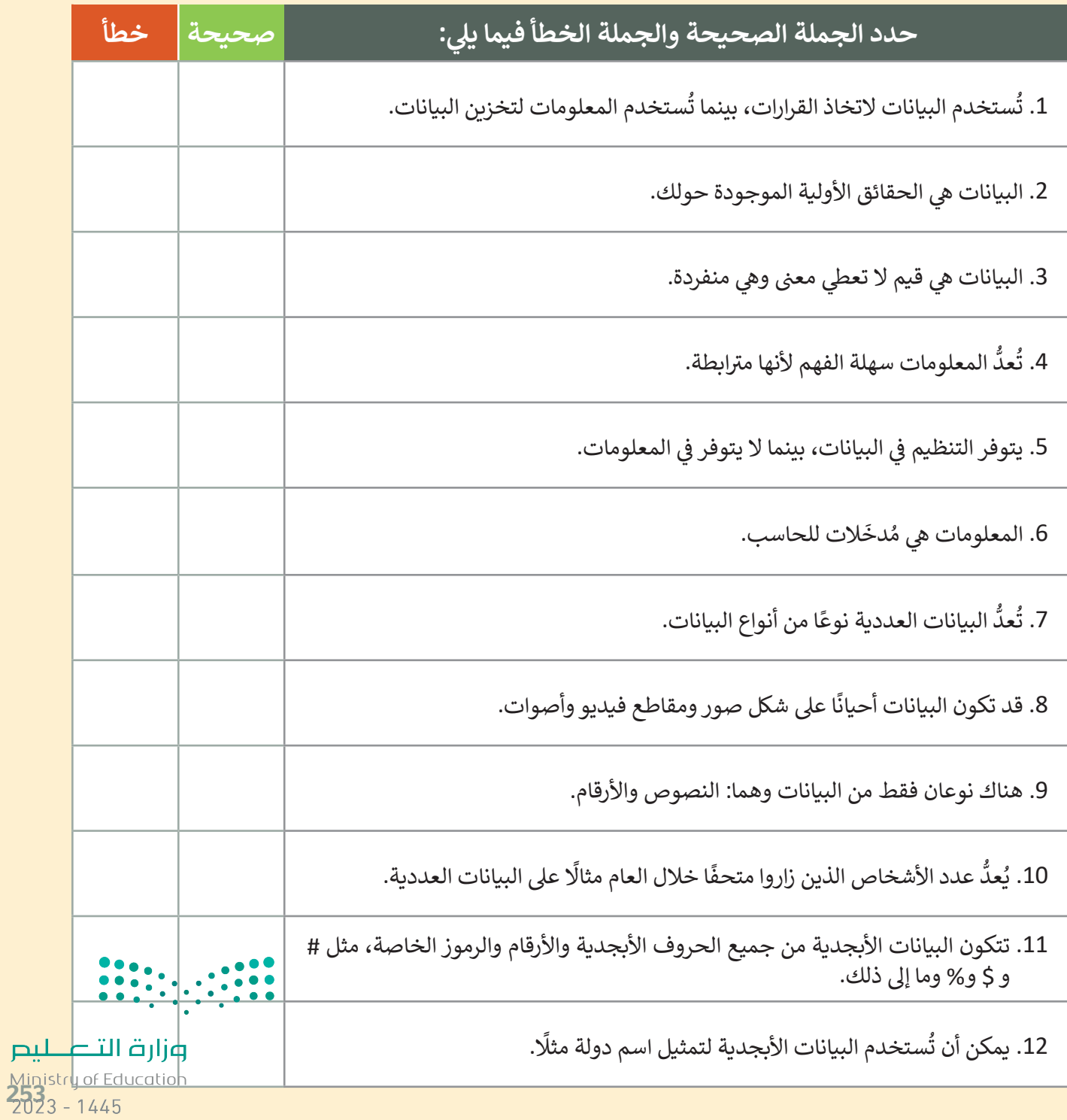

 $\sim 1$ 

اختبر نفسك

# **السؤال الخامس**

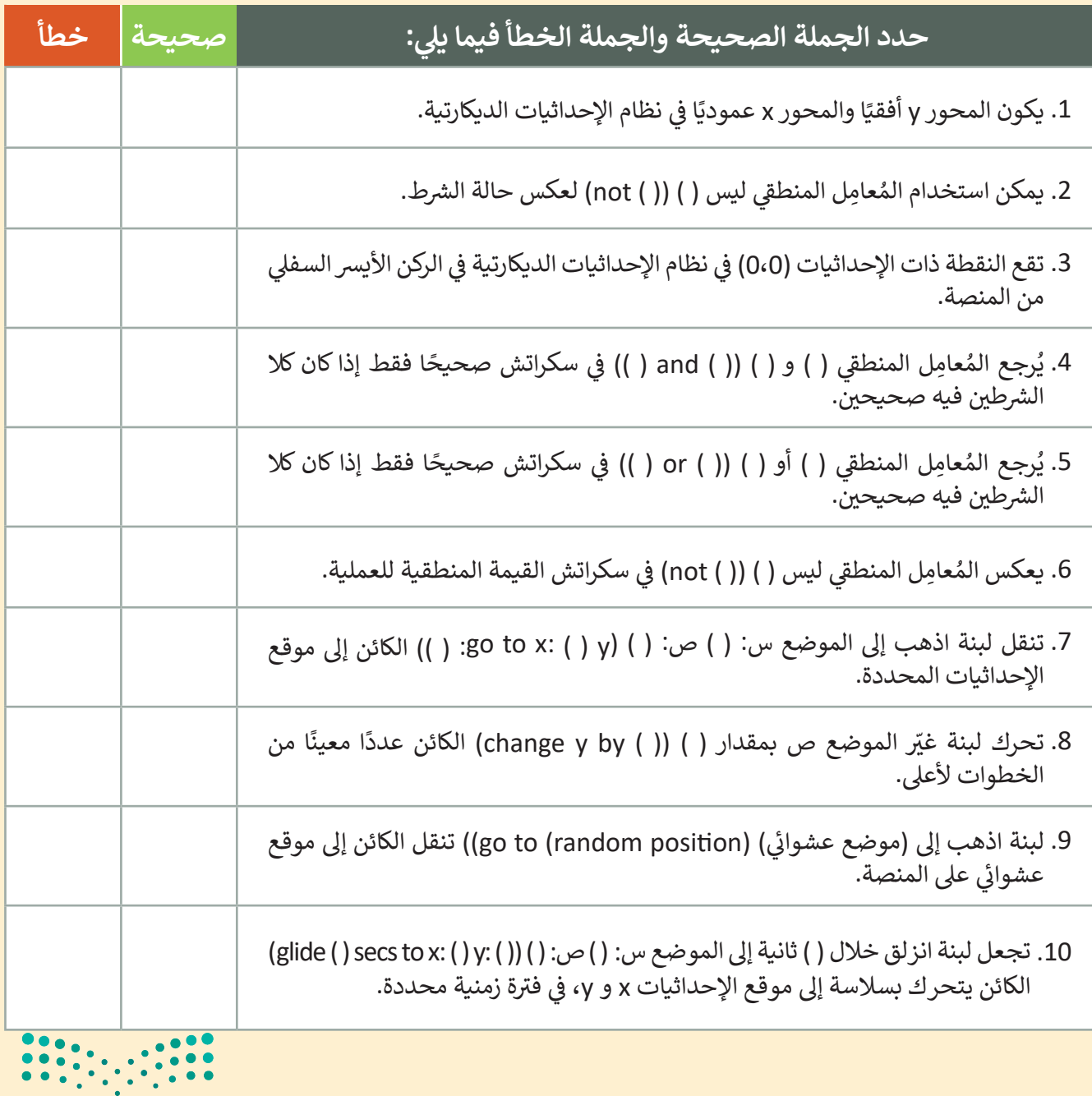

وزارة التصليم Ministry of Education  $2023 - 1445$ 

اختبر نفسك

## **السؤال السادس**

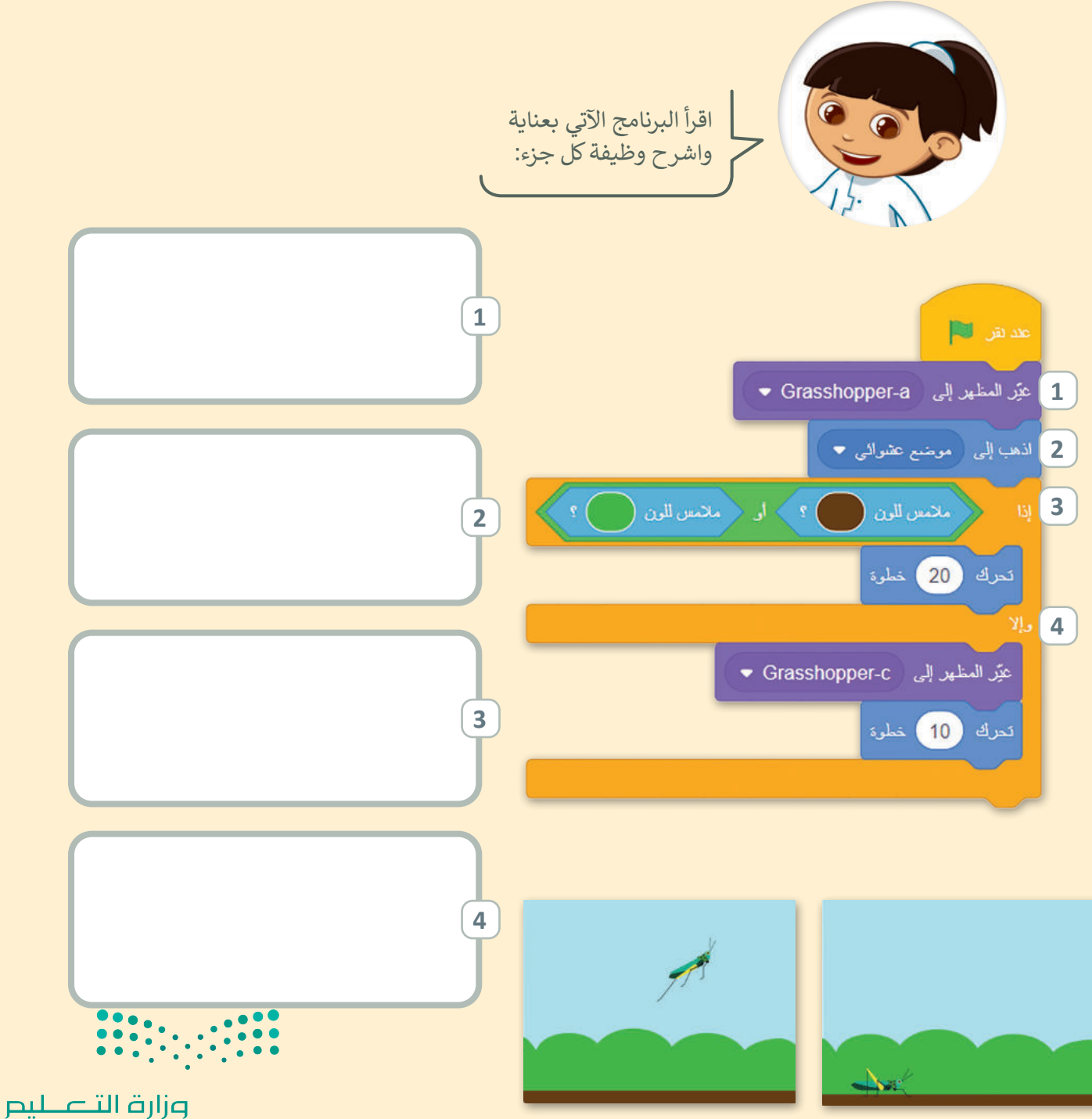

Ministry of Education<br>255<br>2023 - 1445